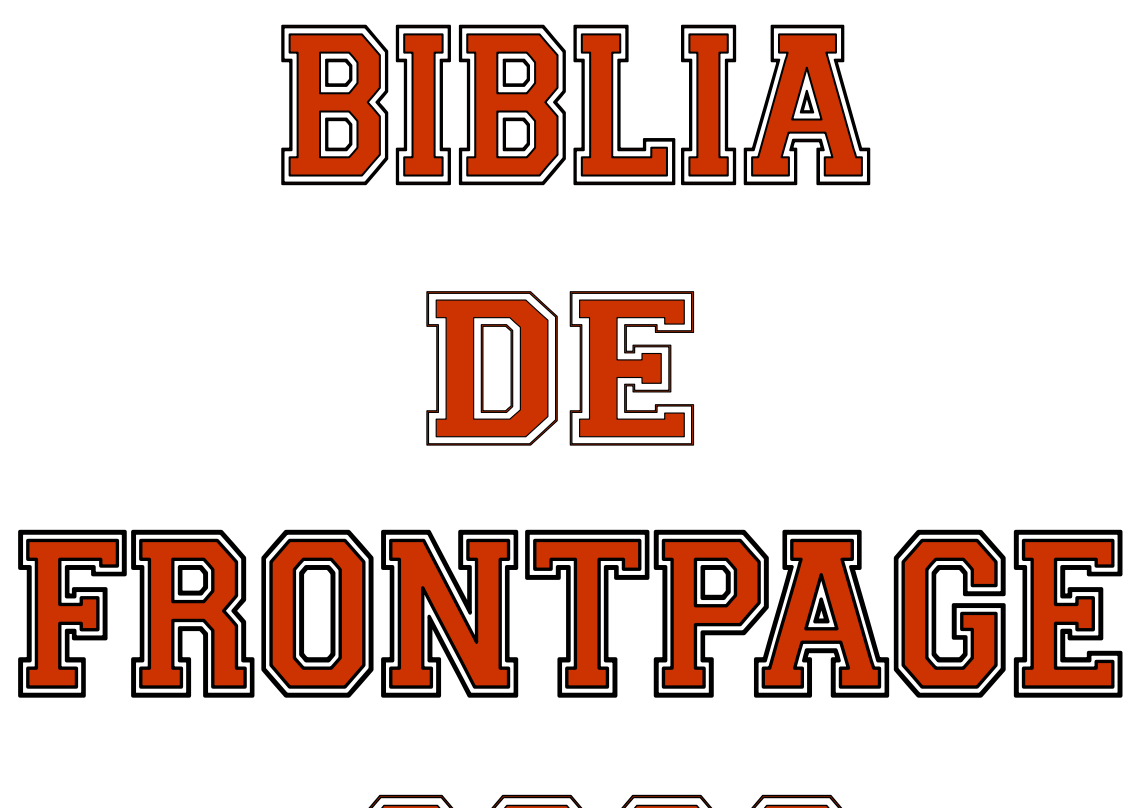

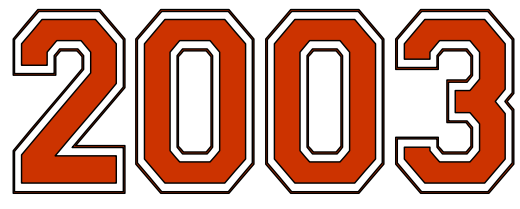

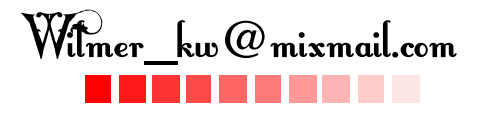

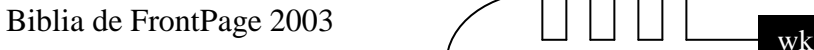

# CAPITULO I

## **INTRODUCCION A FRONTPAGE 2003**

Vamos a ver una pequeña introducción a FrontPage2003. Vamos a aprender para qué sirve esta aplicación y cómo nos puede ayudar a hacer desde una sencilla página Web hasta un sitio completo en Internet. También haremos una página Web para que veamos lo fácil que puede llegar a ser.

### **¿Qué es FrontPage2003 y para qué sirve?**

FrontPage2003 es un programa con el cual podemos crear páginas Web de una forma visual. Gracias a esto el usuario sólo tiene que concentrarse en el diseño de su Web sin necesidad de saber programar. No obstante, un usuario avanzado puede usar las características avanzadas de FrontPage2003 para hacer sitios Web más complejos. Una página Web es un documento que puede ser visualizado con un navegador de Internet. Un sitio Web es un conjunto de páginas Web relacionadas entre sí. Por ejemplo, este documento es una página Web. FrontPage2003 nos permite diseñar y modificar tanto el sitio como cada página individualmente, y nos ayuda en su edición y mantenimiento.

#### **Conceptos iniciales de FrontPage.**

Puedes arrancar FrontPage2003 ahora para ir probando todo lo que te explicamos. Cuando realices los ejercicios también puedes compaginar dos sesiones de la forma que te explicamos aquí.

Tener otra sesión con FrontPage2003 te permite ir probando las cosas que acabas de leer en el curso de FrontPage.

Una vez arrancada la sesión con FrontPage puedes ir pasando de la sesión de Internet a la sesión con FrontPage y viceversa de dos formas básicas:

- $\triangleright$  Presionando las teclas Alt + tabulador ( la tecla tabulador esta a la izquierda, encima de la tecla para bloquear las mayúsculas ).
- Pinchando en el icono de cada sesión en la barra de tareas que hay en la parte inferior de la pantalla.

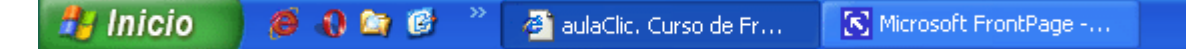

 Además, en algunas ocasiones, puede ser interesante tener las dos sesiones a la vez en la misma pantalla. Sobre todo si tu monitor es grande (17" o más) puedes seguir el método que se explica a continuación para conseguir tener la pantalla dividida en dos partes, una con la sesión de Internet y otra con FrontPage.

**1.-** Abrir las dos sesiones, la de Internet y la de FrontPage.

**2.-** Colocar el cursor en la barra de tareas de Windows (en la parte inferior de la pantalla) y pulsar con el botón derecho del ratón, entonces aparecerá una ventana como esta:

**3.-** Elegir la opción *Mosaico Vertical o Mosaico Horizontal*, y aparecerá la pantalla dividida en dos partes, una con Internet y otra con FrontPage.

La sesión activa es la que tiene la barra del título en color azul oscuro, para cambiar a la otra sesión basta con hacer clic en cualquier parte de la pantalla ocupada por esa sesión.

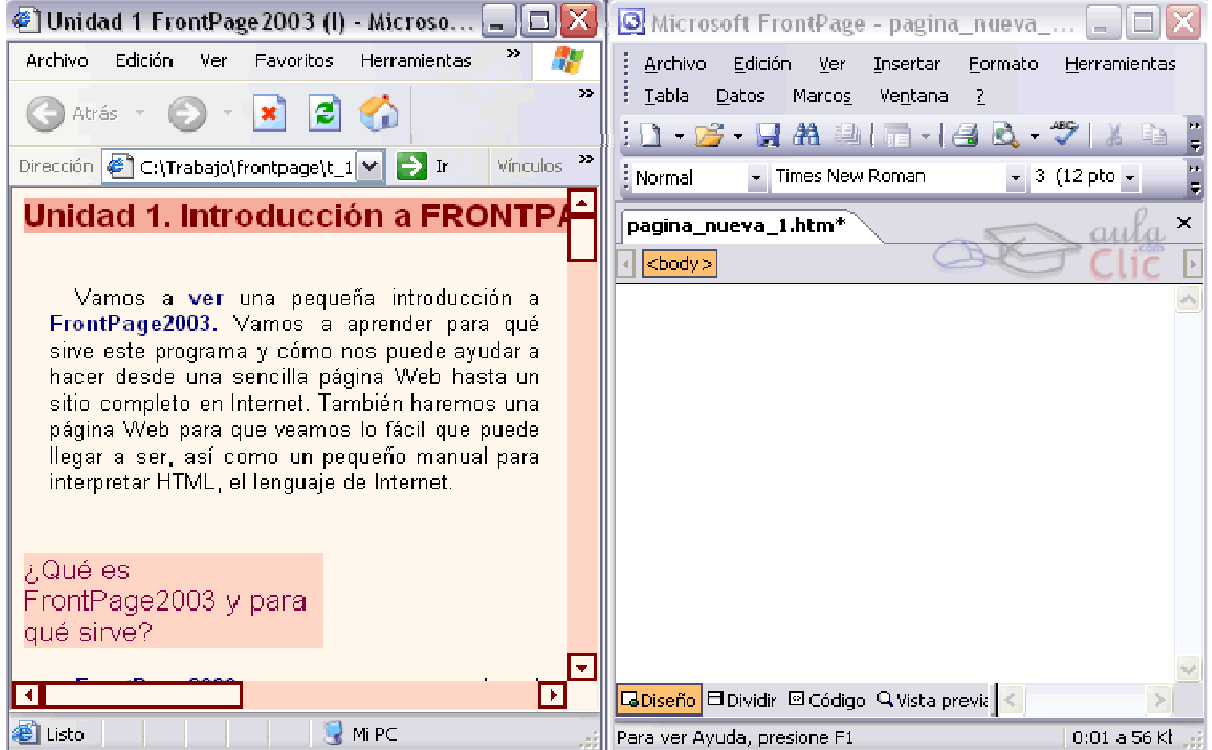

#### **Vamos a ver unos conceptos básicos que son necesarios para seguir el resto del curso.**

#### **El ratón:**

El ratón permite realizar acciones sobre elementos de la pantalla, basta colocar el puntero del ratón sobre un elemento y pulsar un botón.

Normalmente se utilizan dos botones del ratón, el principal y el secundario que corresponden con el botón izquierdo y derecho respectivamente. Si eres zurdo puedes cambiar esta configuración en *Configuración, Panel de Control, icono Mouse* y activar la casilla "*Zurdo*". Con el botón principal se realizan las operaciones más usuales como hacer clic, doble clic y arrastrar. Mientras que con el botón secundario normalmente aparece el menú contextual.

#### **Operaciones:**

**Clic**. Es la operación más usual consiste en pulsar una vez el botón principal.

**Doble clic**. Consiste en pulsar dos veces el botón principal. Las dos pulsaciones han de ser bastante rápidas. Para ajustar a tu gusto el tiempo entre las dos pulsaciones se puede ir a *Configuración, Panel de Control, icono Mouse*. Pruébalo haciendo doble clic sobre una letra y verás como se selecciona toda la palabra.

**Arrastrar y soltar**. Consiste en pulsar con el botón principal sobre una palabra o icono y, sin soltar el botón, mover el ratón a otro lugar, y entonces soltar el botón. Verás como la palabra o el

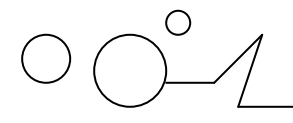

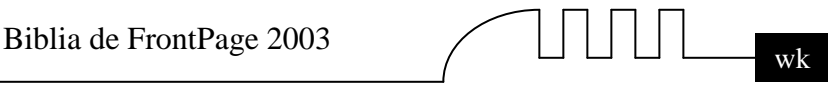

icono ha sido arrastrado a ese lugar.

Puedes probar seleccionando una palabra con doble clic, y luego arrastrarla a otra línea. En FrontPage también se usa arrastrar y soltar para seleccionar una parte del texto. Coloca el puntero delante de la primera letra que quieres seleccionar y arrastra hasta la última letra que quieras seleccionar, aunque sea en otra línea, arrastra y suelta.

**Clic en el botón secundario.** Normalmente aparece un menú contextual con las opciones más utilizadas según en la situación en que nos encontremos en cada momento. Por ejemplo, si tenemos seleccionada una tabla, aparecerán las opciones más usadas en el manejo de las tablas.

**Ratón con rueda**. Estos ratones permiten desplazarse por un documento o página Web moviendo la rueda. También permiten, al pulsar sobre la rueda entrar en un modo especial que hace que nos desplacemos por las páginas del documento solo moviendo el ratón.

#### **Punteros del ratón:**

**Normal**. El aspecto normal del puntero del ratón es una flecha  $\mathbb{R}$ , pero puede tomar estas otras formas:

**Ocupado**. Tiene la forma de un reloj de arena. El ordenador esta procesando y no permite hacer ninguna otra operación hasta que no acabe la actual.

**Texto**. Cuando estamos en un lugar en el que es posible escribir texto toma esta forma.

**Punto de inserción.** Tiene esta forma . No confundir con el puntero del ratón. El punto de inserción es el lugar donde se insertará la próxima letra que escribamos. El punto de inserción se va desplazando solo según vamos introduciendo texto, pero también se puede desplazar con las teclas de las flechas del teclado, y también al hacer clic con el ratón se coloca en la posición donde esté el puntero.

#### **El teclado:**

El teclado, básicamente, permite introducir texto. Pero también realizar algunas cosas más

**Teclas de Función.** Estas teclas, F1, F2, ..., F12 permiten realizar funciones específicas en cada programa. Como, por ejemplo, solicitar ayuda pulsando la tecla de función F1.

**Teclas de movimiento del cursor.** Estas cuatro teclas (arriba, abajo, izquierda, derecha) permiten desplazarse por el documento.

**Teclas especiales.** La tecla Alt Gr sirve para introducir el tercer carácter de una tecla, por ejemplo, la @ que hay en la tecla del número 2. (En la imagen la tecla Alt de la derecha es la equivalente a Alt Gr)

Algunos teclados tienen la tecla *Windows* que permite abrir el menú Inicio, y la tecla *Aplicación* que abre el menú contextual, igual que el botón secundario del ratón.

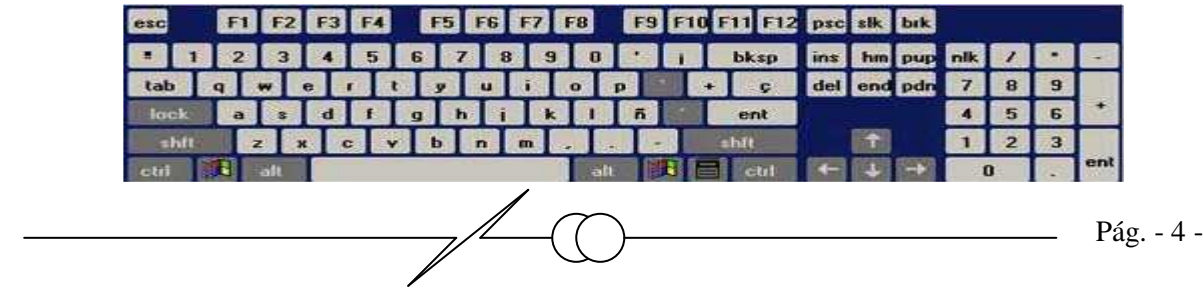

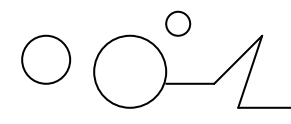

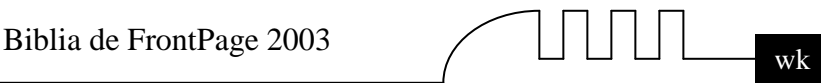

**Combinar teclas.** Para realizar algunas funciones hay que pulsar dos o más teclas a la vez, por ejemplo, se puede salvar el documento pulsando Ctrl + S, es decir, pulsar la tecla Ctrl y, sin soltarla, pulsar la tecla "s".

#### **Las ventanas:**

Las ventanas tienen en la parte superior la barra de título, que nos dice como se llama la ventana. En el cuerpo de la ventana esta la información que muestran o los campos para introducir datos.

Puede haber varias ventanas abiertas pero sólo una esta activa; la ventana activa es la que tiene la barra de título en color azul.

Cuando la información no cabe en la ventana tienen una barra de desplazamiento en el lateral derecho para avanzar y retroceder.

#### **Acciones con las ventanas:**

ا ۱۳ Utilizaremos los botones de la esquina superior derecha.

**Cerrar**. Cerrar una ventana supone dos cosas, dejar de verla y finalizar el programa asociado a la ventana, mientras que minimizar una ventana solo supone dejar de verla, sin acabar el programa asociado, cuando volvamos a maximizarla todo seguirá igual.

Para cerrar una ventana haz clic en el icono cerrar  $\mathbf{X}$ . También puedes cerrar FrontPage con la combinación Alt + F4, o en el menú *Archivo*, eligiendo *Salir*.

**Minimizar.** Minimizar una ventana es hacer que desaparezca de la pantalla y se cree un icono en

la barra de tareas, para minimizar hacer clic en  $\Box$ , para volver a maximizarla basta hacer clic en el icono de la barra se tareas.

Cambiar el tamaño. Para darle el tamaño que quieras a una ventana pulsa el botón restaurar  $\boxed{\Box}$ , para que deje de estar maximizada. Entonces podrás cambiar el tamaño colocando el cursor en el borde de de la tabla y cuando tome la forma de una doble flecha, arrástralo para darle el tamaño que quieras.

**Maximizar.** Después de cambiar de forma el botón central se convierte en el botón maximizar y toma esta forma  $\Box$   $\Box$   $\times$  Para volver al tamaño máximo de la ventana pulsa en este botón.

**Mover**. Para mover una ventana sitúa el puntero en la barra de título, haz clic y arrástralo hasta el lugar deseado.

Mi primer documento con FrontPage2003

**Un hipervínculo**, como más tarde explicaremos, nos permite *navegar* por Internet, ya que nos permite cambiar de una página Web a otra.

#### **Guardar la página Web.**

Vamos a guardar la página en el disco duro. Mientras no esté en él, la página se guarda en la memoria del ordenador, pero podría perderse por un corte de luz o por un fallo del programa. Así que no olvide guardar a menudo sus documentos en el disco duro, ya que allí se guardan deforma permanente.

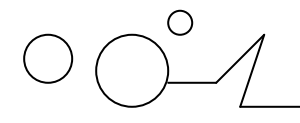

**La barra de herramientas** contiene iconos para ejecutar de forma inmediata algunas de las operaciones más habituales, como Guardar  $\blacksquare$ , Abrir  $\blacksquare$ , Imprimir  $\blacksquare$ , etc.

Pulsamos en el icono Guardar **.** Al ser la primera vez que guardamos, el sistema nos pedirá un nombre para el archivo, y nos sugerirá uno. Los nombres de páginas web suelen terminar en .htm o .html. Sin embargo, no es necesario escribir esta terminación si no queremos. FrontPage lo añadirá automáticamente.

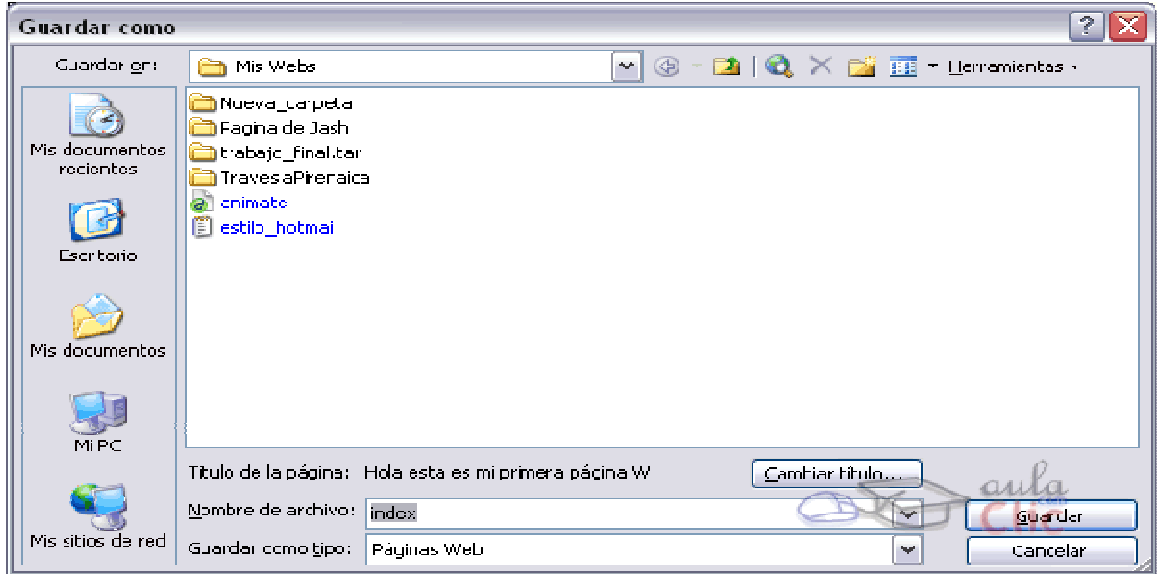

En la pantalla podemos ver como el sistema nos sugiere index.htm

Hacemos clic en index.htm, lo borramos y escribimos como nombre 'hola.htm' (sin las comillas). Hacemos clic en Aceptar y el ordenador guardará nuestro trabajo. Más adelante, cuando modifiquemos la web, bastará con hacer clic en el icono de Guardar y el ordenador guardará el documento con el nombre que le dimos. Podemos ponerle a la página web un título. Para ello, antes de guardar la web, hemos de pulsar en el botón Cambiar título, y ponerle un título que aparecerá en la ventana del navegador.

#### **Visualizar la Web.**

Ahora vamos a visualizar la página. Para visualizar el archivo, hacemos clic sobre el botón **Vista**  Modos de edición

**previa de los anticipats de loas modos de edición**, y el sistema cargará el documento como si fuera una página Web. Ahora, si disponemos de conexión a Internet, al pulsar sobre las palabras "el País", navegaremos a esa página. Si no disponemos de conexión, sencillamente aparecerá un mensaje de error.

Finalmente, para cerrar FrontPage, puedes utilizar cualquiera de las siguientes operaciones:

- $\triangleright$  Hacer clic en el botón cerrar  $\vert \cdot \vert$
- $\triangleright$  Pulsar la combinación de teclas ALT + F4.
- Hacer clic sobre el menú Archivo y elegir la opción Salir.

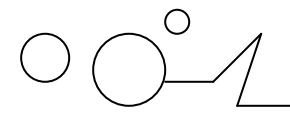

Biblia de FrontPage 2003  $\bigcup \coprod \coprod \bigsqcup \bigcup$ 

Todas las páginas web que creemos en realidad se componen de un lenguaje generado internamente por FrontPage llamado HTML. Así que no está de más tener a mano nuestro manual básico de HTML que encontrarás en la unidad 11 Hojas de estilos.

Para practicar los distintos aspectos explicados en el tema puedes realizar el ejercicio paso a paso Mi primer documento.

#### **Mi primer documento con FrontPage 2003**

Vamos a construir una sencilla página Web para demostrar lo sencillo y potente que puede llegar a ser FrontPage. En primer lugar, veamos las dos formas básicas de arrancar FrontPage2003.

**Desde el botón Inicio situado**, normalmente, en la esquina inferior izquierda de la pantalla. Colocar el cursor y hacer clic sobre el botón Inicio se despliega un menú; al colocar el cursor sobre Programas, aparece otra lista con los programas que hay instalados en tu ordenador buscar Microsoft FrontPage 2003 dentro de Microsoft Office, hacer clic sobre él, y se arrancará el programa.

**Desde el icono de FrontPage2003** del escritorio .

#### **Crear la página Web.**

Al arrancar el programa, nos aparece por defecto una página web en blanco en la que podemos

trabajar. Si no nos aparece, basta con que pulsemos en el icono  $\Box$ .

Ahora hacemos clic en el área en blanco y escribimos lo siguiente:

Hola, esta es mi primera página Web.

Este es un enlace al periódico el País.

Ahora seleccionaremos las palabras "el País" y pulsaremos en Insertar y después, en el menú que se nos abre, en Hipervínculo. En Dirección escribiremos lo siguiente: http://www.elpais.es. De esta forma crearemos un vínculo a otra página Web, a la que podremos viajar si disponemos de conexión a Internet. Nótese que el texto cambia de color y aparece subrayado para indicar que es un hipervínculo. La pantalla nos mostrará algo similar a esto:

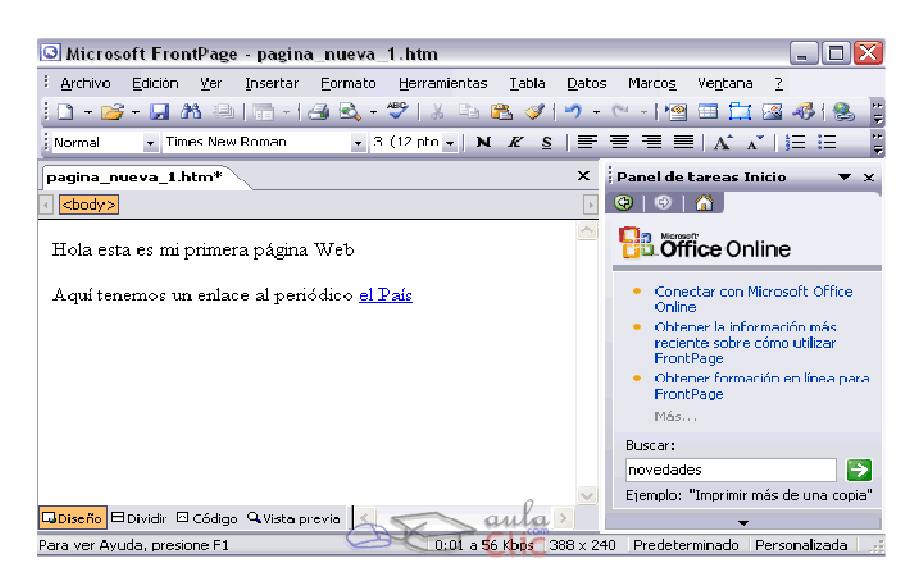

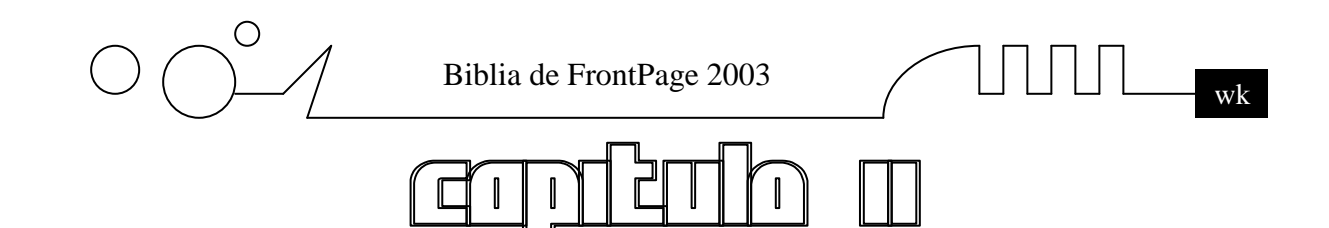

## **ELEMENTOS BÁSICOS DE FRONTPAGE 2003**

Vamos a ver cuáles son los elementos básicos de FrontPage2003, la pantalla, los menús, etc. Aprenderemos a diferenciar entre cada uno de ellos, cómo se llaman, dónde están y para qué sirven. También veremos cómo obtener ayuda, por si en algún momento nos quedamos atascados y nos hace falta un poco de luz.

#### **Elementos de la pantalla inicial.**

Al arrancar FrontPage aparece una pantalla inicial como ésta, vamos a ver sus componentes fundamentales. Así conoceremos los nombres de los diferentes elementos y será más fácil entender el resto del curso. La pantalla que se muestra a continuación (y en general todas las de este curso) pueden no coincidir exactamente con la que ves en tu ordenador, ya que cada usuario puede decidir qué elementos quiere que se vean en cada momento, como veremos más adelante.

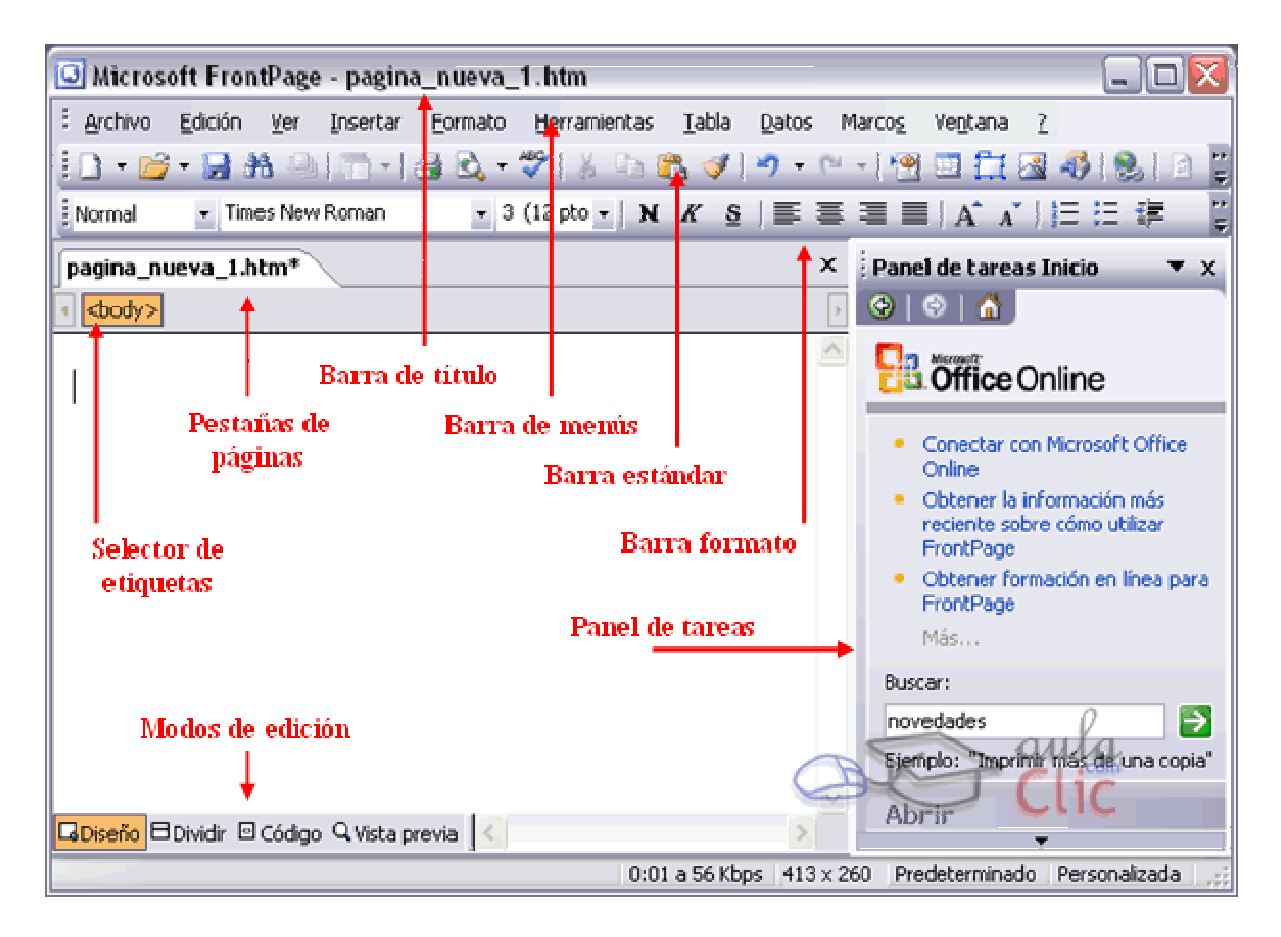

**Veamos con más detalle los distintos elementos:** 

#### **La barra de título:**

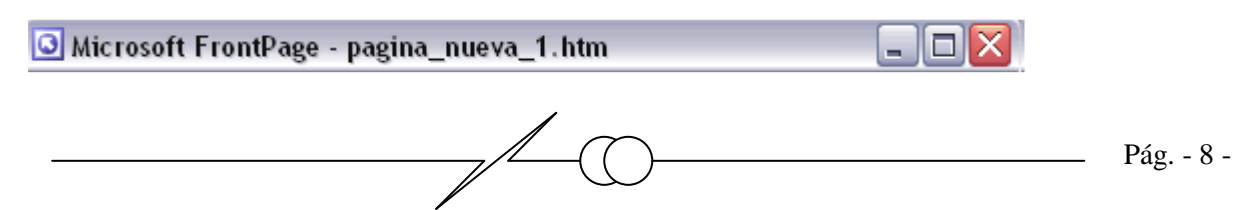

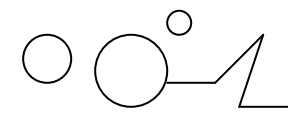

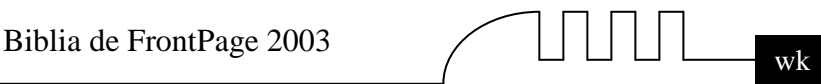

La barra de título contiene el nombre del programa (Microsoft FrontPage) y el nombre del fichero con el que estamos trabajando en este momento (pagina\_nueva\_1.htm). En el extremo de la derecha están los botones para minimizar, maximizar/restaurar y cerrar.

#### **La barra de menús:**

: Archivo Edición Ver Insertar Eormato Herramientas Tabla Datos Marcos Ventana

La barra de menús contiene las operaciones de FrontPage, agrupadas en menús despegables. Al hacer clic en Insertar, por ejemplo, veremos las operaciones relacionadas con los diferentes elementos que se pueden insertar en FrontPage. Todas las operaciones se pueden hacer a partir de estos menús. Pero las cosas más habituales se realizan más rápidamente desde los iconos de las barras de herramientas que veremos en el siguiente punto.

Cada opción tiene una letra subrayada, esto indica que se puede acceder directamente a la opción pulsando simultáneamente la tecla alt y la letra subrayada, por ejemplo si pulsamos Alt+A se abre la opción Archivo.

La barra de menús tiene un comportamiento "inteligente", que consiste, básicamente, en mostrar sólo los comandos más importantes y los que el usuario va utilizando. Si deseas más información sobre los menús despegables, Los menús despegables de la barra de menús contienen tres tipos básicos de elementos:

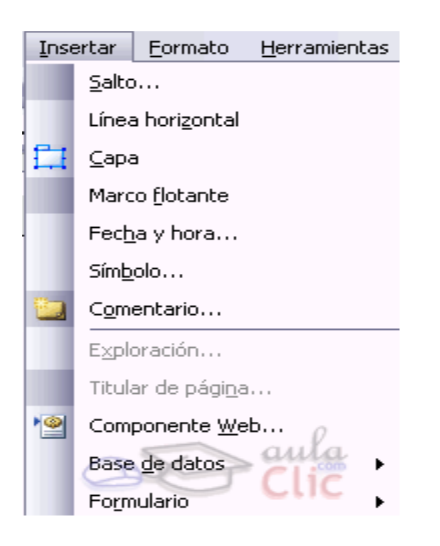

**Comandos inmediatos.** Se ejecutan de forma inmediata al hacer clic sobre ellos. Se reconocen porque a la derecha del nombre del comando, o no aparece nada o bien aparece la combinación de teclas para ejecutarlo desde el teclado. Por ejemplo, en el menú Insertar - línea horizontal.

**Opción con cuadro de diálogo.** Al hacer clic en la opción aparece un cuadro de diálogo donde nos pedirá más información y que tendrá botones para aceptar o cancelar la acción. Se distinguen porque el nombre acaba con puntos suspensivos. Por ejemplo, en el menú Insertar - Fecha y hora...

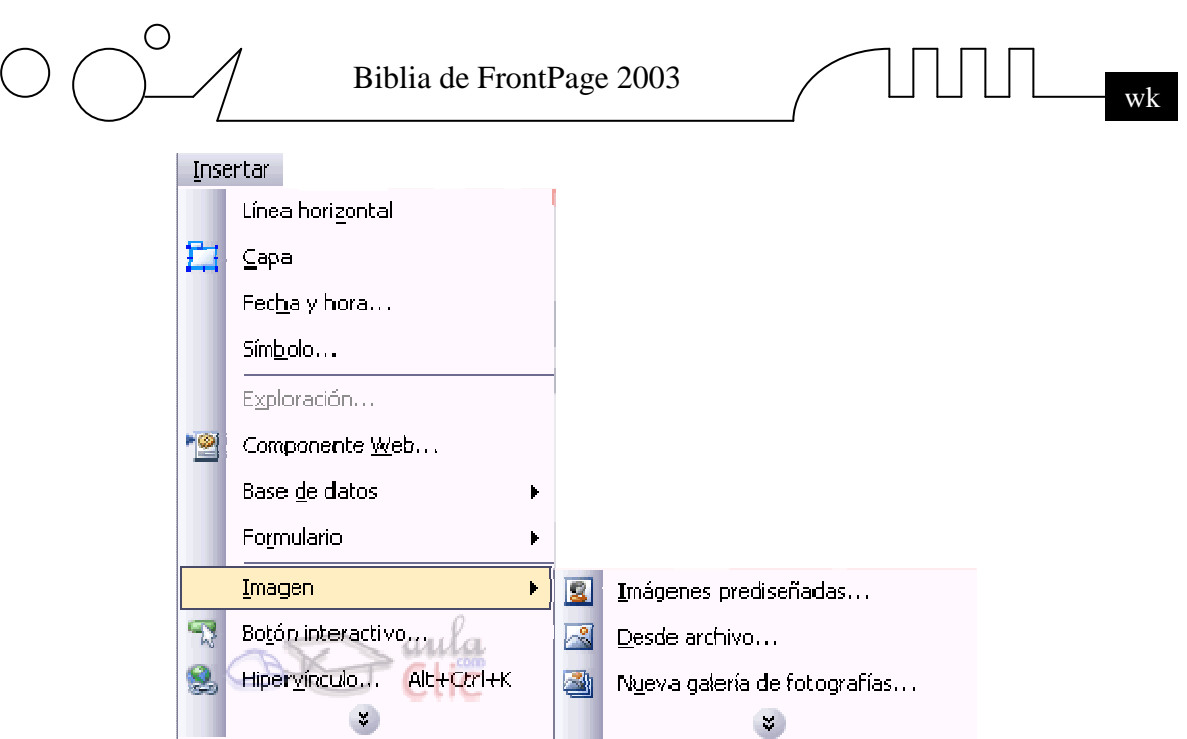

#### **Las barras de herramientas:**

**: D - B - H A 4 M - 14 & - ツ | X & B ダ | 9 - 0 - 12 田 白 B 4 B | 8 | 8 0 | T ↓ | 0 \_** 

Las barras de herramientas contienen iconos para ejecutar de forma inmediata algunas de las operaciones más habituales, como Guardar  $\mathbf{F}$ , Abrir  $\mathbf{F}$ , Imprimir  $\mathbf{F}$ , etc.

#### **La barra de Formato.**

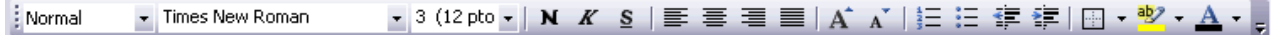

La barra de Formato es una barra de herramientas que se encuentra en la parte superior de la pantalla y contiene indicaciones sobre el estado actual de formato del texto. Como en otras aplicaciones de Office, podemos definir en cada momento qué clase de texto vamos a crear: Estilo, tipo de letras, tamaño, negrita, cursiva, subrayado, alineación, etc.

#### **Los modos de Edición de página.**

BDiseño EDividir <sup>S</sup>Código QVista previa Se encuentran en la parte baja de la página. Es Diseño, Dividir, Código y Vista Previa. Nos ofrecen, respectivamente, la vista habitual de trabajo, la vista dividida en vista diseño y el código en HTML, el código HTML usado y una vista previa del resultado final de la Web en un navegador. Nosotros usaremos casi siempre la vista Diseño, que es la que nos permite editar la Web de forma visual. La segunda opción la utilizaremos para ver el diseño de la página y su código asociado. Con la tercera, editaremos el código en HTML, opción sólo para expertos y, finalmente, con Vista previa veremos nuestra página como la veríamos desde un navegador. Esta última no es un modo de edición propiamente dicho, pues solo nos permite visualizar un borrador de cómo será la página Web y no podemos realizar ninguna modificación sobre la página.

#### **Selector de etiquetas.**

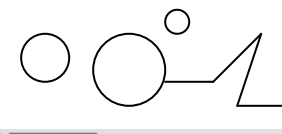

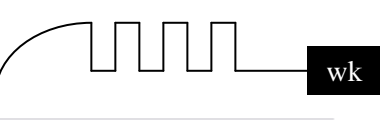

<body>

Esta es la barra de selector de etiquetas y sirve para seleccionar la etiqueta al completo con su contenido, por ejemplo cuando tenemos una etiqueta de párrafo  $\langle p \rangle$  nos aparece en la barra, al pulsar sobre la etiqueta se selecciona toda la etiqueta <p> con su contenido.

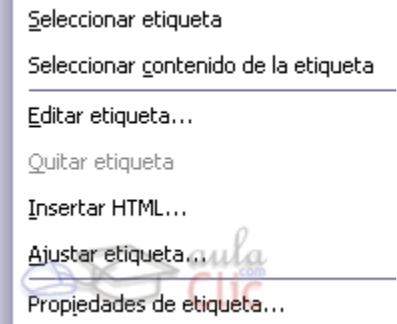

 $|$ <br/>hody $\overline{\star}$ Además de seleccionar al situarnos con el ratón sobre la etiqueta aparece una flecha indicando que existe una lista despegable para la etiqueta, al pulsar sobre la flecha nos aparece la lista despegable que vemos a la derecha.

Hay operaciones que no están disponibles en un determinado momento. Se reconocen porque tienen el color atenuado. Existen muchas más barras de herramientas y las iremos viendo a lo largo del curso. Además nos podemos definir nuestras propias barras. Las barras se pueden ocultar. Para ello pulsa con el botón derecho del ratón en una de ellas. Nos aparecerá una lista de las barras activas. Basta con marcarlas o no para mostrarlas y ocultarlas.

Para practicar los distintos aspectos explicados puedes realizar el ejercicio paso a paso Visualizar una página web.

Puedes personalizar FrontPage2003 para definir el entorno de trabajo a tu gusto. A medida que avances en el curso, aprenderás que hay acciones que usas a menudo. Para saber cómo definir tus propias barras o modificar las que tienes como quitar iconos que no usas, consulta nuestro avanzado.

#### **Personalizar el área de trabajo**

Personalizar un programa nos permite acceder a los comandos que más usamos con mayor velocidad y comodidad. Además podemos ocultar aquellos comandos que no usemos para *despejar* un poco la pantalla, ofreciendo un entorno más amigable.

#### **Mostrar y ocultar barras de herramientas**

Inicialmente, cuando abrimos FrontPage2003, vemos **sólo la barra de menús y las barras de herramientas por defecto**, que son las más habituales para cualquier usuario (la barra **estándar** y la de **formato**).

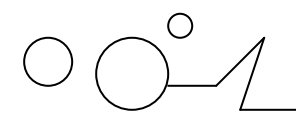

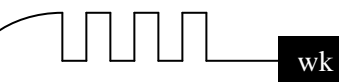

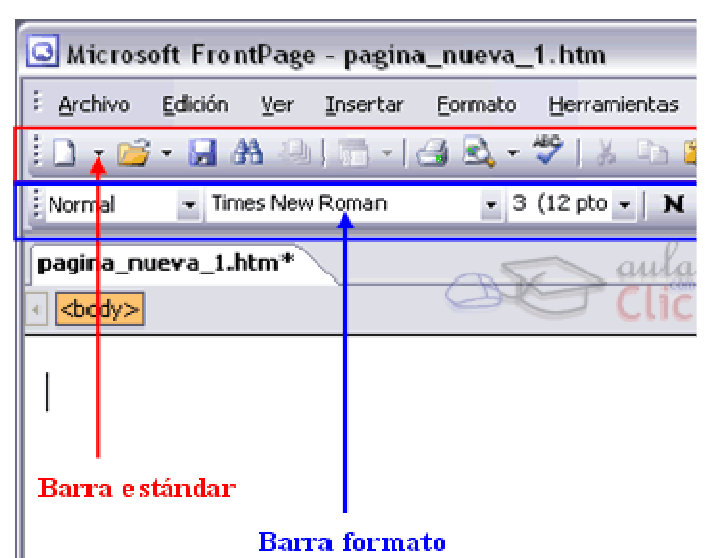

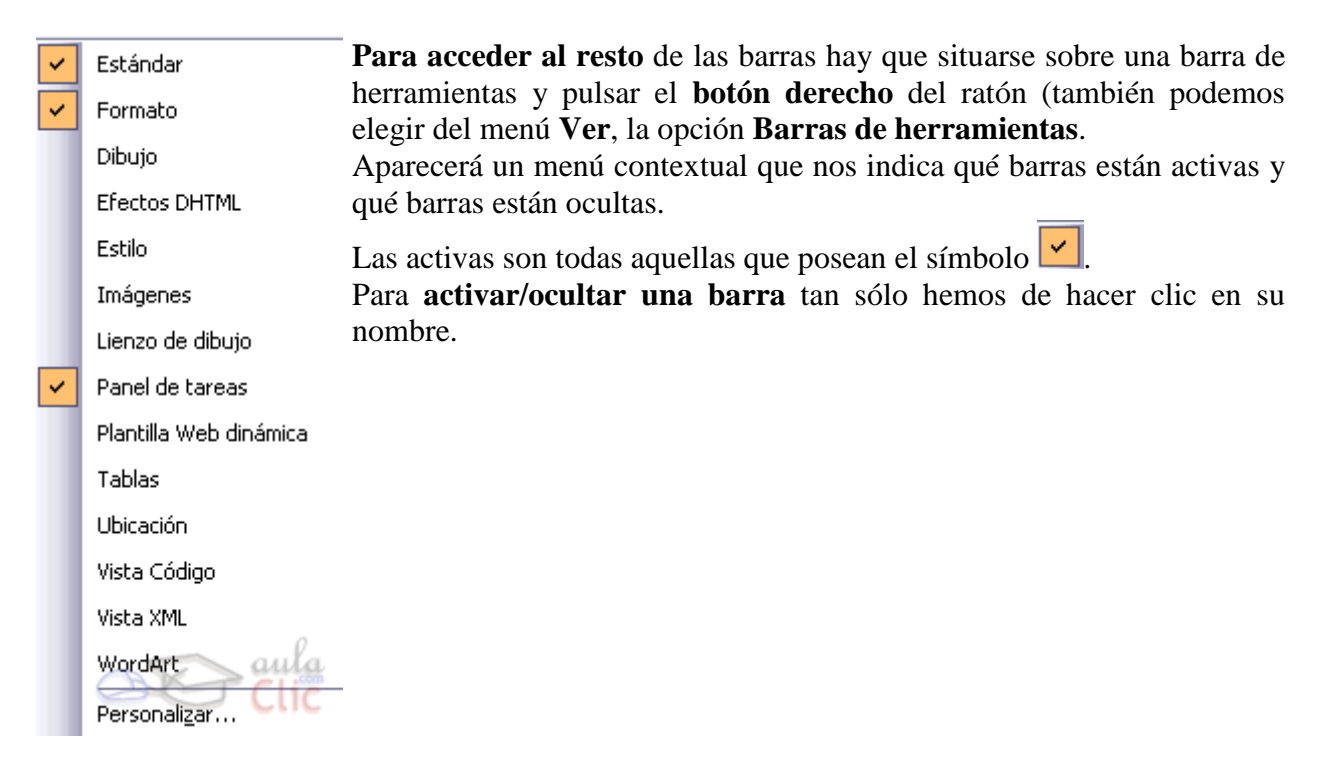

Además, las barras se pueden mover para situarlas donde nos apetezca, incluso flotando en la pantalla. Para ello hay que poner el ratón en la zona punteada de la barra. El ratón entonces tomará la siguiente forma .

Entonces si hacemos clic y, sin soltar, movemos el ratón, moveremos la barra seleccionada junto a él. Si realizamos esta operación y nos situamos en medio de la pantalla, la barra queda flotante. Si nos acercamos a uno de los extremos de la ventan, la barra se pegará a él.

#### **Crear nuevas barras de herramientas:**

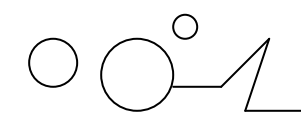

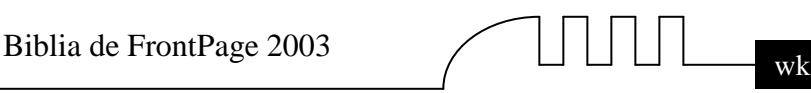

v Estándar V Formato Dibujo **Efectos DHTML** Estilo Imágenes Lienzo de dibujo Panel de tareas  $\checkmark$ Plantilla Web dinámica Tablas Ubicación Vista Código Vista XML WordArt. Personalizar..

Hasta ahora hemos aprendido a ocultar y mostrar las barras que necesitemos, así como a colocarlas como queramos. Pero hay una forma mucho más potente de usarlas. Para ello vamos a aprender a crear una barra personalizada en la que pondremos todo aquello que necesitemos también nos servirá para poner y quitar iconos de comandos de una barra ya creada.

Para poder hacer todo lo que hemos comentado desplegaremos el menú contextual de barras como hemos explicado en el punto anterior (con el botón derecho del ratón sobre una barra de herramientas cualquiera, o con la opción **Ver** - Barras de herramientas) y elegiremos la opción **Personalizar...**.

Entonces se abrirá el cuadro de diálogo **Personalizar** que explicaremos a continuación.

#### **La ayuda de FrontPage.**

FrontPage2003 nos proporciona diversas ayudas. Vamos a verlas.

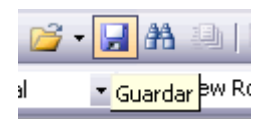

La ayuda más inmediata nos la proporcionan los tooltips. Los tooltips son los pequeños mensajes que nos aparecen al dejar el ratón sobre algún elemento. Por ejemplo, si lo dejamos sobre el icono de guardar, nos aparece lo siguiente:

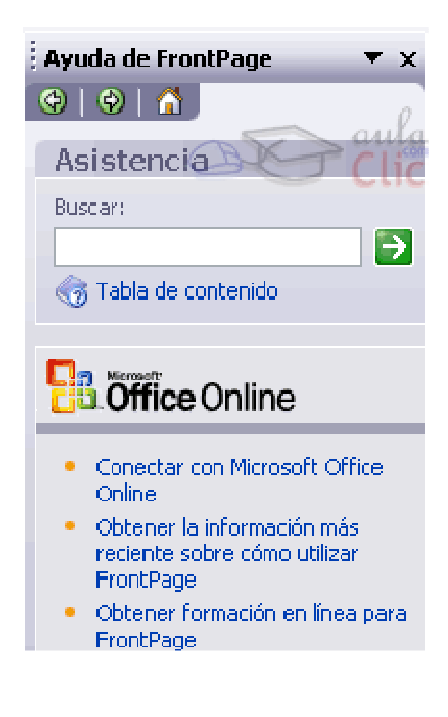

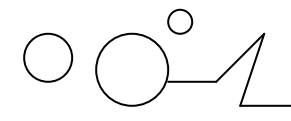

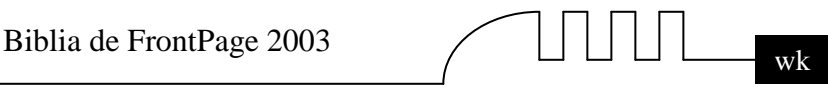

Otra forma inmediata de obtener ayuda es pulsar la tecla **F1** o en la barra de menús hacer clic sobre ? y seleccionar la opción Ayuda de Microsoft Office FrontPage. Se abrirá el panel de tareas en la derecha en la sección de Ayuda de FrontPage donde podemos introducir el texto que deseemos buscar en el recuadro Buscar y pulsar sobre la flecha verde.

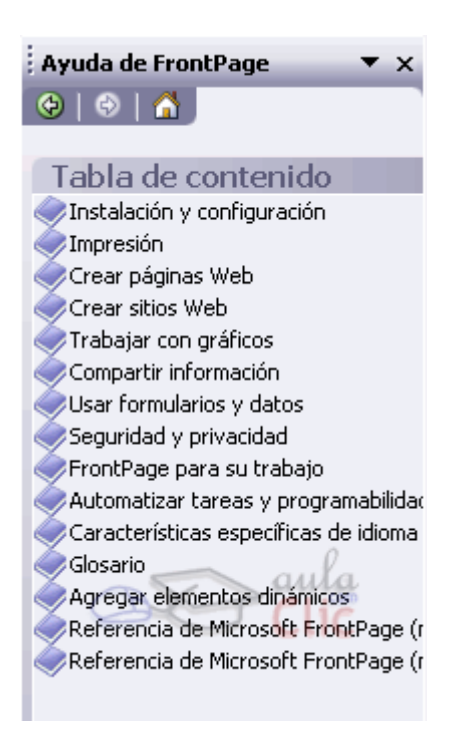

También podemos navegar por la Tabla de contenido y buscar entre los libros de ayuda disponibles. A la derecha de la barra de menús disponemos de un recuadro donde podemos introducir el texto a buscar ayuda y pulsando ENTER comienza la búsqueda. Al desplegar el menú de ayuda disponemos de las siguientes opciones:

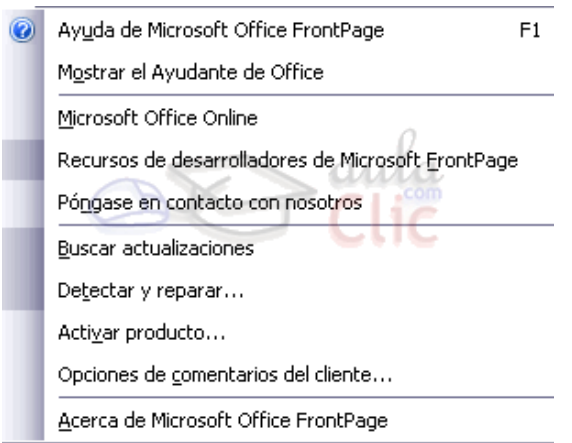

A continuación comentamos que realiza cada una de estas opciones:

**Ayuda de Microsoft Office FrontPage:** Esta opción ya la hemos visto, es la que abre el panel de tareas en la sección de ayuda

**Mostrar el Ayudante de Office:** Activa el ayudante de office y lo deja visible para poder solicitarle ayuda.

**Microsoft Office Online:** Abre nuestro navegador en la página Web de Microsoft Office.

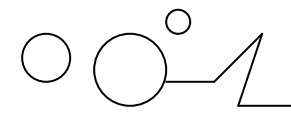

**Recursos de desarrolladores de Microsoft FrontPage:** Abre nuestro navegador con la página Web destinada a desarrolladores de Microsoft Frontpage donde se puede ver los últimos recursos disponibles.

**Póngase en contacto con nosotros:** Abre nuestro navegador en la página Web de Office en la zona de contactos.

**Buscar actualizaciones:** Abre nuestro navegador en la página Web de Office en la sección de actualizaciones

**Detectar y reparar...:** Sirve para reparar Microsoft Office FrontPage si se detecta que no funciona demasiado bien.

**Activar producto...:** Sirve para activar Microsoft Office FrontPage sino se había activado ya.

**Opciones de comentarios del cliente...:** Esta opción sirve para mandar algún comentario a los desarrolladores de Microsoft Office FrontPage.

**Acerca de Microsoft Office FrontPage:** Nos informa de la versión de Microsoft Office FrontPage de la que disponemos, a quien esta permitido su uso, y alguna información más.

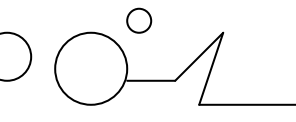

Biblia de FrontPage 2003

### **INTRODUCCIÓN A LA CONFIGURACIÓN DE UN SITIO WEB**

Vamos a ver unas consideraciones básicas a la hora de construir una Web, la más importante, la planificación. Gracias a ella nos ahorraremos mucho trabajo posterior y evitaremos errores comunes. Cuando conozcamos todo esto estaremos en disposición de empezar a crear nuestro propio sitio Web, que poco a poco iremos construyendo a lo largo del curso.

#### **¿Qué es un sitio Web? Diseño previo**

Un sitio Web se compone del conjunto de páginas Web que diseñemos para un objetivo concreto. Sin embargo, no es lo mismo diseñar un sitio Web para un uso personal que para una empresa. Cada uno tiene sus necesidades y planificar con antelación qué es lo que vamos a hacer nos puede evitar muchos problemas posteriores.

¿Qué clase de Web vamos a crear? Existen muchos tipos, pero vamos a nombrar algunos de los más utilizados:

- **Sitio personal:** Son los sitios diseñados para conocer la vida y obra de alguien. Es el más sencillo, podemos usar un alojamiento Web gratuito (normalmente incluyen publicidad) y se compone de unas pocas páginas.
- **Sitio de una empresa:** Son los sitios diseñados para dar a conocer una empresa. Pueden ser sencillos, en el caso de empresas pequeñas, o muy complejos, en el caso de grandes empresas. Normalmente tienen una dirección propia (www.nombre\_de\_la\_empresa.com) y almacenan información corporativa.
- **Sitio de una tienda online:** Son los sitios diseñados para vender por Internet. Cualquier empresa, grande o pequeña, pueden llegar a cualquier cliente del planeta gracias a Internet. Este puede también estar incluido en el sitio de una empresa.
- **Sitio de un portal:** Son los sitios especializados en recopilar recursos sobre un tema o temas determinados.

Cada sitio requiere una planificación previa. Lo más usual es dibujar un esquema en papel sobre cada parte de nuestra Web, y basarnos en él a la hora del diseño. Naturalmente es conveniente seguir una determinada estética relacionada con la clase de sitio Web que estemos diseñando, así como evitar recargar en exceso las páginas. FrontPage nos proporciona diversos temas ya definidos que nos ayudarán a dotar de una apariencia adecuada a nuestro sitio Web.

#### **Crear un boceto de la Web. Estructura de ficheros.**

A la hora de diseñar un sitio Web, es conveniente diseñar un boceto sobre cómo va a ser la Web. Tenemos que decidir cómo vamos a estructurarla. Lo más sencillo es no estructurarla, poniendo todos los archivos en el mismo directorio. Esto se suele hacer en sitios personales, ya que el número de ficheros es pequeño. Sin embargo este es un mal hábito, ya que si la Web crece, acabaremos perdidos en un mar de ficheros.

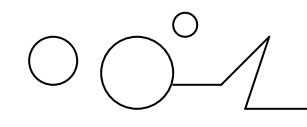

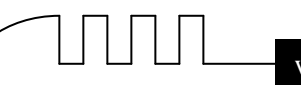

Carpeta de la página web Carpeta de fotos ∶arpeta de sonidos Varios

Por ello es conveniente hacer, por lo menos, una pequeña división, poniendo los archivos de cada clase en un directorio determinado. Es decir, los ficheros de fotos en un directorio, los ficheros de la Web en otro, etc.

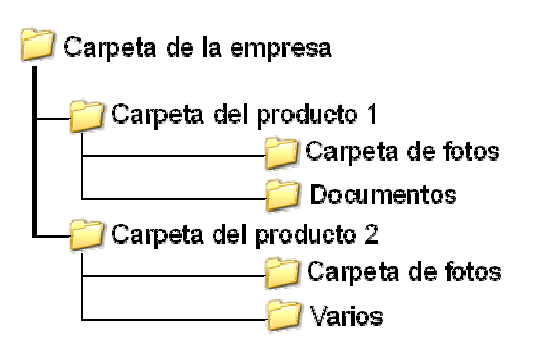

Naturalmente si el sitio Web es de cierta envergadura, nos acabará sucediendo lo mismo. Por ello en los sitios Web complejos se suele dividir el sitio Web en partes y cada parte se almacena en un lugar distinto. Cada uno de estos lugares posee sus propias carpetas.

FrontPage nos proporciona las herramientas adecuadas para poder estructurar nuestro sitio Web. Estas herramientas son los iconos Carpetas y Exploración en la barra de vistas.

#### **Crear un sitio Web sin conexión a Internet.**

Como es natural, el destino de un sitio Web es ser visitado por personas a través de Internet. Pero para diseñarlo no hace falta que tengamos conexión a Internet.

Podemos construir nuestro sitio y almacenarlo directamente en el servidor, para que pueda ser visto inmediatamente por cualquier persona en Internet. Esto es, trabajando directamente en Internet. Sin embargo, podemos construir nuestro sitio en nuestro ordenador y sin tenerlo almacenado en un servidor visitarlo tal como lo haría una persona por Internet. Para ello haremos que FrontPage aloje nuestro sitio Web en nuestro ordenador, y trabaje con él como si fuera un ordenador remoto de Internet. Esto es perfecto para probar el buen funcionamiento de nuestro sitio Web y depurar errores.

Lo que se suele hacer es crear y probar la Web en nuestro propio ordenador y, cuando hemos comprobado que todo va bien, subir la Web en Internet. FrontPage nos permite hacer tanto una cosa como la otra.

Para crear el sitio, lo primero que debemos hacer es presionar sobre Archivo - Nuevo

Después haremos clic en Sitio Web de una página... del apartado Nuevo sitio Web de la barra de tareas, a continuación elegimos Sitio Web de una página, indicamos la ubicación de la web mediante el botón Examinar, y para terminar clic en Aceptar.

Hemos creado el sitio Web. Consta tan sólo de una hoja en blanco. Para comprobarlo, hacemos clic en Carpetas, veremos las siguientes ventanas:

 $\sqrt{2\pi}$  Pág. - 17 -

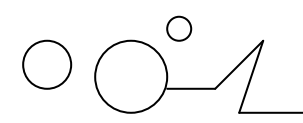

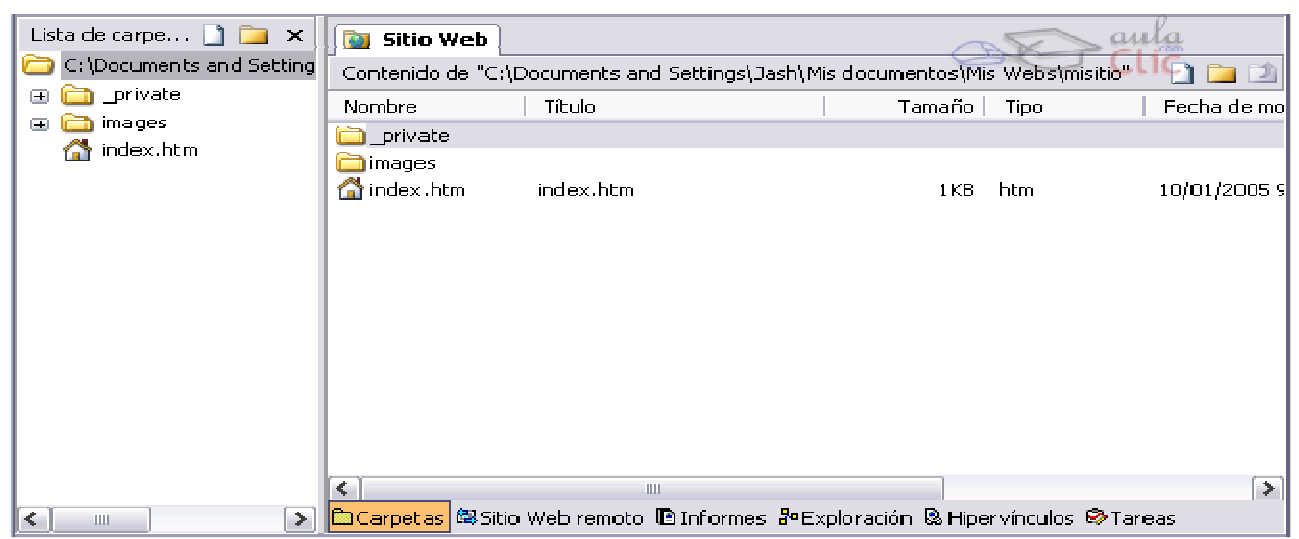

Si no aparece el panel de la izquierda selecciona de la barra de menús la opción Lista de Carpetas del menú Ver o pulsa Alt+F1 Como podemos observar, nuestro sitio web se compone, en este momento, de 2 carpetas, images y \_private, que están vacías. Además, tenemos un archivo llamado index.htm, que está en blanco.

Podemos comprobarlo si pulsamos 2 veces sobre la página pasaremos a abrir el archivo en la vista de Diseño. Para volver al sitio web hacemos clic sobre la pestaña Sitio web

Volvamos a la vista Carpetas. A la izquierda tenemos la estructura en forma de árbol de directorios, y a la derecha los directorios y los archivos contenidos en la carpeta abierta. Es similar a cómo lo veríamos en el Explorador de Windows. Desde aquí podemos borrar archivos, moverlos, crear nuevos, etc.

Si hacemos clic en la parte inferior en el botón Exploración, pasaremos a la vista Exploración.

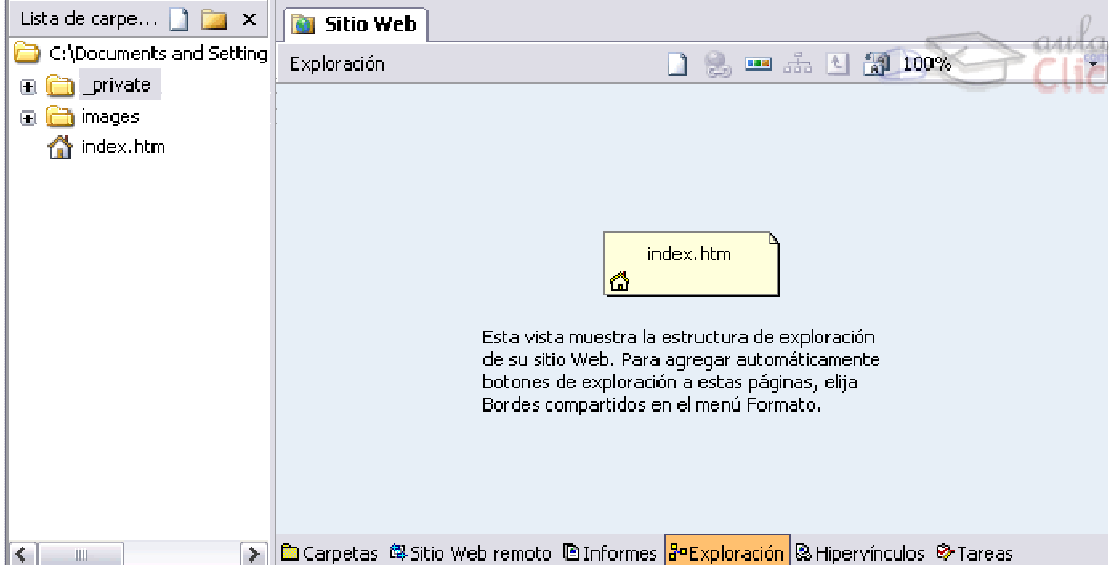

**Esta es la vista Exploración:** 

La parte de la izquierda nos recuerda al árbol de directorios de Windows, pero la derecha muestra un esquema de las páginas del sitio. En este momento sólo contiene la única página existente: index.htm.

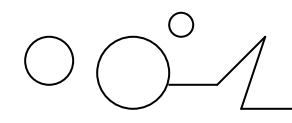

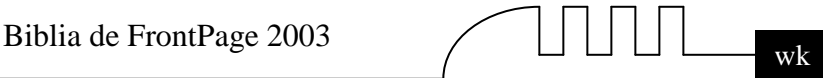

Esta vista nos muestra el esquema lógico de nuestro sitio web. Nos muestra cómo están conectados las páginas web y su jerarquía, y diferentes elementos que veremos a lo largo del curso. Sería como el mapa de un sitio

#### **Para crear nuevos directorios:**

Ponemos la vista de carpetas y pulsamos con el botón derecho del ratón sobre cualquier parte vacía de la parte derecha y hacemos clic en Nueva - Carpeta.

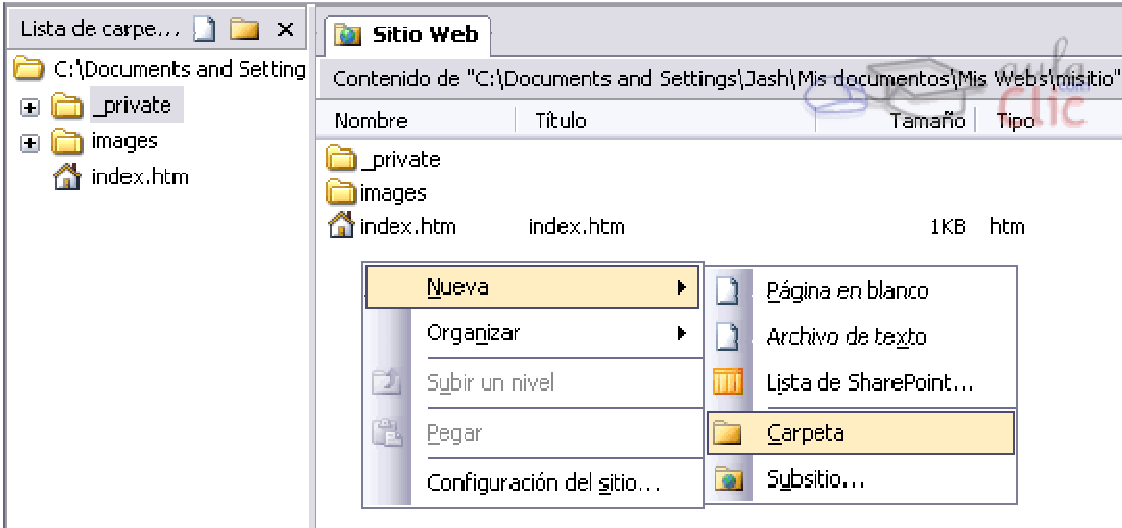

Nos pedirá el nombre de la nueva carpeta, se lo introduciremos. No es conveniente usar espacios en blanco, acentos ni la letra ñ en los nombres de carpetas y archivos, ya que en Internet, los servidores en el que se guarde todo nuestro trabajo puede que no soporte caracteres españoles, y esto hará que nuestra web no funcione bien, también hay que tener cuidado con utilizar minúsculas y mayúsculas mezcladas, algunos servidores distinguen entre minúsculas y mayúsculas, en este caso si una carpeta (por ejemplo) la hemos nombrado en mayúsculas y luego hacemos referencia a ella en minúsculas, algunos servidores la encontrarán y otros no.

A veces, tras realizar operaciones (como copiar archivos), no aparecen los últimos cambios realizados, en este caso es necesario pulsar F5 para actualizar la vista de Carpetas.

#### **Crear un sitio mediante el asistente.**

El asistente nos permite crear un sitio predefinido que después podremos adaptar a nuestras necesidades. Nos da una base sobre la que trabajar y nos ahorra cierto trabajo. Para iniciar el asistente haremos clic en Archivo - Nuevo, se nos abre el panel de tareas en la sección Nuevo, después seleccionamos Sitio Web de una página... se nos abre una ventana con los distintos asistentes.

Como vemos en la ventana que se nos ha abierto, podemos elegir qué clase de sitio Web queremos crear y dónde se va a guardar.

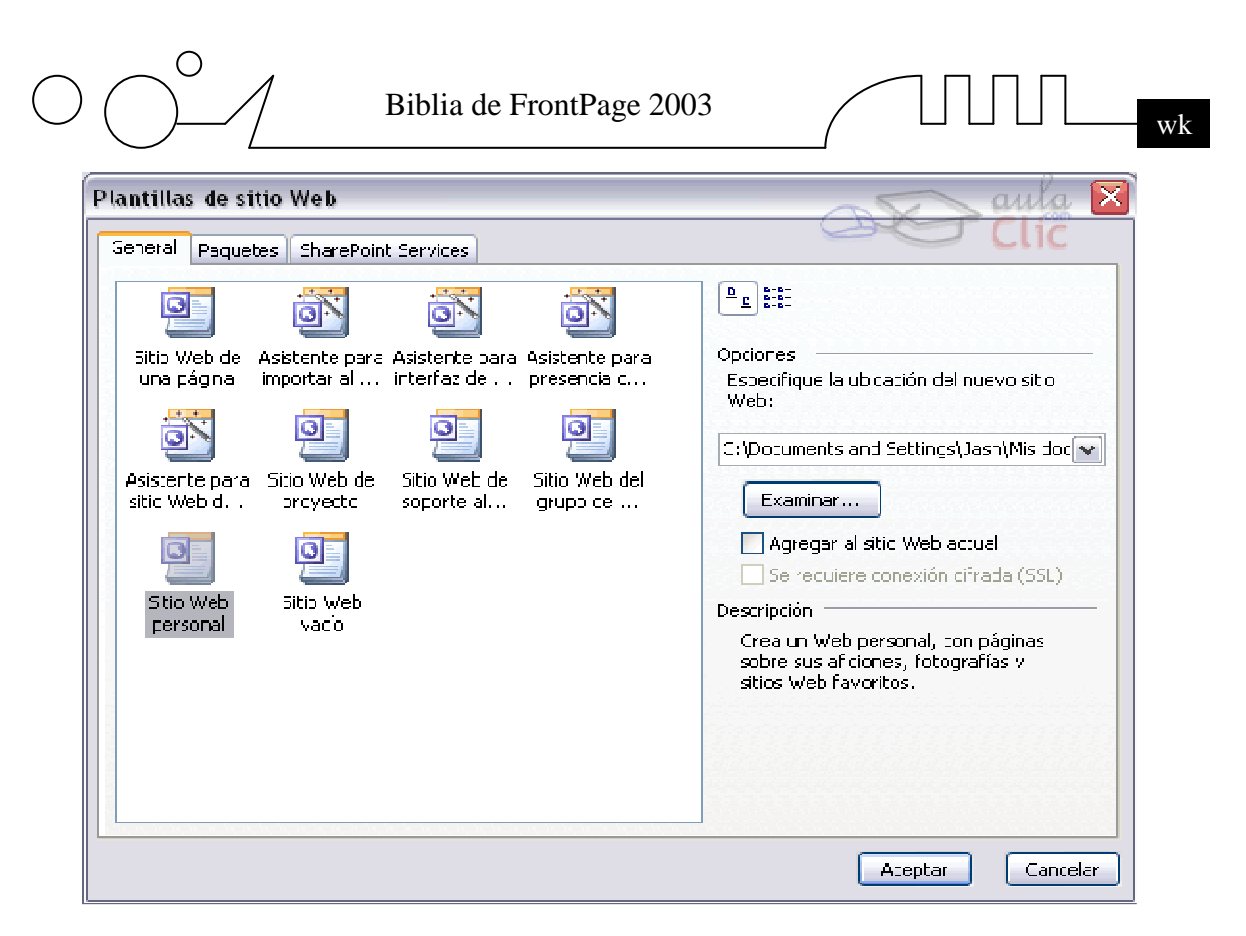

Según el tipo de sitio que elijamos, nos irán apareciendo distintas ventanas que deberemos rellenar con los datos que creamos más adecuados. Si no sabemos qué poner en algún momento, bien lo dejamos vacío o dejamos lo que aparezca por defecto. Más tarde podremos modificarlo. Algunos de estos asistentes no requieren ningún dato, y tras hacer clic en él nos creará todos los documentos que necesitemos con la estructura adecuada.

Es importante que elijamos un lugar para alojar nuestra Web. Para ello especificaremos una carpeta de nuestro ordenador o bien un ordenador remoto, en el cual se guardará todo nuestro trabajo. Por defecto FrontPage nos propone una carpeta de nuestro ordenador, pero podemos poner otra o poner la dirección de un ordenador remoto en el cuadro Opciones - Especifique la ubicación del nuevo sitio Web: En el recuadro aparece la ruta actual, para cambiarla podemos pulsar el botón Examinar....

Si elegimos por ejemplo el asistente de nombre Sitio Web personal, hacemos clic en él y después en el botón Aceptar. Tras unos segundos, FrontPage nos crea un sitio Web en la carpeta que hemos elegido.

Para ver lo que nos ha creado hacemos clic en el botón Carpetas.

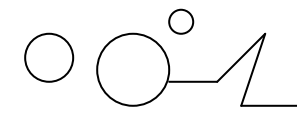

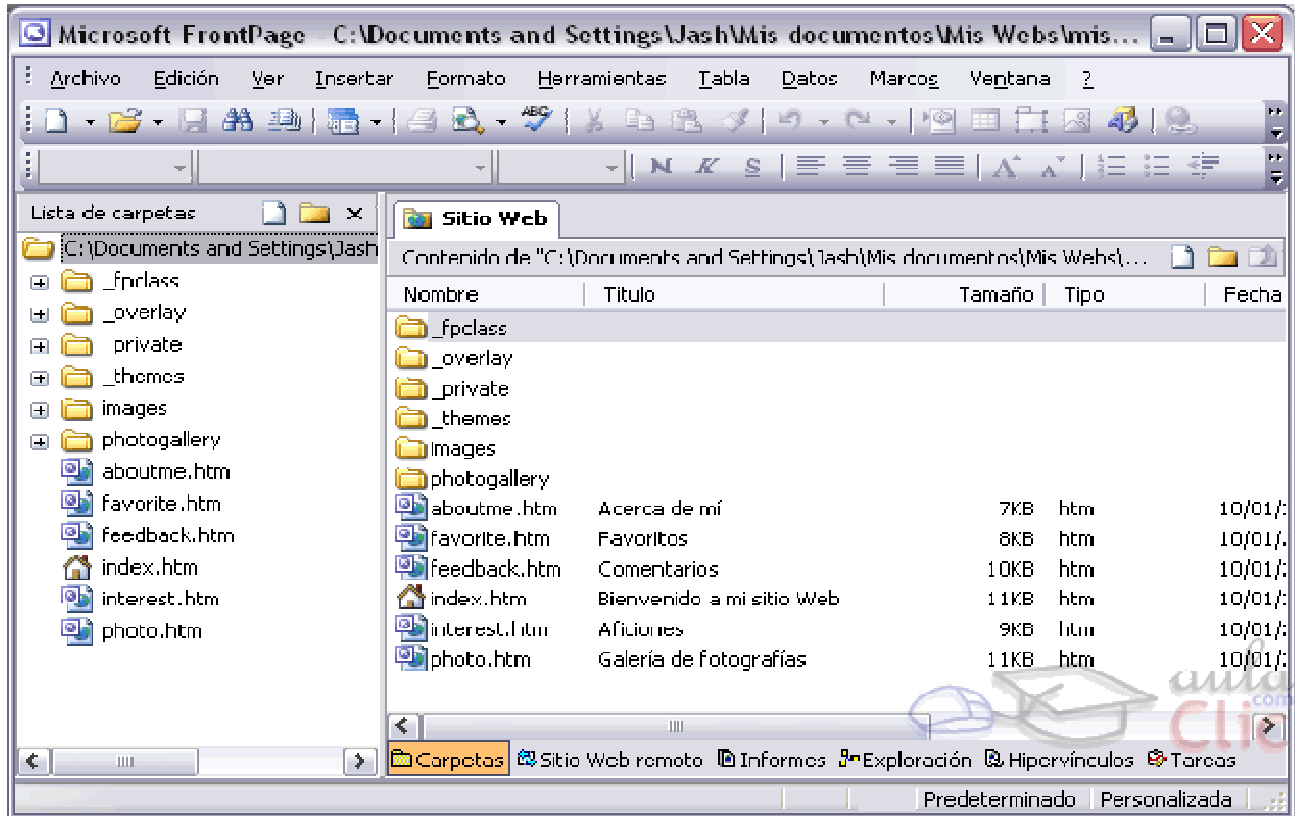

Nos aparecen los ficheros y carpetas creados automáticamente, en este caso tenemos seis carpetas (tres de ellas ocultas (\_fpclass, \_overlay y \_themes) el resto \_private, images para las imágenes y otra para las fotografías photogallery) y varias páginas que podremos utilizar como plantilla para crear nuestras propias páginas.

A partir de ahí podemos realizar los cambios que nos interesen para definir el sitio como queramos. Estos cambios los podemos realizar de la misma forma que lo haríamos con el explorador de Windows.Podemos cambiar los nombres de archivos y carpetas (p.e. haciendo clic en el, y pulsamos F2 o la opción cambiar nombre del menú contextual).

Podemos crear nuevas carpetas presionando sobre el icono  $\Box$ o pulsando con el botón derecho del ratón sobre la pantalla, y haciendo clic en Nueva - Carpeta. Podemos borrar archivos.

Finalmente, si hacemos clic en el botón exploración, podemos ver la estructura de páginas Web del sitio Web recién creado, y cómo están relacionadas.

FrontPage nos proporciona una serie de asistentes para ayudarnos. El funcionamiento es similar en todos ellos.

#### **Veamos algunas de ellos:**

**Asistente para importar al Web:** Nos permite crear una web cuyos contenidos son los mismos que los de una carpeta de nuestro disco duro o de un sitio en Internet. Es decir, copia a un sitio web todos los archivos de una carpeta o de un sitio en Internet. Podemos usar este asistente para crear un sitio web a partir de un conjunto de archivos independientes.

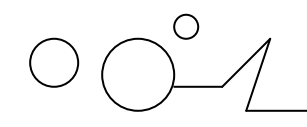

Asistente para importar sitio Web

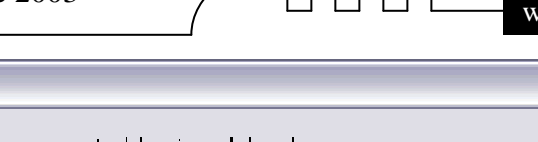

 $\overline{\mathbf{x}}$ 

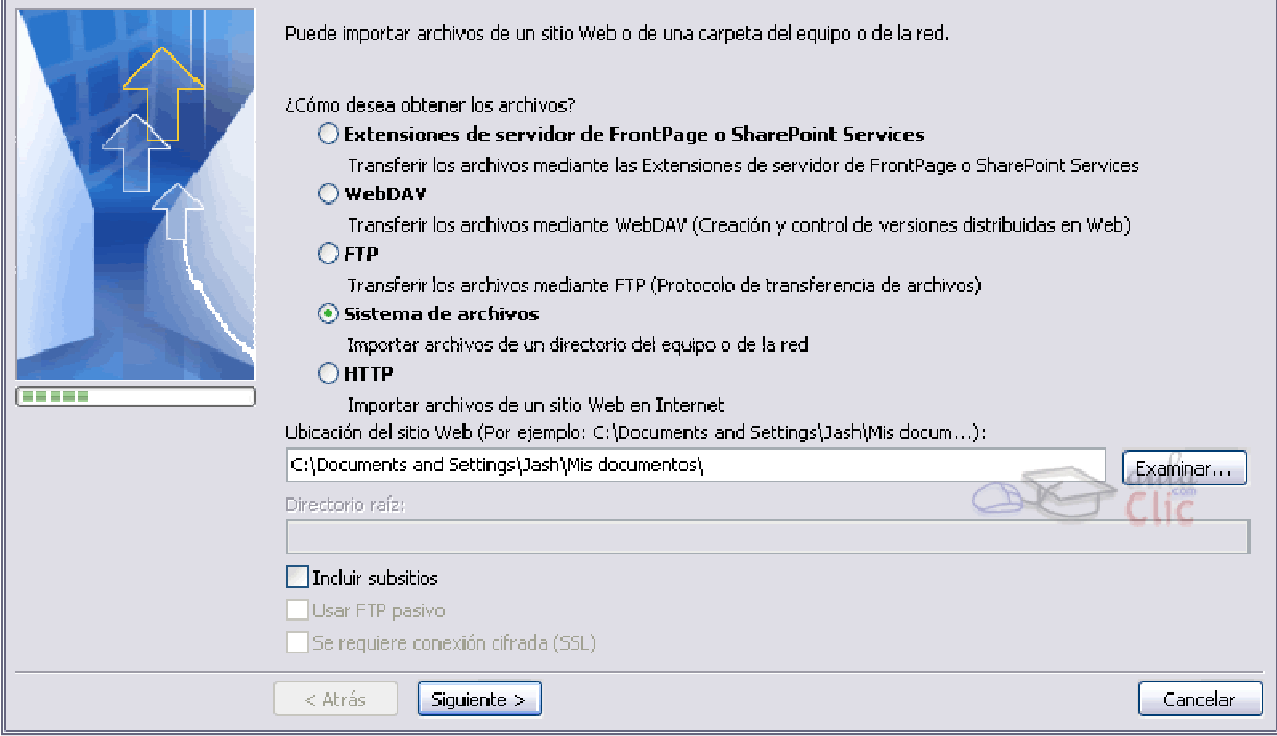

Elegimos donde están los archivos que deseamos incluir en la web. La fuente puede venir de un SharePoint Services, una WebDAV (Protocolo de aplicaciones, facilita el almacenamiento de información sobre archivos) un servidor FTP (Protocolo para transferencia de ficheros) una carpeta dentro del equipo o de la red o desde un sitio web (HTTP).

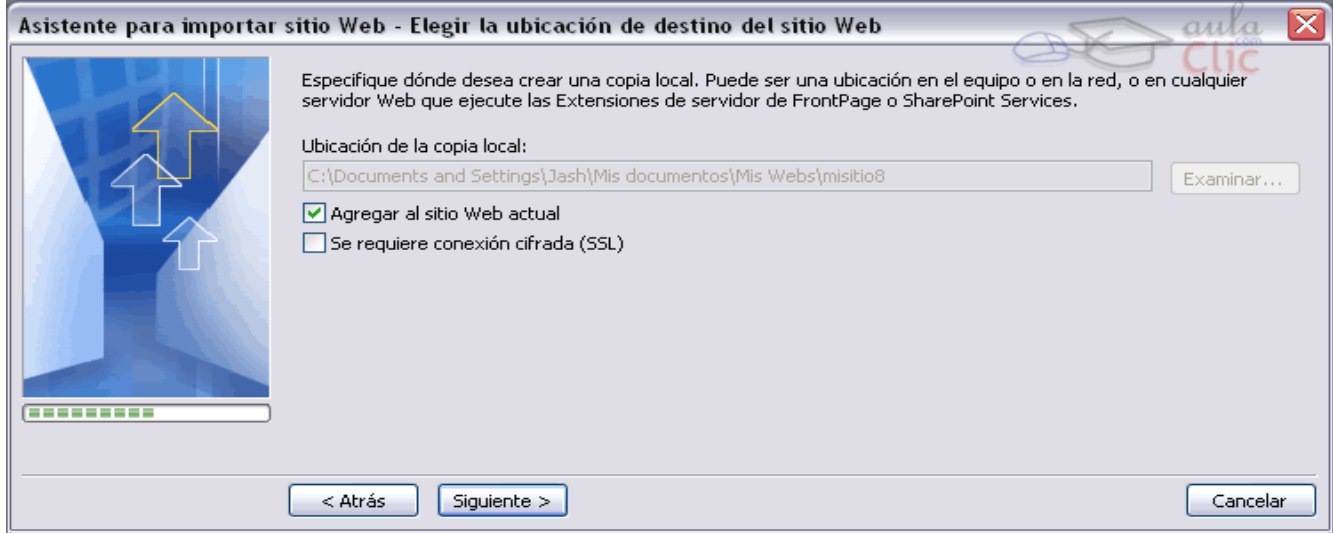

Especificamos donde vamos a agregar la copia. Y por último falta pulsar sobre Finalizar para terminar con el asistente.

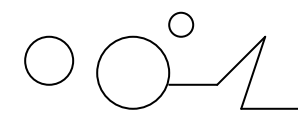

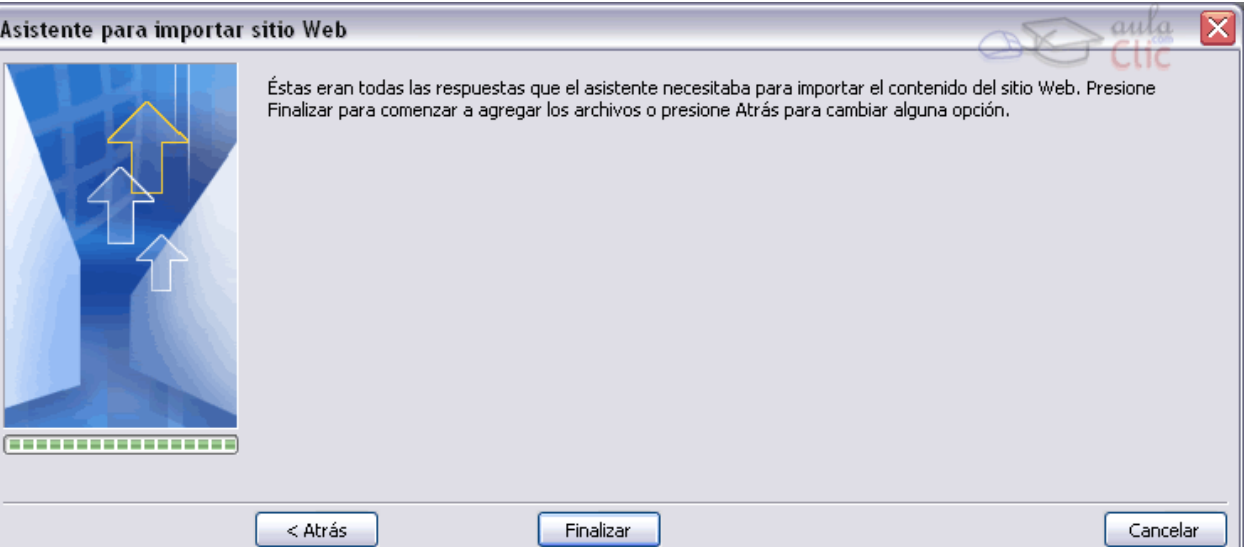

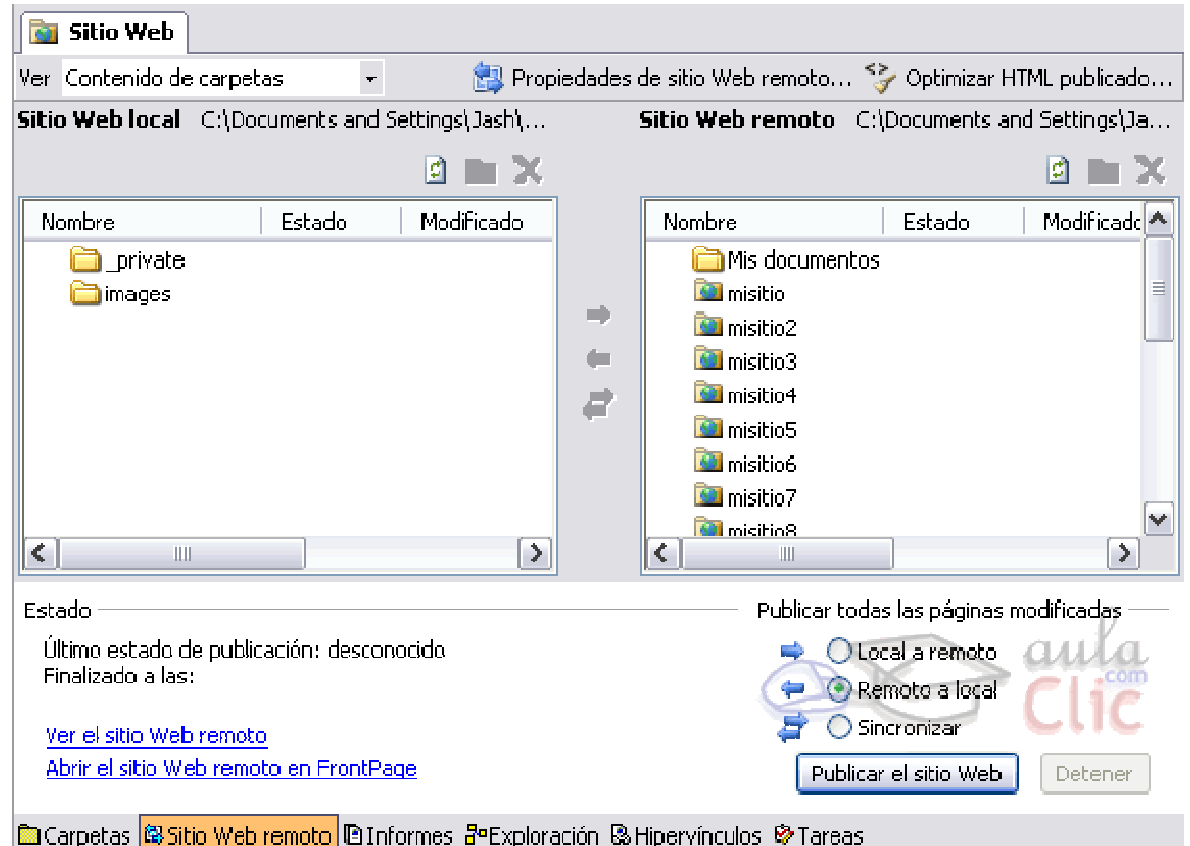

Desde esta pantalla podemos agregar o quitar archivos o carpetas a nuestro sitio. Vemos que en la parte izquierda tenemos nuestro sitio y a la derecha tenemos el sitio remoto, al seleccionar las carpetas o archivos podemos agregarlos o quitarlos mediante las flechas que existen en medio de las dos ventanas.

Pulsando sobre Propiedades de sitio Web remoto... aparece el diálogo Propiedades de sitio Web remoto que vemos en la imagen de abajo donde aparecen las propiedades del sítio.

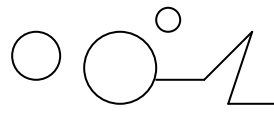

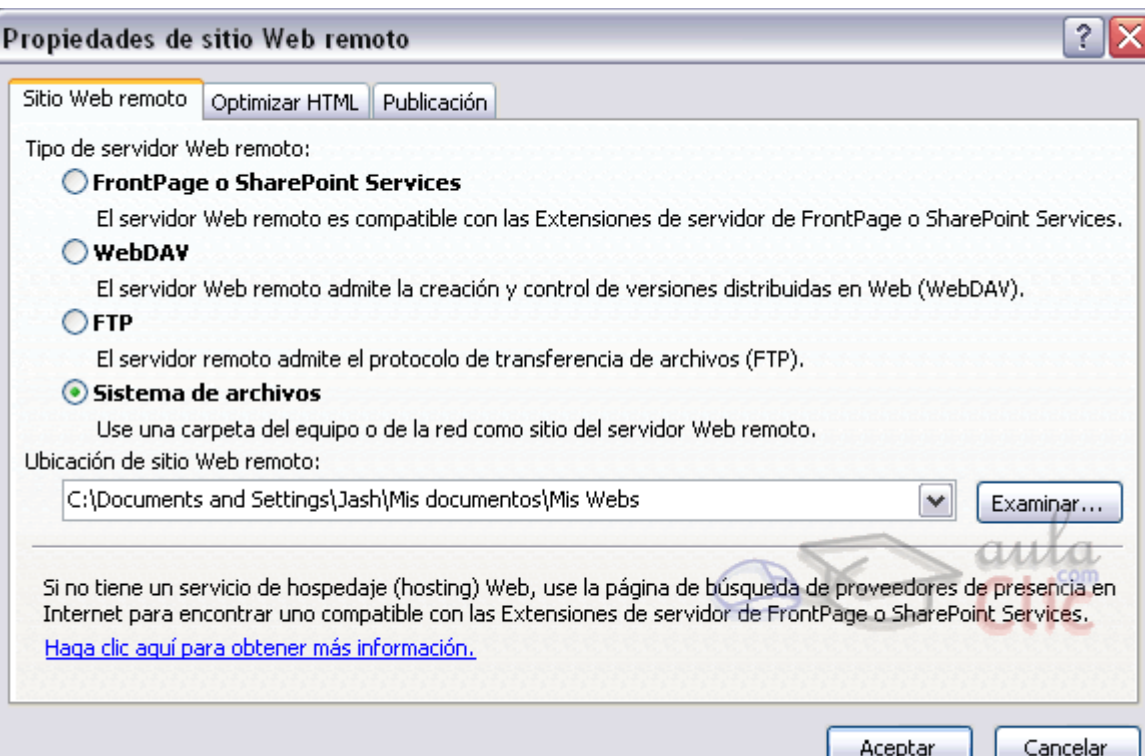

Este es el resultado final: un sitio web nuevo con los archivos en él.

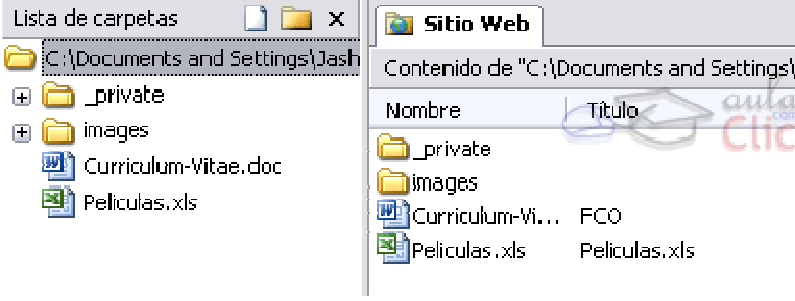

### **Configuración del sitio.**

.

Para ver la configuración del sitio y modificarla, hemos de pulsar Herramientas - Configuración del sitio

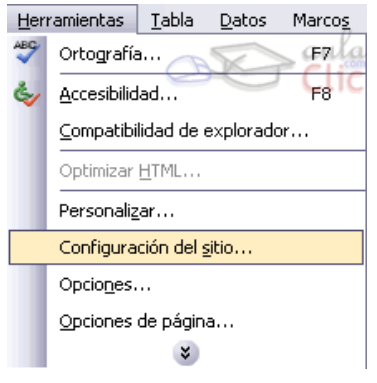

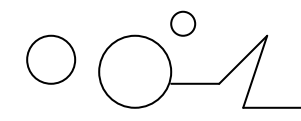

Aparece la ventana Configuración del sitio de la cual comentaremos las opciones más importantes:

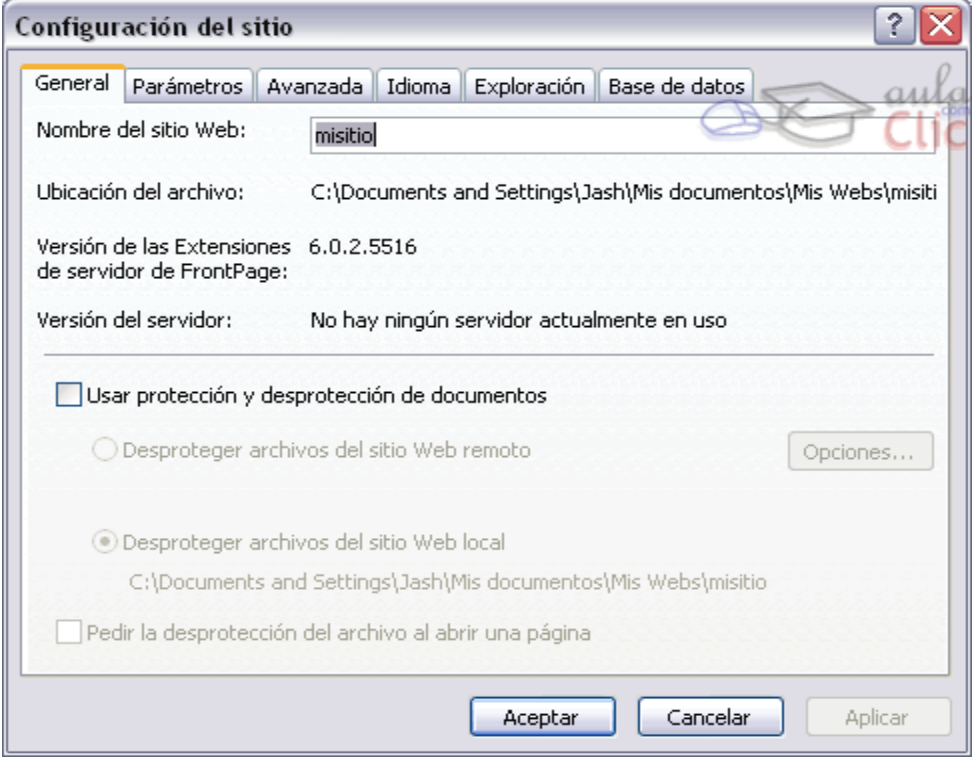

#### **En la pestaña General:**

Podemos ponerle un nombre al sitio web. El directorio en el disco duro tendrá ese mismo nombre.

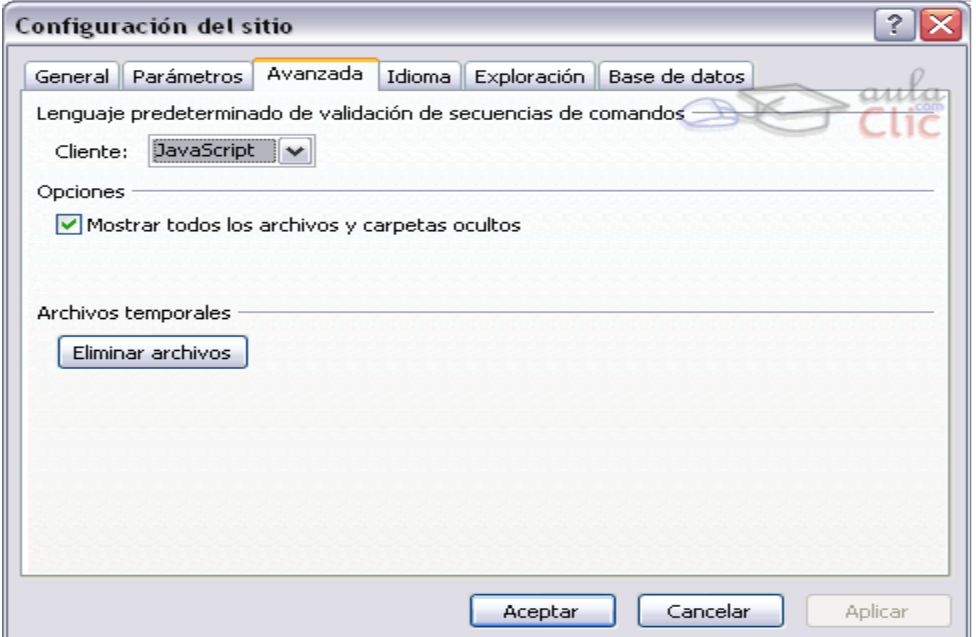

En la pestaña Avanzadas podemos seleccionar qué lenguaje de script vamos a usar. Algunas características adicionales de FrontPage se implementan dependiendo del lenguaje. Lo usual es

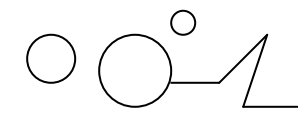

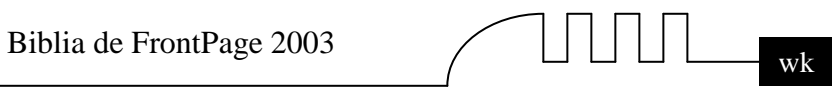

elegir Javascript, que es el más extendido en Internet y el que usaremos para todos los scripts de este curso.

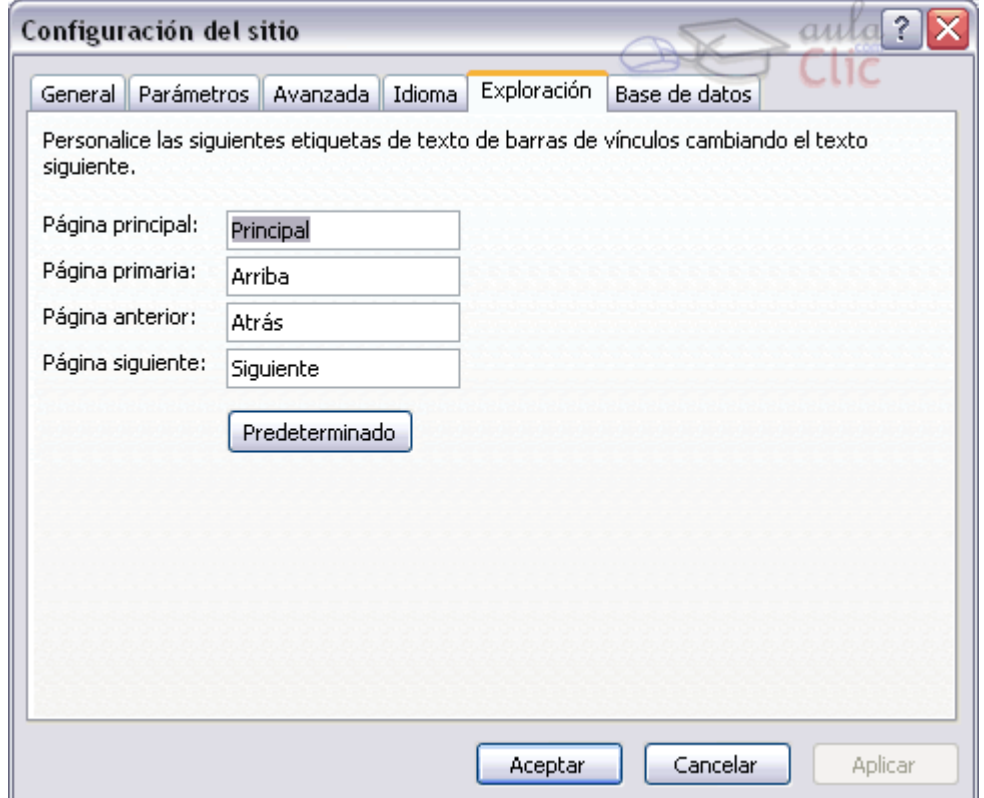

En la pestaña Exploración podemos indicar los Textos que aparecerán en la barra de vínculos.

#### **Eliminar un sitio Web.**

Para eliminar un sitio debes colocarte en la lista de carpetas, y hacer clic con el botón derecho del ratón en la carpeta raíz del sitio, aparecerá un menú contextual, elige la opción Eliminar. Un cuadro de diálogo te advertirá que una vez borrado no se podrá recuperar.

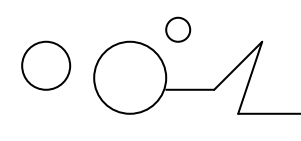

Biblia de FrontPage 2003  $\bigcup \coprod \coprod \bigsqcup \bigcup$ 

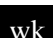

## **FORMATEO DE TEXTO**

Vamos a ver cómo formatear texto en FrontPage2003. Veremos como darle al texto y a la página la apariencia que deseemos. Y al final del tema veremos un tema avanzado para corregir las faltas de ortografía.

#### **Introducir texto. Tipo de letra, tamaño, negrita, cursiva, subrayado.**

Para entender toda la teoría de este tema, lo mejor que podemos hacer es crear una Web vacía, con lo que tendremos una hoja en blanco en la que practicar. FrontPage2003 dispone de una interfaz similar a un procesador de textos como el Word, por lo que si lo hemos utilizado no nos resultará nada difícil aprender a hacer lo mismo en FrontPage.

Para Insertar texto lo único que debemos hacer es escribir en la pantalla. Como en el Word, el texto aparecerá a medida que lo vayamos tecleando. Para terminar un párrafo, sólo hay que pulsar la tecla Intro. Una vez introducido el texto podemos cambiar su aspecto utilizando las distintas opciones que nos ofrece la barra de Formato que describiremos a continuación:

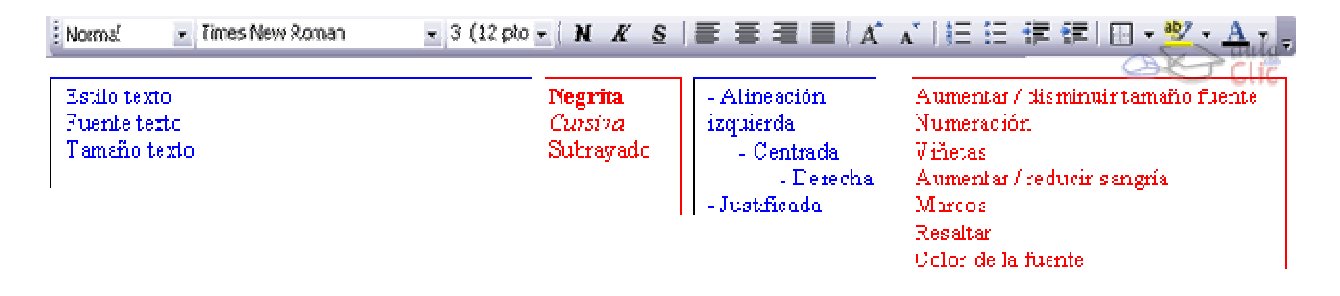

#### **Barra de formato**

Para cambiar el tipo de letra lo que tenemos que hacer es pulsar en el cuadro desplegable de<br>Fuente  $\frac{Time New Roman}{}$ . A partir de entonces el texto que se introduzas será son sos tipos L. A partir de entonces el texto que se introduzca será con ese tipo de letra. Si lo que queremos en cambio es cambiar el tipo de letra de un trozo de texto que ya hemos escrito, debemos seleccionarlo y cambiar entonces el tipo de letra como hemos hecho antes. Nótese que sólo se producirá el cambio en ese trozo de texto, por lo que al escribir en otra zona lo haremos con el tipo de letra que teníamos previamente.

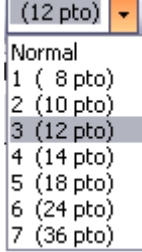

Para cambiar el tamaño de letra lo que tenemos que hacer es pulsar en el campo Tamaño de Fuente. A partir de entonces el texto que se introduzca será con ese tamaño de letra. Si lo que

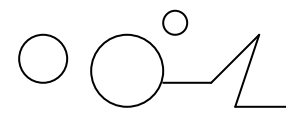

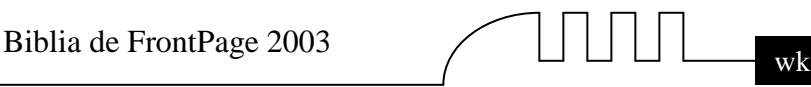

queremos en cambio es cambiar el tamaño de letra de un trozo de texto que ya hemos escrito, debemos seleccionarlo y cambiar entonces el tamaño de letra como hemos hecho antes. Nótese que sólo se producirá el cambio en ese trozo de texto, por lo que al escribir en otra zona lo haremos con el tamaño de letra que teníamos previamente.

Para hacer la letra con efecto negrita, cursiva o subrayado tenemos que pulsar el botón **N**, el

botón *K* o el botón S. **N** *K* **s** respectivamente. A partir de entonces el texto que se introduzca será **negrita**, *cursiva o* subrayado. Si lo que queremos en cambio es hacer que un trozo de texto tenga estas características, debemos seleccionarlo y pulsar en los iconos como hemos hecho antes.

Como se puede observar lo que tenemos que hacer para formatear texto es, básicamente, seleccionar el texto a formatear y pulsar en los iconos apropiados para aplicar el efecto que deseemos. Existen muchos tipos de efectos, que podremos aplicar seleccionando el texto y haciendo clic en Formato - Fuente.

#### **Uso de párrafos y la fuente de letra.**

Para introducir párrafos mientras escribimos un texto, debemos pulsar la tecla Intro. FrontPage2003 automáticamente comenzará un nuevo párrafo y aplicará algunas características propias de un procesador de textos, como son las sangrías y el espaciado entre párrafos. Podemos modificarlas para que salgan como queramos.

Vamos a teclear un texto cualquiera en la ventana. Por ejemplo, este texto:

Este es un párrafo de prueba para poder trabajar y observar como FrontPage nos ayuda a usarlos como nosotros queramos. Este es un párrafo de prueba para poder trabajar y observar como FrontPage nos ayuda a usarlos como nosotros queramos.

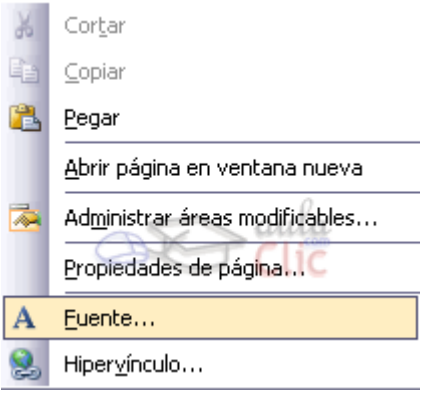

Vamos a modificar las características de la fuente. Para ello basta con que situemos el cursor en cualquier parte del párrafo a modificar o con el texto seleccionado y pulsar el botón derecho. En el menú contextual pincharemos en la opción Fuente. Podemos modificar características del párrafo haciendo clic sobre la barra de menús, en Formato y después en Párrafo....

Se abrirá el cuadro de diálogo Fuente que te describiremos a continuación y que nos permite configurar características de la fuente del texto actual.

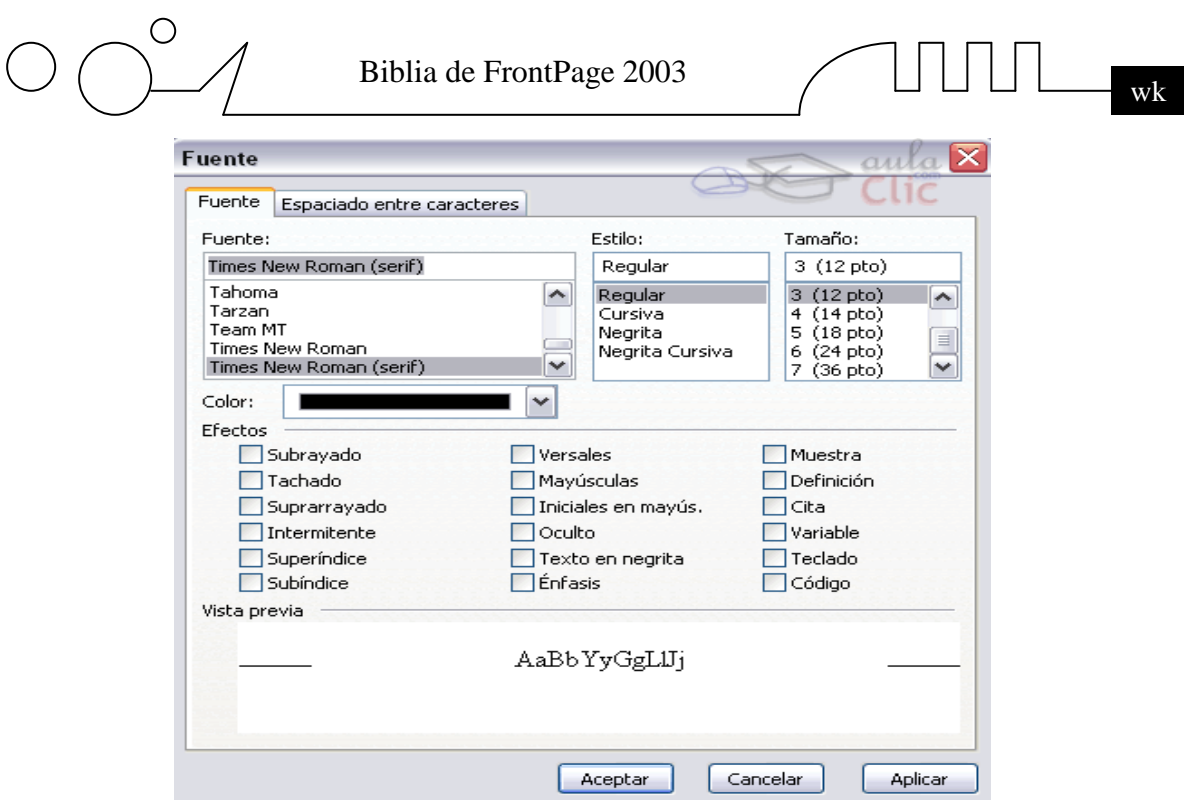

En el diálogo Fuente podemos modificar el tipo de letra (Fuente) el Estilo (Cursiva, Negrita, etc) el Tamaño (10, 12, 14, etc) el Color y podemos incluir diferentes Efectos sobre el texto seleccionándolos. En el mismo diálogo podemos ver una Vista previa de cómo quedaría el texto según las modificaciones que vayamos haciendo.

Se abrirá el cuadro de diálogo Párrafo que te describiremos a continuación y que nos permite configurar características del párrafo actual.

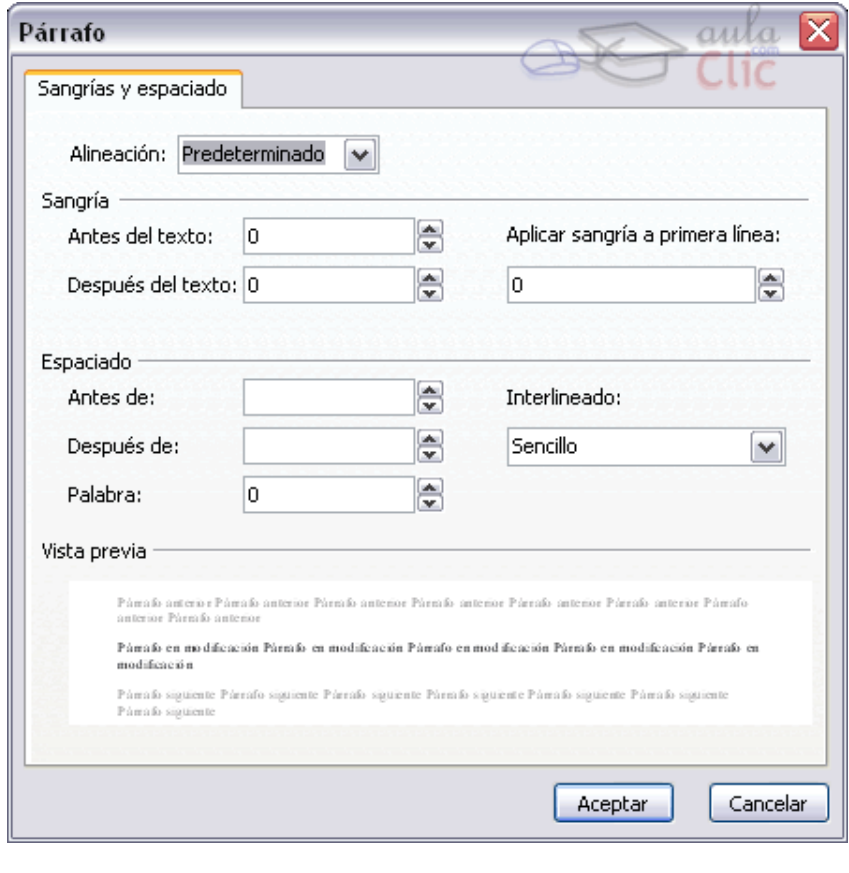

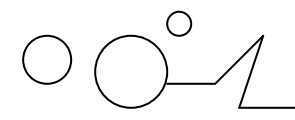

Podemos cambiar la posición del párrafo cambiando su Alineación. Podemos posicionar un párrafo a la izquierda de la página, a la derecha, en el centro, justificado y prederminado. Veamos cómo actúan:

#### **Alineado a la izquierda: es el activo por defecto.**

Este es un párrafo de prueba para poder trabajar y observar como FrontPage nos ayuda a usarlos como nosotros queramos. Este es un párrafo de prueba para poder trabajar y observar como FrontPage nos ayuda a usarlos como nosotros queramos.

#### **Alineado a la derecha**.

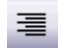

Este es un párrafo de prueba para poder trabajar y observar como FrontPage nos ayuda a usarloscomo nosotros queramos. Este es un párrafo de prueba para poder trabajar y observar como FrontPage nos ayuda a usarlos como nosotros queramos.

#### **Alineado al centro.**

Este es un párrafo de prueba para poder trabajar y observar como FrontPage nos ayuda a usarlos como nosotros queramos. Este es un párrafo de prueba para poder trabajar y observar como FrontPage nos ayuda a usarlos como nosotros queramos.

### **Alineado justificado: 'estira' el texto para que ocupe todo el área de texto.**

Párrafo alineado con justificado. Podemos observar como el texto se ajusta a los límites de la tabla. Esto sucederá también para un texto cualquiera.

Párrafo alineado sin justificado. Párrafo alineado sin justificado. Párrafo alineado sin justificado. Párrafo alineado sin justificado.

**Párrafo alineado prederminado.** Puede ser cualquier tipo de alineado. Se aplica el establecido por defecto. Vamos a aplicar sangrías al párrafo. Para ello abrimos el menú contextual de párrafo y podemos aplicar Sangría, especificando la cantidad de espacio que dejará la sangría en píxeles:

- **Antes del texto:** Deja un espacio a la izquierda del párrafo.
- **Después del texto:** Deja un espacio a la derecha del párrafo.
- **Primera línea:** Deja un espacio a la izquierda de la primera línea.

Este párrafo tiene una sangría de antes del texto. Como podemos observar, queda un espacio a la izquierda del texto. En este caso es de 20 píxeles. Este párrafo tiene una sangría de después del texto. Como podemos observar, queda un espacio a la derecha del texto. En este caso es de 20 píxeles. Este párrafo tiene una sangría de primera línea del texto. Como podemos observar, la primera línea comienza un poco después que las otras. Hemos puesto 20 píxeles.

Ahora vamos a trabajar el Espaciado en el propio párrafo y entre párrafos. Si abrimos el menú contextual podemos observar las siguientes opciones:

- **Antes de:** Deja un espacio antes del párrafo actual. Se especifica en píxeles.
- **Después de:** Deja un espacio después del párrafo actual. Se especifica en píxeles.
- **Palabra:** Deja espacio entre cada palabra del párrafo actual.
- **Interlineado:** Deja espacio entre cada línea del párrafo actual.

Vamos a aplicar los espaciados en el siguiente ejemplo:

Espaciado antes de: (15 píxeles) Espaciado después de: (15 píxeles) Espaciado de interlineado: (1,5 líneas)

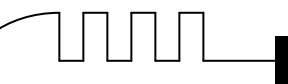

Este es el primer párrafo. Este es el segundo párrafo. Este es el primer párrafo. Este es el segundo párrafo.

Esto es un texto. Esto es otro texto del mismo párrafo.

Si lo que queremos es introducir un salto de línea, sin introducir un nuevo párrafo, hemos de pulsar las teclas MAYÚSCULAS + ENTER.

#### **Corrector Ortográfico.**

FrontPage utiliza el corrector ortográfico integrado en el paquete Office2003 para avisarnos cuando una palabra es incorrecta. No obstante conviene saber que revisar un documento y que FrontPage no encuentre ningún error no quiere decir que, necesariamente, sea así. Ya que hay errores que FrontPage no puede detectar puesto que dependen del contexto. Para FrontPage, una palabra incorrecta es una palabra que no está en su diccionario. FrontPage puede ampliar este diccionario como más adelante veremos.

#### **¿Cómo funcionan?**

FrontPage efectúa la revisión ortográfica de modo permanente, de forma que nos mostrará los errores que ya existan en el texto y los que cometamos según vamos introduciendo nuevo texto. Cuando encuentre un posible error mostrará la palabra no encontrada con un subrayado ondulado en color rojo, como vemos en la imagen siguiente:

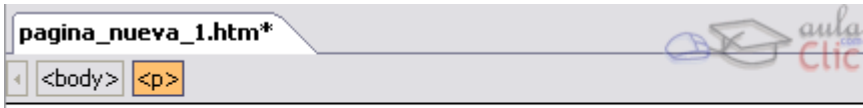

Este proyecto permite saber si podemes si la luz ilumina la habitación.

Para corregir el error debemos colocar el cursor sobre la palabra subrayada y pulsar el botón derecho del ratón, entonces aparecerá un menú contextual, como la que vemos en la imagen, que nos permitirá tratar el error.

#### **Veamos las opciones de este menú contextual:**

Este proyecto permite saber si podemes si la luz ilumina la habitación.

Uso de iluminación y del programa

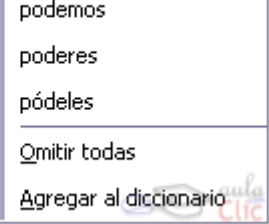

En la parte superior aparecen las palabras correctas que nos sugiere FrontPage. Para reemplazar la palabra incorrecta por otra correcta, tan sólo pulsamos en la palabra correcta.

*Omitir todas:* Hace que FrontPage no marque la palabra como incorrecta en toda la página. Cuando usemos palabras como nombres propios, es interesante usar esta opción.

 $\sqrt{2\pi}$  Pág. - 31 -

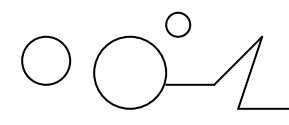

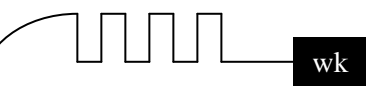

**Agregar al diccionario:** Hace que FrontPage añada la palabra a su diccionario interno. De esta manera no volverá a marcar la palabra como incorrecta. Después de corregir la palabra, desaparece la marca roja.

Por otra parte, hemos escrito otro texto con un nombre de un programa ficticio, que suponemos nombramos a menudo en el texto de esta página y otras páginas de la web. Como FrontPage no la conoce, la marca como incorrecta. Vamos a incorporarla al diccionario.

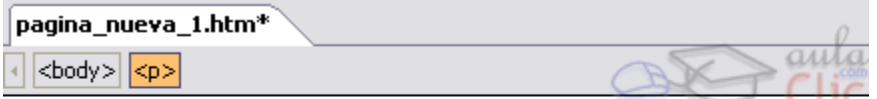

Este proyecto permite saber si podemos si la luz ilumina la habitación.

Uso de iluminación y del programa Alight.

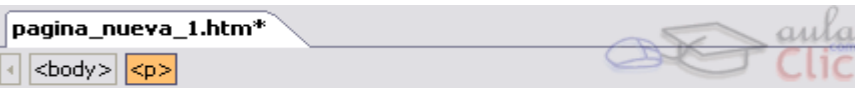

Este proyecto permite saber si podemos si la luz ilumina la habitación.

Uso de iluminación y del programa Alight.

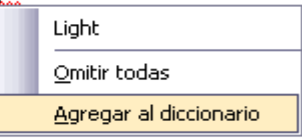

Para ello, pulsamos en la opción Agregar al diccionario del menú contextual. A partir de ahora FrontPage reconocerá la palabra, no la marcará como incorrecta y, si la escribimos mal, nos lo recordará.

#### **Introducir listas y viñetas.**

Para introducir una lista, tan solo hemos de pulsar sobre el botón lista numerada  $\frac{1}{2}$ o lista de

viñeta  $\Xi$ , según el tipo de lista que queramos, e ir pulsando la tecla Intro a medida que rellenemos la lista o viñeta, veremos que cada vez que pulsamos Intro la nueva línea empieza por un número o punto según el tipo de lista que hayas elegido. Una vez esté terminada debemos pulsar dos veces Intro.

Podemos hacer que un texto existente se transforme en una lista numerada o de viñetas, seleccionándolo y pulsando en el botón de lista numerada o lista de viñeta.

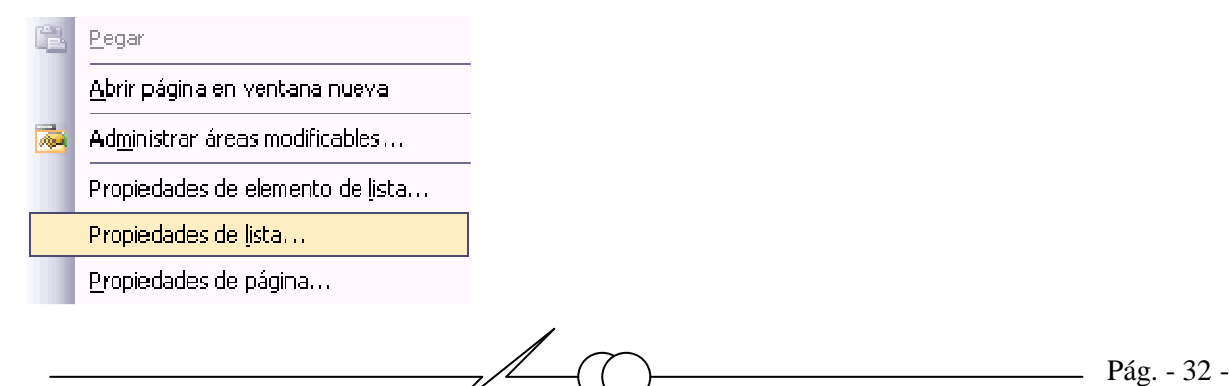

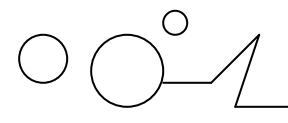

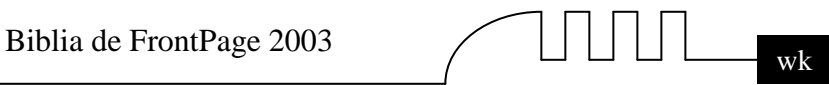

También poemos variar la forma en que queremos que se muestre la lista: con números, letras del abecedario, etc. Otro tanto podemos hacer con las viñetas, pues podemos usar diferentes símbolos. Para configurar qué símbolos usar, pulsaremos con el botón derecho del ratón sobre la lista o viñeta, y pulsaremos en Propiedades de lista... Aquí podemos elegir distintos elementos. Tras pulsar en Aceptar, la lista o viñeta se actualizará automáticamente.

Se abrirá el cuadro de diálogo Propiedades de lista donde podemos elegir distintos elementos. Tras pulsar en Aceptar, la lista se actualizará automáticamente.

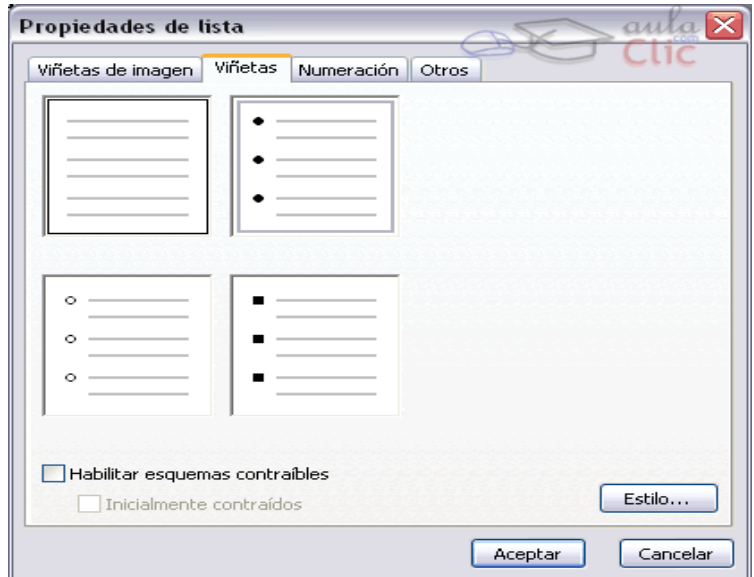

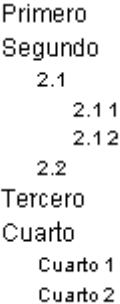

Así, si tenemos el texto: Al aplicar numeración (en este caso con letras), nos aparece:

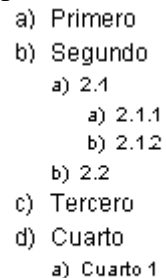

b) Cuarto 2

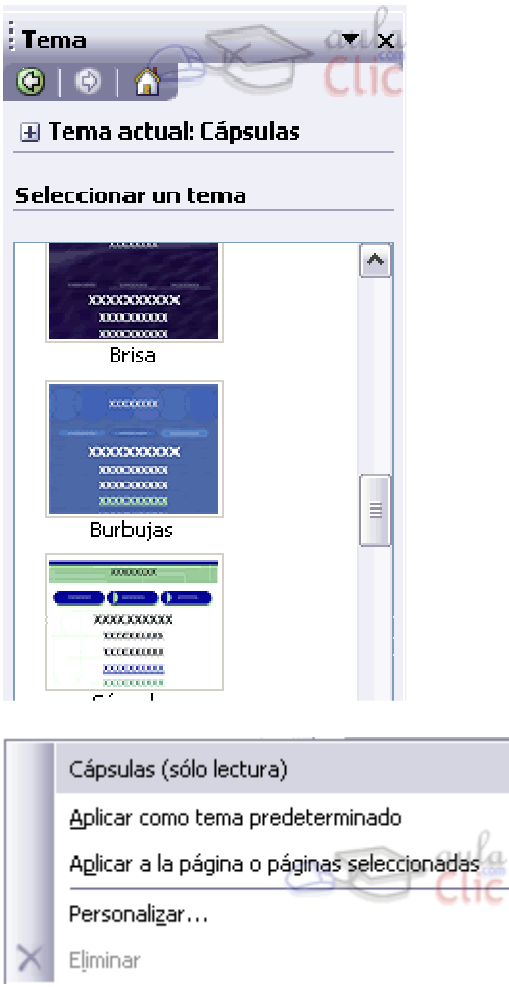

Para conseguir un aspecto más atractivo de la página Web o de todas las páginas Web de un sitio, podemos aplicar Temas.

Un tema es una combinación de colores, tipos de letras, separadores, etc. que guardan un mismo estilo y tienen una cierta concordancia y una ambientación común.

Para aplicar un tema, hacemos clic en la barra de menús en Formato - Tema.

Nos aparece el panel de tareas en la sección de Tema como vemos en la imagen de la derecha.

Desplazándonos con la barra vertical podemos ver los distintos temas que podemos escoger, al situarnos sobre un tema a su derecha aparece un rectángulo con una flecha apuntando hacia abajo indicando que tiene un desplegable.

Si pulsamos sobre la flecha se despliega un menú como el que vemos en la imagen de la derecha que nos ofrece la opción de Aplicar como tema predeterminado o Aplicar el tema a la página o páginas seleccionadas.

Para aplicar un tema debemos hacer clic en las páginas a las que queramos aplicar el tema haciendo clic en ellas en la vista Exploración y seguidamente escoger el tema.

#### **Algunas opciones interesantes son:**

**Colores intensos:** Aplicar colores más brillantes de forma que llamen más la atención.

**Gráficos activos:** Activa ciertas animaciones en algunos objetos de la web.

**Imagen de fondo:** Agrega una imagen de fondo, puede servir para añadir el logotipo de la empresa como fondo.

**Crear tema nuevo...:** Nos permite crear un nuevo tema a partir de un tema simple, nos abre el diálogo Personalizar el tema con un tema simple para que realicemos los cambios que creamos conveniente, cuando tengamos el tema terminado debemos pulsar sobre Guardar como... y nos solicita un nombre para el nuevo tema. También podemos Personalizar el tema, al presionar

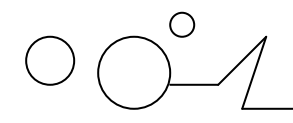

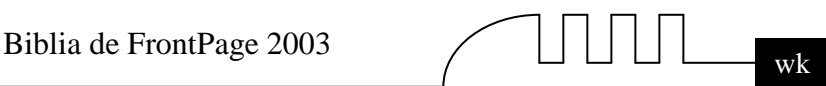

sobre esa opción aparece el diálogo Personalizar el tema donde podemos modificar los colores, los gráficos o el texto del tema.

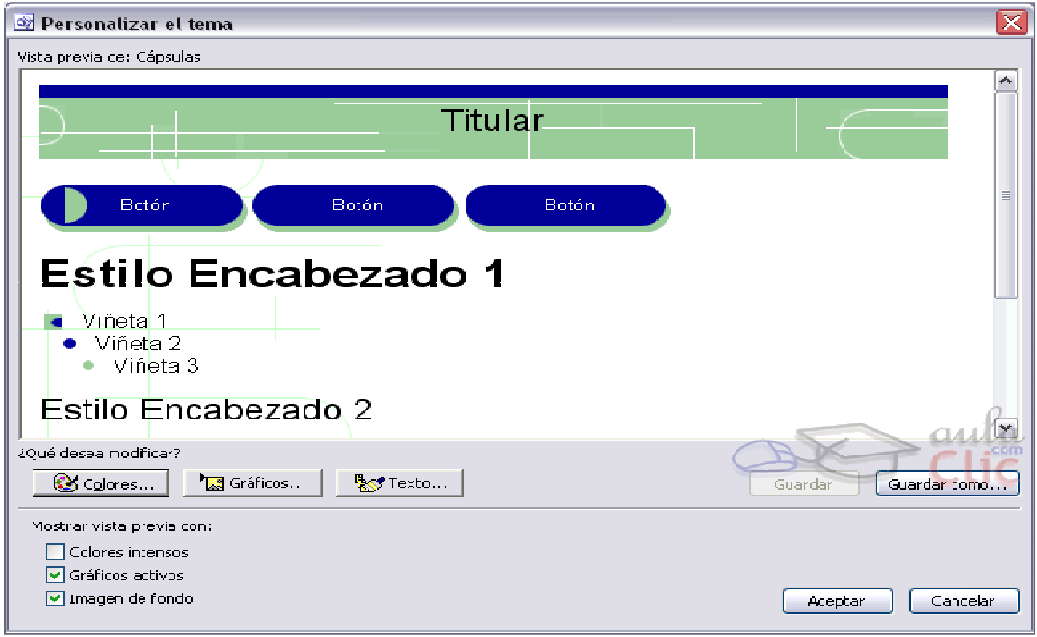

Para quitar el tema de la página actual, debemos elegir de la lista de temas, la opción (Sin tema) que es la primera de la lista de temas disponibles.

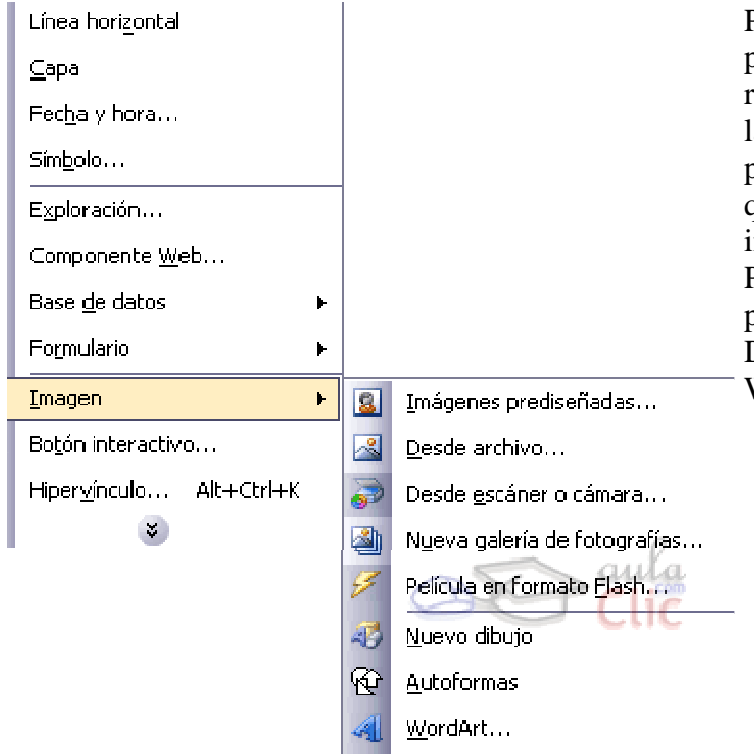

**Uso de WordArt** 

Podemos crear espectaculares títulos para nuestros documentos de una forma rápida y sencilla. Para ello utilizaremos la herramienta WordArt, que también podemos usar por ejemplo en Word, y que es posible usar aquí gracias a la integración de las aplicaciones Office. Para usar un objeto WordArt pulsaremos en Insertar - Imagen. Después hacemos clic en la opción WordArt.

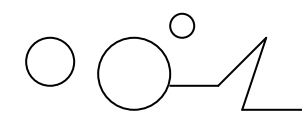

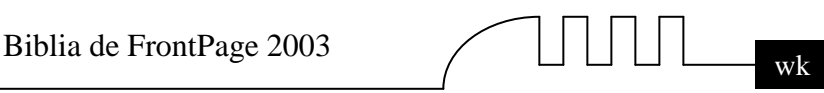

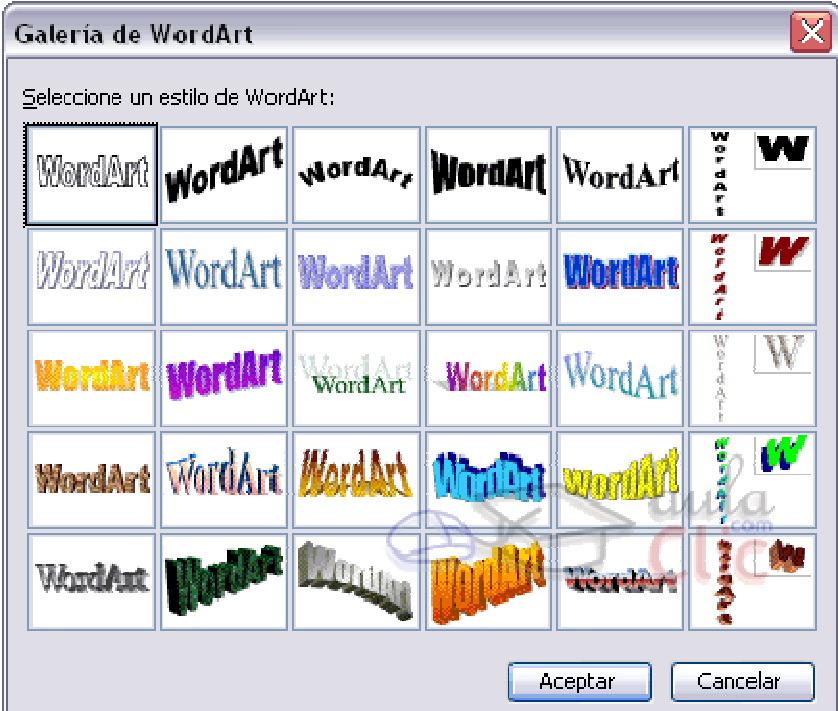

Aparece el cuadro de diálogo Galería de WordArt, en la que podemos elegir el estilo del rótulo que queremos crear. Podemos ver cómo quedaría el efecto que elijamos con la palabra WordArt.

Hacemos clic en el estilo que queramos y hacemos clic en Aceptar. En este momento FrontPage nos pide introducir el texto y sus características en el cuadro de diálogo Modificar texto de WordArt.

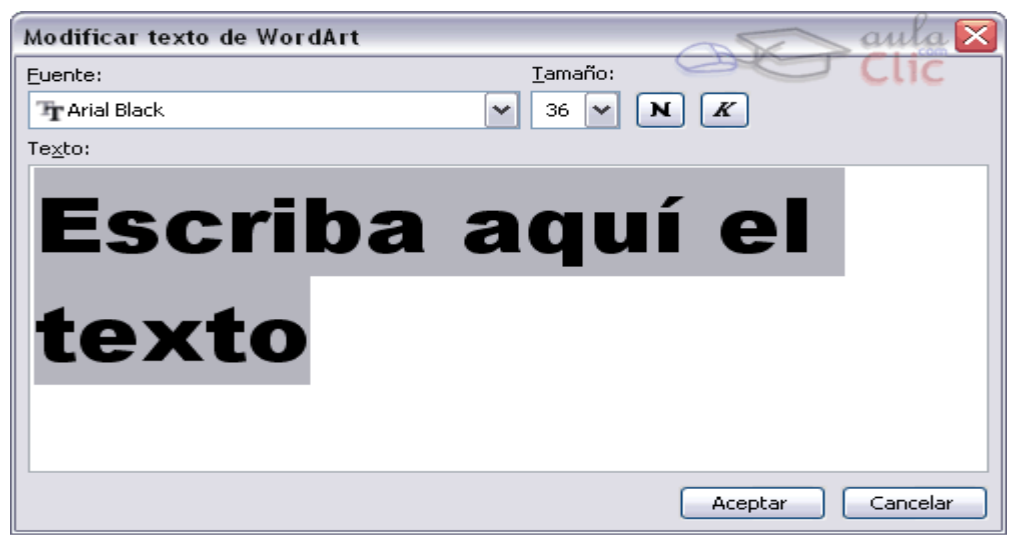

Escribimos el texto del título que queremos crear. También podemos elegir el tamaño y la fuente que utilizaremos para nuestro título. Después hacemos clic en Aceptar y aparece el texto WordArt en nuestra página:

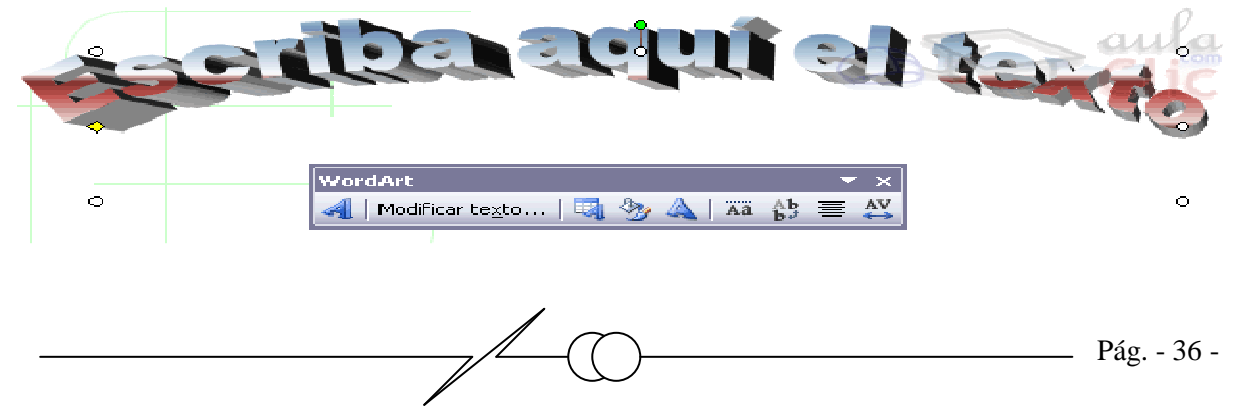
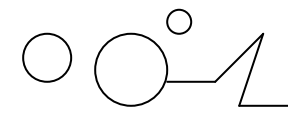

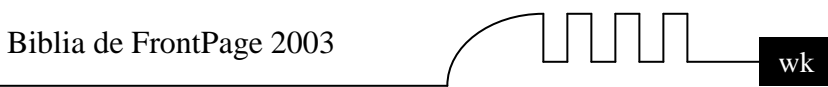

Como podemos ver hemos creado un objeto WordArt. Si pulsamos en él podemos variar algunos de sus parámetros en la barra de herramientas de WordArt. También podemos variar el tamaño manualmente estirando de los pequeños círculos que rodean al objeto WordArt. Si pulsamos en el círculo verde podemos girar el objeto. A continuación tienes un resumen de los comandos de la barra de WordArt:

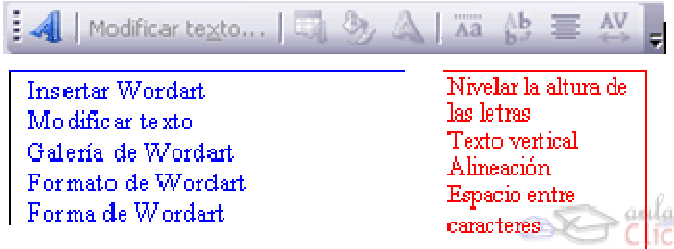

**Nota:** Al crear el WordArt, FrontPage crea una carpeta donde guarda los archivos que el WordArt necesita para ser visualizado correctamente. No borres esta carpeta.

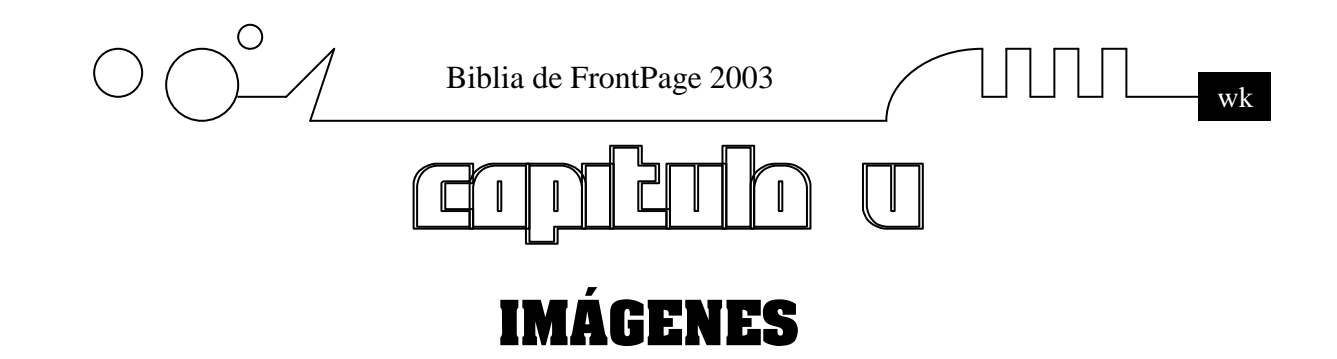

#### **Cambiar el tamaño de una imagen.**

Tras cargar la imagen, es el momento para que ajustemos su tamaño al que más nos interese. Para ello hacemos clic en ella con el botón izquierdo del ratón sobre la imagen y aparecerán 4 **cuadraditos** en la imagen. Pinchando en ellos con el botón izquierdo del ratón y sin soltar, arrastrando el ratón, podemos cambiar el tamaño de la imagen (el ratón cambia de forma cuando

lo situamos encima de uno de estos cuadraditos a  $\longleftrightarrow$ o  $\downarrow$ ). **Lag Abrir** 

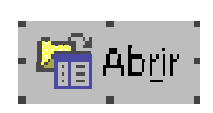

Para ajustarla en horizontal, pinchamos en los cuadraditos que salen a la derecha o a la izquierda. Para ajustarla en vertical pinchamos en los cuadraditos de arriba o abajo. Para ambos ajustes pinchamos en los cuadraditos de las esquinas (arrastramos en diagonal).

Cambiar el tamaño de una imagen hace que pueda parecer distorsionada. Esto puede notarse más o menos según el tamaño original de la imagen. Mientras más cambie una imagen, más se distorsiona. Si queremos cambiar el tamaño de una imagen conservando todo lo que se pueda la imagen original, debemos usar un programa de tratamiento de imágenes, aunque para pequeños cambios podemos usar FrontPage perfectamente.

El archivo que contiene la imagen no cambia aunque cambiemos su tamaño en FrontPage. Siempre podemos volver al tamaño original, como explicamos en el punto de Propiedades de la imagen.

#### **Usar una imagen como fondo de una página.**

Podemos usar una imagen como fondo de una página Web. Para poner una imagen de fondo hacemos clic en Formato y después en Fondo.

- En la ventana que se nos abrirá debemos hacer clic en la pestaña Formato y asegurarnos de marcar la opción Imagen de fondo.
- Después tenemos que buscar qué imagen queremos poner como fondo, haciendo clic en Examinar.

La imagen saldrá como fondo de página y, si no ocupa toda la pantalla, el explorador automáticamente la llenará con copias de la imagen.

Si queremos cambiar la imagen de fondo repetimos el proceso eligiendo otra imagen, y si queremos quitar la imagen de fondo, repetimos el proceso desmarcando la opción Imagen de fondo .

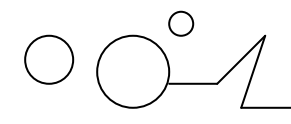

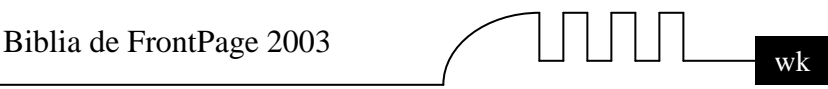

Podemos activar la opción de Convertir en marca de agua. En ese caso el fondo no se desplaza cuando nos movemos por la página al subir o bajar la barra de desplazamiento. No todos los exploradores admiten este efecto, por lo que no se recomienda usarlo.

#### **Es importante seguir los siguientes consejos cuando usemos fondos:**

- No usemos imágenes demasiado grandes excepto cuando sea necesario, ya que harán más lenta la carga de la Web.
- Las imágenes deben seguir el estilo de la página, de esta forma conseguiremos que la imagen acompañe la estética de la Web.
- $\triangleright$  Si usamos una imagen oscura, es conveniente usar texto de color claro y viceversa. Cuando la imagen contenga zonas claras y oscuras, evite usar texto en estas zonas.

#### **Propiedades de la imagen.**

 Para ver las propiedades de una imagen y modificarlas, hemos de hacer clic en ella con el botón derecho y después hacer clic en Propiedades de Imagen. Nos aparece el cuadro de diálogo Propiedades de imagen, en la pestaña Apariencia tenemos las siguientes propiedades:

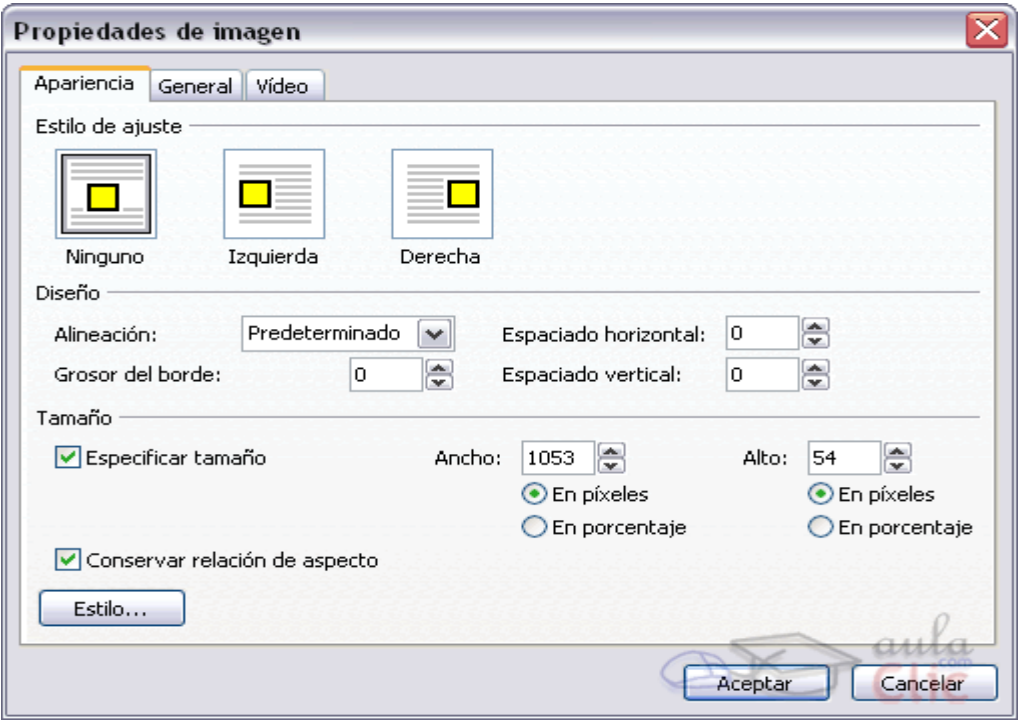

Podemos cambiar el estilo de ajuste de la imagen respecto del texto. Por defecto, las imágenes tienen el estilo Ninguno (nótese el recuadro azul que lo señala), lo que significa que el texto no rodeará la imagen, permaneciendo esta sola. Sin embargo, si pulsamos en el estilo de alineación Izquierda, el texto podrá situarse a la derecha de la imagen. Lo contrario sucederá si seleccionamos el estilo de alineación Derecha.

Además, podemos fijar otras alineaciones, poner un borde alrededor de la imagen (Grosor del borde:) o separar el texto de la imagen (Espaciado horizontal o vertical). Podemos también especificar un tamaño fijo o en porcentaje para la imagen.

Por defecto la imagen se carga con su tamaño normal, pero modificando estas opciones podemos hacer que aparezca más pequeña o grande, (aunque fijo), especificando un tamaño en píxeles, o hacer que sea variable con el tamaño de la ventana de la página web, especificando un tamaño en

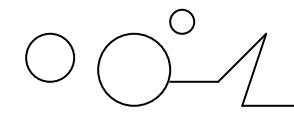

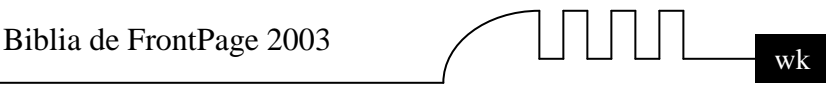

porcentaje. Si queremos recuperar el tamaño original de la imagen, tan solo debemos desmarcar la casilla de Especificar tamaño.

#### **Veamos unos ejemplos de ajuste:**

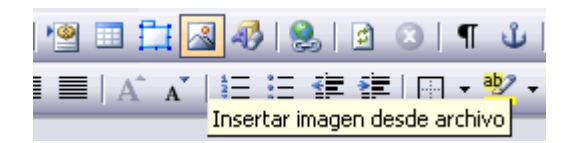

**Ajuste Ninguno:** Ahora tan sólo tenemos que elegir la imagen de nuestro disco duro que queremos incluir en nuestra página, pulsando en Insertar para cargarla. Como podemos observar podemos cargar distintos tipos de imagen. FrontPage las guardará automáticamente como como GIF si la imagen tiene 256 o menos colores, o como JPG si tiene más.

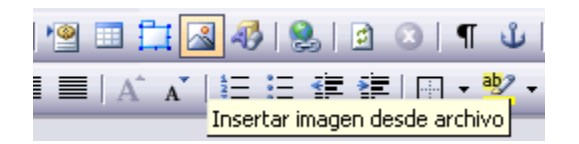

**Ajuste Izquierda**: Ahora tan sólo tenemos que elegir la imagen de nuestro disco duro que queremos incluir en nuestra página, pulsando en Insertar para cargarla. Como podemos observar podemos cargar distintos tipos de imagen. FrontPage las guardará automáticamente como GIF si la imagen tiene 256 o menos colores, o como JPG si tiene más.

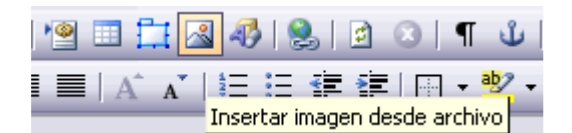

**Ajuste Derecha:** Ahora tan sólo tenemos que elegir la imagen de nuestro disco duro que queremos incluir en nuestra página, pulsando en Insertar para cargarla. Como podemos observar podemos cargar distintos tipos de imagen. FrontPage las guardará automáticamente como como GIF si la imagen tiene 256 o menos colores, o como JPG si tiene más.

**Podemos cambiar otras propiedades en la pestaña General :** 

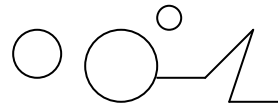

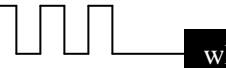

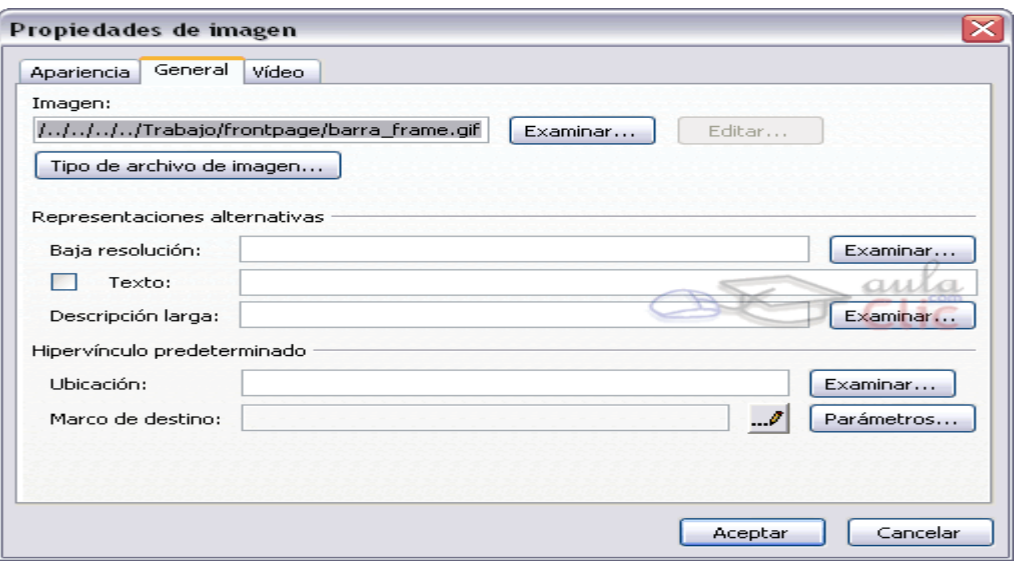

En Origen de la imagen está la ruta en la que se encuentra la imagen. También podemos poner aquí la dirección de una imagen en una página Web. Con el botón Examinar podemos buscar la imagen en el disco duro y sustituirla por otra si queremos. Con el botón Modificar abriremos un programa de dibujo con la imagen; por defecto el Paint de Windows.

En Tipo aparece el tipo de imagen que hemos cargado, GIF o JPEG. Podemos pasar de un tipo a otro cambiando la selección, aunque no es muy recomendable, ya que pasando de un tipo a otro podemos perder calidad. En Representaciones alternativas podemos poner una imagen de menor resolución para que se cargue antes de la versión final, de una forma similar al entrelazado del gif. Primero se cargará la imagen que indiquemos en Baja resolución, y tras ella la versión normal (la que se encuentra en la página), que se supone de mayor calidad y, por tanto, de mayor tiempo de carga.También podemos poner un texto que sustituya a la imagen si, por cualquier razón, esta no se cargara. Es el campo Texto.

También podemos ver, en el caso de que hayamos asignado un hipervínculo a la imagen, el destino en el campo Ubicación. Si no lo hemos hecho también podemos hacerlo desde aquí. La pestaña Vídeo la veremos más adelante.

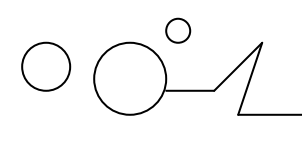

Biblia de FrontPage 2003

## **HIPERVÍNCULOS**

Vamos a ver qué son los hipervínculos y como usarlos para hacer navegables nuestro sitio Web, de forma que los usuarios puedan navegar de una página Web a otra. Aprenderemos qué tipos de hipervínculos existen y para qué sirven.

#### **¿Qué es un hipervínculo?**

Un hipervínculo es un enlace, normalmente entre dos páginas web de un mismo sitio, pero un enlace también puede apuntar a una página de otro sitio web, a un fichero, a una imagen, etc. Para navegar al destino al que apunta el enlace, hemos de hacer clic sobre él. También se conocen como hiperenlaces, enlaces o links.

Normalmente el destino se puede saber mirando la barra de estado del navegador cuando el ratón esté sobre el hipervínculo.

Dependiendo de cual sea el destino, hacer clic en un hipervínculo puede hacer que ocurran varias cosas. Si el destino es otra página web, el navegador la cargará y la mostrará, pero si el destino es un documento de Word, el navegador nos dará la posibilidad de abrir una sesión de Word para visualizarlo o de guardar el archivo.

Por lo tanto, podemos usar los hipervínculos para conducir a los visitantes de nuestro sitio web por donde queramos. Además, si queremos que se pongan en contacto con nosotros, nada mejor que ofrecerles un hipervínculo a nuestro correo electrónico. Vamos a ver cómo hacer todo esto.

#### **Tipos de hipervínculos.**

Existen varios tipos de hipervínculos. Vamos a ver los más usados.

#### **Hipervínculo de texto.**

Un hipervínculo de texto es un enlace que se encuentra asociado a un texto, de forma que si hacemos clic sobre ese texto, navegamos dónde indique el hipervínculo. Por defecto, cuando creamos un hipervínculo de texto, el texto aparece subrayado y en un color distinto al del texto normal, de forma que el visitante sepa que existe ese enlace. Si volvemos a la página después de visitar el enlace, este aparecerá con otro tono también. Aunque es interesante diferenciar el hiperenlace, es posible que no queramos que aparezca así. Más adelante veremos cómo hacer esto.

#### **Hipervínculo de imagen.**

Un hipervínculo de imagen es un enlace que se encuentra asociado a una imagen, de forma que si hacemos clic sobre esa imagen, navegamos dónde indique el hipervínculo. Por defecto. cuando creamos un hipervínculo de imagen, la imagen aparece rodeada de un borde con un color llamativo para que el visitante sepa que existe ese enlace. Al igual que con el texto, más adelante veremos cómo podemos modificar este comportamiento.

Por otra parte, los hipervínculos pueden referirse a páginas del mismo sitio web o de otros sitios web.

### **P**ág. - 42 -**Hipervínculo a una página del propio sitio web (página local).**

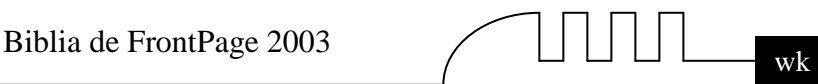

Un hipervínculo local es un vínculo a una página que se encuentra en el mismo sitio web. Esto significa que el archivo de la página web a la que se refiere el vínculo se encuentra en el mismo disco que la página que contiene el vínculo. Así, para referirnos a ella tan solo basta con poner la ruta o dirección en el disco duro. Si se encuentra en la misma carpeta, basta con poner su nombre. Si se encuentra en una carpeta que cuelga de la actual, hay que poner el nombre de la carpeta y el del archivo.

Por ejemplo, supongamos que tenemos un vínculo desde esta página a otra llamada curso que está en la carpeta access. El vínculo sería: access/curso.htm

#### **Hipervínculo a otro sitio web (página externa).**

Un hipervínculo externo es un vínculo a una página en Internet. Es un vínculo a cualquier otro lugar fuera del sitio actual. Cuando ponemos un vínculo externo, escribimos la dirección completa de la página incluido http://www.... Así, http://www.Pampas.es/flashMX/f\_flash.htm es un vínculo a la página f\_flash.htm del sitio Aulaclic.

Vamos a explicar las partes de las que se compone una dirección web completa:

- **http.** Es el protocolo utilizado para páginas web (HiperText Transfer Protocol)
- **www.aulaclic.es**. Es el nombre DNS del servidor de aulaclic
- **/flashMX/.** Es un directorio dentro del servidor aulaclic
- **f\_flash.htm.** Es la página web en HTML que estamos buscando

#### **Hipervínculo a una dirección de correo electrónico.**

Un hipervínculo a una dirección de correo electrónico es un vínculo que contiene una dirección de correo. Al pulsar en él, automáticamente se abre el programa de correo que tenga el usuario instalado para poder escribir a esa dirección de correo. Por ejemplo, si nuestra dirección de correo es correo@aula.com, escribiremos esta dirección de correo como dirección al insertar el hipervínculo.

La dirección de correo se descompone en: correo --> nombre del usuario aula.com --> nombre del servidor de correo

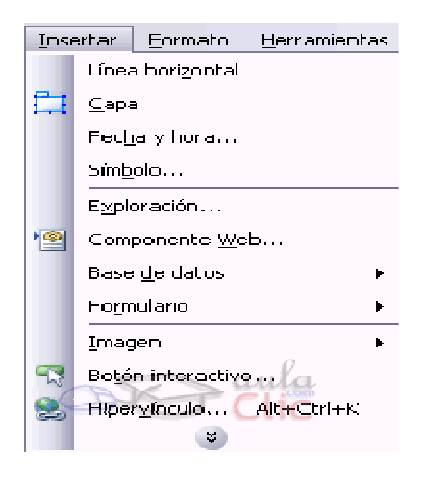

#### **Para introducir un hipervínculo tenemos 3 opciones:**

Seleccionamos el texto asociado al enlace. A continuación podemos

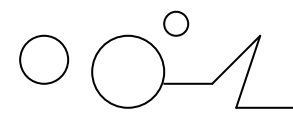

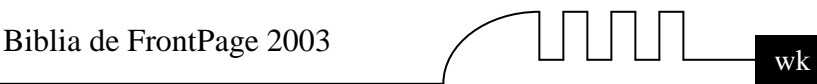

- Pulsar en el menú Insertar y después, en Hipervínculo.
- $\triangleright$  Pulsar el botón  $\triangleright$  de la barra formato.
- $\triangleright$  Presionar Alt + Ctrl + K del teclado.

Veamos un ejemplo siguiendo la primera opción.

Ahora seleccionaremos las palabras "el País" y pulsaremos en Insertar y después, en el menú que se abre, en Hipervínculo.

#### **Aparecerá el cuadro de diálogo Insertar hipervínculo**

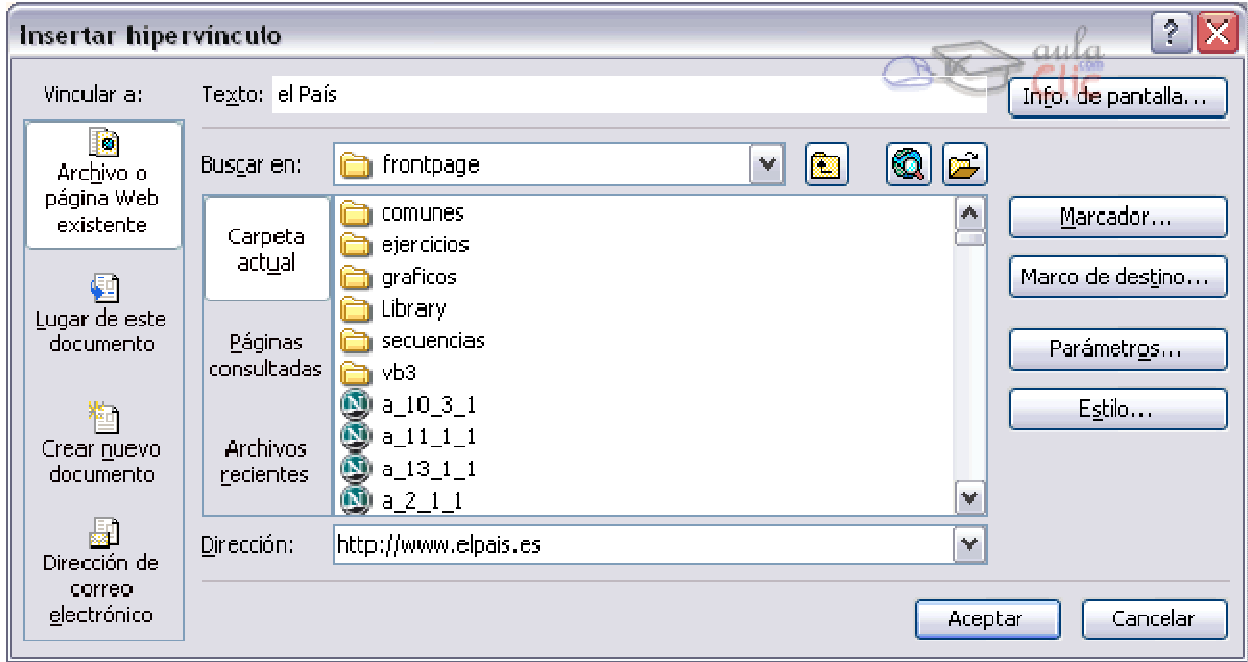

**En Texto:** aparece el texto que hemos seleccionado. Podemos cambiar este campo para que aparezca otro texto, cambiando entonces el texto de la página. En Dirección: escribiremos la dirección a dónde nos tiene que llevar el hipervínculo, por ejemplo: http://www.pampas.es. De esta forma crearemos un vínculo a otra página Web, a la que podremos viajar si disponemos de conexión a Internet. Pulsamos en Aceptar.

Nótese que el texto cambia de color y aparece subrayado para indicar que es un hipervínculo. Si quisiéramos introducir un enlace al correo, escribiríamos la dirección de correo en Dirección. La pantalla nos mostrará algo similar a esto:

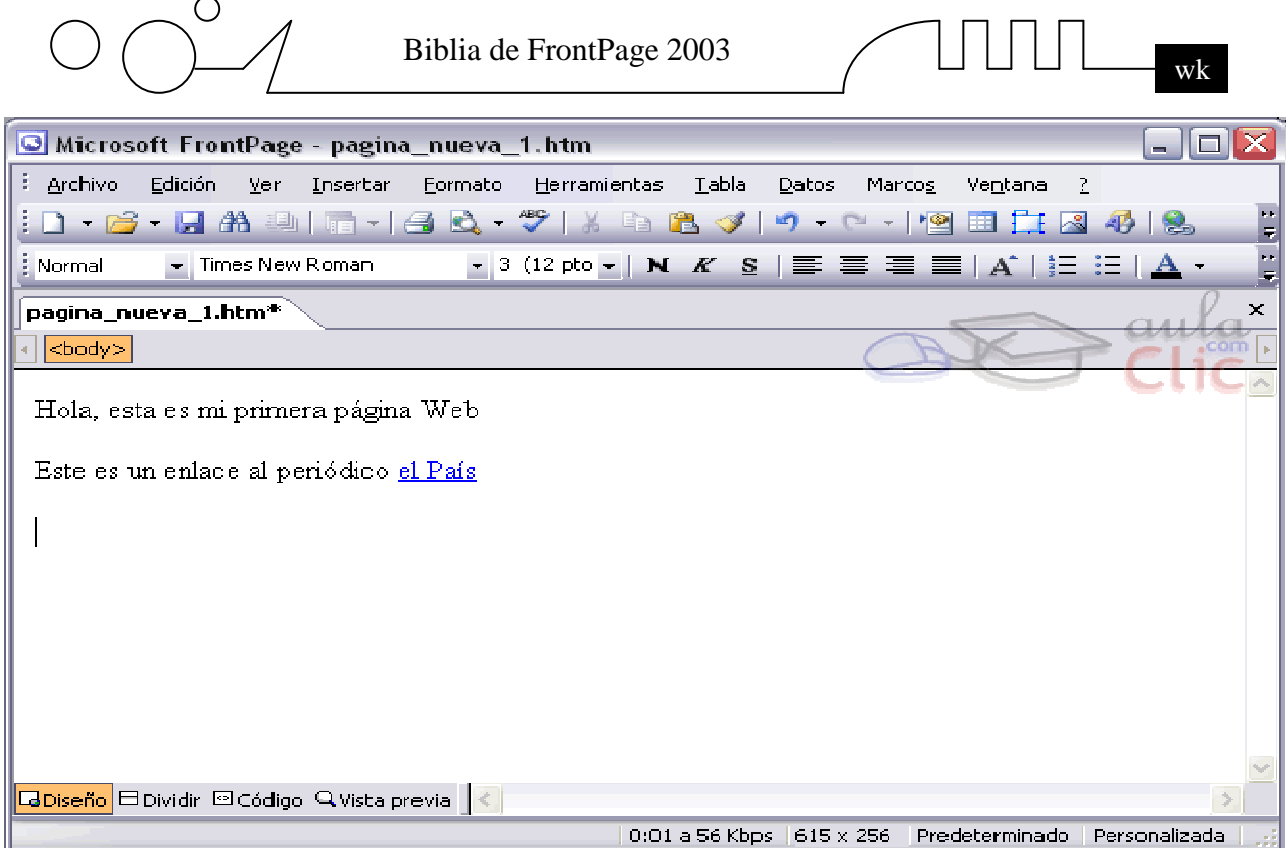

Lo que hemos hecho es crear un hipervínculo con la web de El País. Este hipervínculo está asociado a las letras 'el País' del texto que hemos escrito.

#### **Formato del hipervínculo.**

Hemos de darnos cuenta de que un visitante sabrá que existe un enlace por varios motivos. El primero es que el ratón cambia su figura habitual por la de una manita. Además, un hipervínculo aparece por defecto con un color distintivo, normalmente el azul, y aparece subrayado. Además, podemos saber dónde lleva un hipervínculo tan sólo poniendo el ratón encima de él sin hacer clic; en la barra de estado del navegador (abajo a la izquierda), aparecerá el destino (en este caso http://www.elpais.es). Si pulsamos en el enlace y tenemos conexión a Internet, se debería cargar la página del periódico.

De esta forma, se llama la atención sobre la existencia del hipervínculo. ¿Por qué es interesante que el visitante lo vea? Existen varias razones. En primer lugar lo interesante de una página web es que no tenemos que recorrerla tal y como haríamos con un libro, podemos poner varios enlaces que lleven a distintos destinos, y el visitante podrá elegir lo que quiere visitar.

Pongamos por ejemplo una pequeña web sobre un modelo de coche. La página inicial puede hablar sobre el coche en general, sobre su motor, sobre la estética y sobre las opciones de compra. Es una buena idea poner un enlace en cada párrafo que lleve a otras páginas que hablen más en profundidad sobre cada tema. Así, un visitante interesado sólo en el motor no tendría que recorrer la web entera. Por otra parte, ver los hiperenlaces nos ayuda a navegar fácilmente, porque el visitante sabe dónde puede navegar. Por ejemplo, poniendo los textos y los enlaces adecuados *página siguiente, página anterior*, e *índice* podemos hacer fácilmente un selector de páginas interactivo. Sin embargo, estéticamente puede que no nos satisfaga. Es posible que, sencillamente, el fondo de la página sea azul o que la estética de la página haga que un enlace subrayado no quede bien. No hay problema, se puede cambiar sin problemas seleccionando el texto del hipervínculo y quitando el subrayado y cambiando el color de la letra como vimos en el tema sobre formateo de texto.

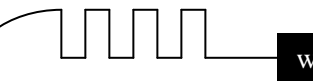

#### **Introducir hipervínculos en una imagen.**

Vamos a aprender cómo introducir hipervínculos en una imagen.

Para insertar un hipervínculo en una imagen procederemos de una forma similar a lo que haríamos con un texto. Hemos de pulsar con el botón derecho del ratón sobre la imagen que contendrá el vínculo, y elegiremos la última opción, Hipervínculo.

Una forma equivalente es, tras hacer clic en la imagen, hacer clic en el menú Insertar y después en Hipervínculo. Se nos abrirá el menú de Hipervínculo, e indicaremos a dónde conduce el vínculo de la misma forma que hemos hecho con el texto.

#### **Mapas de Imágenes.**

Hemos visto cómo poner un hipervínculo en una imagen, pero veamos cómo hacer algo más sofisticado como es un mapa de imagen. Un mapa de imagen es un conjunto de zonas activas sobre una imagen. Una zona activa es una región en la que situamos un hipervínculo. Para aclarar mejor el concepto de mapa de imagen, un mapa de imagen es una imagen que dependiendo donde se haga clic sobre la imagen accede a un enlace o a otro.

#### **¿Cómo funcionan?**

Inicialmente, cuando creábamos un hipervínculo en una imagen, al hacer clic en cualquier parte de la imagen, activábamos el hipervínculo. En cambio, si creamos un mapa de imagen, podemos tener varios hipervínculos en una misma imagen. Cada hipervínculo está situado en una zona de imagen. Como en un hipervínculo normal, el ratón cambiará su forma a una manita al situarlo sobre una zona activa.

Para crear las zonas activas tenemos que activar la barra Imágenes.

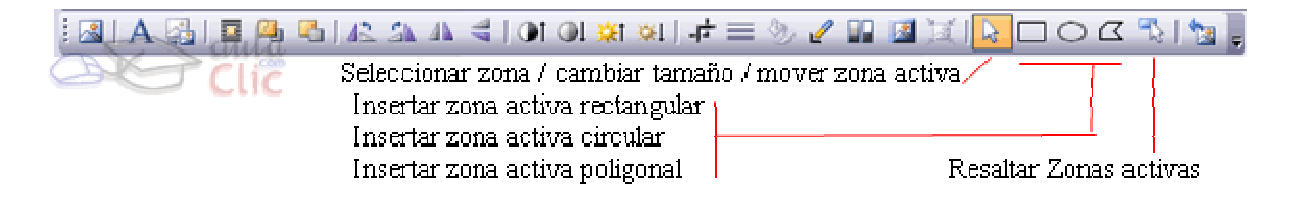

#### **Las herramientas de las que disponemos son:**

Seleccionar zona **/** cambiar tamaño **/** mover zona activa**.** 

La flechita nos permite hacer multitud de cosas. Cuando un gráfico contiene zonas activas, hemos de pinchar en él para verlas. Si queremos cambiar el tamaño de una forma activa, primero la seleccionamos haciendo clic en ella, y después cambiamos su tamaño haciendo clic en los cuadraditos que han aparecido.

Además, podemos desplazar una zona activa por el gráfico para situarla en otra posición. Para ello pulsamos en el gráfico para ver las zonas activas, pulsamos en la que queremos mover y, sin soltar, arrastramos el ratón. La zona activa se moverá. No es posible 'sacar' una zona activa de un gráfico, ni dejarla medio salida.

Para borrar una zona activa, la seleccionamos y pulsamos en la tecla suprimir Supr.

Insertar zona activa rectangular  $\Box$  / circular  $\odot$  / poligonal  $\Box$ .

Estos tres botones nos permiten crear zonas activas. Cada uno crea la zona con una forma distinta. El primero nos permite crear cuadrados o rectángulos. El segundo círculos. El último polígonos.

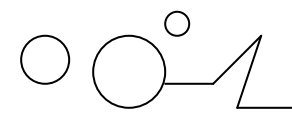

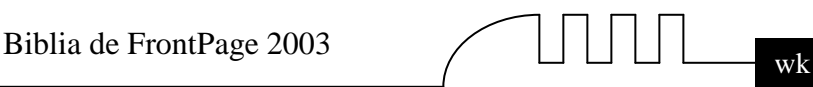

Para crear una zona activa, pulsamos en el botón cuya forma queramos crear, y pinchamos en el gráfico. El ratón cambiará su forma a un pequeño lápiz. Sin soltar el botón izquierdo del ratón, arrastramos. Se creará una zona activa, cuyo tamaño y forma dependerá de cómo arrastremos el ratón. La zona activa rodea sus límites con una línea negra gruesa (o blanca si el fondo de la imagen es negro). Cuando estemos satisfechos, soltaremos el botón izquierdo del ratón. Automáticamente, aparecerá el cuadro de diálogo Insertar hipervínculo, para que vinculemos la zona activa.

Veamos un ejemplo. Tenemos una empresa ficticia, Información profesional, con un gráfico que queremos que haga de menú, llevando a tres partes distintas de la web. El gráfico tendrá tres zonas activas, cada una con un hipervínculo distinto. Este es el gráfico:

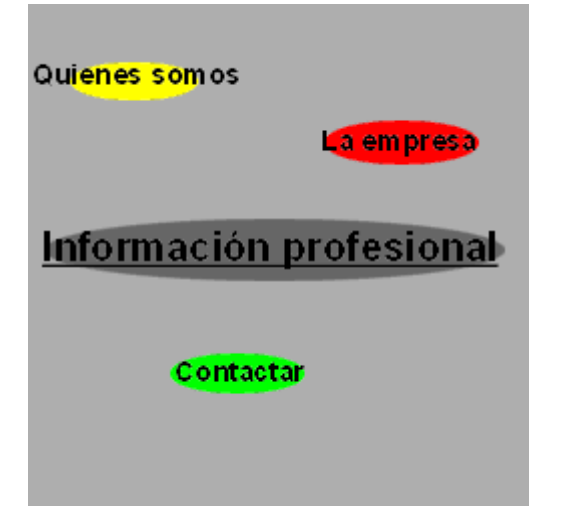

Vamos a construir el mapa de imagen.

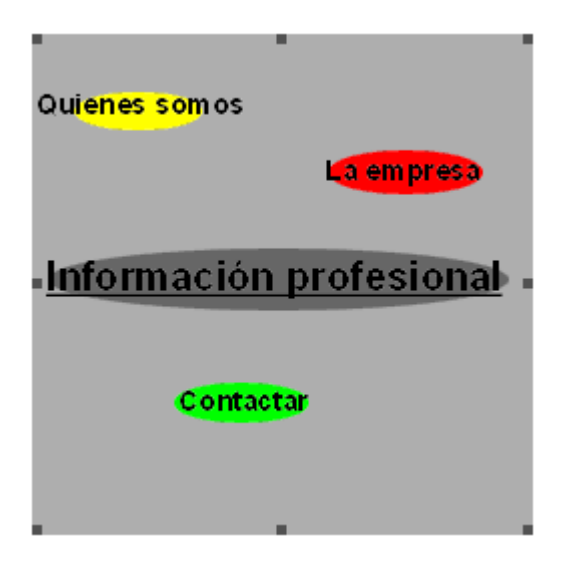

La primera zona activa será rectangular. Pulsamos en el botón de la barra de imágenes Zona activa rectangular  $\Box$  y creamos la zona activa sobre la zona de la imagen que tiene el fondo amarillo. Esta zona nos enlazará con otra página llamada quienes.htm.

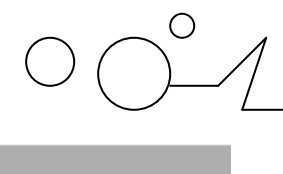

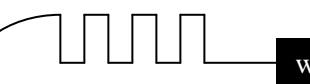

# Quienes somos

#### **Creando el rectángulo.**

Después de crear la zona, aparecerá el cuadro de diálogo Insertar hipervínculo que ya conocemos. Escribimos en el campo Dirección: el vínculo, en este ejemplo, quienes.htm

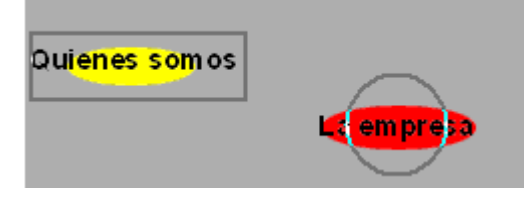

Ahora creamos una zona activa circular. Pulsamos en el botón de la barra de imágenes Zona activa circular  $\circledcirc$  y creamos la zona activa sobre la zona de la imagen que tiene el fondo rojo. Esta zona nos enlazará con otra página llamada empresa.htm.

Podemos ver como el círculo no encaja exactamente con la zona.

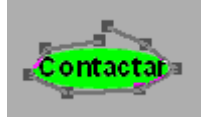

Para que encaje una zona activa con un dibujo, sobretodo si este es irregular, usamos un polígono.

Pulsamos en el botón de la barra de imágenes Zona activa en forma de poligono  $\leq$  y creamos la zona activa sobre la zona de la imagen que tiene el fondo verde. Para ello vamos haciendo clics alrededor de la imagen. El polígono va construyéndose a medida que hacemos clic: con cada clic un nodo y una línea que conecta el nodo actual con el anterior. Para cerrarlo, hacemos clic en el primer nodo, es decir debemos cerrar el dibujo del primer nodo con el último..

Podemos desplazar los nodos para cambiar la forma con la herramienta flecha. Esta zona nos enlazará con otra página llamada contactar.htm.

#### **Resaltar zonas activas.**

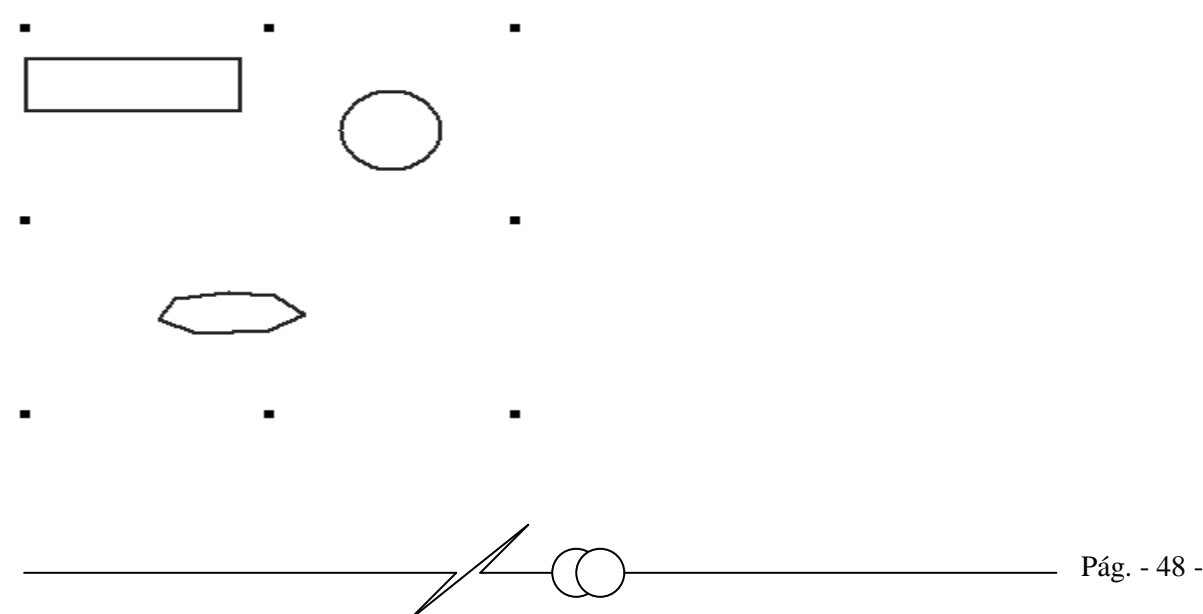

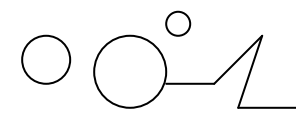

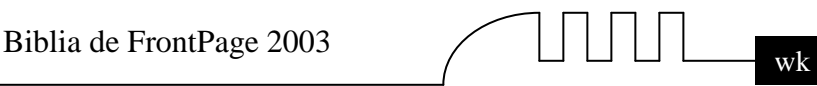

Finalmente, si no vemos con claridad las zonas activas, pulsando en el botón Resaltar zonas

activas de la barra Imágenes, desaparece la imagen y quedan las zonas. Si volvemos a pulsar el botón aparece la imagen de nuevo.

#### **Destino del vínculo.**

Cuando creamos un vínculo, por defecto el navegador abrirá la página web destino en la misma ventana, pero podemos pedirle al navegador que la abra aparte. Esto es útil por ejemplo si queremos abrir una página externa a nuestro sitio pero sin que el visitante pierda la nuestra.

Para hacerlo, al crear el hipervínculo, hacemos clic en el botón Marco de destino... del cuadro de diálogo Insertar hipervínculo

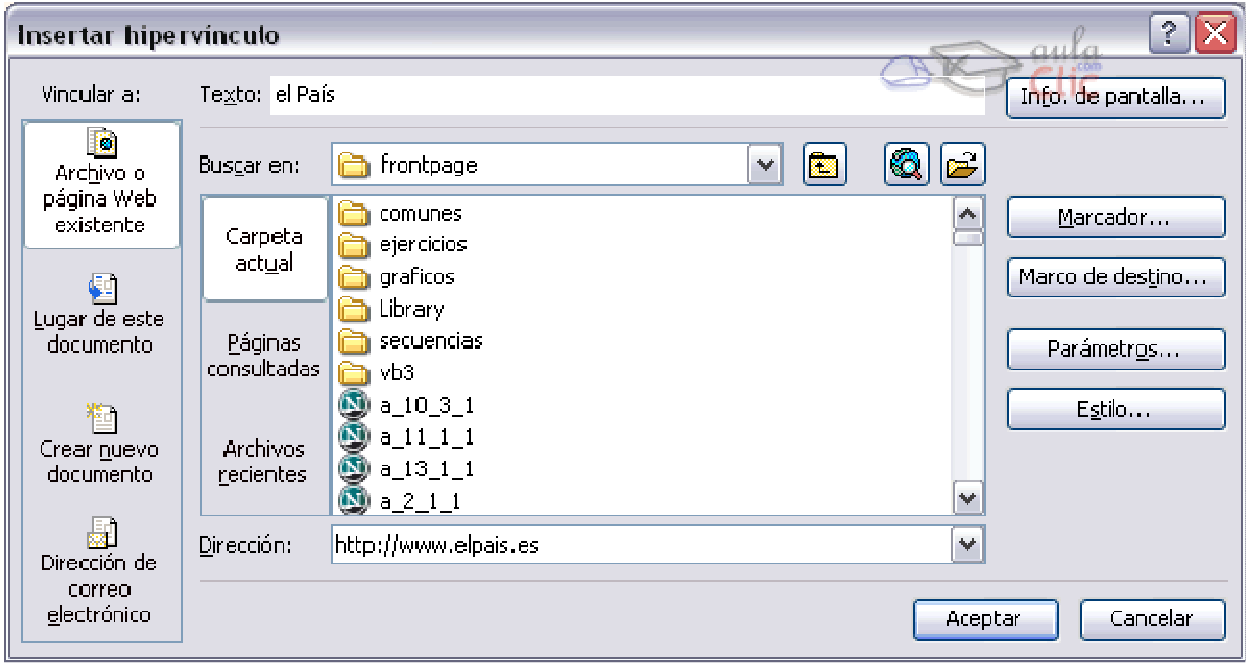

En la siguiente ventana elegimos:

**Valor pred:** No usar marcos. Es el valor por defecto.

**El mismo marco:** si queremos usar la propia ventana.

**Nueva ventana:** si queremos usar una nueva ventana.

Si queremos que todos los hipervínculos de la página actual sean de un determinado tipo, seleccionamos el tipo y hacemos clic en Establecer como valor predeterminado de página.

*El resto de opciones pertenecen al tema de Marcos y serán explicados entonces. En este momento no son relevantes.* 

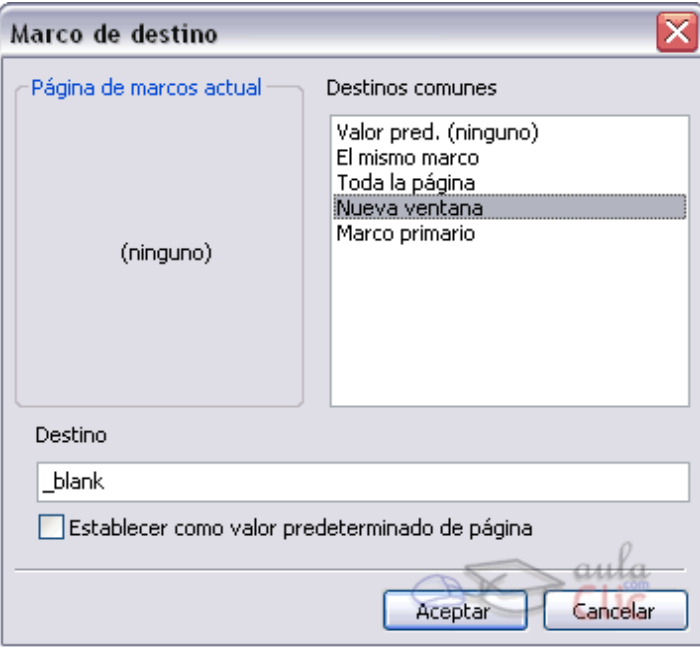

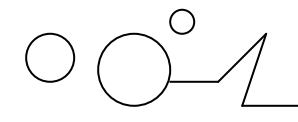

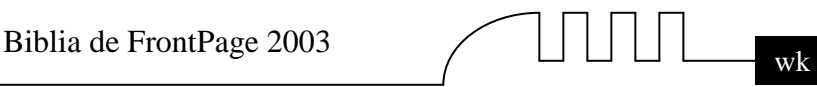

#### **Quitar hipervínculos.**

Para modificar un hipervínculo tenemos que seleccionar el texto o gráfico que lo contiene y abrir el cuadro de diálogo Modificar Hipervínculo, tras lo cual lo cambiaremos y pulsaremos en Aceptar.

Para quitar un hipervínculo tenemos que seleccionar el texto o gráfico que lo contiene y abrir el cuadro de diálogo Modificar Hipervínculo, tras lo cual pulsaremos en el botón Quitar vínculo y pulsaremos en Aceptar.

#### **Las Anclas.**

Un ancla o marcador es una señal invisible que se deja en ciertas partes de una página web para acceder directamente a esas partes. Como sabrás, al pulsar en los títulos del índice de este curso, accedemos a las páginas de cada tema. Pero si pulsamos en algún apartado específico, la página se carga y se desplaza automáticamente hasta el apartado, sin que tuviésemos que movernos nosotros desde el principio de la página. Hemos usado anclas. Un ancla tiene este aspecto en FrontPage:  $\triangle$ . Los marcadores se crean haciendo clic en Insertar y después en Marcador o pulsando Alt+Ctrl+G. Escribimos un Nombre para el marcador y pulsamos en Aceptar. De esta forma introducimos un marcador, apareciendo el símbolo  $\triangle$ .

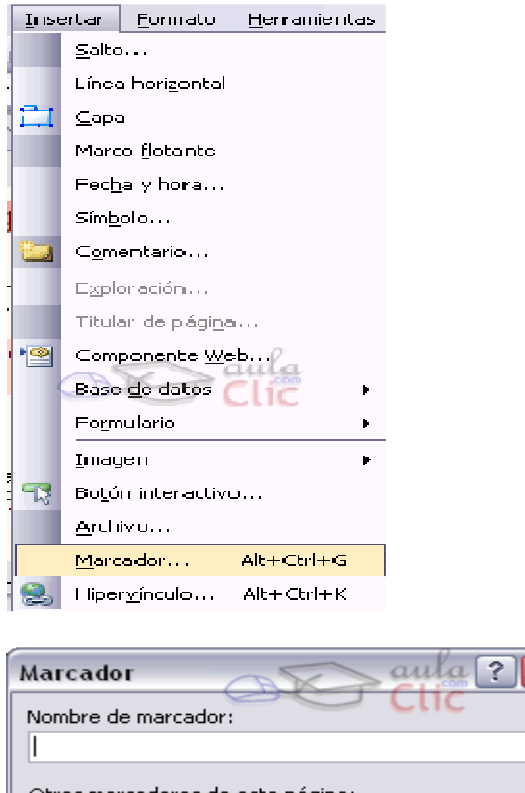

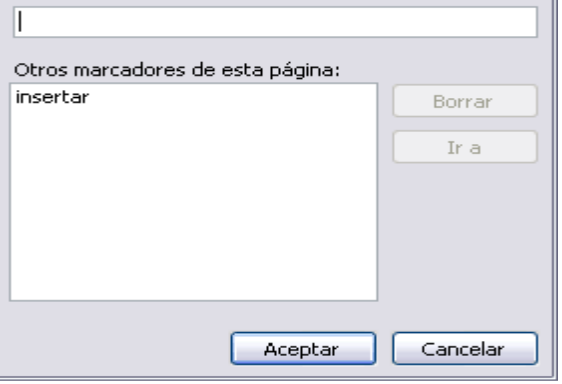

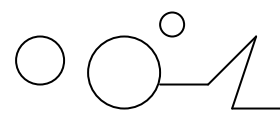

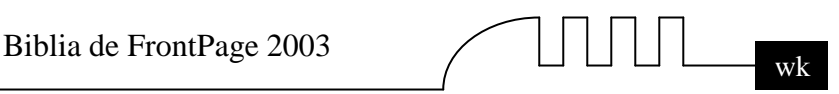

Podemos cambiarle el nombre a un marcador o borrarlo. Lo seleccionamos y pulsamos en las teclas Alt+Ctrl+G o bien, tras seleccionar el marcador, haciendo clic en Insertar y después en Marcador. Entonces le cambiamos el nombre, o bien pulsamos el botón Borrar.

Una recomendación para los marcadores es conveniente asignarle un nombre que coincida con la primera palabra del texto donde se encuentre o la palabra más significativa de la mísma. Por ejemplo si tuviéramos que asignar un ancla al inicio de esta página, le asignaremos el nombre "anclas" que es la palabra más significativa del título.

Para hacer un hipervínculo a un marcador, creamos un enlace a la página que lo contiene. Es indiferente que sea desde la propia página, para desplazarnos por ella, o bien desde otra página distinta. Lo único que debemos hacer es añadir el nombre del marcador precedido del símbolo # al final de vínculo.

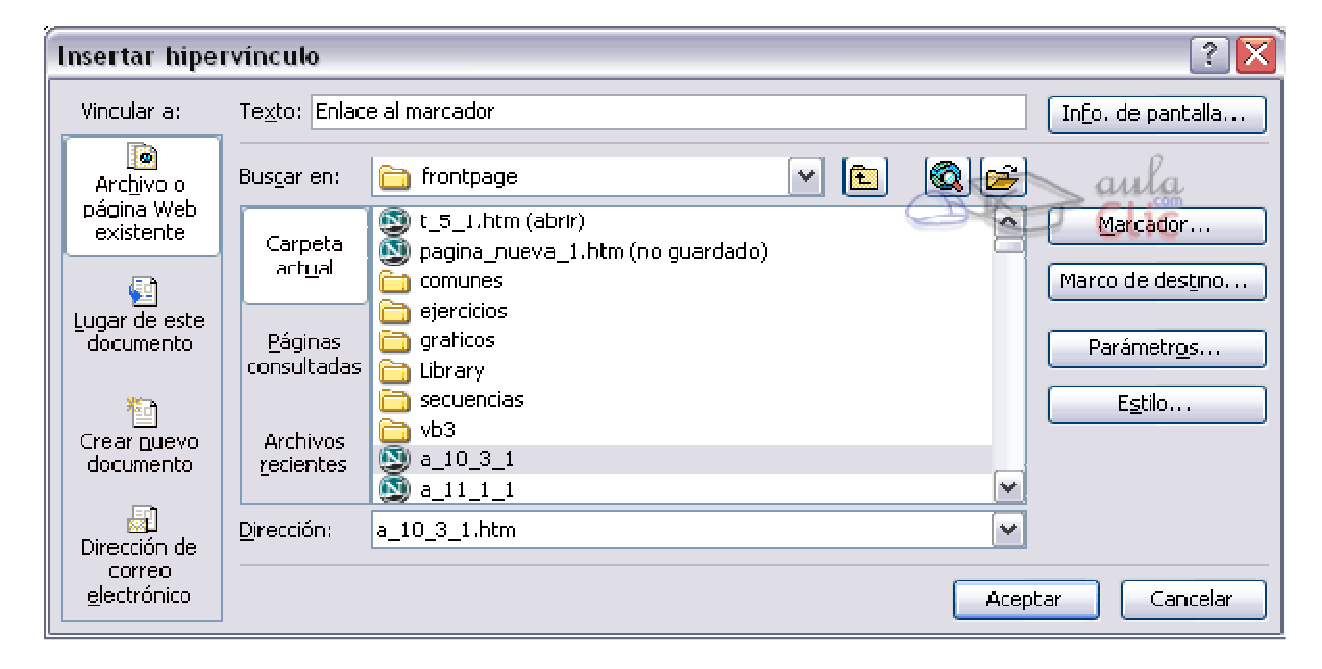

Como se puede ver, este enlace carga la página a\_10\_3\_1.htm y nos lleva al marcador "marcador". También podemos poner directamente los marcadores, si hacemos clic en Lugar de este documento del cuadro Vincular a:

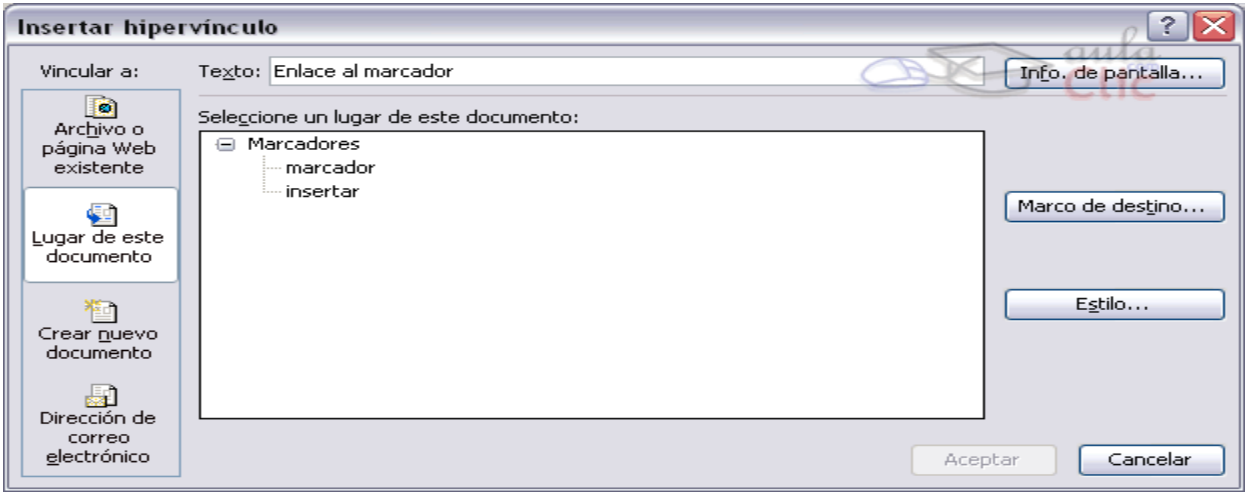

Como podemos observar, aparece el marcador. Si existieran otros marcadores, tan sólo haría falta pulsar en el marcador correspondiente para cambiar el vínculo al marcador.

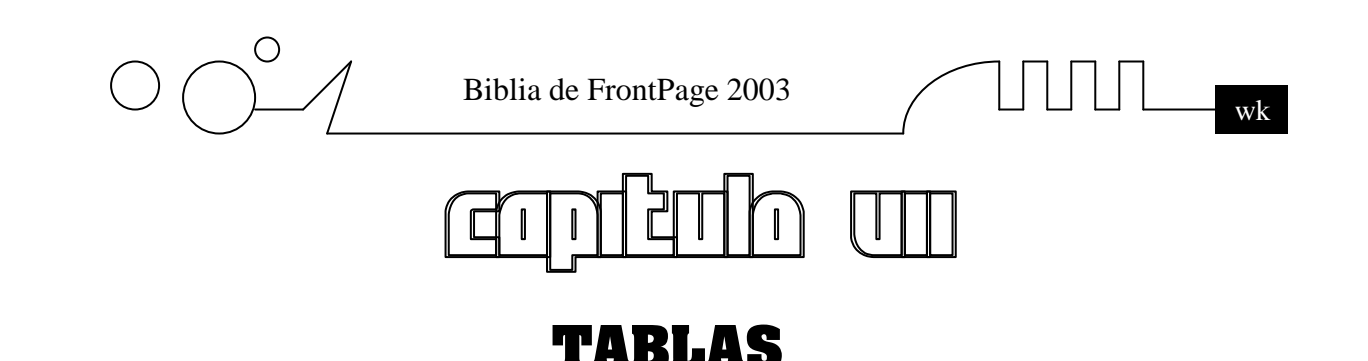

Vamos a ver qué son las tablas y cómo trabajar con ellas, para poder presentar datos de forma ordenada y para situar en pantalla objetos en un lugar concreto. Las tablas sirven para organizar mejor una página Web, por ejemplo si queremos tener el texto a la izquierda y las imágenes a la derecha utilizaremos una tabla con dos columnas, en la columna izquierda escribiremos el texto y en la columna derecha insertaremos las imágenes.

También es muy útil para insertar menús en un lateral de la página y como no para dibujar una tabla como lo haríamos en Word.

#### **Las tablas en FrontPage2003**

Lo primero que vamos a hacer es activar la barra de herramientas de tablas. Todas las opciones que contiene están disponibles en el menú Tabla, pero usar la barra de herramientas de tablas es más cómodo y rápido.

Para activar la barra de herramientas, lo podemos hacer de dos formas:

Desde el menú Ver, hacemos clic en Barras de herramientas y después en Tablas.

Poniendo el ratón sobre una barra de herramientas hacemos clic con el botón derecho del ratón, se nos abre un menú contextual con las barras disponibles, seleccionamos la barra Tablas.

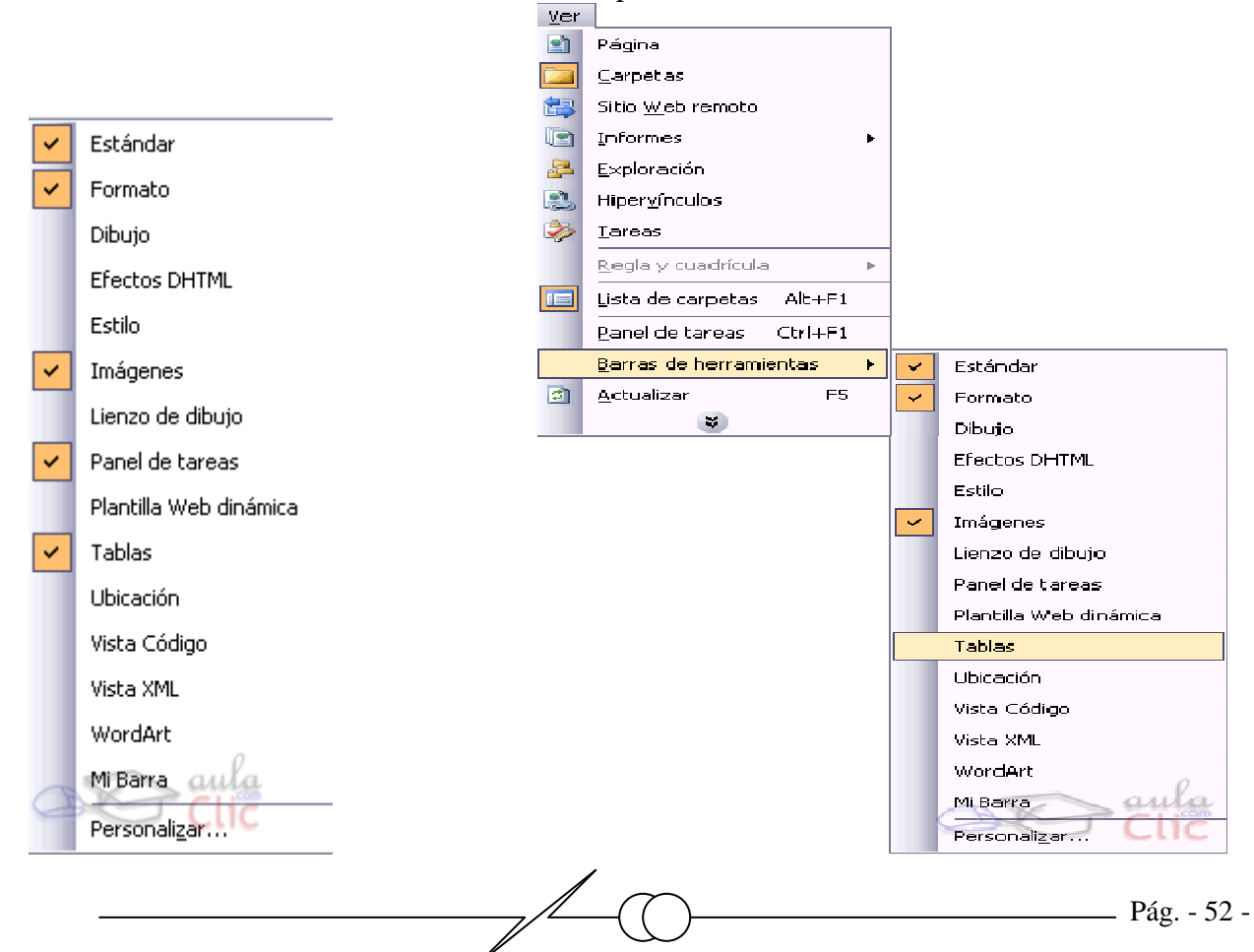

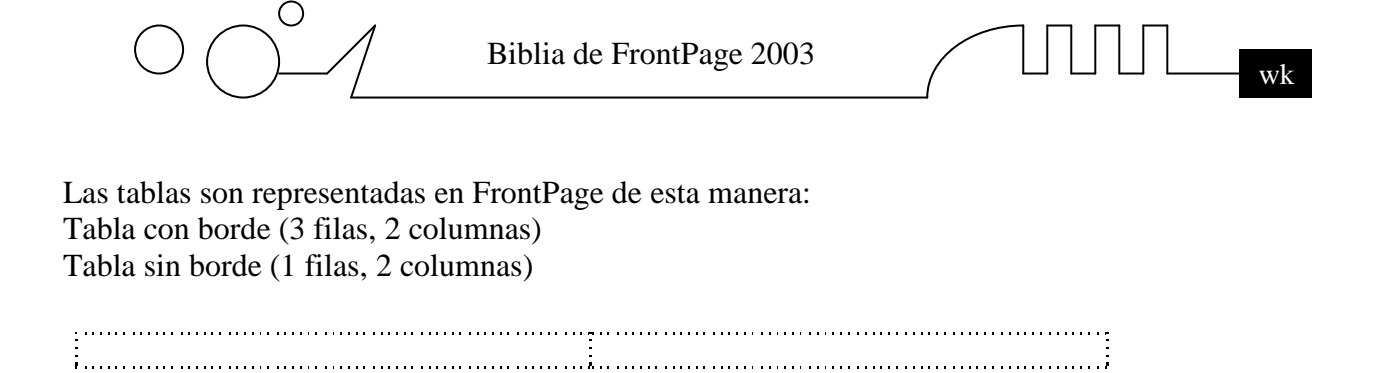

#### **Insertar una tabla**

Lo primero que debemos hacer es situar el cursor donde queramos que esté la tabla. Después, para insertar una tabla debemos pulsar en el botón Insertar tabla, que está situado en la barra de herramientas estándar. Sin soltar, arrastramos el ratón de forma que la tabla tenga tantas filas y columnas como queramos.

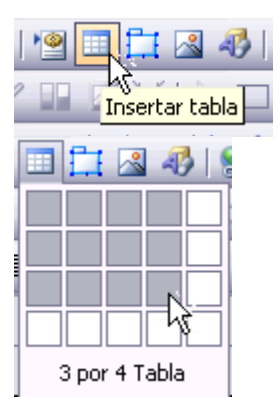

Al soltar el ratón, aparecerá la tabla en pantalla.

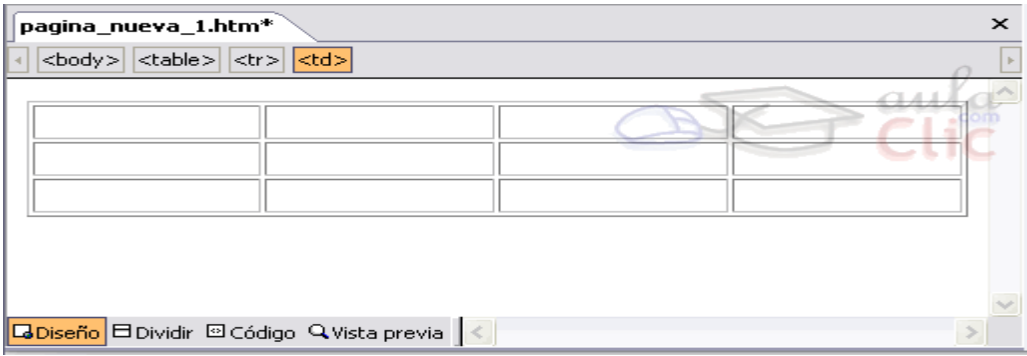

Por defecto, la tabla ocupa todo el ancho posible de la página y tiene un borde de 1 píxel. Estas y otras propiedades pueden cambiarse fácilmente, como veremos después.

#### **Tamaños relativos y tamaños fijos.**

Es importante saber que, por defecto, el tamaño de las tablas se especifica de manera relativa a la ventana. Es decir, si la tabla ocupa la mitad de su pantalla, en un monitor más grande la tabla se redimensionará para ocupar la mitad de esa pantalla. Se dice que su tamaño está especificado en porcentaje. Pero podemos cambiar esto para que el tamaño de la tabla se especifique en píxeles, de forma que su tamaño permanezca constante, independiente del tamaño de la pantalla en la que se muestre. Más adelante veremos cómo elegir una u otra opción.

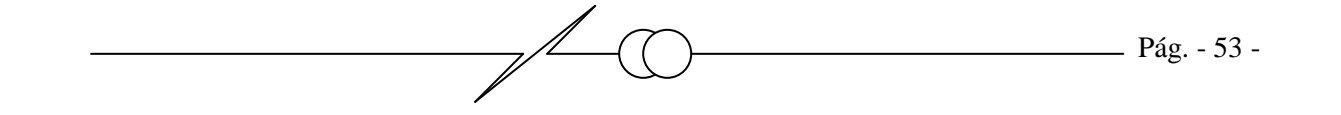

$$
\text{min}_{\text{wH}}
$$

#### **Rellenar las celdas**

Para rellenar las celdas debemos hacer clic en la celda que queramos rellenar y teclear el texto que queramos. También podemos insertar imágenes u otras tablas.

Para desplazarnos por las celdas podemos usar los cursores. Otra posibilidad es pulsar la tecla tabulador para avanzar y tabulador + Mayúsculas si queremos retroceder celda por celda. Si pulsamos tabulador cuando estemos en la última celda de una tabla, automáticamente añadiremos una nueva fila a la tabla con el mismo número de columnas que el resto de filas de la tabla.

La tabla se redimensionará automáticamente según el texto o los objetos que insertemos en ella. Seleccionar los elementos de la tabla.

Existen diferentes maneras de seleccionar los elementos de una tabla. La primera es seleccionar con el ratón el contenido de la celda. Para ello sencillamente hacemos clic en ella.

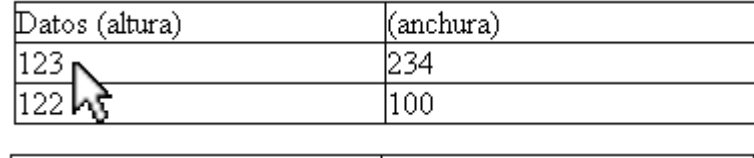

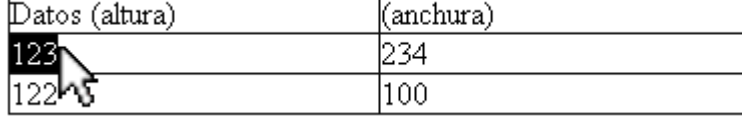

También podemos seleccionar varias celdas haciendo clic en una de ellas y, sin soltar, arrastrando para seleccionar varias celdas.

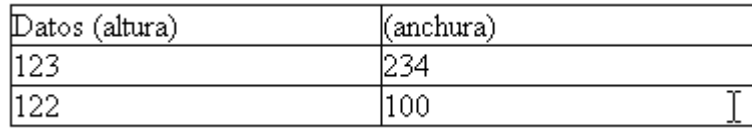

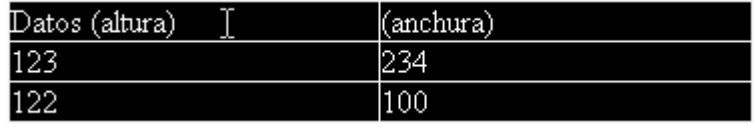

Otra forma es seleccionar bien las filas de una tabla, bien las columnas de esa tabla. Para ello hemos de situar el ratón en los límites de la tabla, de forma que el puntero cambie de forma, pasando a ser una flecha. Entonces hacemos clic con el botón izquierdo. De esta manera podemos seleccionar filas o columnas de forma individual, pero también podemos arrastrar de forma similar a la anterior y seleccionar varias filas o columnas.

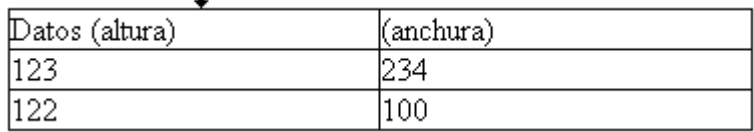

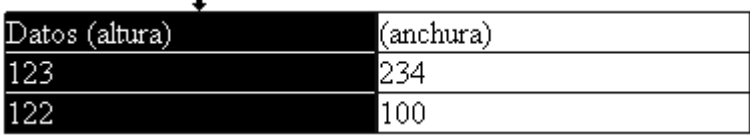

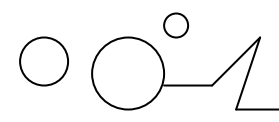

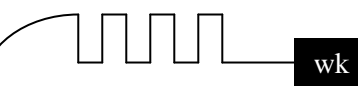

#### **Añadir y eliminar filas y columnas.**

Para añadir filas o columnas tan solo hemos de pulsar el botón derecho del ratón sobre la tabla y elegir la opción insertar filas o la opción añadir columnas. Se nos añadirá automáticamente una fila o una columna delante de la seleccionada.

Si tenemos la barra de herramientas Tabla activa, también podemos utilizar los botones  $\vec{J}$  para añadir

filas o en  $\frac{d}{d}$  columnas rápidamente.

Para eliminar filas o columnas tan solo hemos de seleccionarlas previamente, a continuación pulsar el botón derecho del ratón sobre la selección, y elegir la opción eliminar filas o la opción eliminar columnas. Se borrarán automáticamente las filas/columnas seleccionadas. También podemos utilizar el icono Eliminar filas  $\mathbb{F}^{\dagger}$ de la barra de herramientas Tabla.

#### **Anidar tablas. Dividir y combinar celdas.**

Las tablas pueden anidarse, es decir poner una tabla dentro de otra tabla. Las celdas pueden dividirse y combinarse a nuestro gusto. Podemos adaptarlas a nuestro gusto para representar lo que queramos. Anidar tablas

Para anidar una tabla lo único que debemos hacer es crear una tabla en una celda de otra tabla. También podemos cortar y pegar una tabla dentro de otra. ¿Por qué hacer esto? Las tablas se suelen usar para colocar elementos en la pantalla. Estos puede ser sencillo o no, dependiendo de la cantidad de elementos y de su colocación, por ello quizás una tabla no sea suficiente. Veamos un ejemplo:

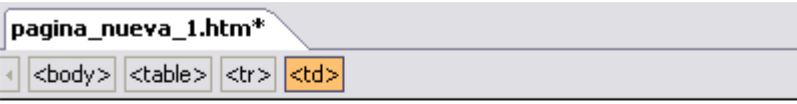

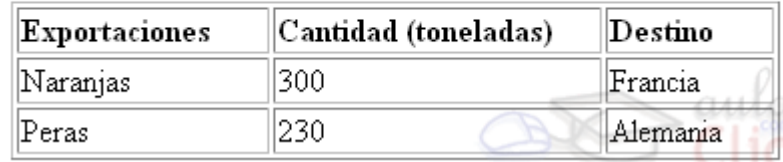

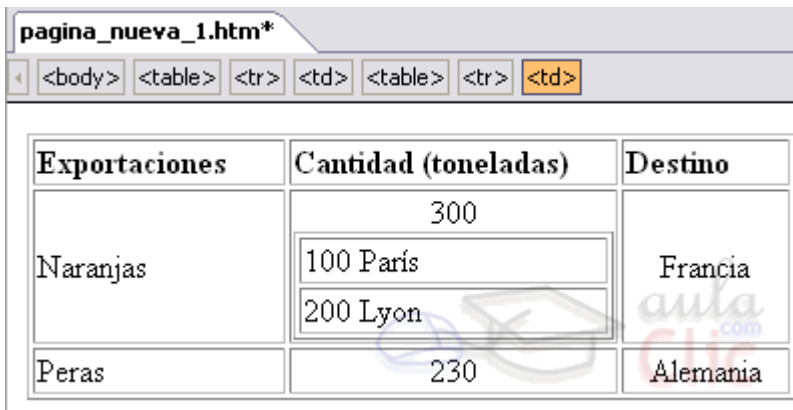

#### **Dividir celdas**

Para dividir una celda tenemos que hacer clic en ella, con el botón derecho del ratón y hacer clic en la opción Dividir celdas.

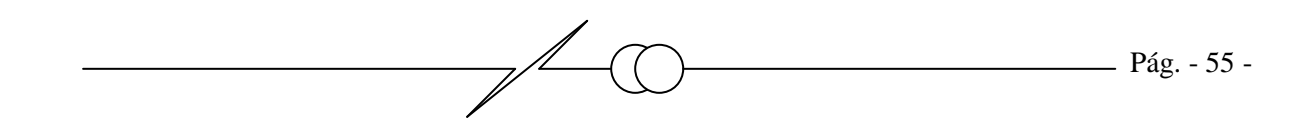

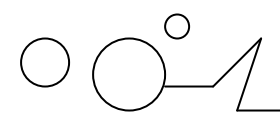

Biblia de FrontPage 2003 wk

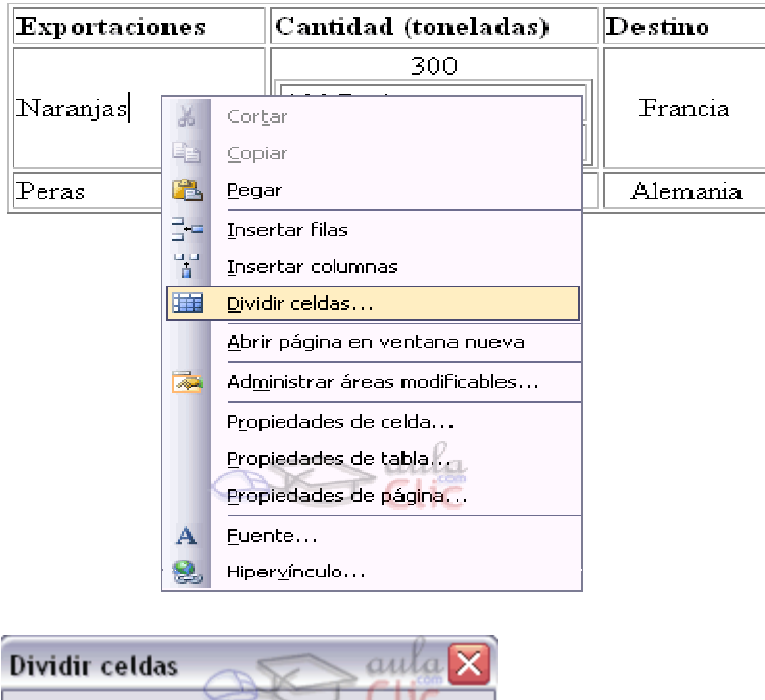

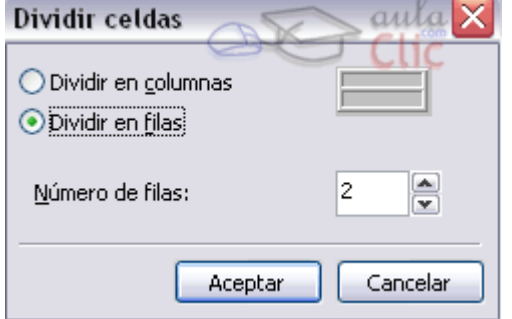

Aparecerá el cuadro de diálogo Dividir celdas:

Aquí podemos elegir cómo vamos a dividir la celda.

Si queremos dividir la celda en dos o más columnas, hacemos clic en Dividir en columnas.

Si queremos dividir la celda en dos o más filas, hacemos clic en Dividir en filas.

Para elegir cuántas celdas se crearán a partir de la actual, escribimos un número en Número de filas/columnas. Vamos a dividir la celda en dos filas y las rellenaremos. Veamos como queda:

La celda Naranjas la hemos dividido en dos Naranjas y Mandarinas:

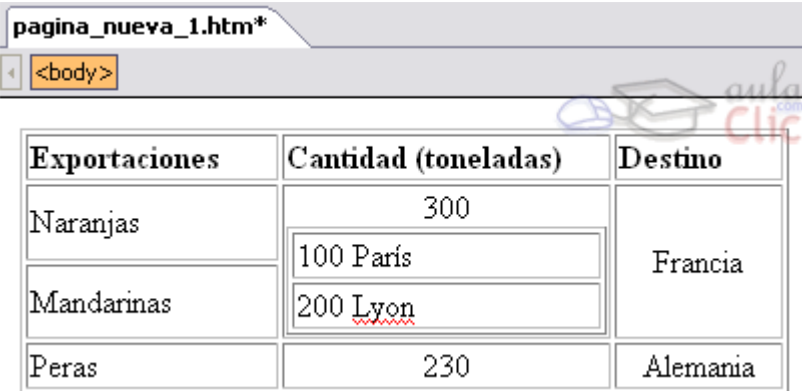

#### **Combinar celdas**

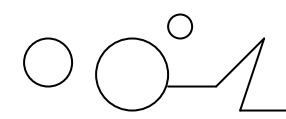

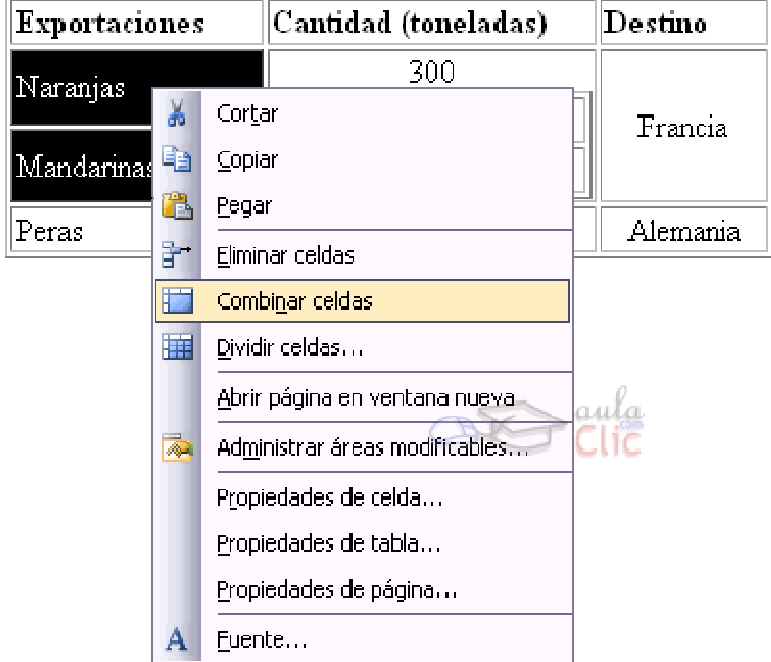

Combinar celdas consiste en fusionar varias celdas en una sola. Para ello hemos de seleccionar primero qué celdas queremos combinar.A continuación hacemos clic en la selección, con el botón derecho del ratón y elegimos la opción Combinar celdas. Las celdas se combinarán automáticamente. La información que pudieran contener se une, por ello hay que poner atención por si debiéramos separarla.

#### **Este es el resultado de combinar:**

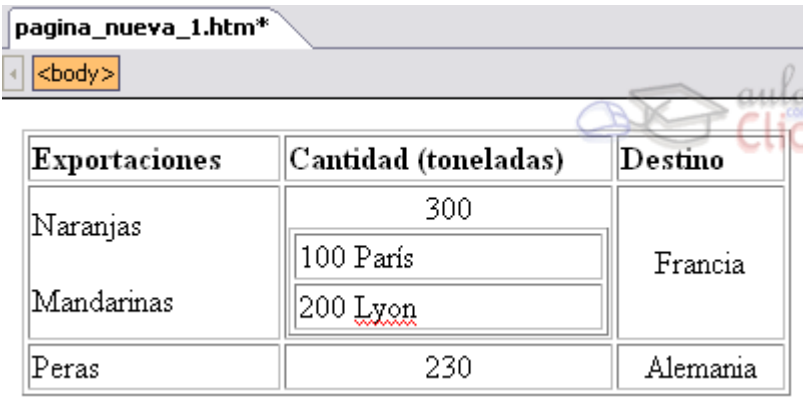

Cuando pulsamos el botón de nueva página **algular**e el panel de tareas en la sección de Tablas y celdas de diseño, a continuación explicamos las propiedades y utilidad de este panel. Si pulsamos sobre Formato de celda podemos modificar:

- $\triangleright$  Propiedades de celda de diseño
- Ancho, Alto, Margen, VAlign (alineación de la celda) puede ser (Superior, Central e Inferior) y BGcolor (color de fondo de la celda)
- $\triangleright$  Bordes
- $\triangleright$  Ancho, color.
- Márgenes

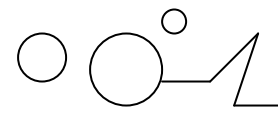

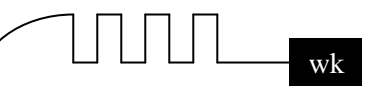

Izquierdo, superior, derecho e inferior.

- Insertar tabla de diseño: Insertar una tabla sin diseño de una única celda.
- Insertar celda de diseño: Abre el diálogo Insertar celda de diseño donde podemos especificar el ancho y el alto e indicar si la vamos a insertar antes o después de la selección.

Si tenemos seleccionada una tabla en la sección Propiedades de tabla aparece el ancho y el alto de la tabla, podemos alinearla a la izquierda, centrada o a la derecha.

Si pulsamos Establecer márgenes de página... nos abre el diálogo Propiedades de página en la pestaña Avanzadas para que indiquemos los márgenes superior, izquierdo, inferior y derecho.

En la última sección del panel tenemos Diseño de tabla, donde podemos escoger un diseño de tabla predefinido, simplemente con seleccionar el diseño que más nos convenga se insertará en nuestra página.

#### **Cambiar el tamaño de la tabla y de las celdas.**

Es muy sencillo cambiar el tamaño de las tablas y de las celdas para adaptarlas a nuestras necesidades.

Cambiar el tamaño de una tabla de forma interactiva**.**

Para cambiar el tamaño de una tabla tenemos que situar el ratón en el borde la tabla. El ratón adaptará

esta forma  $\rightarrow$ o esta  $\downarrow$ . Hacemos clic y, sin soltar, arrastramos el ratón, y la tabla cambiará de tamaño automáticamente.

Cambiar el tamaño de una fila, una columna o de celda de forma interactiva**.**

Para cambiar el tamaño de una fila, una columna o de una celda tenemos que situar el ratón en el borde

la fila, columna o celda a redimensionar. El cursor adaptará esta forma  $\leftrightarrow$ o esta  $\downarrow$ . Hacemos clic y, sin soltar, arrastramos el ratón, y el elemento cambiará de tamaño automáticamente.

Hay que tener en cuenta que cambiar el tamaño de una celda implica que cambie el tamaño de la fila o de la columna a la que pertenezca, dependiendo de si cambiamos el tamaño a lo alto o a lo ancho, respectivamente.

Cambiar el tamaño de una tabla de forma manual**.** 

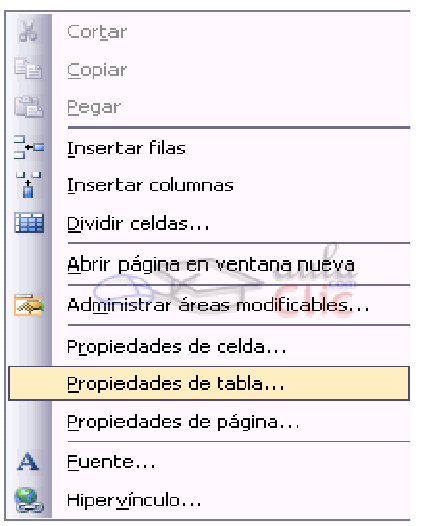

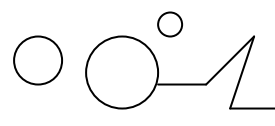

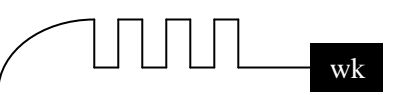

Para cambiar el tamaño de una tabla de forma manual pulsamos con el botón derecho del ratón sobre la tabla y hacemos clic con el izquierdo en Propiedades de Tabla.

Como podemos ver, en la ventana aparecen dos apartados denominados Especificar ancho:y Especificar alto:. Cambiándolas podemos redimensionar la tabla. Aquí podemos elegir si queremos que el tamaño se especifique de forma relativa o en píxeles. Normalmente trabajaremos de forma relativa, y sólo utilizaremos la opción en píxeles cuando queramos que los elementos que se encuentren dentro de la tabla queden fijos en su posición sea cual sea el tamaño del monitor o de la ventana.

#### **El diálogo Propiedades de tabla tiene las siguientes propiedades:**

En Herramientas de diseño podemos habilitar o deshabilitar las herramientas de diseño o indicar, como en este caso, que se habilite automáticamente.

En Tamaño indicamos el número de filas y de columnas.

En Diseño elegimos la alineación los márgenes de celda o el espaciado entre celdas entre otras opciones.

En Bordes seleccionamos el tamaño o el color.

En Fondo podemos seleccionar un color o insertar una imagen pulsando sobre el botón Examinar...

Podemos establecer los cambios realizados como predeterminados para nuevas tablas señalando la última casilla Establecer como predeterminado para tablas nuevas del diálogo.

Si pulsamos sobre el botón Estilo... podemos modificar el estilo de la tabla.

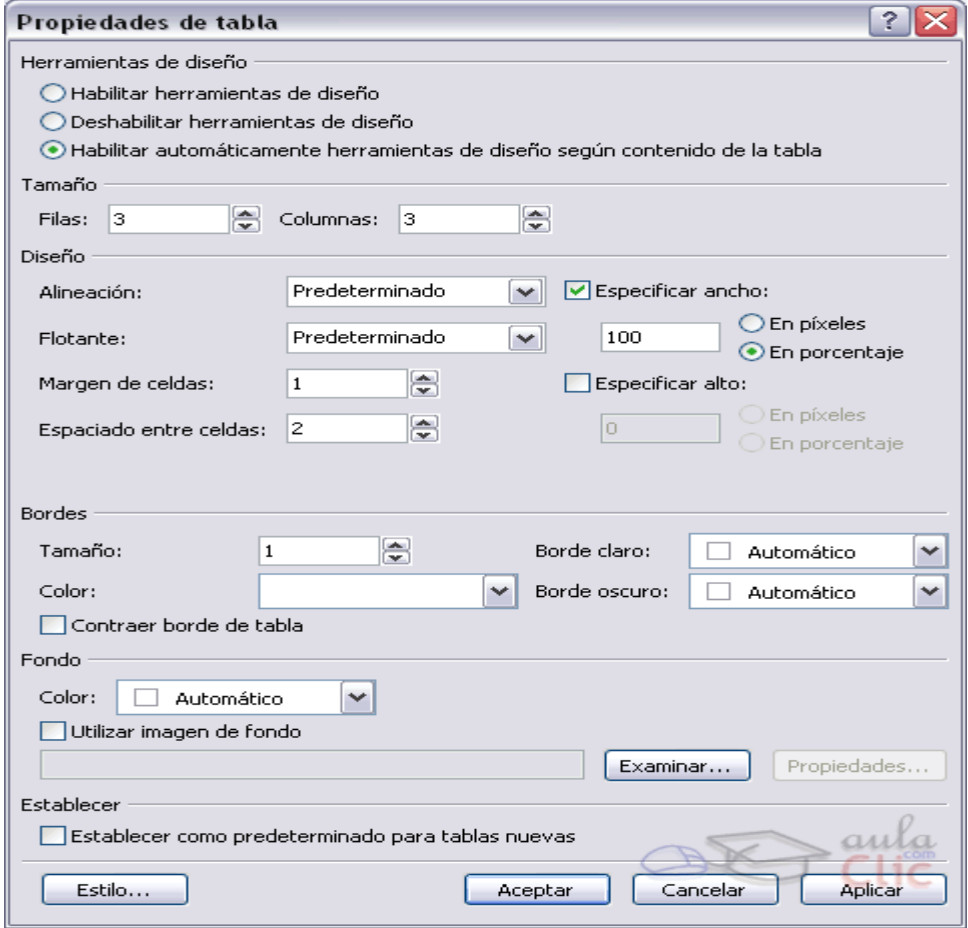

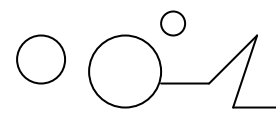

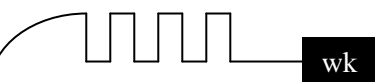

#### **Cambiar el tamaño de una fila, una columna de forma manual.**

Para cambiar el tamaño de una celda de forma manual debemos seleccionar la fila o columna en primer lugar. Después pulsamos con el botón derecho del ratón sobre la fila o columna y hacemos clic con el izquierdo en Propiedades de Celda....

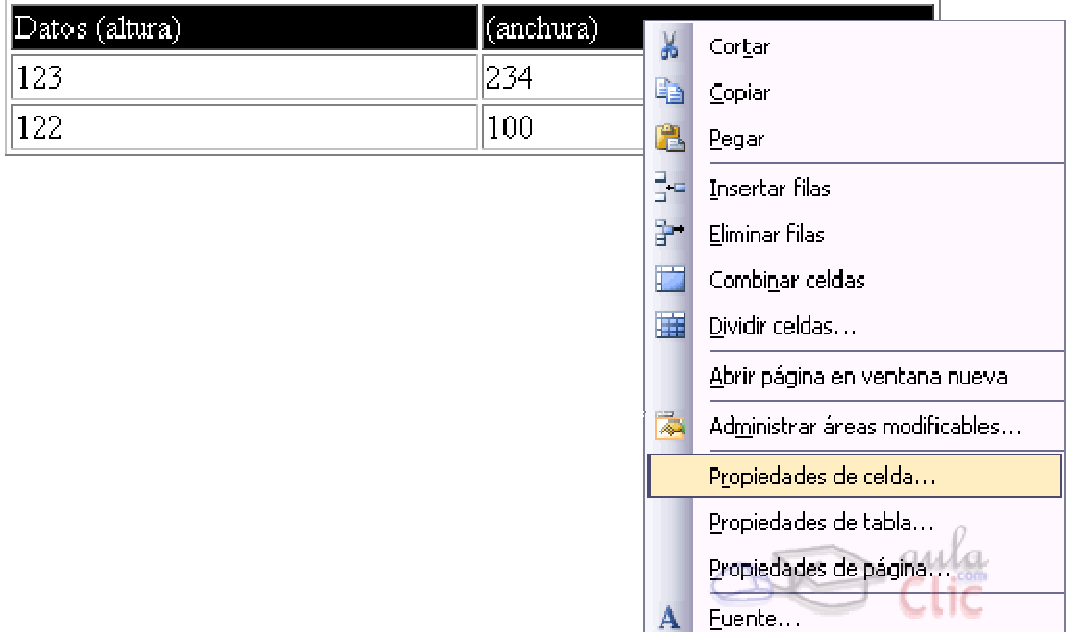

Aparece el cuadro de diálogo Propiedades de celda, parecido al de Propiedades de tabla, en el tenemos dos opciones Especificar ancho y Especificar alto. Para cambiarlas tenemos que marcar la opción, después elegir el alto o ancho, y la unidad ( En píxeles o En porcentaje ). Normalmente trabajaremos de forma relativa (en porcentaje), y sólo utilizaremos la opción en píxeles cuando queramos que los elementos que se encuentren dentro de la tabla queden fijos en su posición sea cual sea el tamaño del monitor o de la ventana, por ejemplo en los formularios.

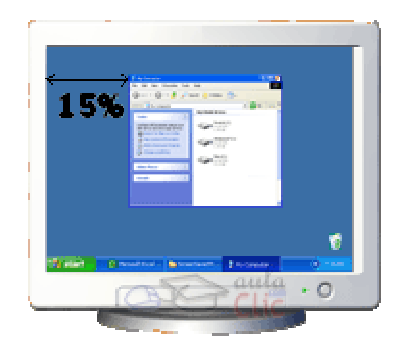

**Monitor 15 pulgadas:** En ambos casos la ventana se distancia del margen izquierdo un 15%. El tamaño de la imagen en cambio es absoluto y por eso es igual de grande en ambos monitores.

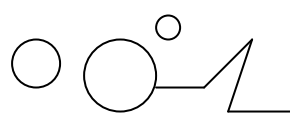

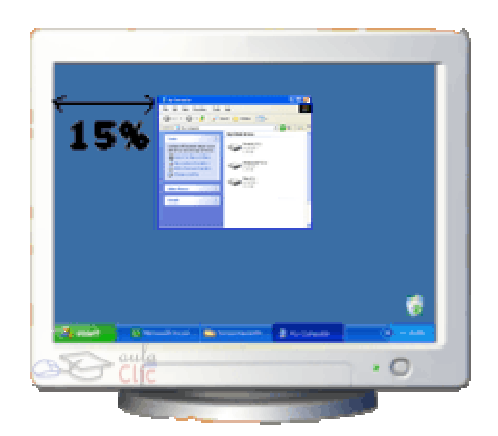

**Monitor 17 pulgadas:** Ventajas e inconvenientes de usar tamaños fijos y tamaños relativos:Usamos tamaños fijos cuando la posición de los elementos es importante. Esto hace que el aspecto de la página sea el mismo en cualquier monitor. Sin embargo, una página web en un monitor de 15 pulgadas puede parecer pequeña en uno de 17 pulgadas. Usamos tamaños relativos cuando queremos que los elementos se sitúen aprovechando el tamaño del monitor del visitante.

#### **Dar formato a las celdas.**

Dar formato a la tabla la hace más atractiva a la vista. Además, podemos dar formato a determinadas celdas cuyo contenido queramos destacar.

Vamos a utilizar en primer lugar el autoformato de tablas. Hacemos clic en cualquier lugar de la tabla a la que queramos dar formato. Pulsamos en el botón Autoformato de tablas de la barra de herramientas Tablas:

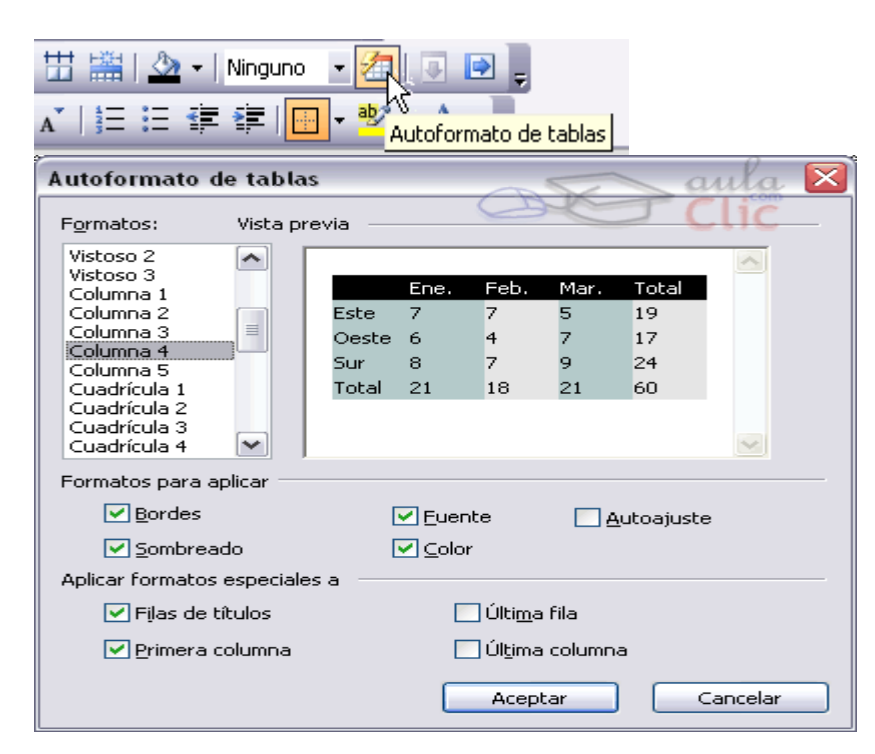

#### *Nos aparecerá el cuadro de diálogo*

Autoformato de tablas donde podemos elegir varios formatos de tabla de la lista Formatos: A la derecha nos aparece un ejemplo de tabla con ese formato para que nos hagamos una idea de cómo quedará la tabla.

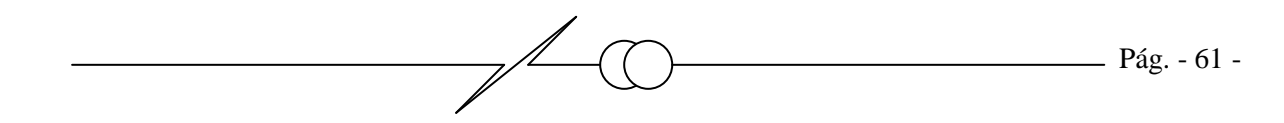

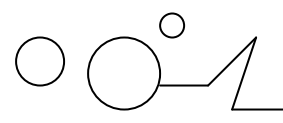

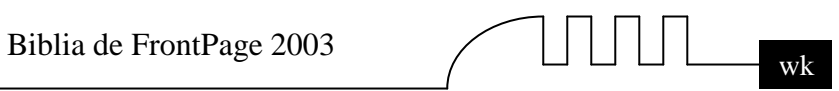

Además, podemos hacer que determinados formatos se apliquen o no dependiendo de si los seleccionamos o no en el apartado Formatos para aplicar.

Lo ideal es jugar con las opciones hasta que la tabla tenga el aspecto deseado.

Podemos cambiar el aspecto de una tabla tantas veces como queramos.

Cuando estemos satisfechos, pulsaremos en Aceptar.

 Por otra parte, puede que nos interese hacer que una o más celdas sean distintas a las demás. Para ello las seleccionamos y hacemos clic con el botón derecho sobre una de ellas. Elegimos Propiedades de celda.

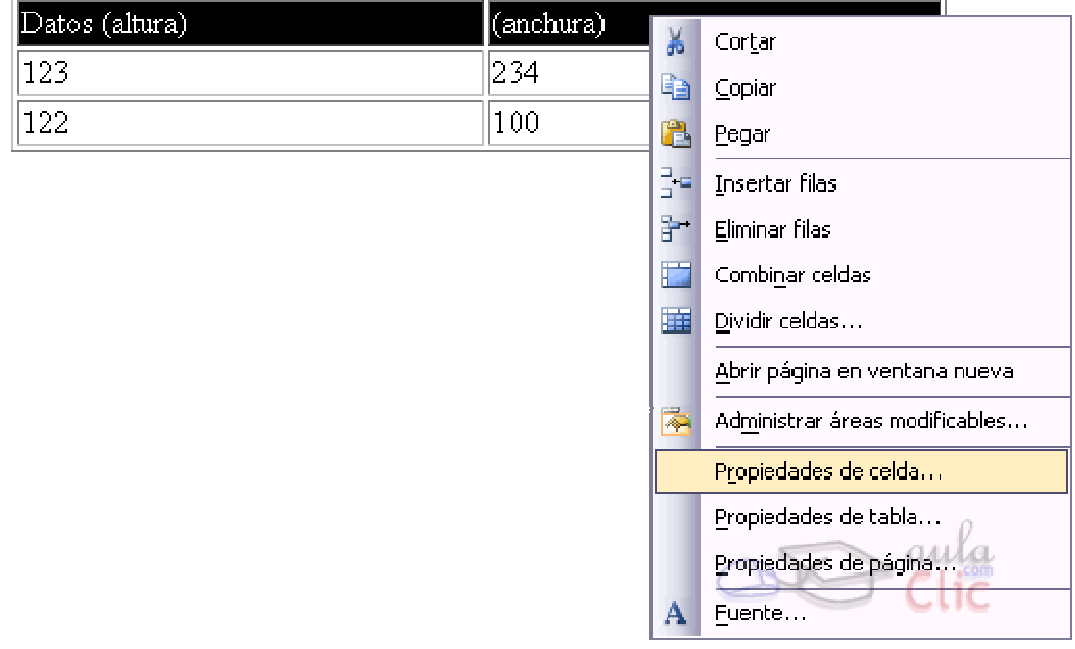

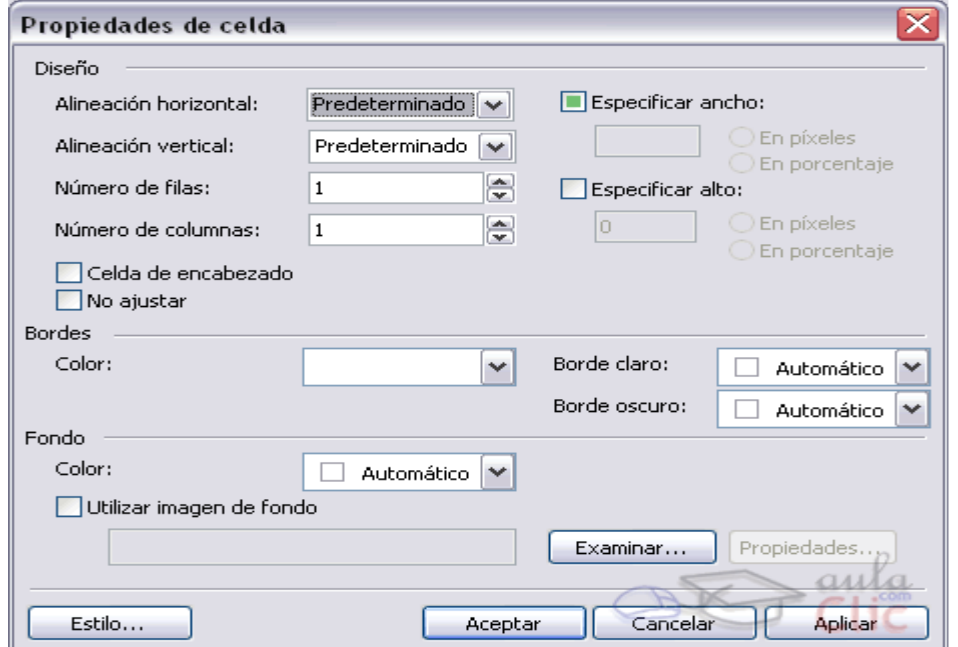

Se nos abrirá el cuadro de diálogo Propiedades de celda.

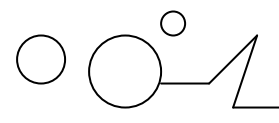

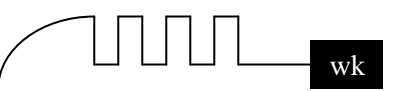

Podemos cambiar el color de fondo de una celda haciendo clic en la propiedad Color: del apartado fondo o insertar una imagen pulsando el botón Examinar... y buscandola en nuestro disco duro. También podemos cambiar el borde de forma similar.

Haciendo clic en Alineación horizontal y vertical podemos colocar el contenido de una celda donde queramos.

#### **Poner una imagen de fondo.**

Podemos poner un color o una imagen de fondo en una tabla para hacerla más atractiva. Veamos un ejemplo:

Esto es una tabla con fondo de color azul Tabla con color de fondo Tabla con imagen de fondo

Hacer esto es sencillo. Hemos de pulsar el botón derecho del ratón sobre la tabla y elegir la opción Propiedades de tabla.... En el apartado Fondo elegiremos la opción Color si queremos poner un color de fondo, y si queremos usar una imagen haremos clic en Utilizar una imagen de fondo, y después escribiremos el nombre de la imagen o la buscaremos con el botón Examinar.... Si la imagen es más pequeña que la tabla, el navegador repetirá la imagen tantas veces como sea necesario para rellenar toda la tabla.

Si queremos quitar la imagen, tan solo hemos de desactivar Utilizar una imagen de fondo. Si queremos quitar el color para que la celda sea transparente, podremos en color el Automático.

Podemos hacer esto también para una celda. Se procede de forma similar pero abrimos el cuadro de diálogo Propiedades de la Celda.

Es importante seguir los siguientes consejos cuando usemos fondos:

- No usemos imágenes demasiado grandes excepto cuando sea necesario, ya que harán más lenta la carga de la Web.
- Las imágenes deben seguir el estilo de la página, de esta forma conseguiremos que la imagen acompañe la estética de la Web.
- Si usamos una imagen oscura, es conveniente usar texto de color claro y viceversa (en el primer ejemplo el texto no se lee bien porque el fondo y el texto son de color oscuro los dos. Cuando la imagen contenga zonas claras y oscuras, evite usar texto en estas zonas. El fondo elegido en el segundo ejemplo es un ejemplo de lo que no hay que hacer.

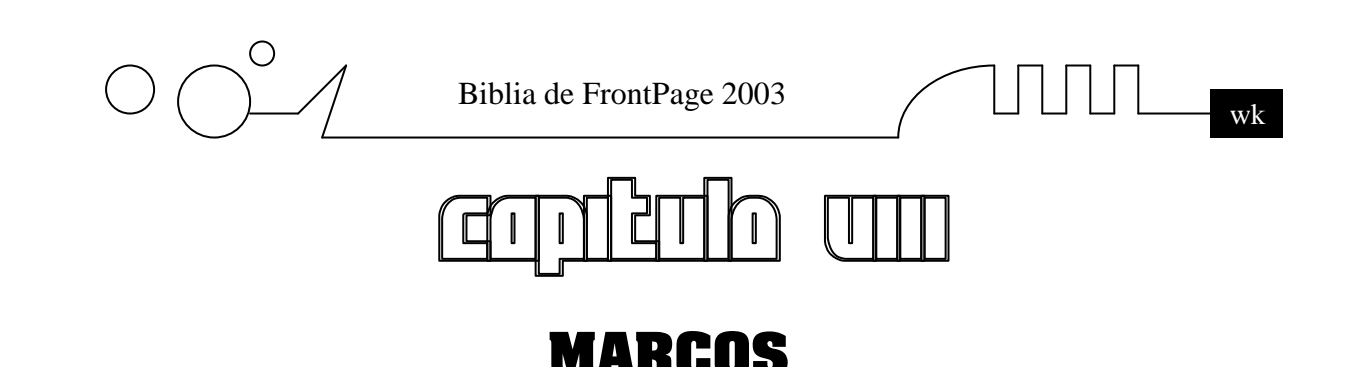

## **Vamos a aprender qué son los marcos y cómo usarlos.**

#### **Los marcos en FrontPage.**

Un marco es una división de la ventana del explorador en dos o más regiones. En cada una de ellas podemos colocar una página Web. Por ejemplo, podemos dividir la pantalla en dos y cargar el índice de una Web en un marco y el contenido de la Web en el otro. Veamos un ejemplo:

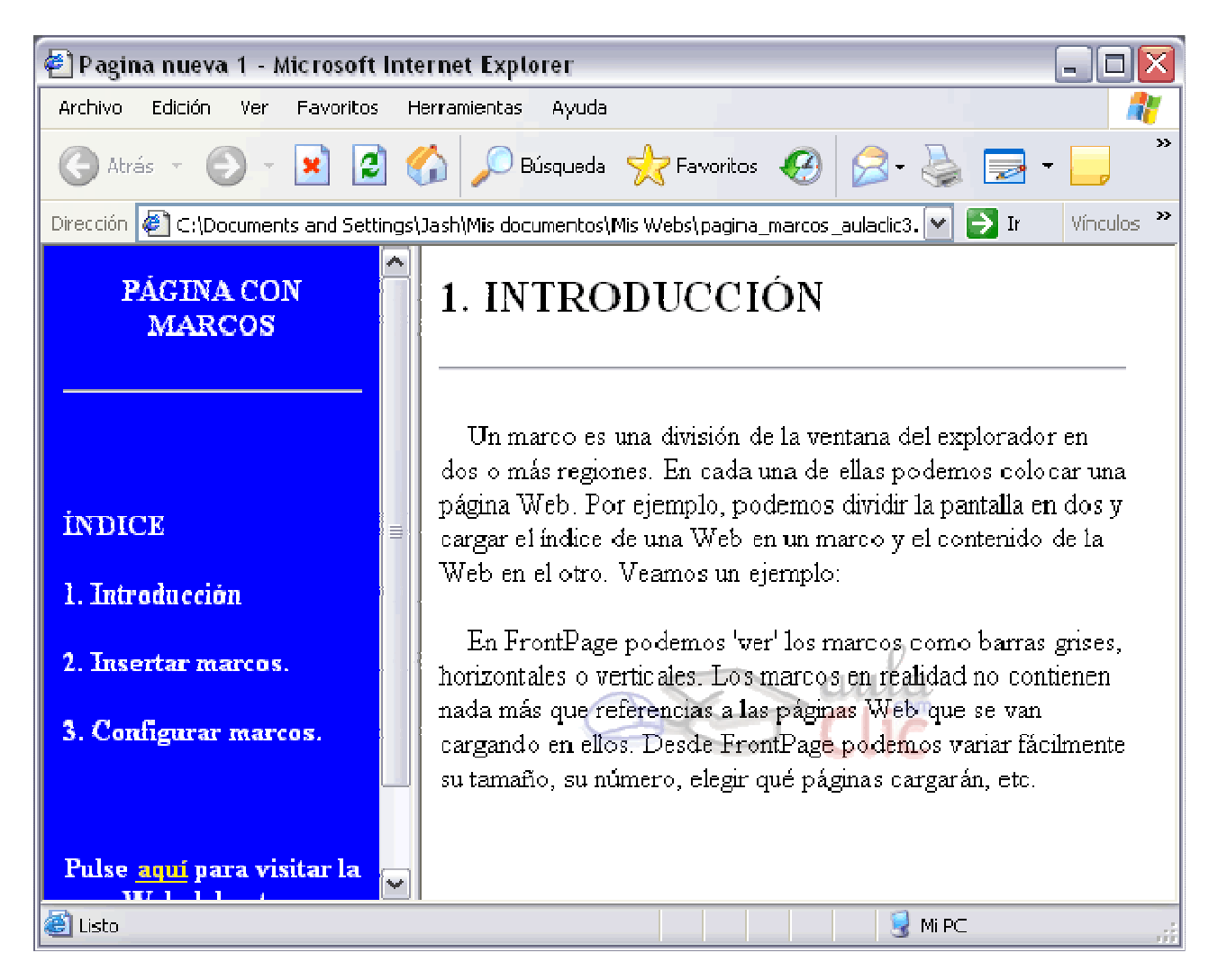

En FrontPage podemos 'ver' los marcos como barras grises, horizontales o verticales. Los marcos en realidad no contienen nada más que referencias a las páginas Web que se van cargando en ellos. Desde FrontPage podemos variar fácilmente su tamaño, su número, elegir qué páginas cargarán, etc.

Ventajas e inconvenientes de los marcos: Actualmente el empleo de los marcos se ha reducido bastante. En el pasado cargar p.e. un menú lateral era costoso debido a la baja velocidad a la que se

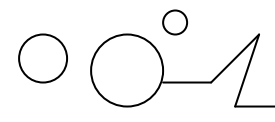

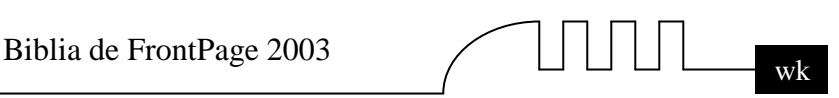

accedía a Internet, pero en la actualidad la carga de este menú no supone algo apreciable por el usuario. Además, el tener varios marcos puede llevarnos a tener un pequeño lío, ya que siempre hemos de recordar qué cosas van en cada marco. Como ventaja, los marcos ofrecen la posibilidad de separar menús de contenido y así no tener que repetir el menú en todas las páginas del sitio.

#### **Insertar un marco.**

FrontPage no permite insertar marcos libremente, sino que nos obliga a utilizar una de las plantillas de marcos que hay predefinidas. Entonces podremos cambiarla como queramos, añadiendo o quitando marcos, cambiando su tamaño, etc.

Vamos a crear una Web con marcos. Hacemos clic en el menú Archivo, después en Nuevo. En el panel de tareas que aparecerá a la derecha hacemos clic en Más plantillas de página.... Elegimos Páginas de marcos y a continuación nos aparecerán varias plantillas predefinidas.

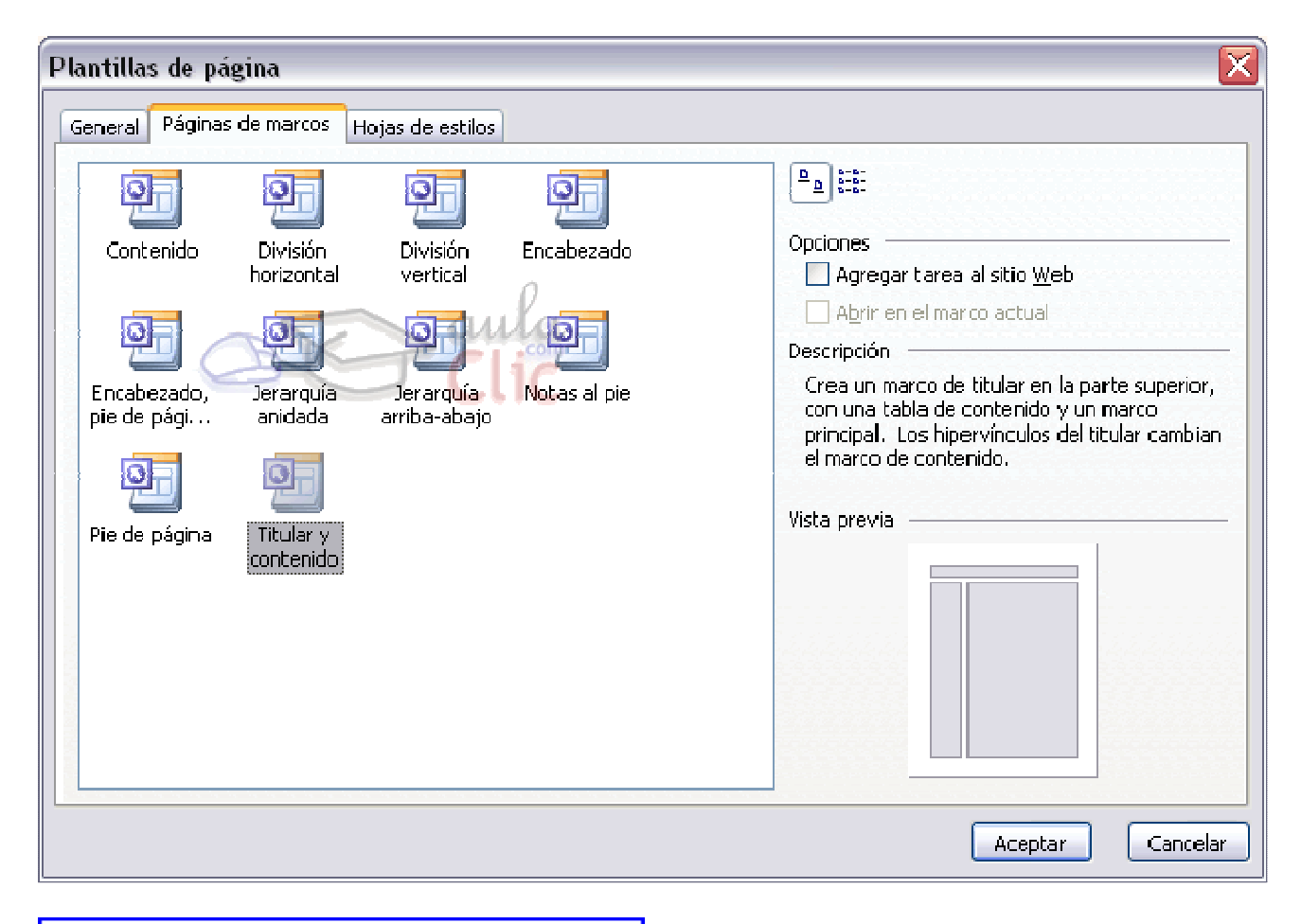

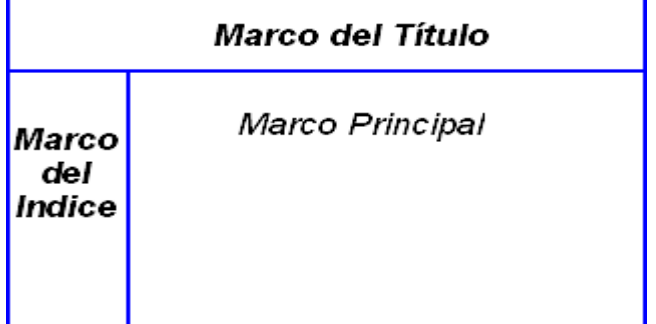

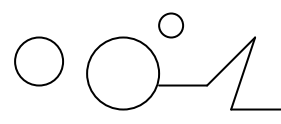

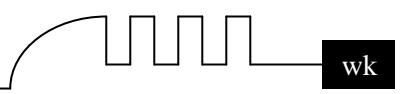

Vamos a trabajar con la plantilla cuya configuración es la más usada en Internet: Titular y contenido. Consiste en dividir la página Web en tres: Una superior, que contiene un título, una lateral, que suele contener un índice, y una central, en la que se verá el contenido de la Web.

Es importante saber que cada marco tiene un nombre, que nos sirve para poder usarlo individualmente como más adelante explicaremos.

En este caso, FrontPage asigna los siguientes nombres:

Para el Marco del título: **titular.**

Para el Marco del Índice: **contenido.**

Para el Marco principal: **principal.**

La imagen que podremos ver en nuestro ordenador es esta:

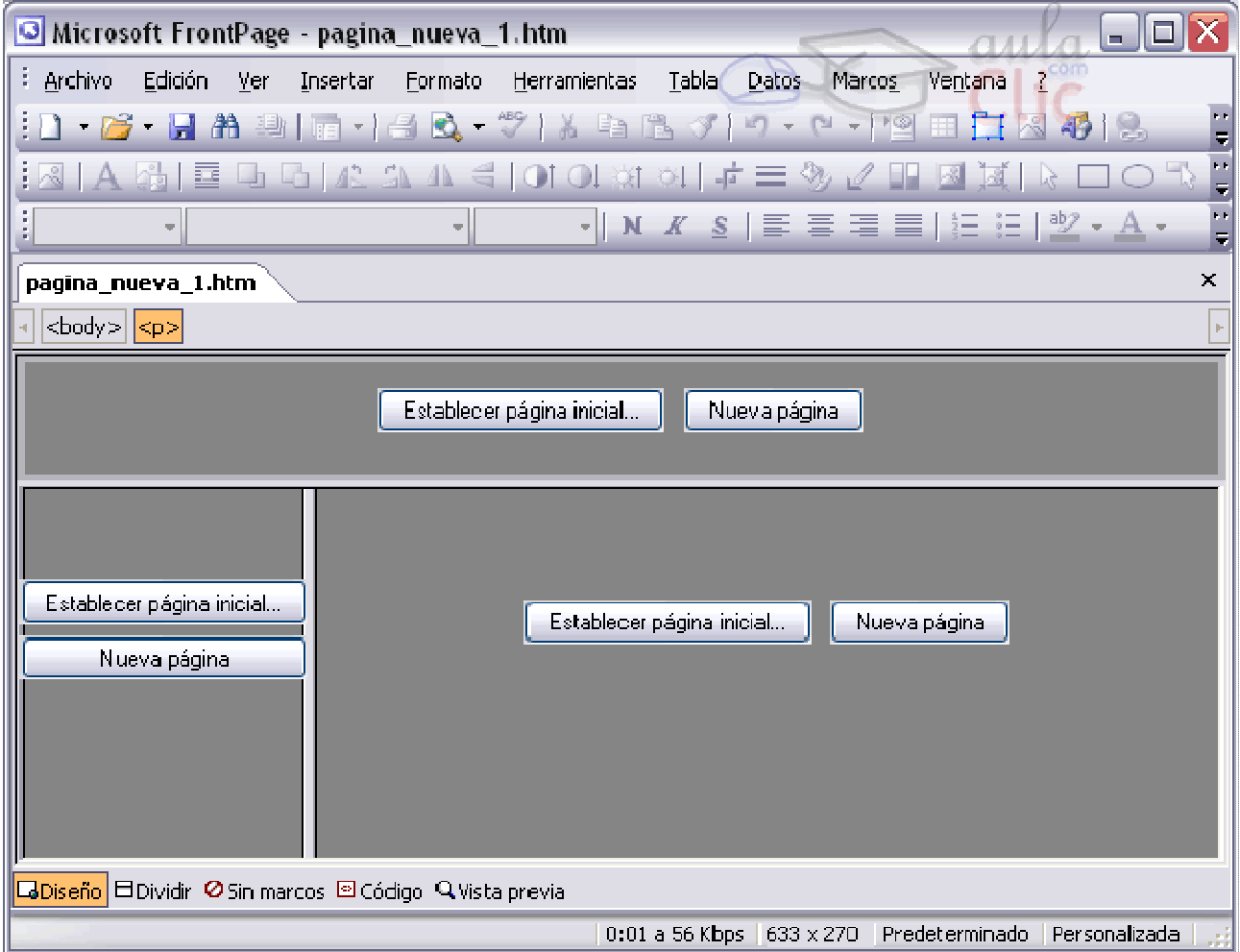

Nada más crear la Web desde una plantilla de marcos debemos configurar cada marco para que cargue una página Web. Podemos crear páginas nuevas en cada marco, pulsando en Nueva página o cargar páginas ya hechas, con el botón Establecer página inicial....

**Pulsemos en Nueva página en cada marco.** Crearemos tres páginas Web distintas en blanco. Es importante saber que NO estamos creando una página Web como hacíamos antes, sino tres, más la página que contendrá el código de la división de marcos. Vamos a comprobarlo.Escribamos "esto es título" en el marco de título, que es el superior. Escribamos "esto es el índice" en el marco de la izquierda, que es el marco del índice, y "aquí va el contenido" en el marco central, que es el marco de principal.

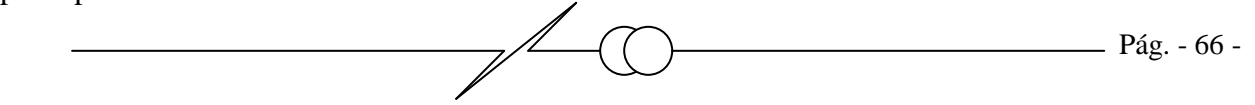

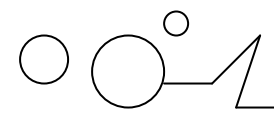

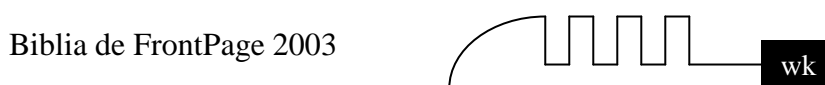

#### **La pantalla tendrá el siguiente aspecto:**

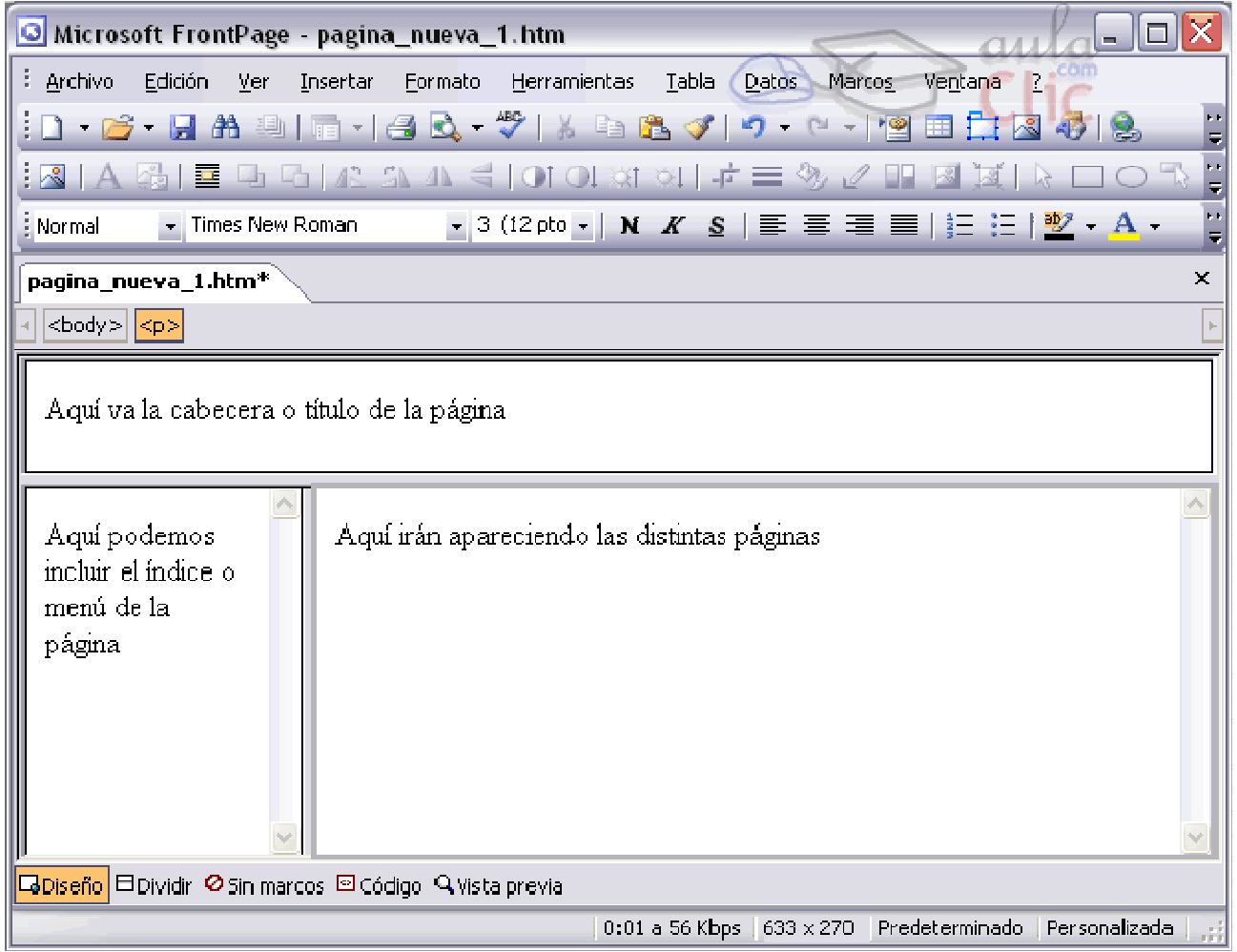

#### **Guardar páginas con marcos.**

Ahora vamos a hacer clic en Archivo y después en Guardar.

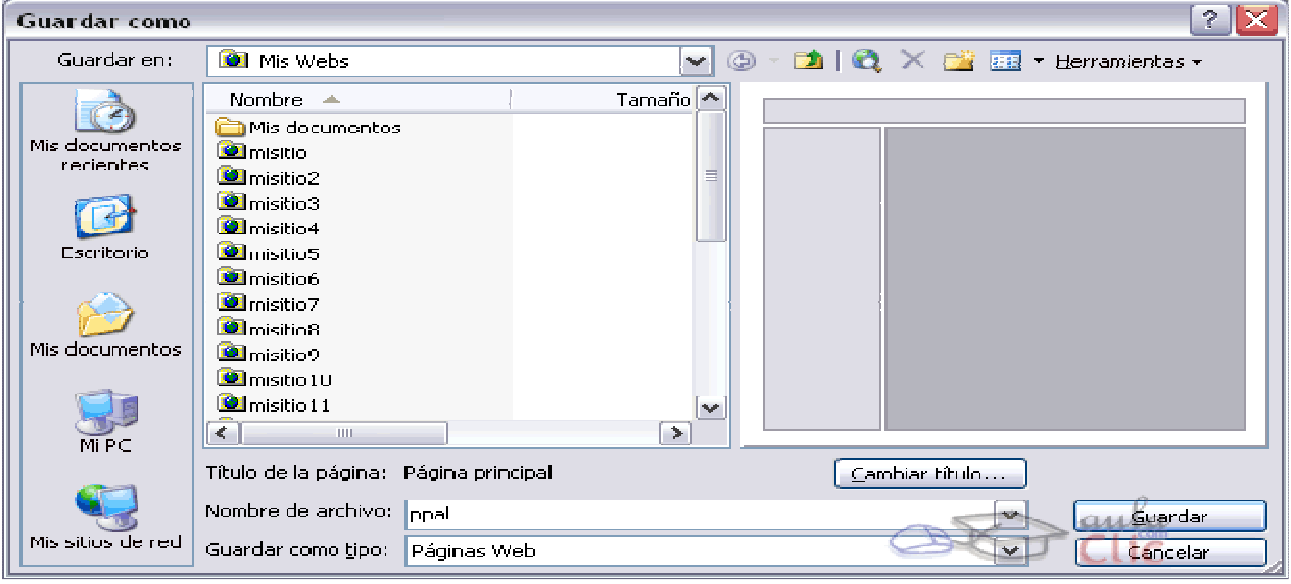

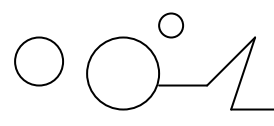

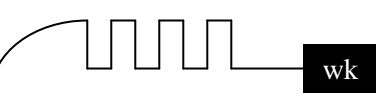

Nos aparecerá la pantalla habitual para guardar los archivos, con la salvedad de que nos aparecerá el esquema de marcos. Iremos guardando el contenido de cada marco por separado, ya que cada uno es una página Web. Sabremos cual página guardamos en cada momento ya que aparece resaltada en azul en la figura. Cuando aparece el fondo resaltado, y no los marcos, es porque es el momento de guardar la página que guarda el código de los marcos. Llamemos a esta página index.htm. Esta es la página que debemos cargar en el navegador para poder ver las demás en los marcos.

Si queremos modificar cada página por separado debemos abrirlas, editarlas y guardarlas.

Si queremos trabajar con todas a la vez en otra sesión, tan sólo hemos de abrir el archivo de marcos.

#### **Configurar un marco.**

Podemos modificar las características de un marco para que cumpla con nuestros objetivos.

Lo primero que podemos hacer es cambiar el tamaño de los marcos. Para ello pulsaremos sobre los límites de los marcos con el botón izquierdo del ratón y, sin soltar, arrastraremos los límites. Una vez tenga el aspecto que deseemos es conveniente guardar la página.

Otro aspecto interesante que podemos configurar es el aspecto de cada marco.

Podemos mostrar los bordes de los marcos en el navegador. Para ello hacemos clic con el botón derecho del ratón dentro del marco cuyas opciones queremos cambiar. Hacemos clic en Propiedades del marco.

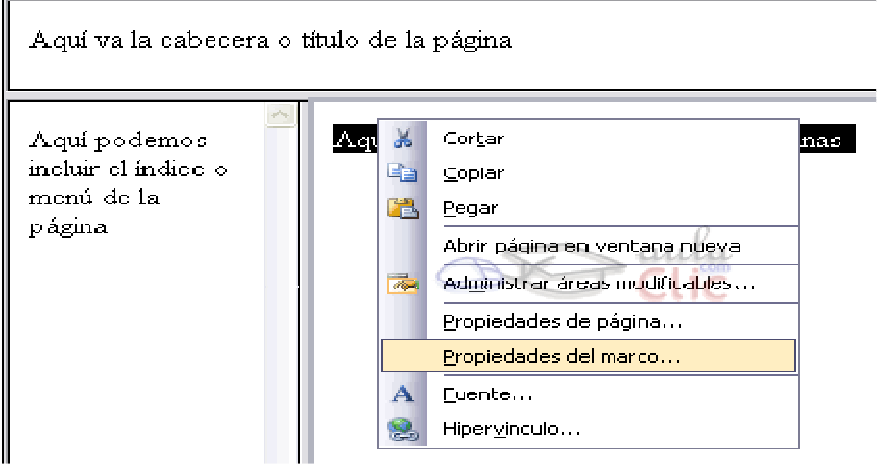

Ahora pulsamos en el botón Páginas de Marcos.

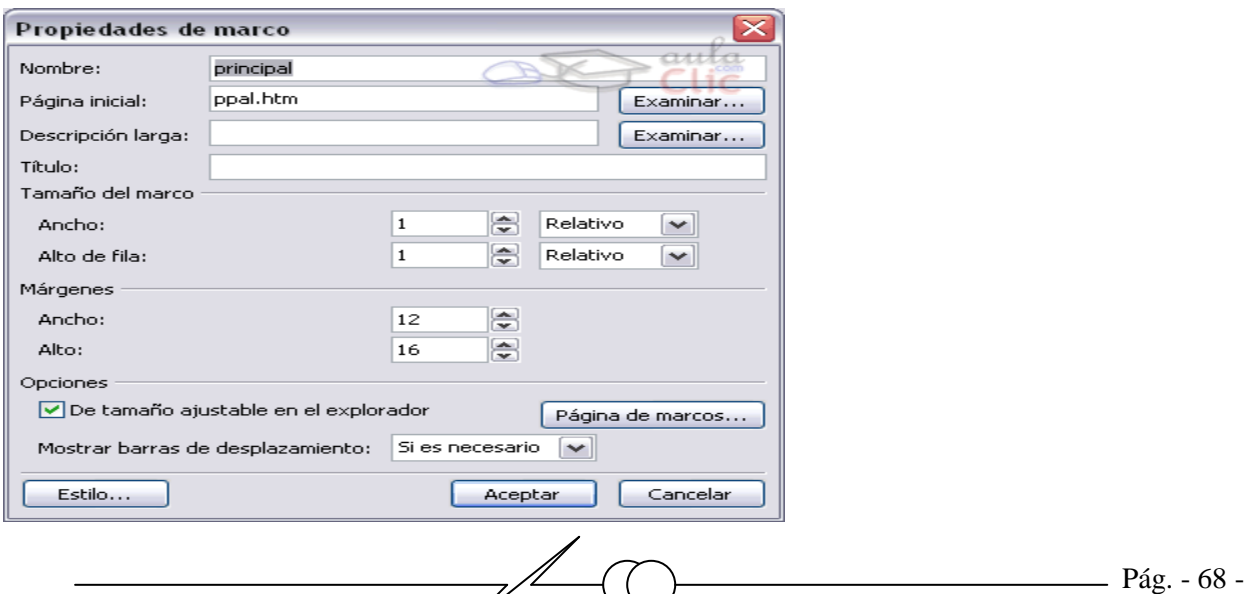

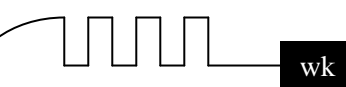

#### **Estas son las opciones más interesantes:**

Nombre y Página inicial. Aquí se especifica el nombre del marco y la página Web que contiene. Estos dos parámetros son muy importantes, ya que podemos referirnos a cada marco por separado con el nombre del marco. Por otra parte, desde aquí podemos cambiar la página que cargue cada marco.

Tamaño del marco. Podemos ajustar el tamaño de los marcos desde aquí. Aparecerán dos campos, Ancho y Alto, que cambiarán a Ancho de fila o Ancho de columna cuando exista un marco en la misma fila o en la misma columna. En las opciones de la derecha podemos elegir Relativo, para cambiar el tamaño respecto a los otros marcos, Por cierto, para cambiar el tamaño respecto a la página, y finalmente Píxeles, para especificar un tamaño fijo.

En el apartado Márgenes modificamos los márgenes del marco como deseemos.

Mostrar barras de desplazamiento. Para el marco de título o el de índice, no suele ser necesario activarla, pero para el marco de contenido es interesante activarla si la página que va en este marco ocupa más espacio del que la ventana dispone. Elegiremos en Mostrar barras de desplazamiento si queremos que aparezcan, si no queremos que aparezcan o que aparezcan de forma automática Si es necesario. Esta última opción es por defecto la elegida y la más recomendable.

Pulsando en el botón Página de Marcos..., activaremos o desactivaremos la casilla Mostrar bordes si queremos o no que estos aparezcan.

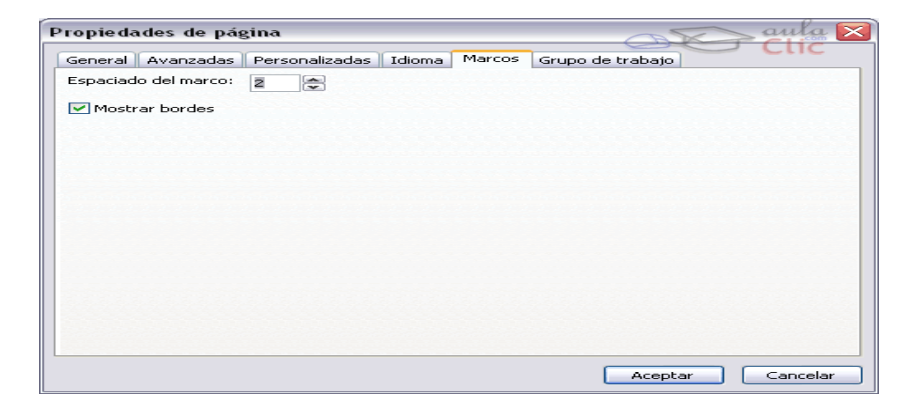

#### **Las llamadas a un hipervínculo desde un marco.**

Un problema muy común es hacer una página con el índice para una web con marcos y descubrir como, al pulsar sobre los hipervínculos, las páginas se cargan en el marco del índice y no en el marco principal, que es lo que nos gustaría.

Para conseguir que los vínculos del índice carguen páginas en el marco principal debemos hacer lo siguiente al crear el hipervínculo:

Creamos un hipervínculo de la forma que ya hemos aprendido:

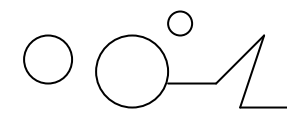

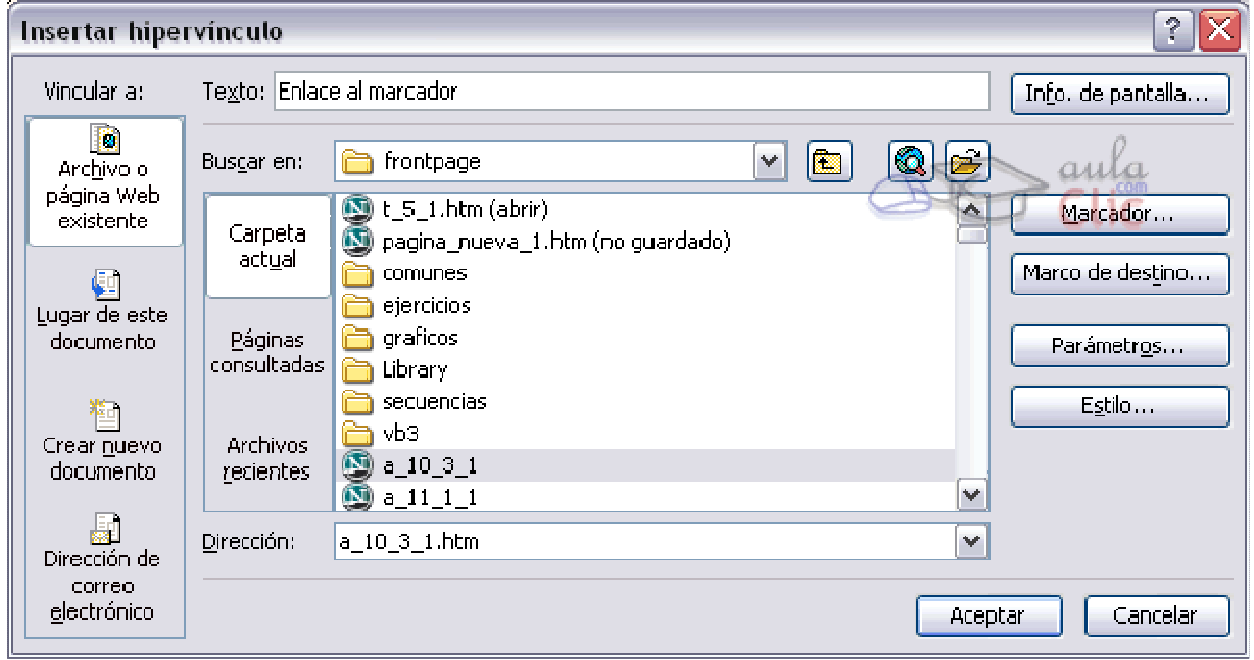

Además de configurar el enlace de la forma habitual, haremos clic en el botón en Marco de destino.... Aparecerá el cuadro de diálogo Marco de destino:

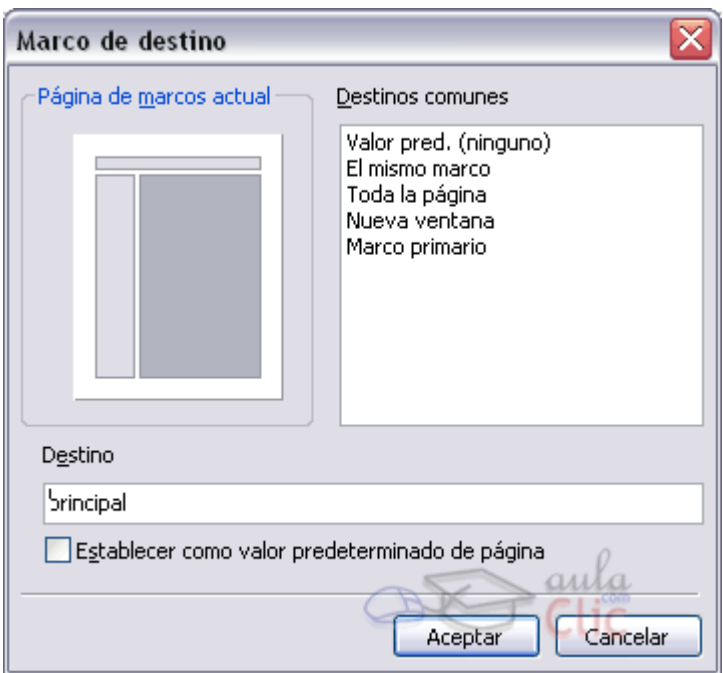

Hacemos clic en la figura para mostrar el marco destino en el que se cargará la página del enlace y guardamos el enlace. Su nombre aparecerá en el campo Destino. Tenemos que repetir esto para cada enlace cuyo destino queramos que sea un marco distinto en el que esté.

 En el caso explicado, deberíamos pulsar en el marco en azul, que es el principal. Atención, esto sólo se debe hacer para los enlaces que estén en el marco del índice, no en los que estén en el propio marco principal, que se harán de la forma normal.

Comentemos todas las opciones:

Valor pred (principal): No usar marcos. Es el valor por defecto.

- El mismo marco: si queremos usar el propio marco para cargar la página de destino.
- Toda la página: si queremos cargar la página de destino en la actual, ocupándola toda y eliminando el contenido (incluido los marcos).
- Nueva ventana: si queremos usar una nueva ventana para cargar la página de destino.
- Marco primario: si queremos usar el marco padre del marco actual.

Si queremos que todos los hipervínculos de la página actual sean de un determinado tipo, seleccionamos el tipo y hacemos clic en Establecer como valor predeterminado de página.

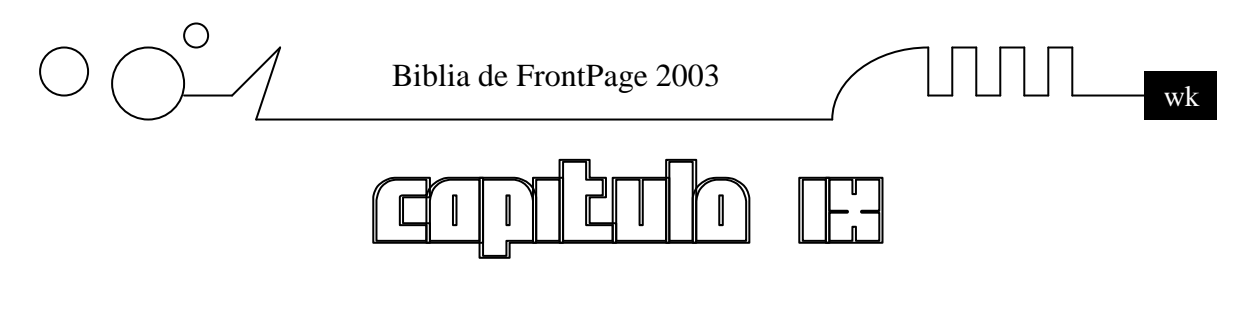

## **FORMULARIOS**

Vamos a aprender a usar formularios. Para ello veremos cómo hacerlos y configurarlos. Aprenderemos a poner elementos como botones, áreas de texto, menús desplegables, etc. Un punto importante es asegurarse de que para algunas opciones, el servidor donde se aloje la página Web del formulario debe soportar las extensiones de FrontPage, que son pequeños programas que automatizan ciertas tareas como enviar un correo o comprobar información. Sin ellas los formularios no funcionarán. Otra posibilidad es que la información que almacena un formulario sea enviada en un correo electrónico.

#### **¿Qué es un formulario?**

Un formulario es un conjunto de elementos que se utilizan para recopilar información. Un formulario electrónico es similar a un formulario en papel. Veamos un ejemplo:

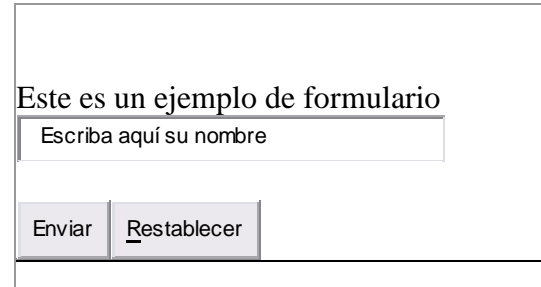

Como podemos observar, el formulario tiene un cuadro de texto para que el usuario introduzca información, su nombre, y dos botones, Enviar y Restablecer, que envía los datos y pone el valor inicial en el campo de texto respectivamente. ¿Para qué podemos usar un formulario? Algunos ejemplos son:

- Libro de visitas: Los visitantes pueden enviarte un comentario sobre tu página mediante un formulario.
- Recopilar información: Para recoger datos como un currículum, un pedido, datos de contacto, etc. podemos usar un formulario.
- Formularios de búsquedas: Para que los visitantes introduzcan los datos a buscar.

#### **Elementos básicos de un formulario.**
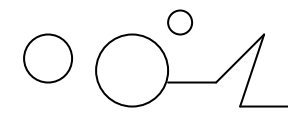

Biblia de FrontPage 2003

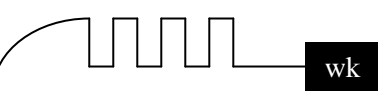

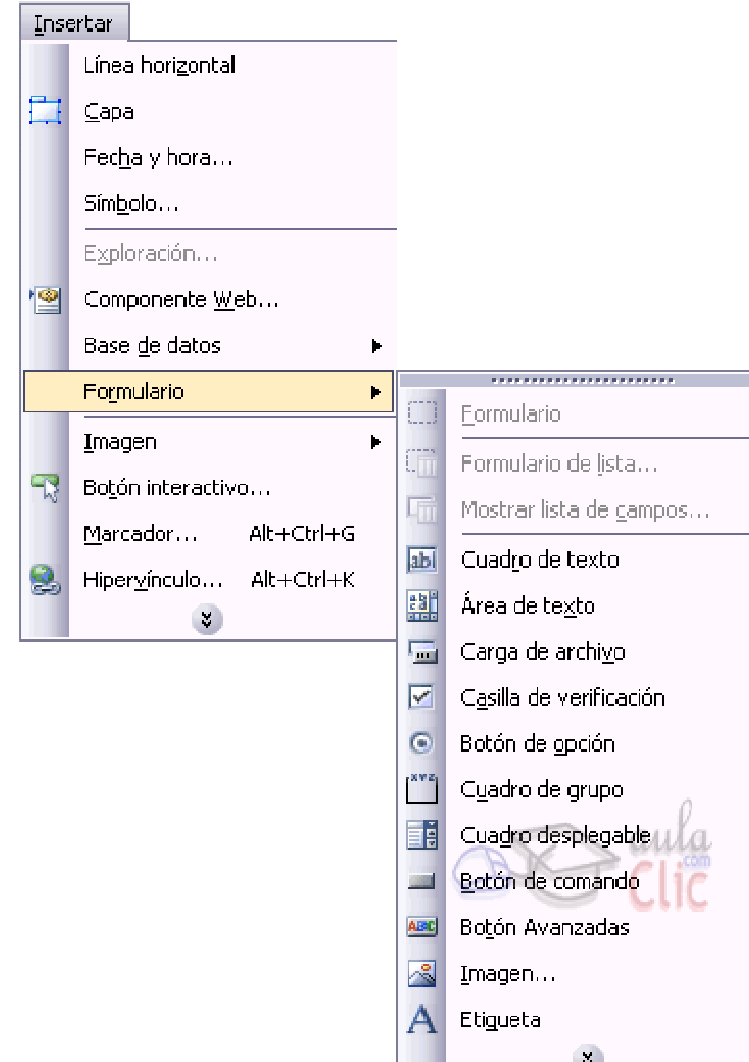

Veamos qué elementos puede contener un formulario. Todos estos elementos podemos encontrarlos en Insertar - Formulario. Veamos los más usados:

Formulario: Crea un área en la que podemos introducir los elementos del formulario. Se reconoce por una línea discontinua, que no es visible para el usuario. Este elemento es imprescindible. Por defecto se crean dos botones de uso habitual, Enviar y Restablecer, que podemos cambiar o borrar si queremos.

Cuadro de texto: Crea un cuadro en el que el usuario puede introducir texto. Podemos configurar su tamaño y la clase de texto que puede introducir el usuario. Se suele usar para introducir información corta, como nombres.

Área de texto: Es similar al cuadro de texto, pero con la diferencia que es más extenso, de más de una línea. Sirve para introducir información extensa, como opiniones.

Casillas de verificación: Nos permiten mostrar varias opciones al usuario y

dejarle seleccionar una o más haciendo clic en ellas.

Botón de opción: Es similar a las casillas de verificación, con la diferencia de que los botones son excluyentes entre sí. Es decir, nos permiten elegir una opción entre varias pero sólo una.

Cuadro desplegable:Muestra un cuadro desplegable con varias opciones. Por defecto sólo podemos elegir una. Podemos configurarlo para hacer selecciones múltiples.

Botón de comando: Nos permite crear botones y asignarles acciones.

Imagen: Nos permite poner imágenes en un formulario. Podemos usar imágenes como botones.

**Crear un formulario.** 

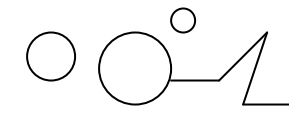

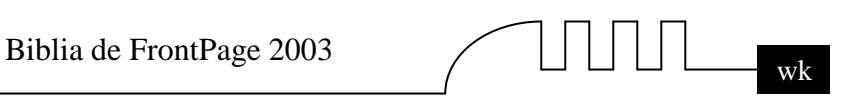

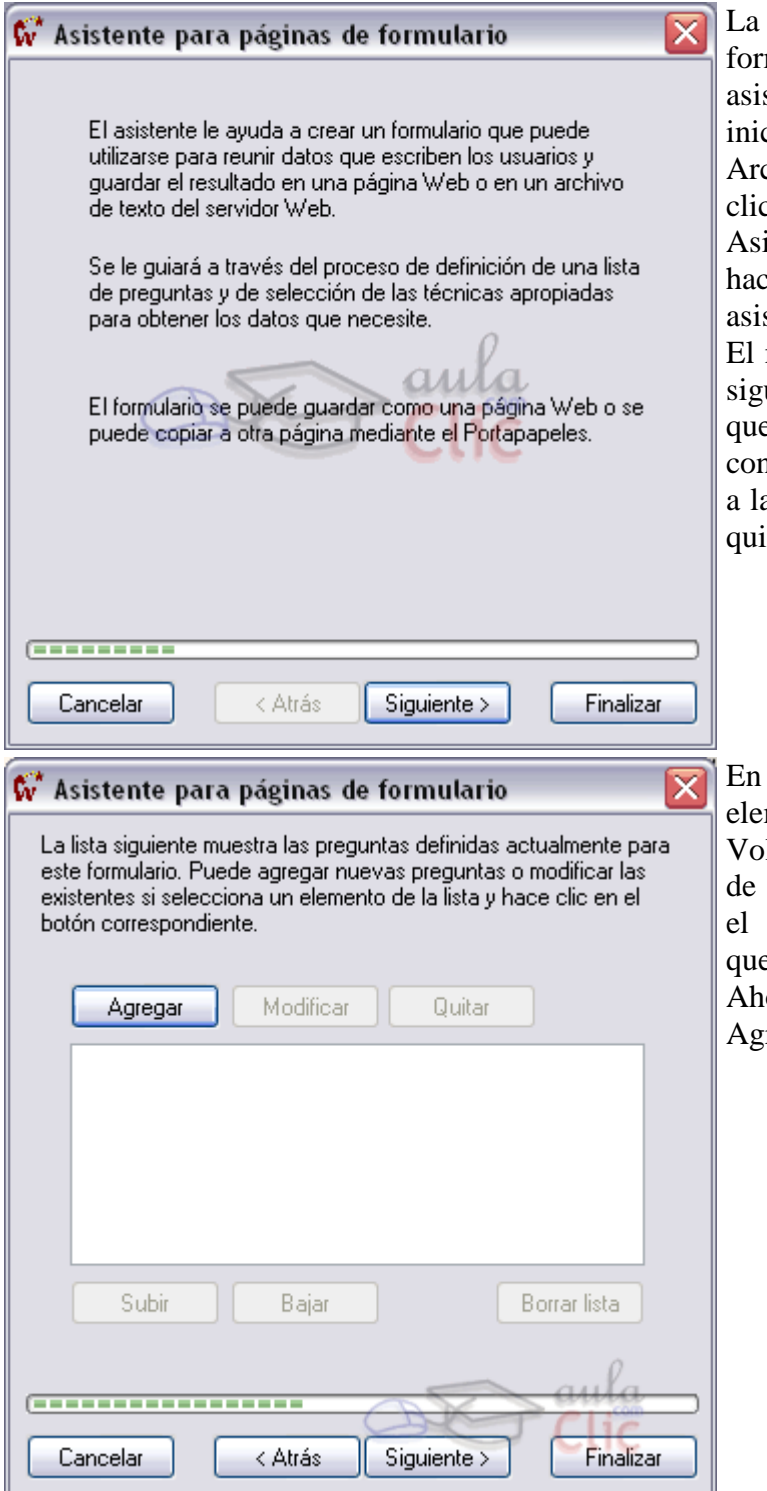

forma más sencilla de insertar un mulario en una página web es utilizar el stente para Páginas de Formulario. Para ciar el asistente, hemos de hacer clic en chivo - Página o Web. Después hacemos clic en Plantillas de Página. Elegimos el istente para páginas de formulario y hacemos clic en Aceptar. Se iniciará el stente.

modo de funcionamiento del asistente es el siguiente. Iremos eligiendo los elementos que eramos incluir. Entonces los configuraremos y personalizaremos, volviendo a pantalla inicial. Podemos entonces añadir, itar o modificar estos elementos.

la pantalla siguiente elegiremos qué mentos contendrá nuestro formulario. lveremos a ella cada vez que terminemos agregar y configurar un elemento. Cuando formulario contenga todos los elementos e necesitemos, haremos clic en Siguiente. ora el formulario está vacío. Pulsemos en regar para añadir un elemento.

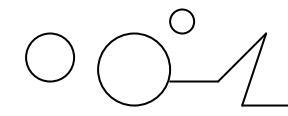

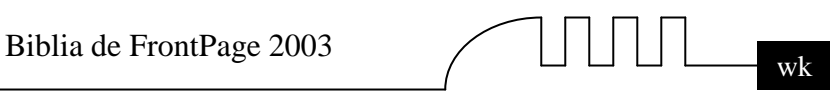

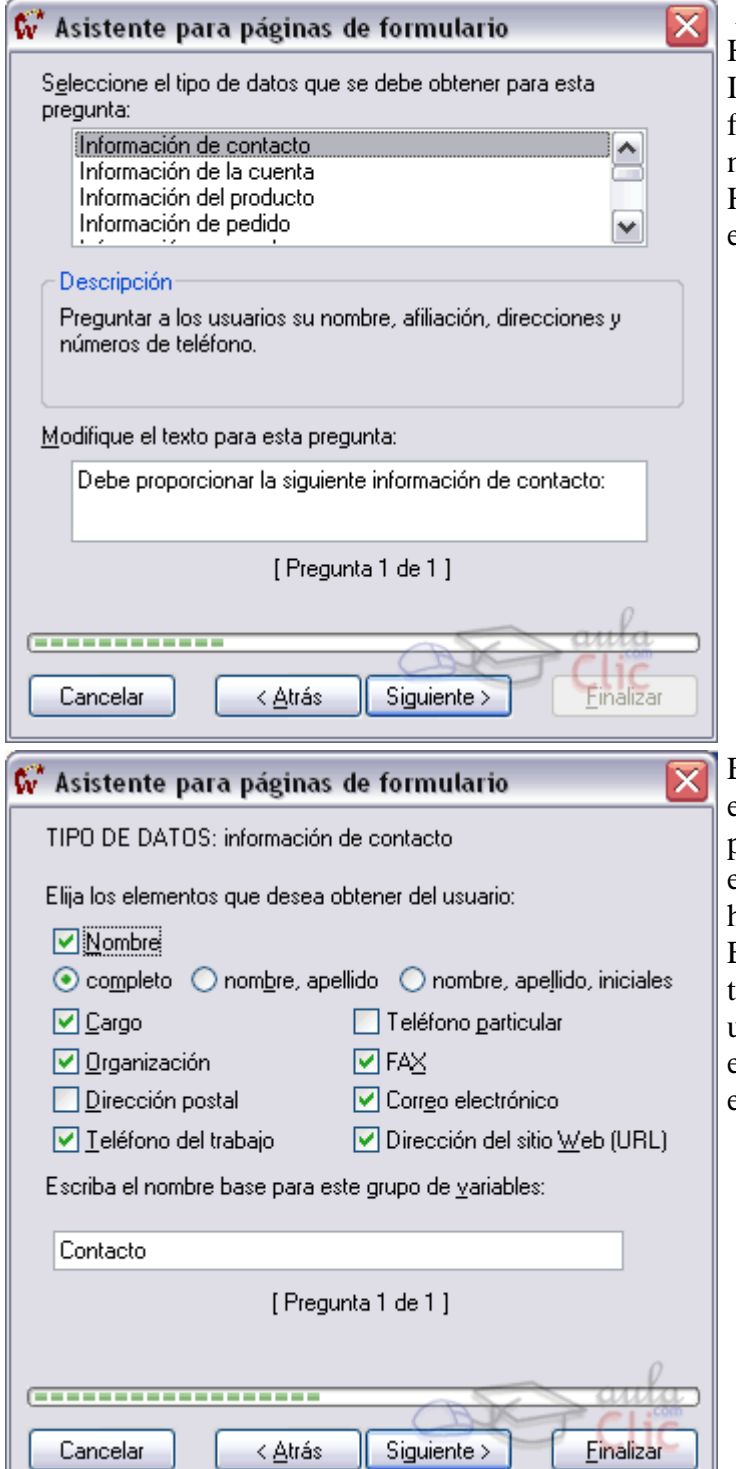

Aparece la siguiente ventana:

Hemos elegido el primer elemento, Información de contacto, para hacer un formulario que recopile información sobre nuestros visitantes.

Hacemos clic en Siguiente para configurar el elemento.

Esta ventana nos permite configurar el elemento. Su aspecto y campos serán distintos para cada elemento, pero en todos debemos elegir qué campos queremos que salgan o no, haciendo clic en sus casillas de verificación.

En algunos casos podemos personalizar los textos que aparezcan o la clase de datos que el usuario podrá introducir. Cuando hayamos elegido lo que más nos interese, haremos clic en Siguiente.

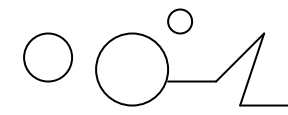

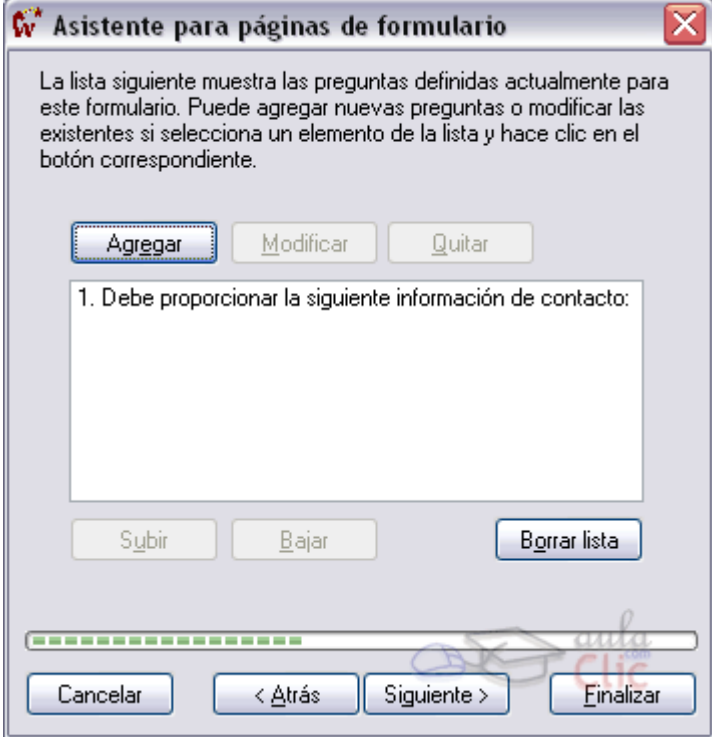

Entonces nos aparece la ventana anterior, con el elemento ya introducido. Para introducir más elementos hacemos clic en Agregar y procedemos como ya hemos explicado.

Podemos modificar un elemento seleccionándolo y haciendo clic en Modificar.

Si queremos eliminarlo, lo seleccionamos y hacemos clic en Quitar.

Una vez todos los elementos se hayan introducido, podemos configurar el aspecto del formulario:

Una vez todos los elementos se hayan introducido, pulsamos el botón Siguiente> y pasamos a configurar el aspecto del formulario:

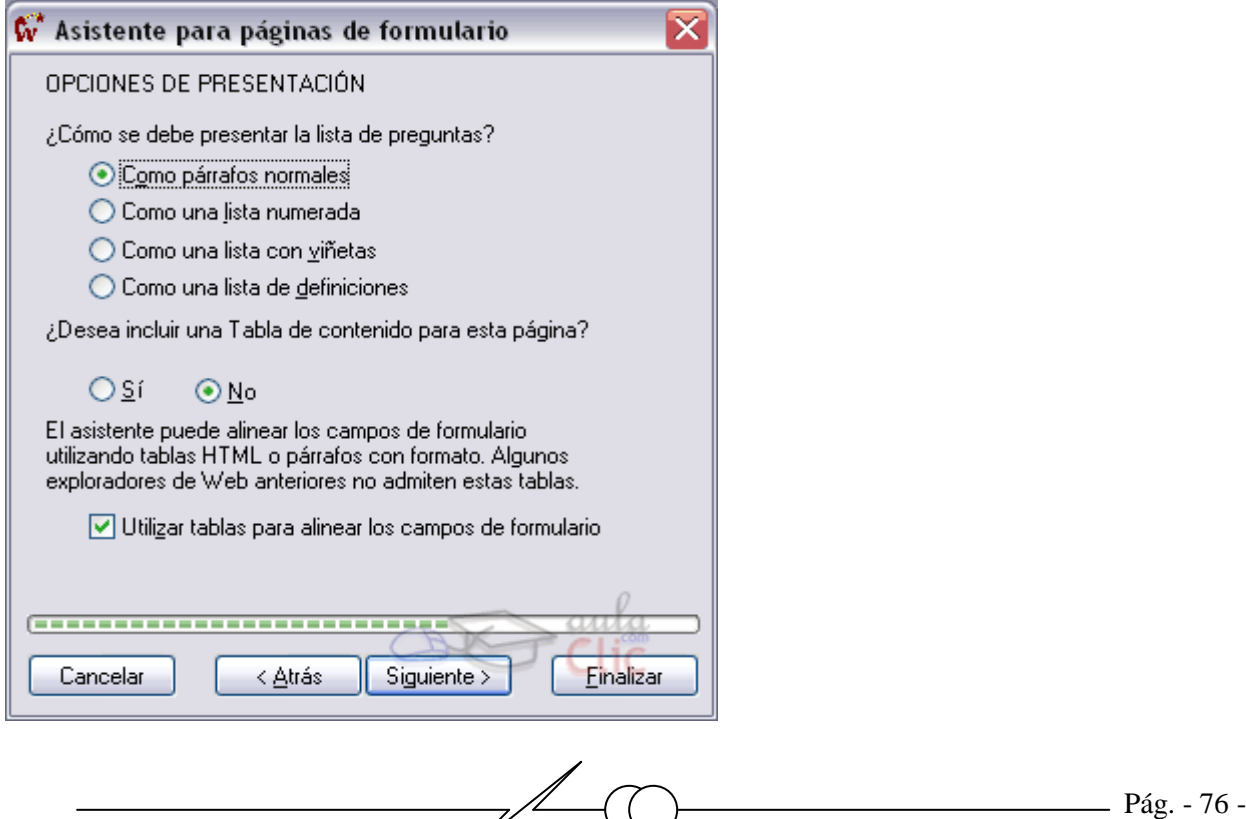

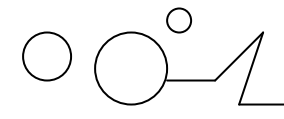

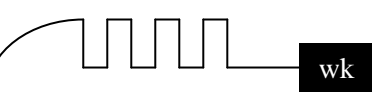

- Como párrafos normales: Presenta los distintos elementos del formulario uno a uno como párrafos normales de texto.
- Como una lista numeradas: Igual que el anterior, excepto que cada elemento es un número de una lista.
- Como una lista de viñetas: Igual que el anterior, excepto que cada elemento es un número de una viñeta.
- Como una lista de definiciones: Igual que el anterior, pero el aspecto será el de una lista de definiciones. Los términos se suelen presentar alineados a la izquierda y las definiciones con sangría
- ¿Desea incluir una Tabla de contenido para esta página? Si la seleccionamos, creará un índice al principio del formulario para ayudar en la navegación. Sólo se recomienda para formularios extensos.
- Utilizar tablas para alinear los campos de formulario: Usa tablas para hacer que el aspecto del formulario sea el mismo independientemente del monitor donde se muestre. Se recomienda activar esta opción.

#### **Hacemos clic en Siguiente> para continuar**.

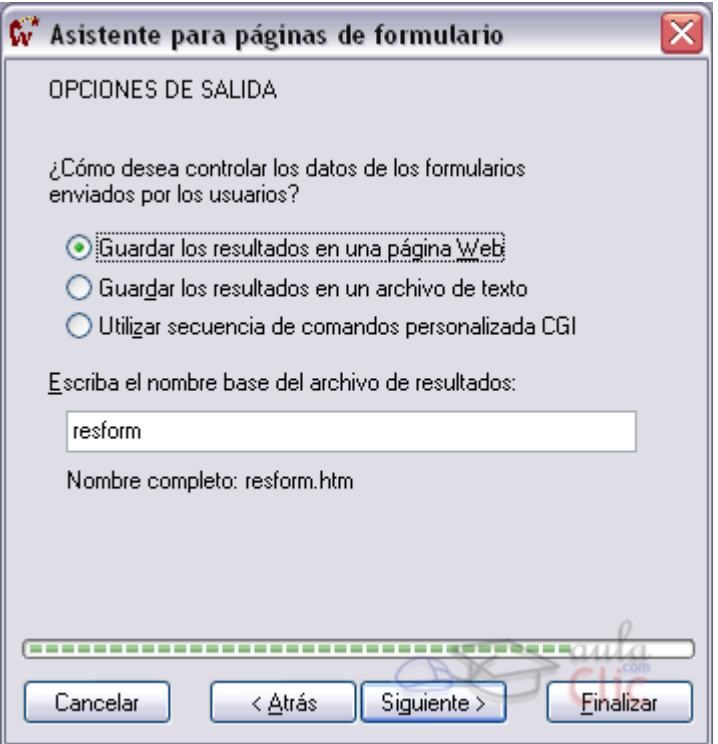

La última ventana del asistente sirve para configurar cómo se va a enviar la información desde el ordenador del cliente al suyo o al ordenador donde se aloje su página o sitio web.

 Guardar los resultados en una página Web:FrontPage usará una página web para guardar los resultados.

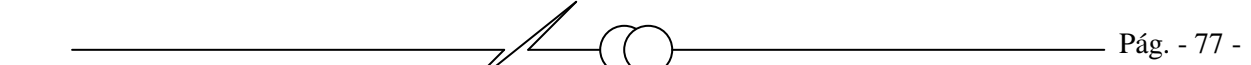

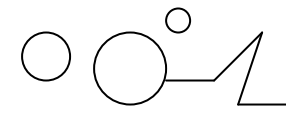

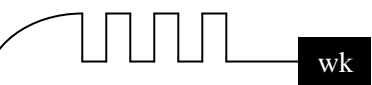

- Guardar los resultados en un archivo de texto:FrontPage usará un archivo de texto para guardar los resultados.
- Utilizar secuencia de comandos personalizada CGI: Cuando un visitante envía sus datos, lo que hace es usar un programa CGI para guardarlos.

**Nota:** Para que estas opciones funcionen deben ser soportadas las extensiones de FrontPage por el servidor dónde se encuentre la Web. Consulte con el técnico su disponibilidad y cómo usarlas. Finalmente hacemos clic en el botón Siguiente>.

Como los servidores gratuitos no suelen aceptar las extensiones de FrontPage, hemos de usar otros métodos. Por ejemplo, podemos mandar un mail con la información a una cuenta de correo.

Para poder configurarlo de esta manera hemos de, una vez creado el formulario con cualquiera de las opciones anteriores, cambiarla. Para ello, hacemos clic en el formulario y pulsamos con el botón derecho del ratón en Propiedades de Formulario.

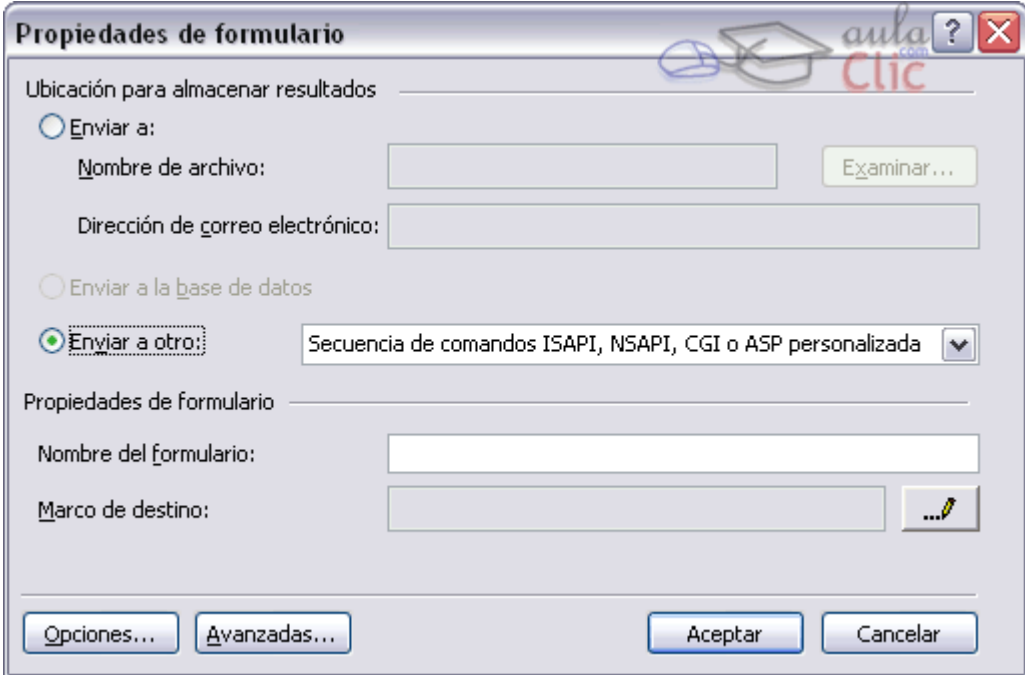

Hemos de pulsar en Enviar a otra y elegir Secuencia de comandos ISAPI, NSAPI, CGI o ASP personalizada.

Después hacemos clic en el botón Opciones.... Entonces se nos abre el siguiente cuadro de diálogo:

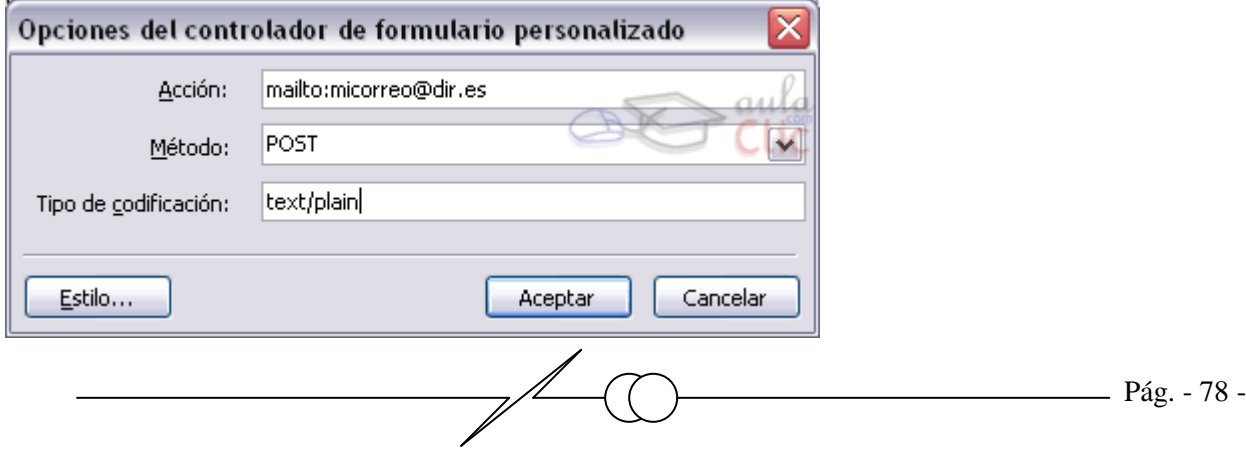

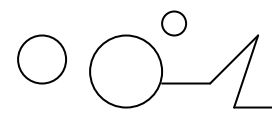

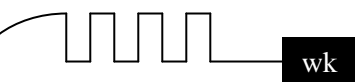

**Acción**: Escribimos mailto, dos puntos y la dirección de nuestra cuenta de correo electrónico.

**Método:** Se selecciona POST. Disponemos de dos opciones GET y POST.

Cuando utilizamos el método GET la información se envia por la URL la dirección que aparece en la barra de direcciones separadas por el signo ? y por cada campo el simbolo &, por ejemplo http://www.aulaclic.es/mipagina.cqi?nombre=Juan&cargo=empleado. Una desventaja además de que la información se pueda ver por la URL es que esta tiene un tamaño máximo por tanto estamos limitados El otro método es POST el cual envia la información directamente al servidor no pasando por el URL y sin restrinción de tamaño.

Tipo de codificación: Escribimos text/plain, para que se codifique como texto plano (sin formato). Una vez hecho esto hacemos clic en Aceptar en todas las ventanas y el formulario está listo para funcionar.

Este es el aspecto final del formulario. El usuario no verá las líneas punteadas.

# Pagina nueva 1

Esto es una explicación del propósito del formulario ...

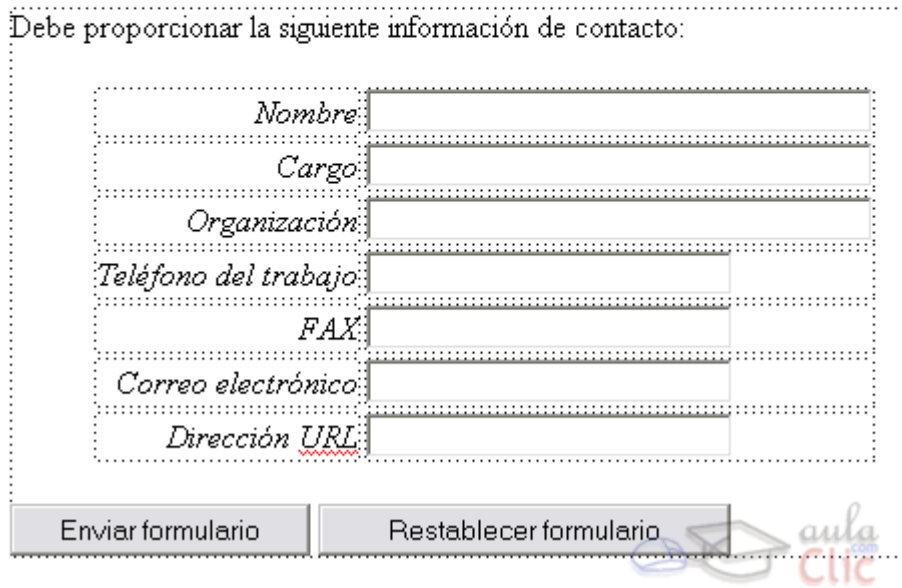

### **Insertar elementos en un formulario**.

Vamos a introducir elementos manualmente en un formulario de forma que no tengamos que depender exclusivamente de lo que nos proporciona el asistente. Para ello haremos un formulario similar al anterior pero con algunas cosas nuevas. Todos estos elementos podemos encontrarlos en Insertar - Formulario.

Creamos una página en blanco. Hacemos clic en Insertar - Formulario. Pulsamos Intro un par de veces para bajar los botones y situamos el cursor al principio del formulario.

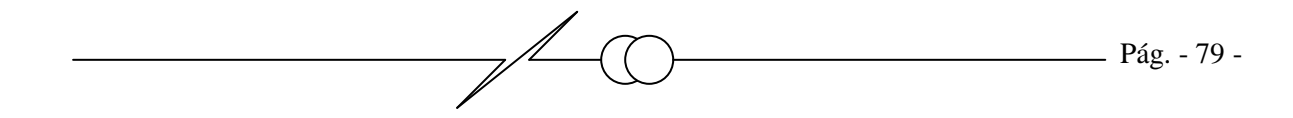

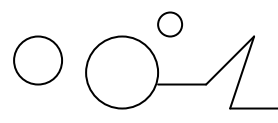

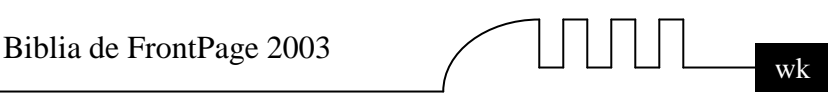

Ahora crearemos una tabla para situar los elementos de una forma ordenada. Creamos una tabla de 4 filas y 2 columnas. Si no recuerdas cómo, has de repasar el tema de tablas.

Situamos el cursor en la primera celda. Escribimos '*Nombre:*' (sin las comilla), y lo ponemos en cursiva. Situamos el cursor en la siguiente celda, y hacemos clic en Insertar - Formulario. Hacemos clic en Cuadro de texto.

Repetimos la operación en la segunda fila pero para el texto '*Cargo:*'.

Así, podríamos emular el formulario anterior. No obstante vamos a situar elementos nuevos. Repetimos el proceso para '*Organización:*' pero, en vez de usar un Cuadro de texto, vamos a usar un Cuadro desplegable. Deberíamos tener algo similar a esto:

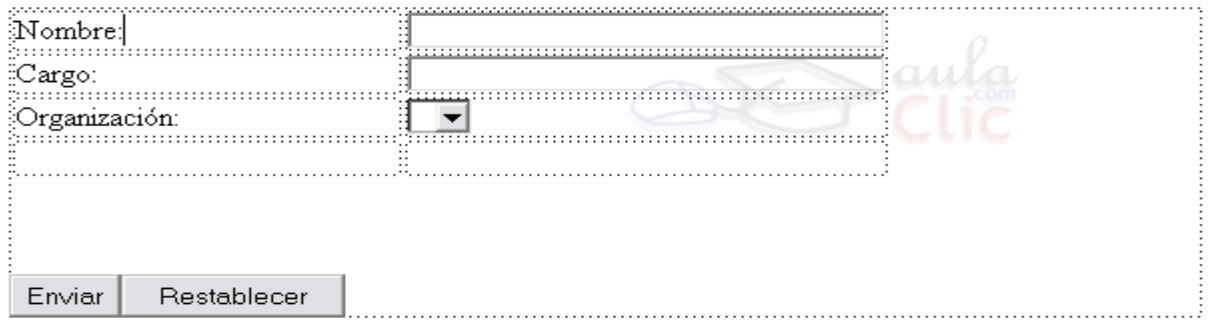

Ahora añadimos algo nuevo. Escribamos lo siguiente: '*Dispone de:*'. En la celda que queda libre a la derecha introduciremos una Casilla de verificación, y al lado escribiremos el texto '*ordenador*'. En la casilla de debajo introduciremos otra Casilla de verificación, y al lado escribiremos el texto '*vehículo propio*'. Ahora tendremos lo siguiente:

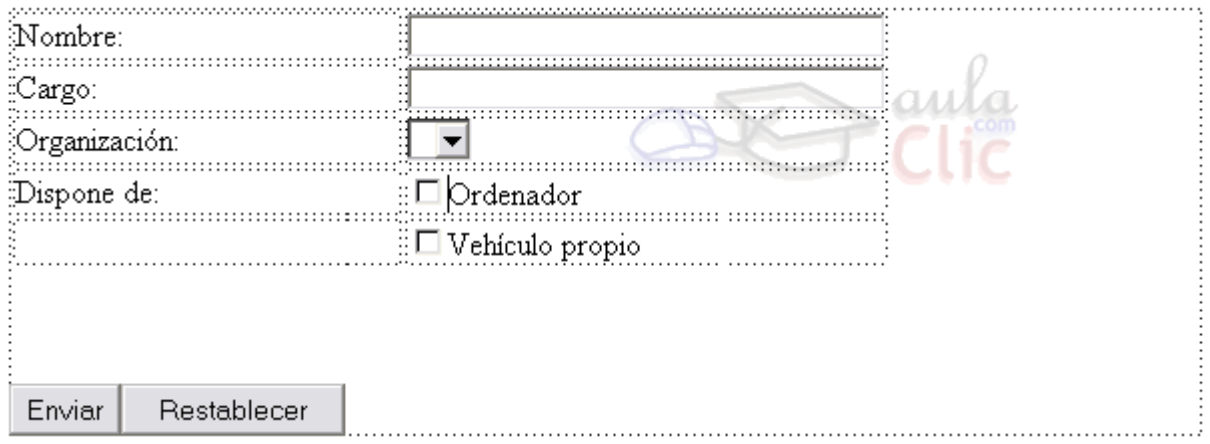

Y a tenemos el formulario hecho. Vamos a configurarlo.

#### **Configurar el formulario.**

Vamos a configurar cada elemento uno a uno. Para ello pulsaremos con el botón derecho del ratón sobre ellos y haremos clic en Propiedades de campo de formulario. Comenzamos por el nombre (por el cuadro de texto, no por el texto que pone 'nombre:').

Escribimos en Valor inicial: 'Escriba aquí su nombre y apellidos' y establecemos el Ancho en caracteres en 40. La primera opción sirve para dar valores iniciales a los campos del formulario o para señalar que deben ser escritos, tal como hemos hecho. El ancho permite que el cuadro admita nombre de hasta 40 letras.

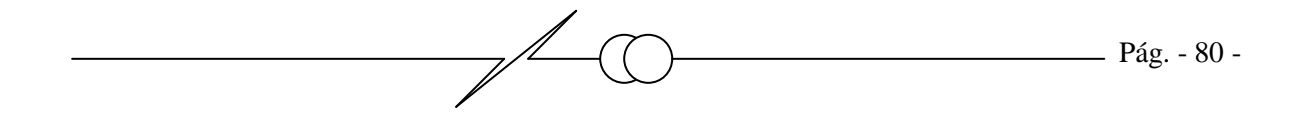

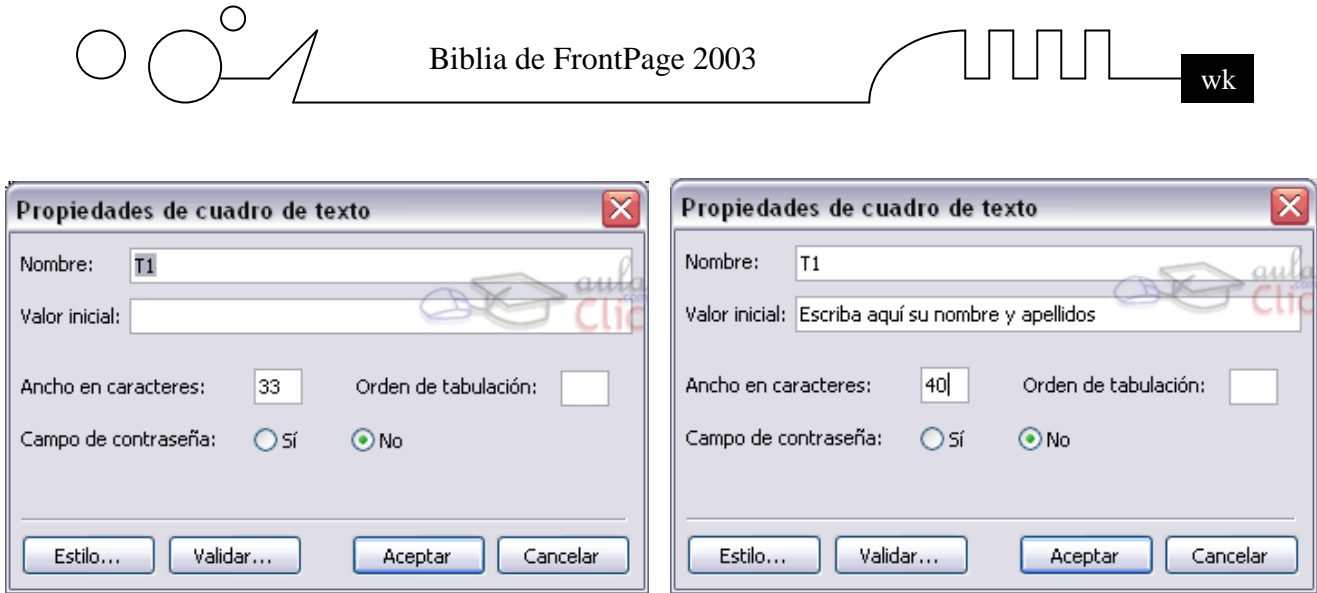

Para '*Cargo*' vamos a impedir que puedan usarse números. Estamos poniendo restricciones a lo que un usuario puede escribir. Esta restricción puede ser usada por ejemplo en un campo para la edad o para introducir un dni, obligando a poner sólo números, o, como vamos a hacer ahora, para poner sólo letras. Hacemos clic en Propiedades de campo de formulario, pero hacemos clic en el botón Validar....

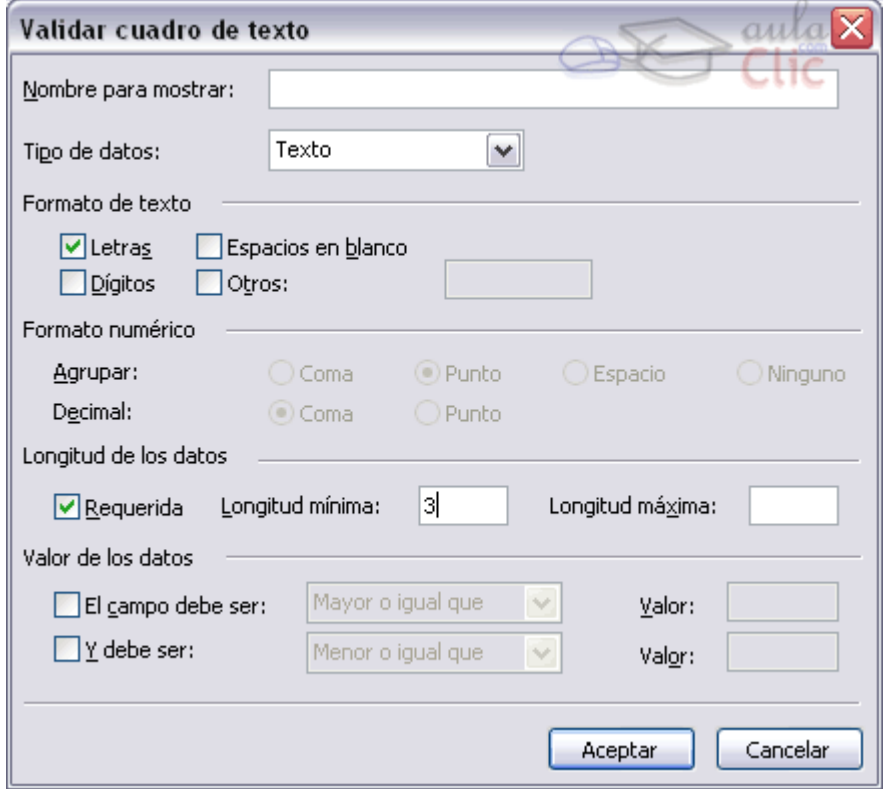

Elegimos como Tipo de datos: el valor Texto.

Seleccionamos en el apartado Formato de texto el valor Letras.

Además, para evitar errores, vamos a configurar el cuadro para que sólo acepte palabras de, por lo menos, 3 letras. Por lo tanto en el apartado Longitud de los datos introducimos el valor 3 en el campo Longitud mínima.

La ventana debería quedar así:

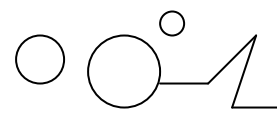

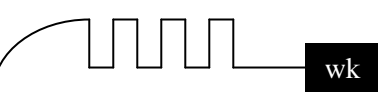

Finalmente vamos a configurar el campo *organización*. Como es un cuadro desplegable, sus propiedades son diferentes:

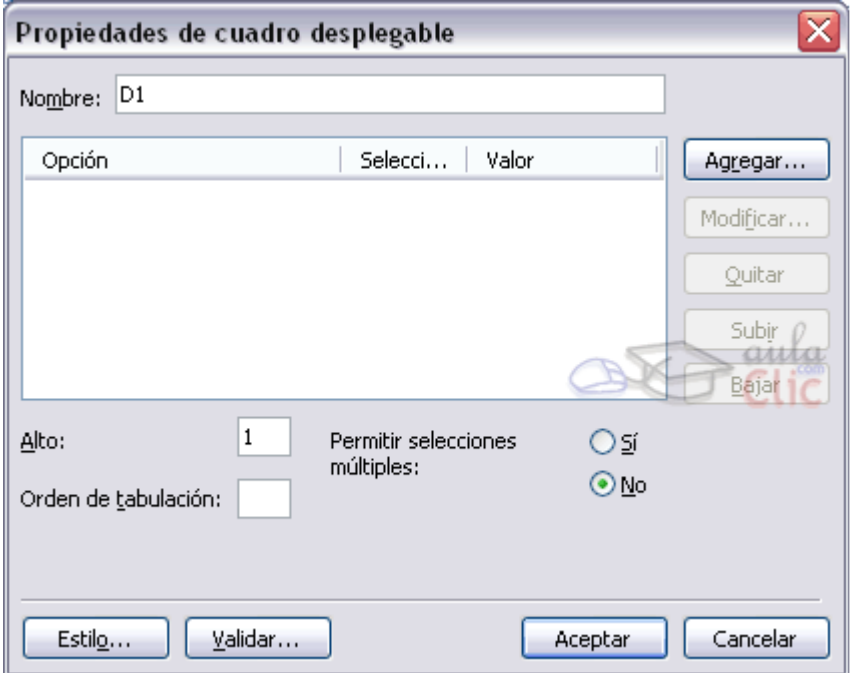

Vamos a añadir dos posibilidades de empresa. Pulsamos en Agregar... y escribimos '*multinacional*'. Pulsamos en Aceptar. Volvemos a pulsar en Agregar... y escribimos '*empresa local*', pero esta vez en Estado inicial hacemos clic en seleccionada. Después pulsamos en Aceptar. De esta forma tenemos un cuadro desplegable, en el que podemos elegir una opción de dos, en el que aparece por defecto la segunda opción seleccionada.

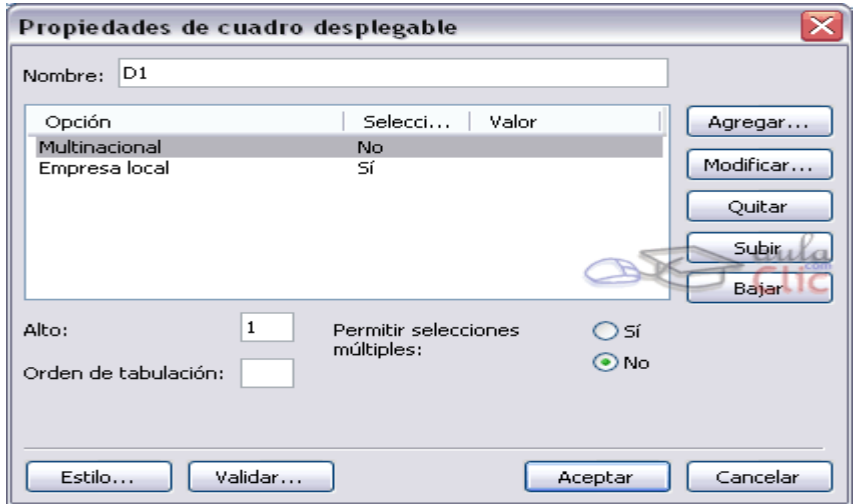

**El aspecto final es el siguiente**:

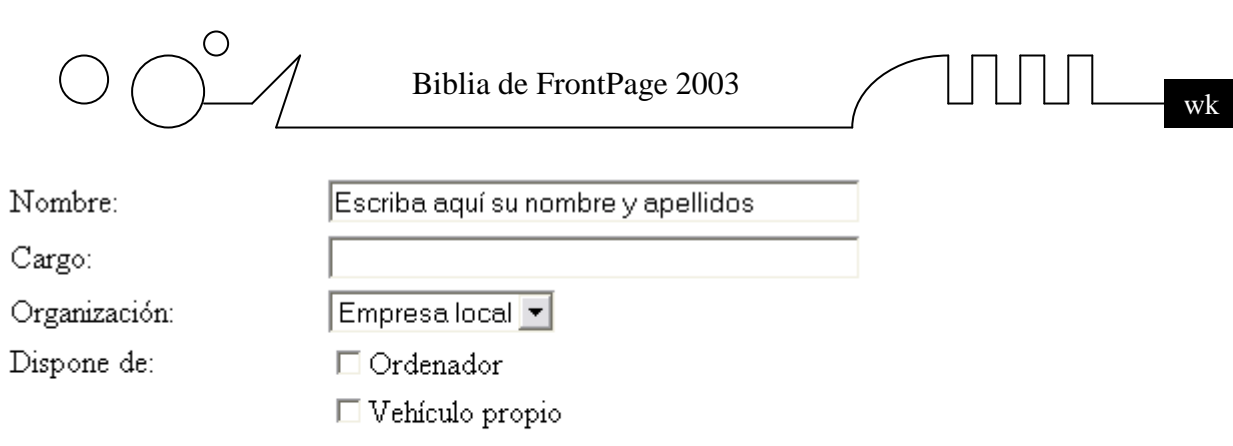

Enviar Restablecer

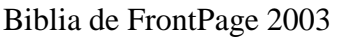

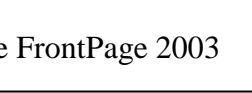

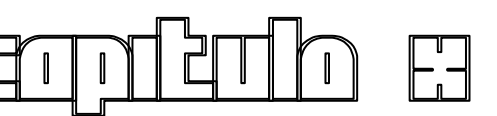

# **ELEMENTOS INTERACTIVOS Y MULTIMEDIA**

Vamos a insertar elementos interactivos y multimedia en nuestras páginas Web. Aprenderemos a utilizar sonidos y animaciones, poner vídeos y otros efectos especiales que mediante código HTML no es posible.

### **Introducción**

Una página Web puede tener distintos tipos de elementos interactivos y multimedia. Un elemento interactivo es un elemento que puede cambiar dependiendo de cómo actúe el usuario. Un elemento multimedia puede ser un sonido, una canción, una animación, un vídeo...

Ambos tipos de elementos pueden darle vida a una Web, pero utilizar en exceso esta clase de elementos hará que la carga de nuestra Web sea lenta y engorrosa, por lo que los visitantes podrían perder el interés. Por lo tanto, hemos de usarlos con mesura.

Existen objetos que son una mezcla de ambos, como son las animaciones Flash. Estas animaciones pueden incluir sonidos e imágenes, y además ser interactivas.

Un problema común, además de la lentitud de carga, es la compatibilidad. No todos los efectos son soportados por todos los navegadores, en especial por los navegadores más antiguos. FrontPage nos ofrece algunas ayudas para resolver este problema. En general, si un navegador no soportara un efecto en particular, sencillamente lo ignora, por lo que en general nuestra Web podrá seguir siendo visitada, aunque sin ese efecto.

### **Botones para desplazarse**

Vamos a ver cómo crear manualmente algunos botones básicos que son muy usados en la mayoría de las páginas web, así como crear botones que en vez de texto contengan imágenes.

Los primeros botones que vamos a crear son:

**Botón Atrás:** vuelve a la página anterior, si la hubo.

**Botón Siguiente:** vuelve a la página de la que volvemos, si la hubiese.

**Botón Subir/Bajar:** En una página web extensa, nos permite desplazarnos arriba y abajo instantáneamente.

Para crear un botón Atrás, hacemos clic en el lugar dónde queremos que esté el botón.

Entonces hacemos clic en la vista HTML para ver el código y, en el lugar dónde se encuentre el cursor, añadimos esto:

<FORM><INPUT TYPE="button" VALUE="Atrás" onClick="history.back()"></FORM>

Si lo que queremos es un botón Siguiente, hacemos lo mismo con:

```
<FORM><INPUT TYPE="button" VALUE="Adelante" onClick="history.forward()"></FORM>
```
Estos son los botones:

history.back --> mira en el histórico del navegador y accede a la anterior página visitada.

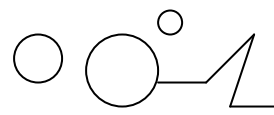

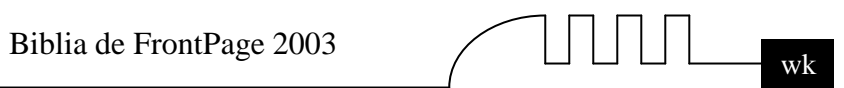

history.forward --> realiza el caso contrario, mira en el histórico del navegador y accede a la siguite página.

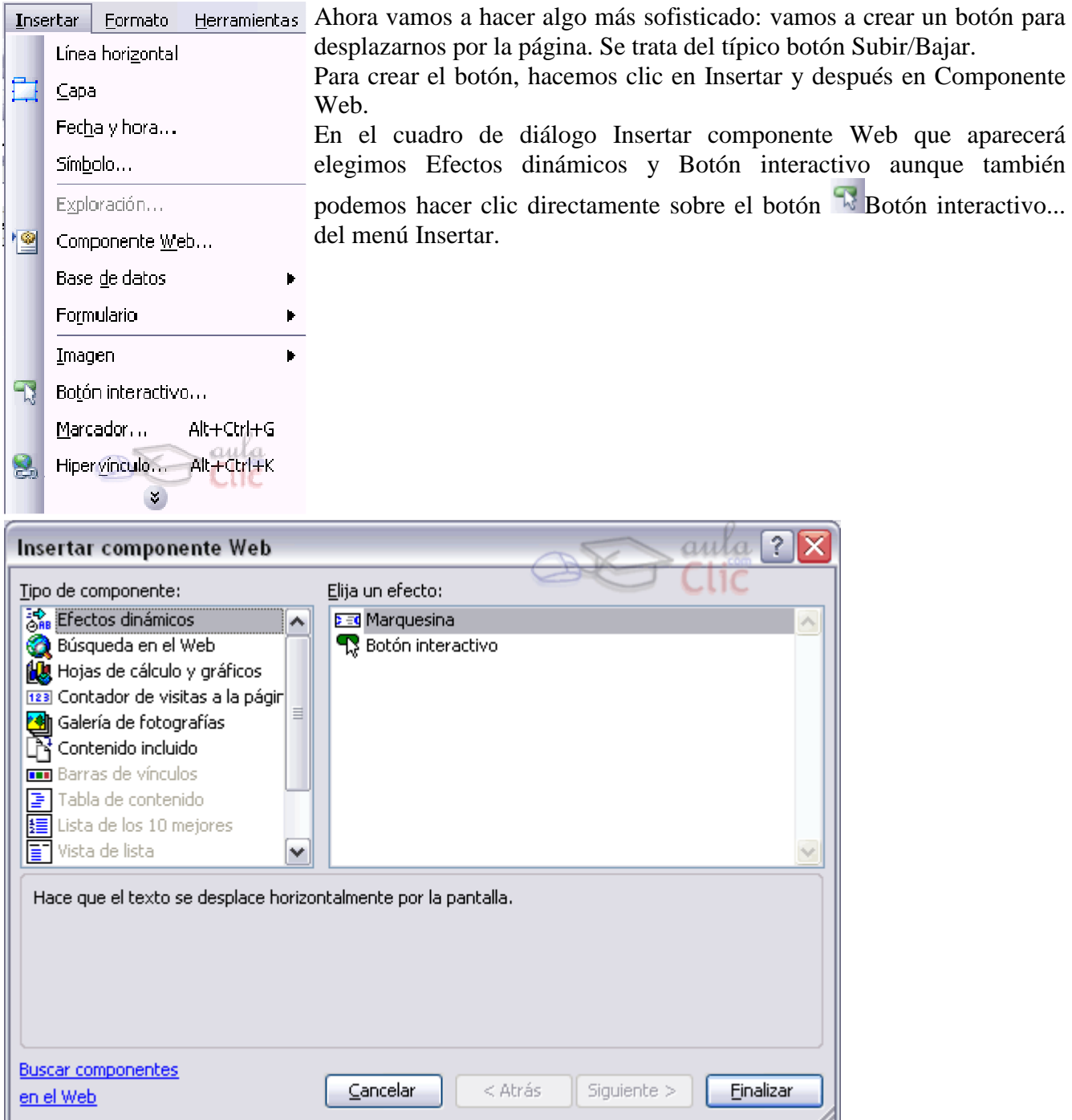

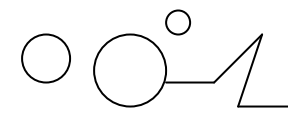

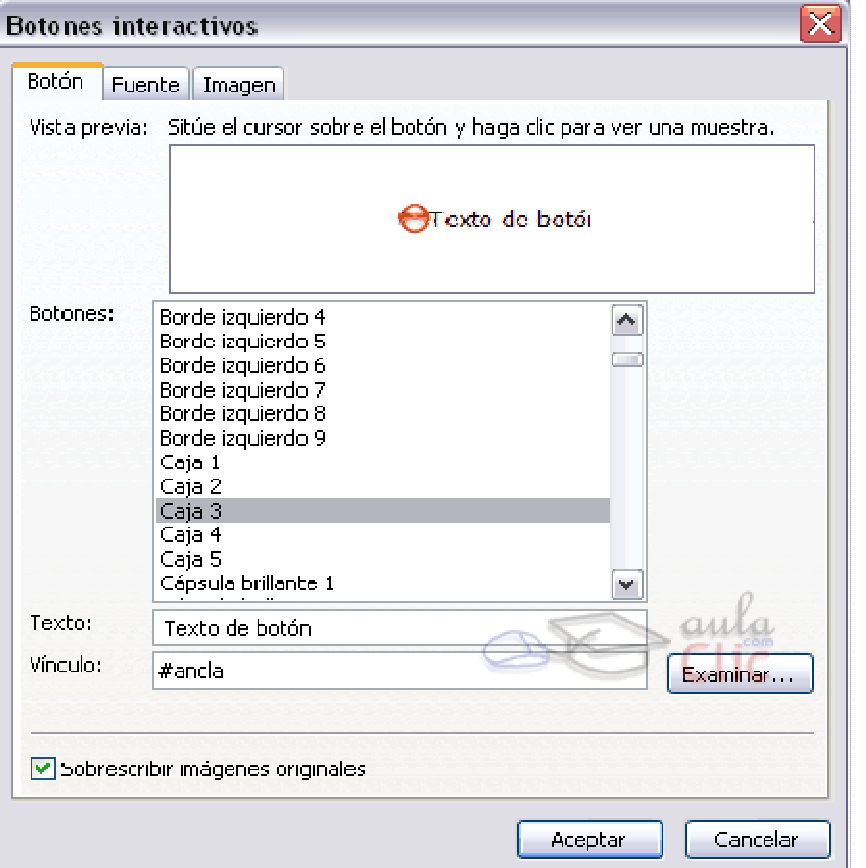

#### **Botones con imagen**

Para crear un botón con imagen tenemos que tener la imagen en formato bmp, jpg, gif. También podemos usar otros formatos menos conocidos (tga, wmf, etc). Es importante resaltar que bien podemos poner un ancla, bien podemos poner un vínculo normal, la única diferencia respecto a un botón 'tradicional' es la forma.

#### **Para crear el botón seguimos los siguiente pasos:**

Del menú Insertar elegimos la opción Imagen - Desde archivo.... Y seleccionamos la imagen que utilizaremos como botón.

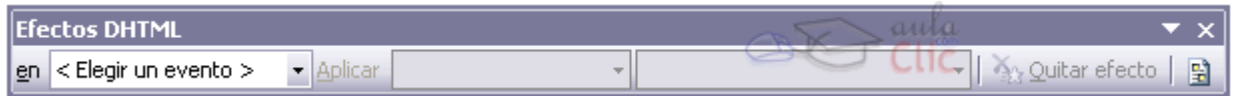

Además de esto abrimos la barra efectos DHTML. Esta barra se compone de varios desplegables y sirve para aplicar efectos dinámicos a direrentes elementos como imágenes o texto.

En el primer desplegable seleccionamos el evento que deseamos que lleve a cabo (clic, doble clic, al pasar el mouse, al cargar la página), después dependiendo del evento seleccionado se puede aplicar unos efectos u otros y por último elegimos la configuración.

El penúltimo botón sirve para quitar el efecto y el último botón resalta los efectos dinámicos que hay en la página.

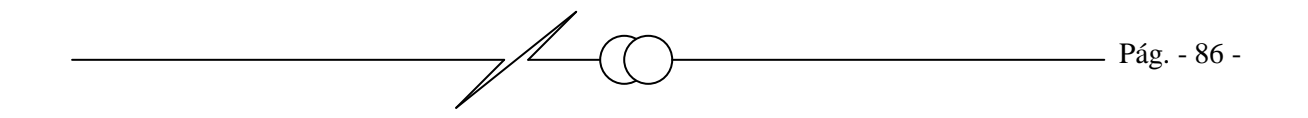

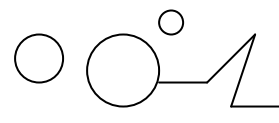

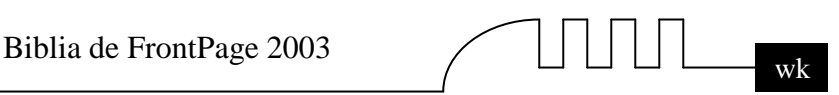

Si queremos que la imagen cambie al pasar el ratón sobre la imagen, debemos seleccionar el evento Pasar el mouse en Aplicar seleccionamos Intercambiar imágenes y en elegir configuración seleccionamos la segunda imagen que aparecerá al pasar el ratón por encima.

Aquí tienes un ejemplo de botón con imagen de sustitución (cambia la imagen al pasar el ratón por encima):

#### **Propiedades de los botones interactivos.**

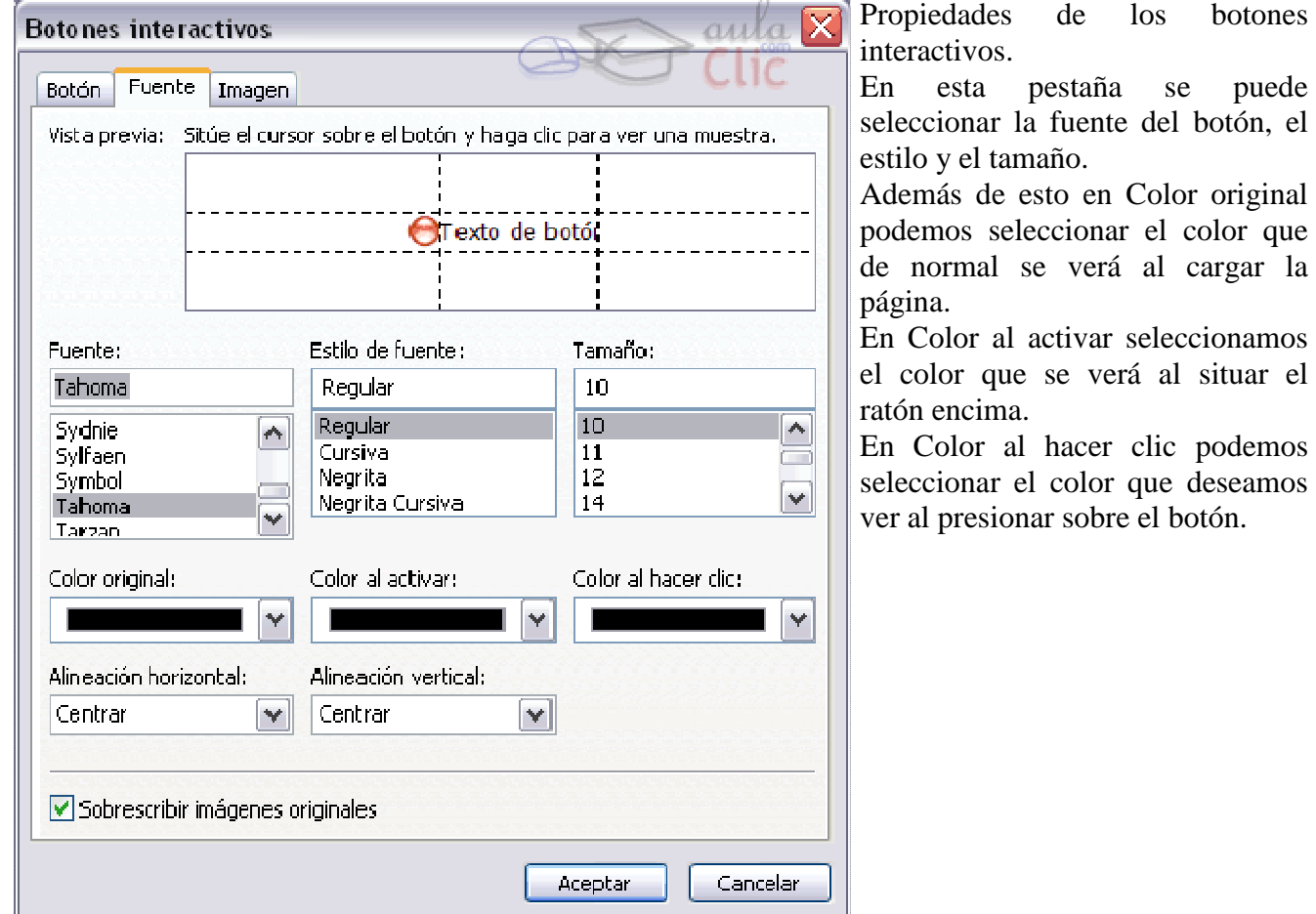

#### **Añadir música de fondo a la página Web.**

Vamos a añadir música a nuestra página. Esto puede aportar cierta personalidad a nuestra página. No obstante puede llegar a ser un poco molesto oírla cada vez que un visitante la vea. Podemos configurar la melodía para que suene una, varias veces o de forma indefinida.

Con elementos repetitivos como música de fondo, una imagen en movimiento o videos debemos tener mucha cautela porque suelen llegar a cansar demasiado al visitante, si saturamos la página con imágenes gif en movimiento sobrecargan demasiado la página, es mas conveniente tener pocos elementos interactivos y multimedia pero bien situados. Y si ponemos una melodía de fondo debe ser relajante, que se oiga pero que no moleste.

Para insertar música esta debe estar en uno de estos formatos: wav, midi, au, real audio o aiff. De todos ellos, el más conocido es el formato wav. Este formato reproduce música con fidelidad, pero ocupa mucho espacio debido a que no utiliza ningún tipo de compresión, por lo que lo usaremos para

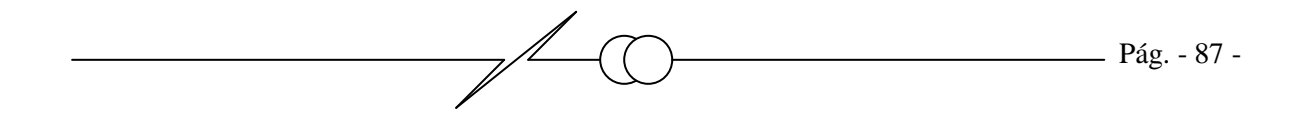

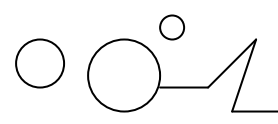

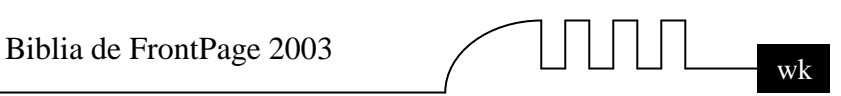

melodías cortas. Por otra parte, el formato MIDI ocupa poco espacio pero suena artificial. Podemos encontrar gran variedad de melodías gratis en Internet.

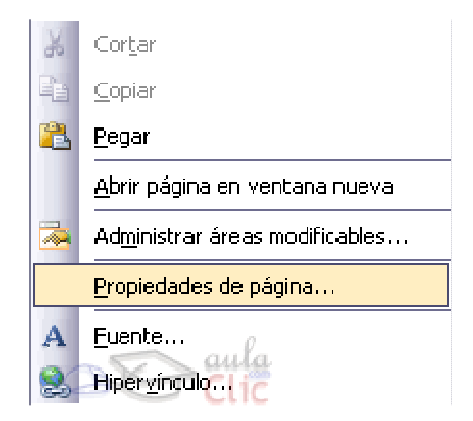

Pulsamos con el botón derecho en cualquier parte de la página Web, y hacemos clic en Propiedades de Página. Hacemos clic en la ficha General, si no está seleccionada, y buscamos el apartado Sonido de Fondo.

Hacemos clic en Ubicación y escribimos el nombre del archivo que contiene la melodía, o bien puedes buscarlo con el botón Examinar...

En Bucle, podemos elegir el número de veces que se repetirá la melodía. También podemos hacer que la melodía se repita indefinidamente, activando la opción Siempre.

Este es un ejemplo de añadir el archivo town.mid que podemos encontrar al instalar WindowsXP.

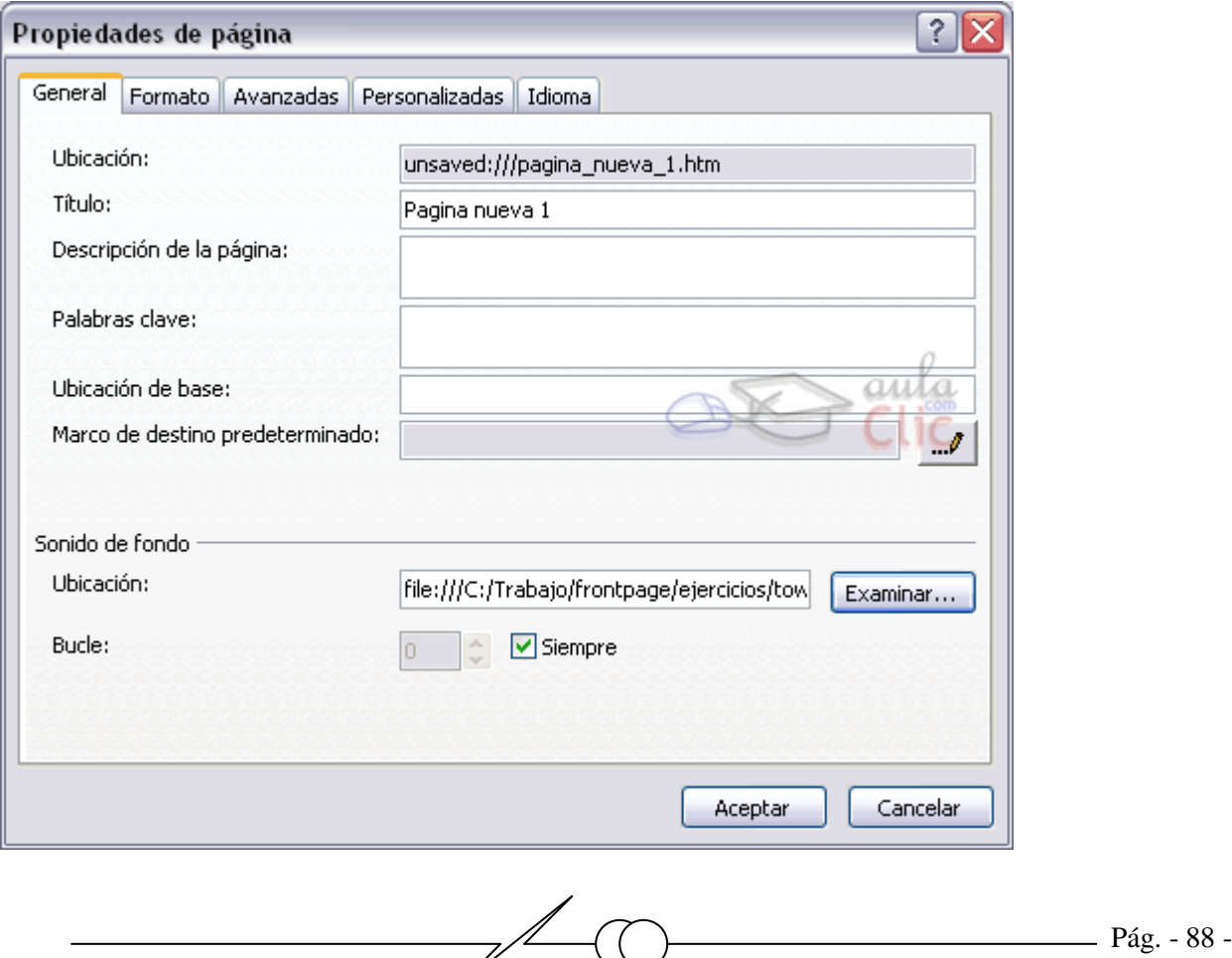

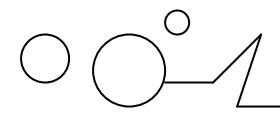

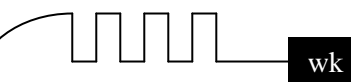

#### **Añadir un vídeo a la página Web.**

Insertar un vídeo es muy sencillo. Tan sólo hemos de hacer clic en el lugar de la Web dónde queramos poner el vídeo y hacer clic en Insertar, después en Imagen y finalmente en vídeo. Buscamos el archivo <sup>w</sup> Video... de vídeo y hacemos clic en Abrir.

El formato del vídeo debe ser **avi, asf, ram** o ra. De todos ellos el más usado es el avi, ya que es un estándar de vídeo en Windows, y no requiere de ningún componente extra para ser reproducido. Alcanza resoluciones de 320 x 240 píxels y 30 frames/segundo. Por defecto, al insertar un vídeo FrontPage nos mostrará la primera imagen del vídeo.Debemos configurar si queremos que la reproducción sea continua o no.

 Para ello pinchamos con el botón derecho del ratón sobre el vídeo y hacemos clic en Propiedades de imagen....

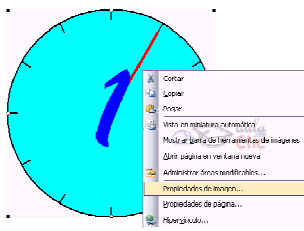

En el campo Origen de vídeo aparece el nombre del archivo del vídeo.

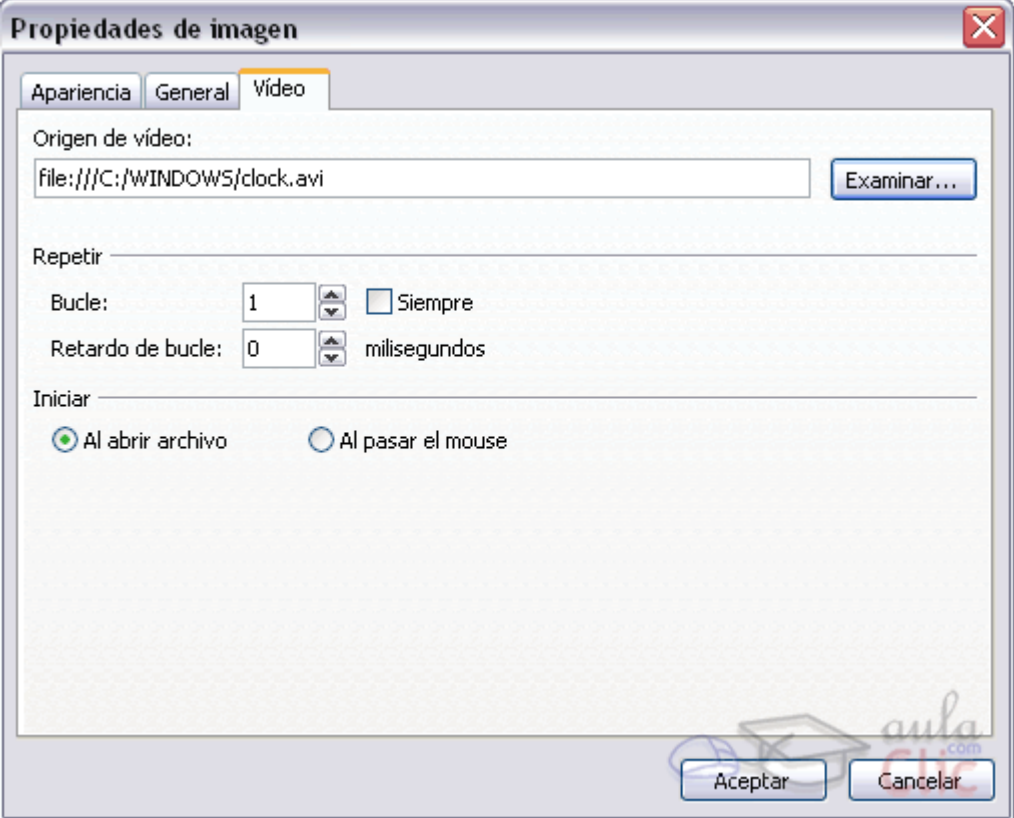

En Bucle podemos configurar el número de veces que se reproducirá el vídeo antes de pararse o hacer que sea continuo, seleccionando Siempre.

Podemos hacer que haya un retardo entre una reproducción y otra especificando el número de milisegundos (1000 milisegundos=1 segundo) en Retardo de bucle.

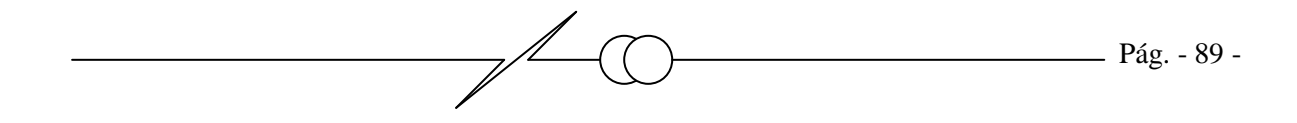

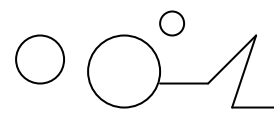

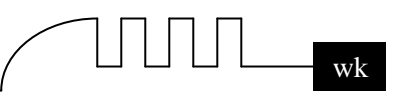

Finalmente el vídeo puede iniciarse al abrirse la página (opción Al abrir archivo, es la opción por defecto), o al pasar el ratón sobre él (opción, al pasar el mouse).

Por último, podemos cambiar el tamaño de un vídeo pinchando en la imagen y arrastrando los cuadraditos negros. Podemos hacer esto con más precisión en Propiedades de Imagen, pestaña Apariencia y tamaño. Aquí aparecen además otras opciones, como la alineación, que funcionan de la misma forma que con las imágenes.

#### **Efectos especiales.**

Vamos a añadir ciertos efectos especiales que hagan más atractiva nuestra web. No conviene abusar de ellos. Estos efectos hay que comprobarlos guardando la página y visualizandola desde un navegador, ya que desde la Vista previa quizá no se vean todos. Todos estos efectos funcionarán en el navegador Internet Explorer, pero quizá alguno no funcione en otros navegadores.

#### **Transición entre páginas**

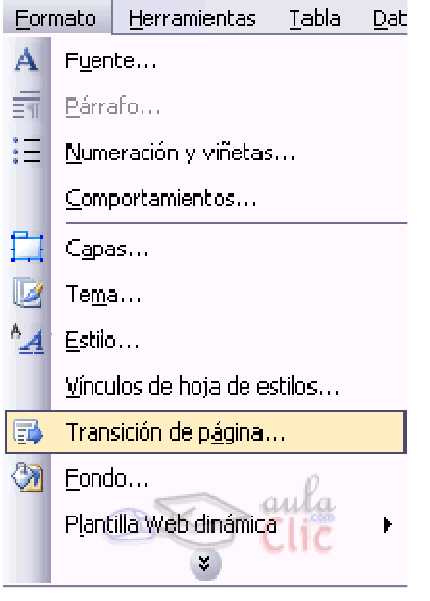

Se trata de un efecto que se produce al cargar una página nueva o al salir de ella, y hace que se haga de una forma atractiva. En vez de aparecer la página de golpe, aparece tras un efecto de cortinilla, de mezcla, etc. Para incluir un efecto de transición haremos lo siguiente:

Abrimos la página en la que desea mostrar el efecto de transición. En el menú Formato, hacemos clic en Transición de página.... En este cuadro configuramos cómo y cuándo se hace la transición.

En el cuadro desplegable Evento:, indicamos cuándo queremos que se desencadene el efecto de transición, esto es la clase de evento que desencadenará el efecto de transición. Por ejemplo, si hacemos clic en Entrar en página el efecto de transición ocurrirá cuando un visitante cargue la página por primera vez. Hay varios tipos de evento, pero este es el más usado.

Por otra parte, en Efecto de transición:, elegiremos el tipo de efecto de transición que usaremos (Sin efectos es ninguno).

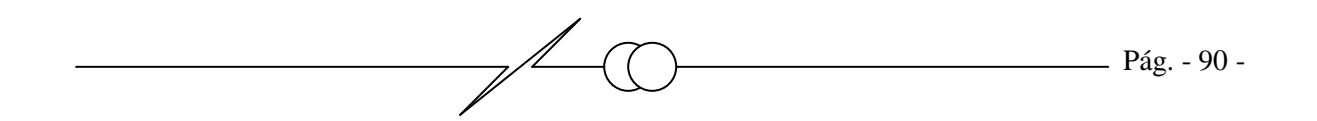

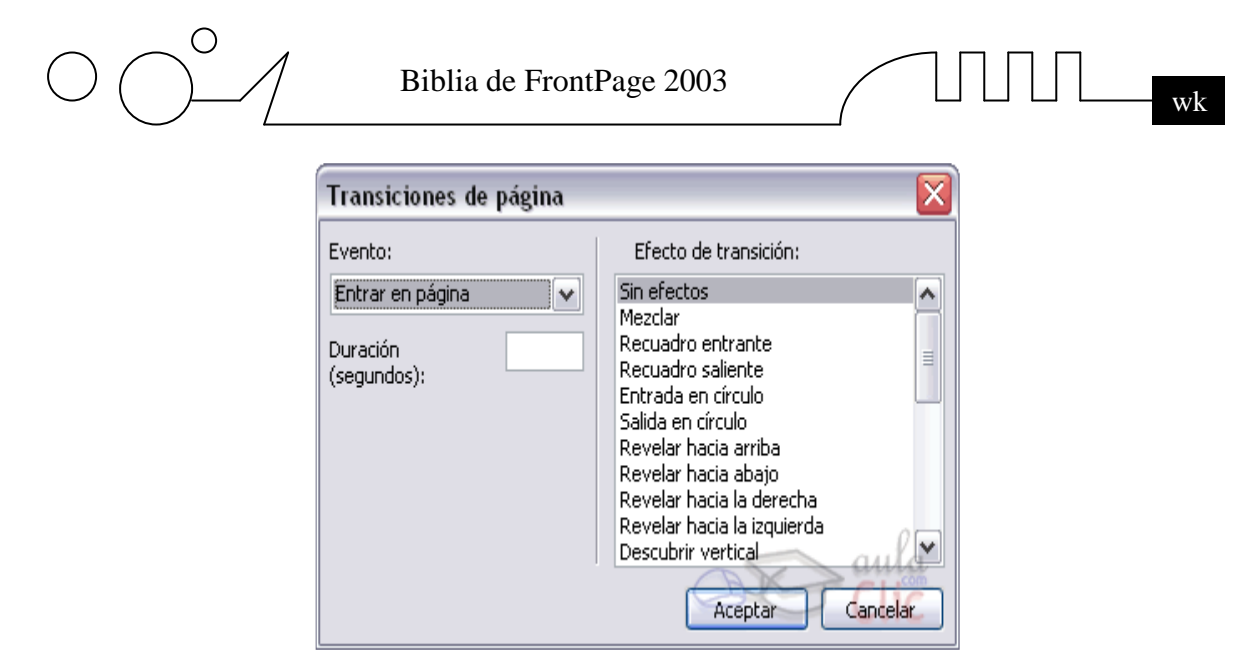

En Duración, escribimos la duración de la transición en segundos.

Esta misma página tiene efectos de transición aleatorio al salir, así que cuando cambie de página verá los distintos efectos. ¡Pruebe!

Marquesinas

Se trata de un efecto en el cual un texto se desplaza por la pantalla. Es muy usado tanto para llamar la atención sobre un texto, que puede ser de publicidad, de noticias, etc.

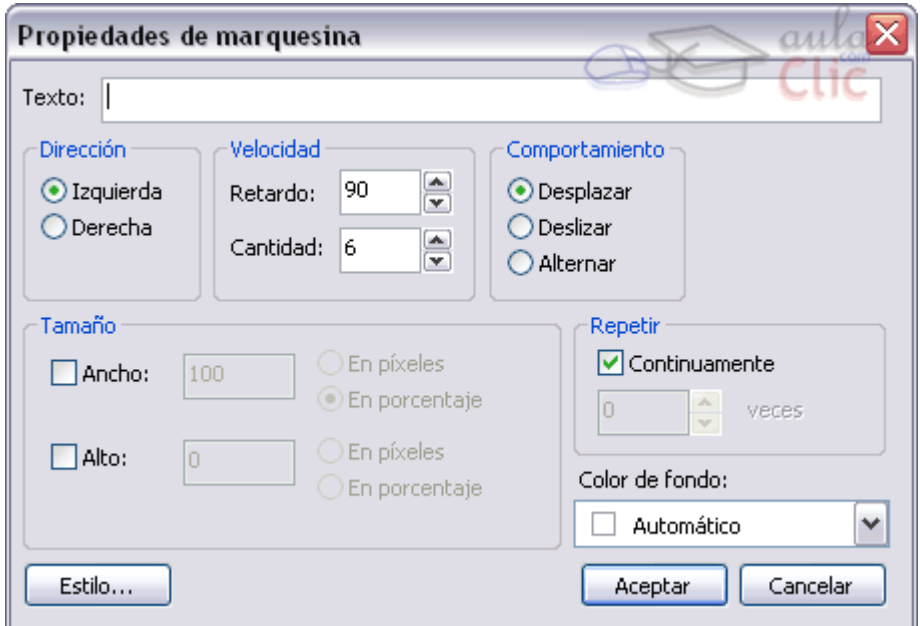

### **Para crear una marquesina seguiremos los siguientes pasos:**

Hacemos clic en el menú Insertar. Después en Componente Web. Elegimos Marquesina. Hacemos clic en Aceptar. Nos aparece el siguiente cuadro de diálogo:

**Texto** es el texto de la marquesina. No hay límite de longitud, así que escriba aquí cuanto quiera, aunque aconsejamos que el texto no sea excesivamente largo porque sino se hará eterno y los visitantes no terminaran de leerlo. Dirección: El texto se moverá hacia el lado aquí indicado.

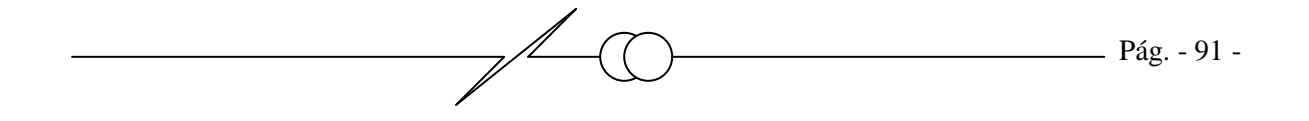

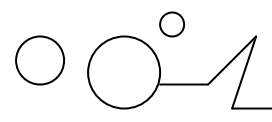

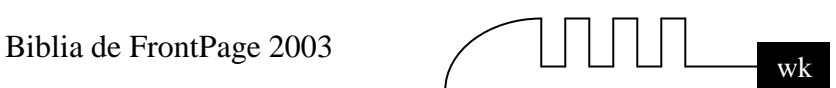

**Velocidad**: Variando sus parámetros, cambia la velocidad a la que aparece el texto. Es un parámetro muy importante, si es demasiado rápido, no podrá leerse el texto, y si es demasiado lento, acabará siendo aburrido y no llamará la atención. Comportamiento: Configura cómo se presenta el texto.

Con **Desplazar** aparece por un lado y desaparece por el otro. Con Deslizar aparece por un lado y rebota al llegar al final.

**Ancho y Alto es** el **tamaño** de la marquesina.

**Repetir**: El texto puede aparecer un número limitado de veces (y desaparecer) o continuamente.

*Este es un ejemplo de marquesina:* 

Biblia de FrontPage 2003

# **HOJAS DE ESTIL**

Vamos a ver qué son las hojas de estilos y cómo usarlas para dotar a los documentos que creemos de una apariencia personalizada. Es importante que sepamos que para poder sacarles todo el partido posible a las hojas de estilos, tenemos que tener ciertos conocimientos del lenguaje HTML.

### **¿Qué es una hoja de estilos?**

Una hoja de estilos o CSS ("Cascade Style Sheet"), es un conjunto de reglas y características que, aplicadas a una página web o a un conjunto de ellas, pueden modificar su apariencia. De esta forma, podemos separar en cierta forma el diseño de la página de su contenido.

Gracias a las hojas de estilos podemos de alguna manera homogeneizar y automatizar el trabajo que supone el diseño de una Web. Podemos definir un estilo para los títulos y otro para el texto, de forma que no tengamos que modificar *cada vez* el texto y los títulos para que tengan la apariencia que queramos.

Una hoja de estilos puede estar contenida en la misma página donde se utiliza o puede estar definida en un archivo aparte. Si lo que vamos a crear es un sitio Web con varias páginas es recomendable crear una hoja de estilos aparte de esta forma, podemos definir estilos para todo el sitio Web, mientras que de la primera tendremos que escribir el mismo código en cada página cada vez que lo necesitemos. Por eso la primera se utiliza cuando se quiere aplicar algún efecto en particular y la segunda cuando ese efecto es el mismo para todas las páginas. Existe una tercera posibilidad, y es especificar el estilo en la propia etiqueta HTML dónde queramos usarlo, con lo que el efecto sólo se producirá en ese lugar.

Esto implica conocer código HTML y las propiedades que queramos cambiar. Esto tendríamos que repetirlo para cada elemento del texto cuyo estilo deseamos cambiar. Por ello, al ser poco eficiente, se usa la primera forma o la segunda, antes mencionadas.

Estas formas también requieren conocer HTML. Por ello FrontPage nos facilita el uso de estilos por medio de las plantillas, que nos permite usar hojas de estilo con pocos conocimientos de HTML.

### **Crear una hoja de estilos.**

Para crear una hoja de estilos, hacemos clic en Archivo - Nuevo

Se abre el panel de tareas en la sección Nuevo, hacemos clic en Más plantillas de páginas... y elegimos la pestaña Hojas de Estilo. Nos aparece la siguiente ventana:

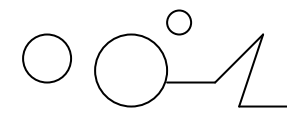

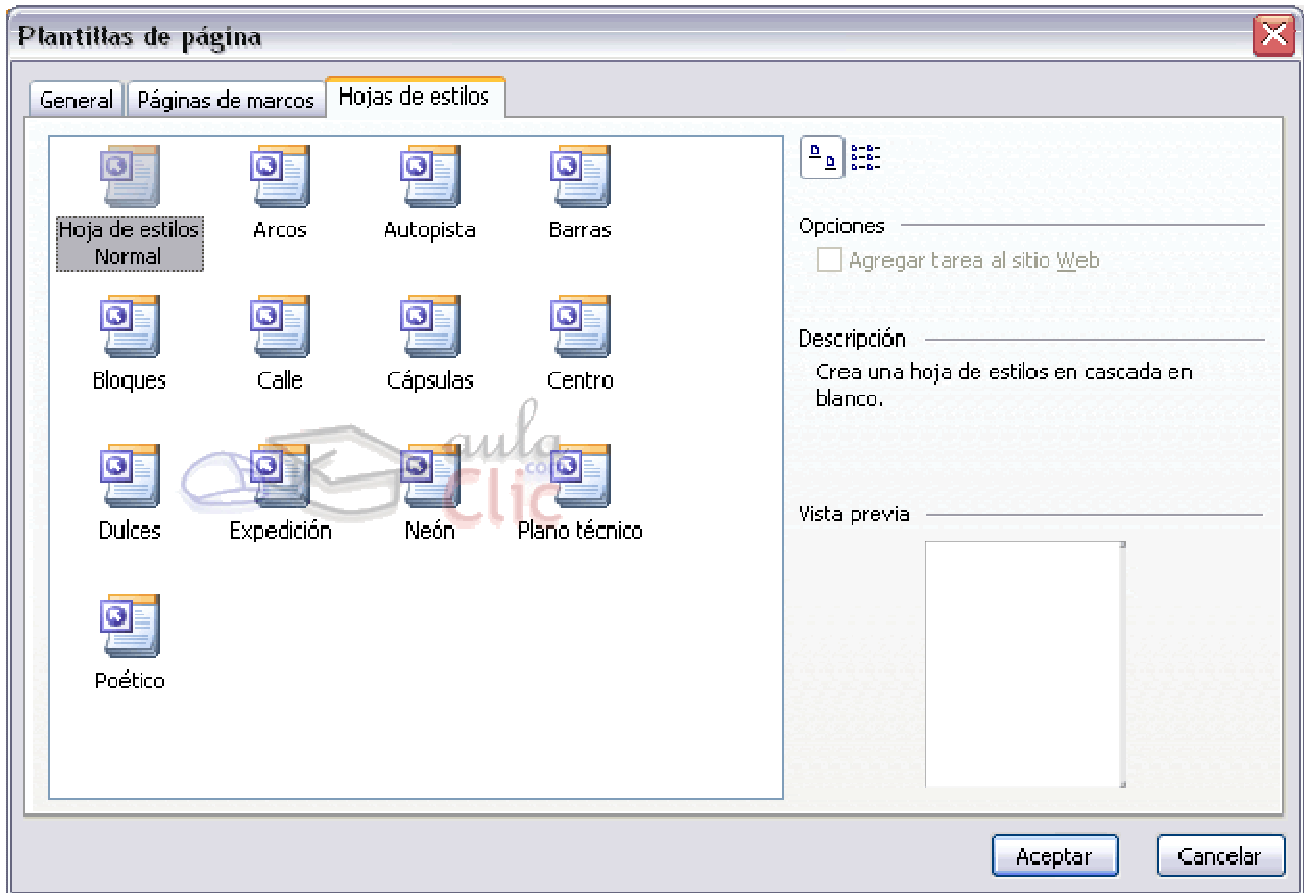

En esta ventana nos aparecen las distintas hojas de estilo predefinidas en FrontPage, con una pequeña descripción de las características del estilo. Vamos a elegir un estilo y a aplicarlo a una página Web para ver cómo trabajar con él.

Elegimos el estilo Arcos. Hacemos clic en Aceptar y FrontPage nos abre una nueva hoja de estilos. *Arcos* es una hoja de estilos que se caracteriza por hacer el texto de color marrón, con el tipo de letra Verdana, encabezados con el tipo de letra Times New Roman y con fondo de color amarillo pálido.

Podemos ver como la hoja tiene un nombre de estilo, que se caracteriza por acabar en .css. Si examinamos la hoja veremos el código del estilo *etiqueta\_HTML* 

*{* 

 *características* 

*}* 

Es decir, modificamos varias etiquetas HTML para darles ciertas características. Esta es sólo una plantilla, que modificaremos para adaptarla a nuestro gusto.

Podemos hacerlo a mano, directamente en la página, o bien con la ayuda de FrontPage.

Para ello hacemos clic en el botón Estilo que aparece en mitad de la pantalla. Aparece la siguiente ventana, que nos muestra los estilos que están modificados, que en este momento serán los modificados por defecto de la plantilla de FrontPage.

Veámosla:

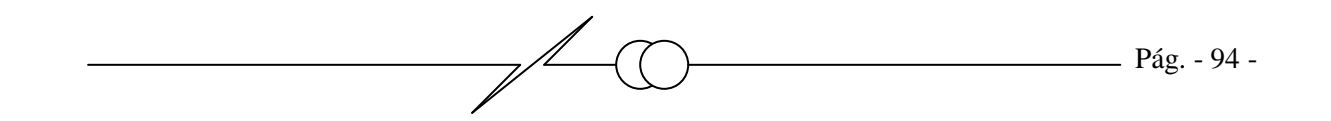

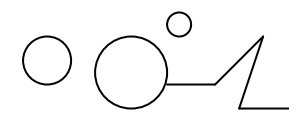

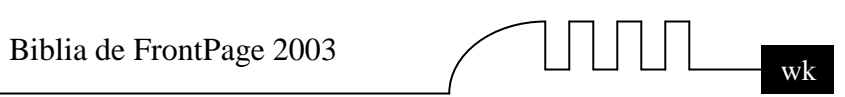

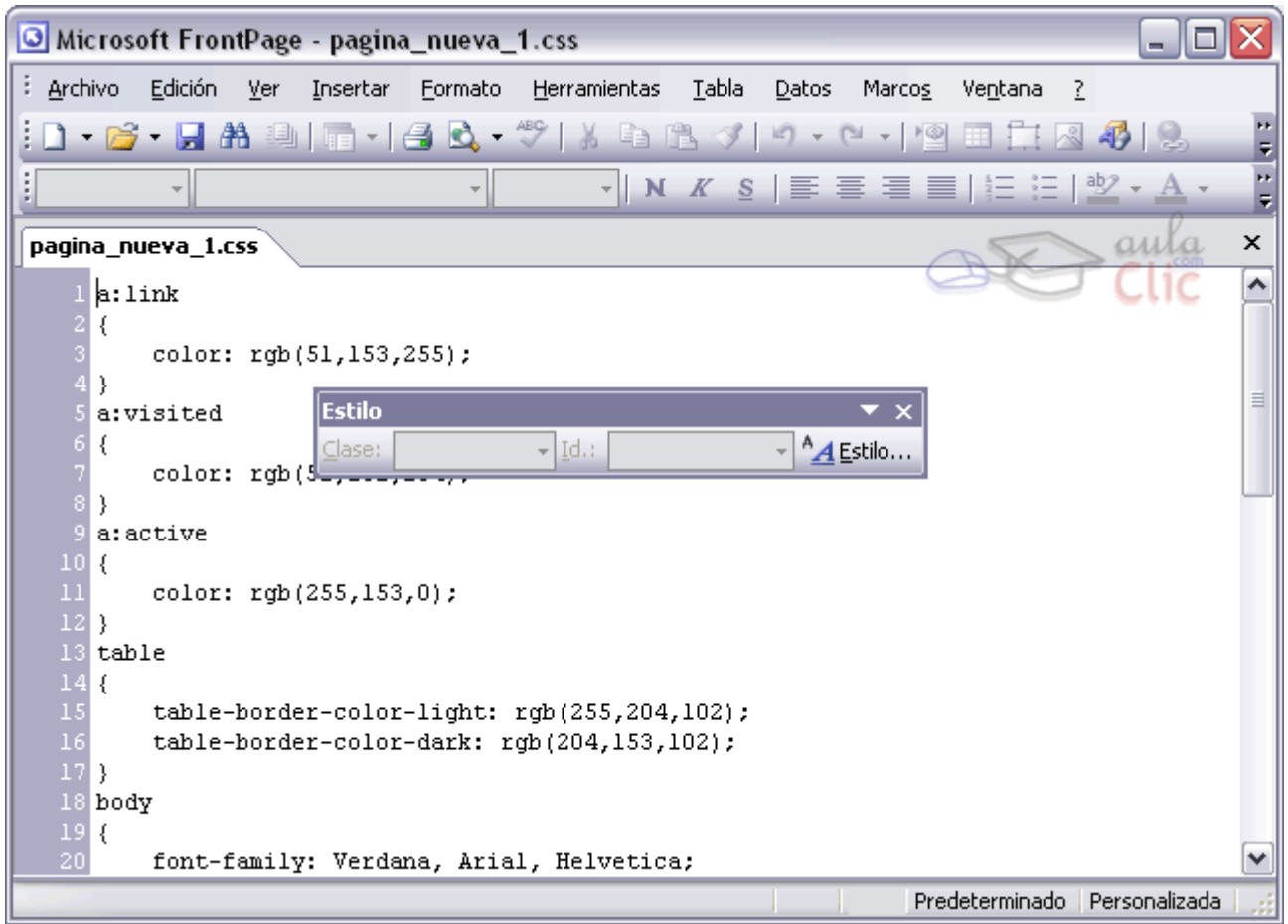

Aparece el cuadro de diálogo Estilo, que nos muestra los estilos que están modificados, que en este momento serán los modificados por defecto en la plantilla de FrontPage. Veámosla:

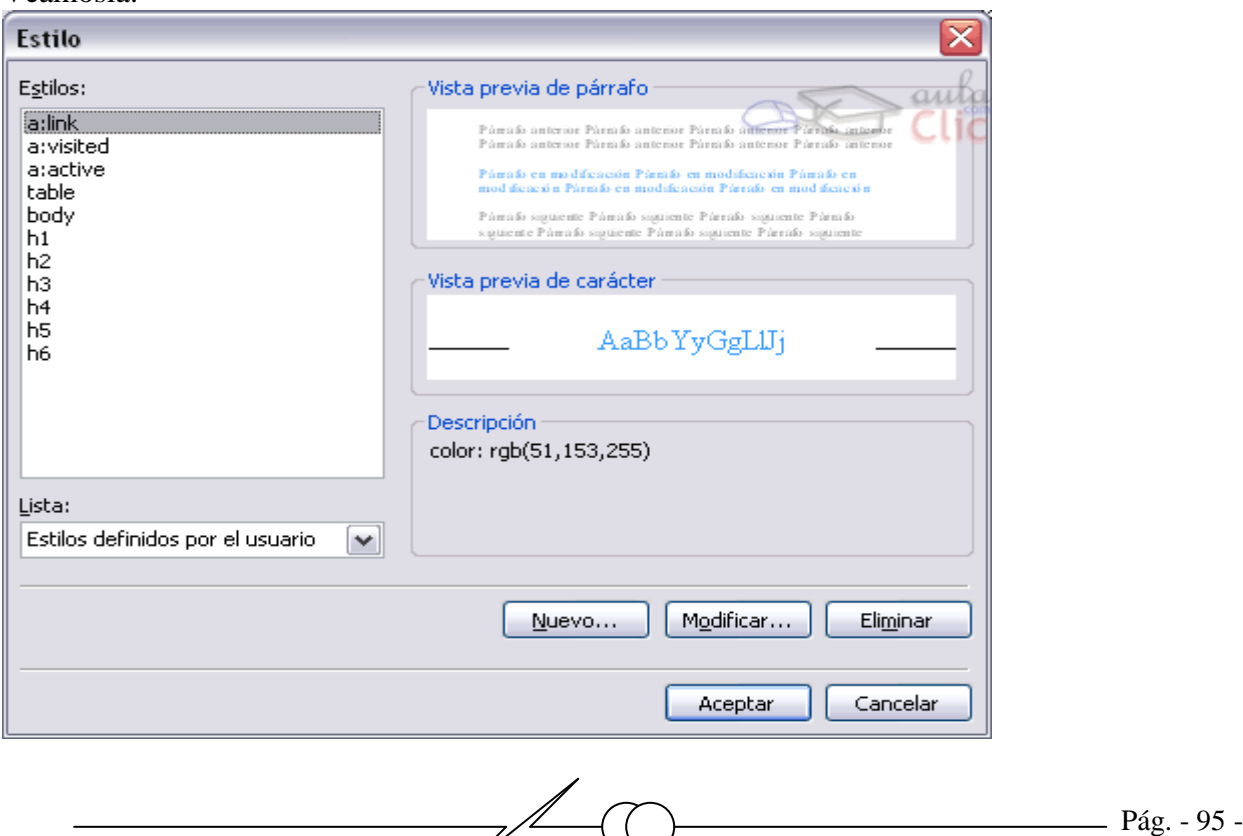

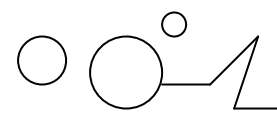

Biblia de FrontPage 2003

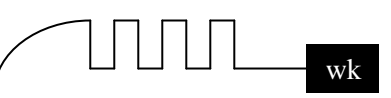

Aquí podemos cambiar las características de las etiquetas HTML y tener una vista previa de estos. Para crear un estilo nuevo, pulsaremos en Nuevo. Para eliminarlo, lo seleccionamos haciendo clic en él y pulsaremos en Eliminar. Para modificar un estilo, lo seleccionamos haciendo clic en él y pulsaremos en Modificar.

Algunas etiquetas HTML que debemos conocer son: *a: se refiere a los hipervínculos. table: se refiere a las tablas. body: se refiere al cuerpo del documento (texto en general). h1..h6: se refiere a los encabezados (para los títulos).* 

#### **Modificar y aplicar una hoja de estilos**.

Para modificar una hoja de estilos tenemos que modificar sus elementos.

Por ejemplo, si hacemos clic en body y después en Modificar, podemos ver ese estilo y modificarlo body es una etiqueta HTML que se refiere al cuerpo del documento, como ya hemos visto. Las características con que cuenta el estilo están en el apartado Descripción.

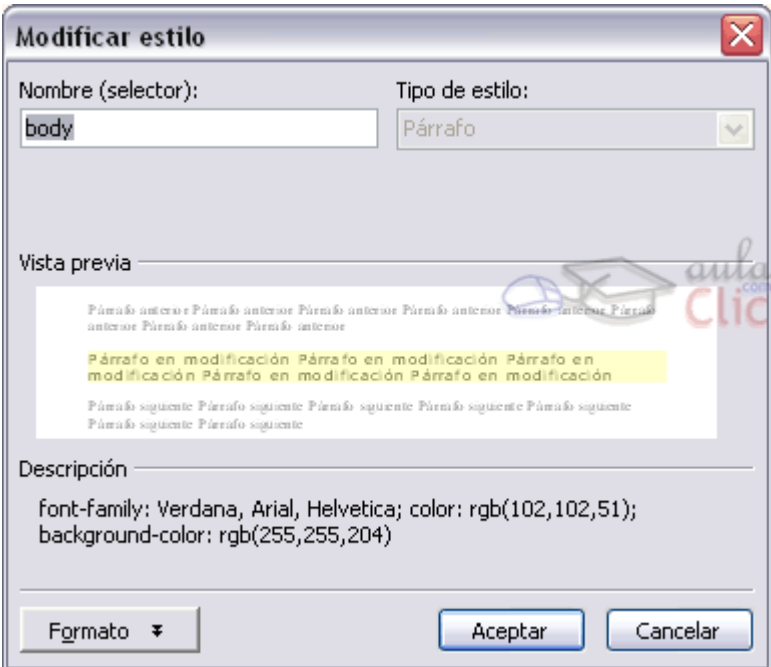

Si pulsamos en el botón Formato podemos modificar el estilo asociado a la etiqueta:

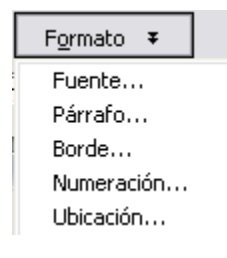

Aquí nos aparecen todas las posibles modificaciones. Podemos cambiar la Fuente... (tipo, color, tamaño,etc), el tipo de Párrafo..., etc.

Ahora el texto tiene otro tipo de letra y otro color.

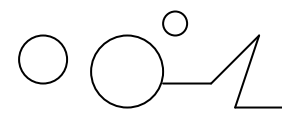

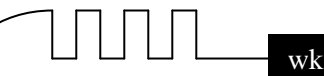

Grabamos los cambios pulsando en  $\mathbf{H}$ .

Naturalmente, modificaremos sólo los que necesitemos. Vamos a guardar la hoja de estilos y vamos a usarla.

Pulsamos en guardar y guardamos la hoja como hojaestilos.css. Vamos a aplicar la hoja de estilos a una página web. Creamos la siguiente página:

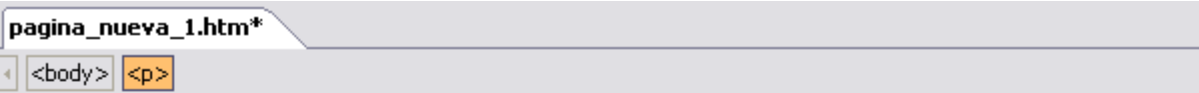

Este es el título principal de la página.

Este es un título secundario.

Con esta página comprobaremos la eficacia de una hoja de estilos.

Este es un párrafo. Este es un párrafo. Este es un párrafo. Este es un párrafo. Este es un párrafo. Este es un párrafo. Este es un párrafo. Este es un párrafo.

Y este es un hipervínculo.

Es importante que marquemos el título como encabezado H4.

Para ello lo seleccionamos y en la barra de formato hacemos clic en Estilo y clic en H4 (o encabezado4).

Si no lo hacemos, el título será considerado como texto normal y se le aplicará el estilo del texto.

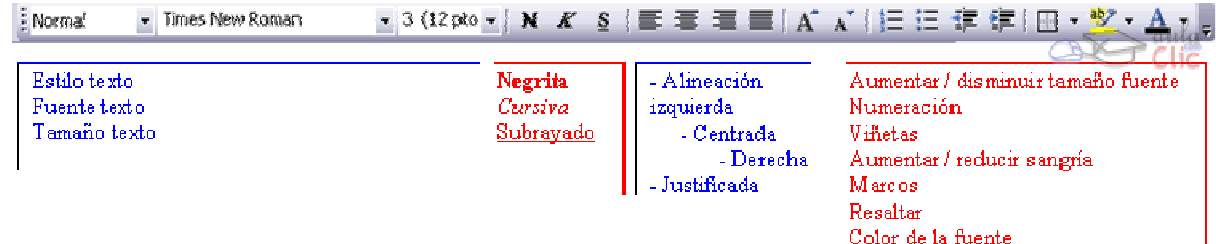

B*arra de formato* 

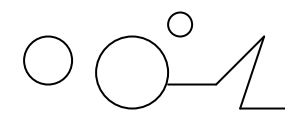

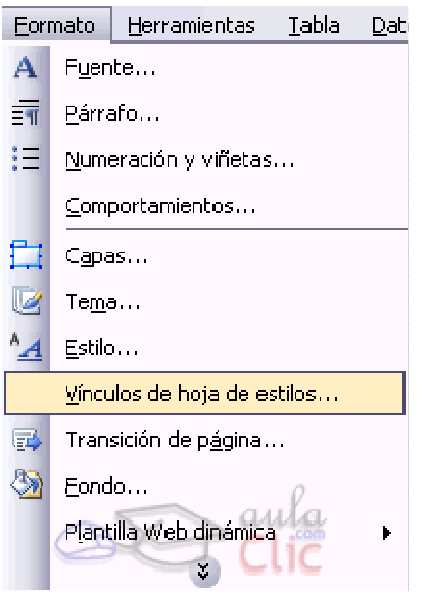

Ahora vamos a indicarle a FrontPage que asocie la página web a la hoja de estilos.

Hacemos clic en el menú Formato - Vínculos de hoja de estilos.

Nos aparece la siguiente pantalla, en la que tenemos que pulsar en Agregar y buscar el fichero de hoja de estilos que antes hemos guardado. Hacemos clic en Aceptar.

### **Veamos un par de imágenes de la ventana antes y después de agregar la hoja de estilos:**

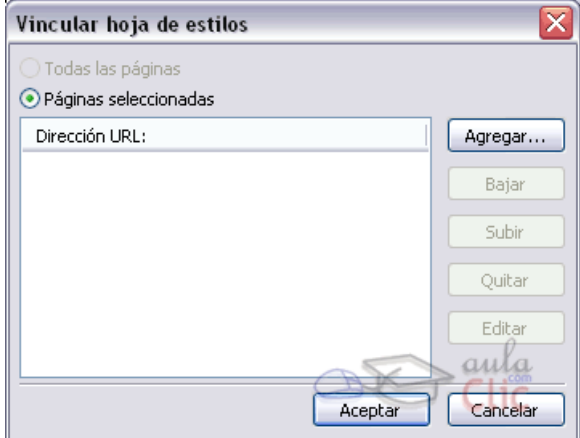

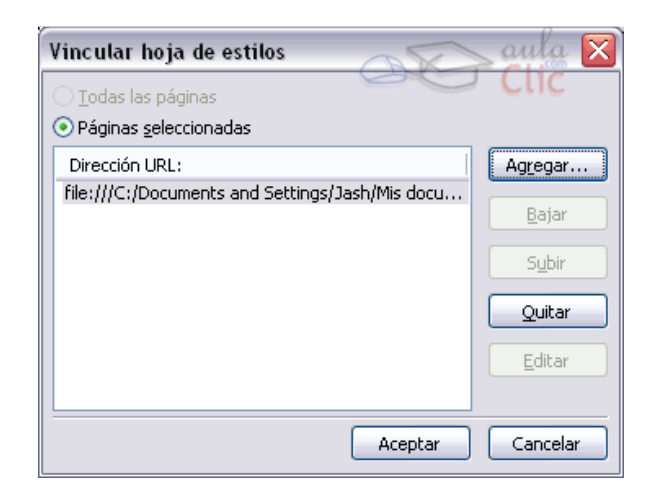

**Al aplicarse la hoja de estilos, la página web tiene ahora el siguiente aspecto:** 

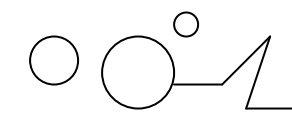

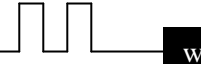

pagina\_nueva\_1.htm\* **M** Sitio Web

 $|$  <br/>body> $|$  <p>

## AEste es el título principal de la página.

### Este es un título secundario.

Con esta página comprobaremos la eficacia de una hoja de estilos.

Este es un párrafo. Este es un párrafo. Este es un párrafo. Este es un párrafo. Este es un párrafo. Este es un párrafo. Este es un párrafo. Este es un párrafo.

Y este es un hipervínculo.

Como podemos comprobar, se han aplicado las características que hemos visto antes.

Vamos a cambiarlas. Abrimos la hoja de estilos y pulsamos en el botón Estilo que queda en medio de la página. Pinchamos en body y pulsamos en Modificar. En Formato elegimos Fuente.... En la ventana de Fuente elegimos Times New Roman y el color negro. Le damos a Aceptar hasta que volvamos a la hoja de estilos.

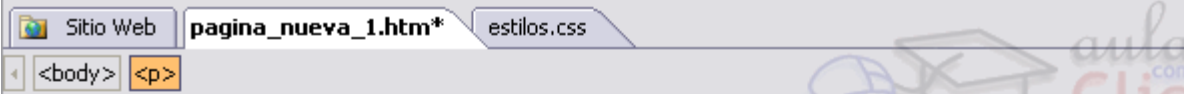

### Aleste es el título principal de la página.

### Este es un título secundario.

Con esta página comprobaremos la eficacia de una hoja de estilos.

Este es un párrafo. Este es un párrafo. Este es un párrafo. Este es un párrafo. Este es un párrafo. Este es un párrafo. Este es un párrafo. Este es un párrafo.

Y este es un hipervínculo.

Ahora el texto tiene otro tipo de letra y otro color.

Grabamos los cambios pulsando en  $\Box$ .

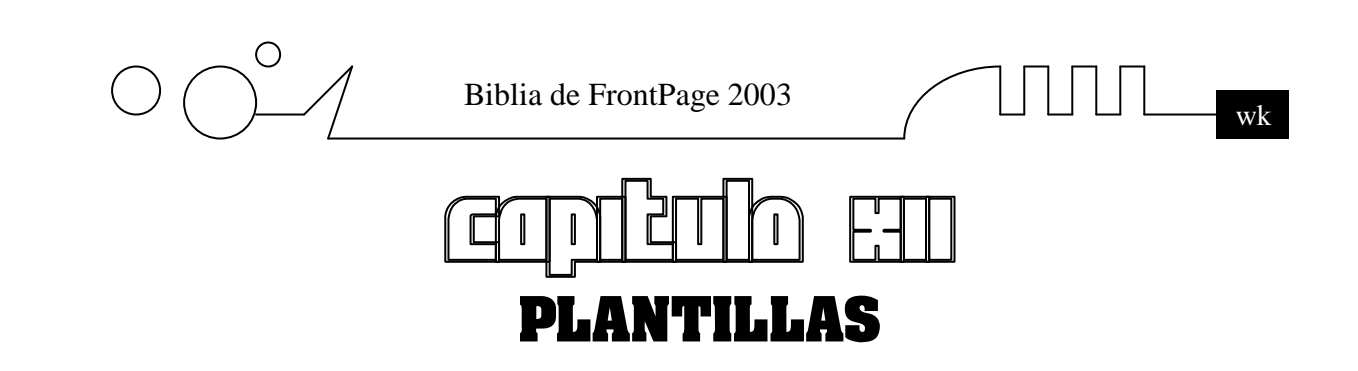

Vamos a ver un elemento de FrontPage que nos puede ayudar a la hora de crear páginas web: las plantillas. Aprenderemos qué son y cómo usarlas.

#### **¿Qué es una plantilla?**

Una plantilla es un documento creado previamente que podemos usar para crear otros. Una plantilla puede contener toda clase de elementos: texto, gráficos, vínculos, etc. Normalmente una plantilla contiene ciertas partes vacías, que tendremos que rellenar según el caso. Por ejemplo, si estamos haciendo la web de una empresa, podemos colocar el logo y el nombre de la empresa en la plantilla, y crear las distintas páginas a partir de esta plantilla: todas las páginas contendrán el logo y el nombre de la empresa.

Crear una plantilla es muy sencillo. Creamos una página nueva y la llenamos del contenido que necesitemos. Para guardarla, la guardaremos como Plantilla en vez de como página web, como hacíamos hasta ahora.

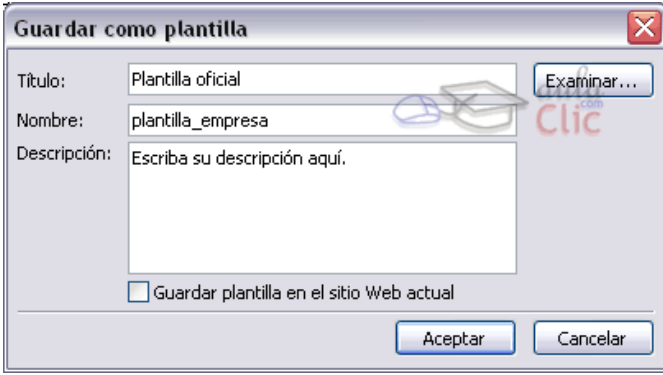

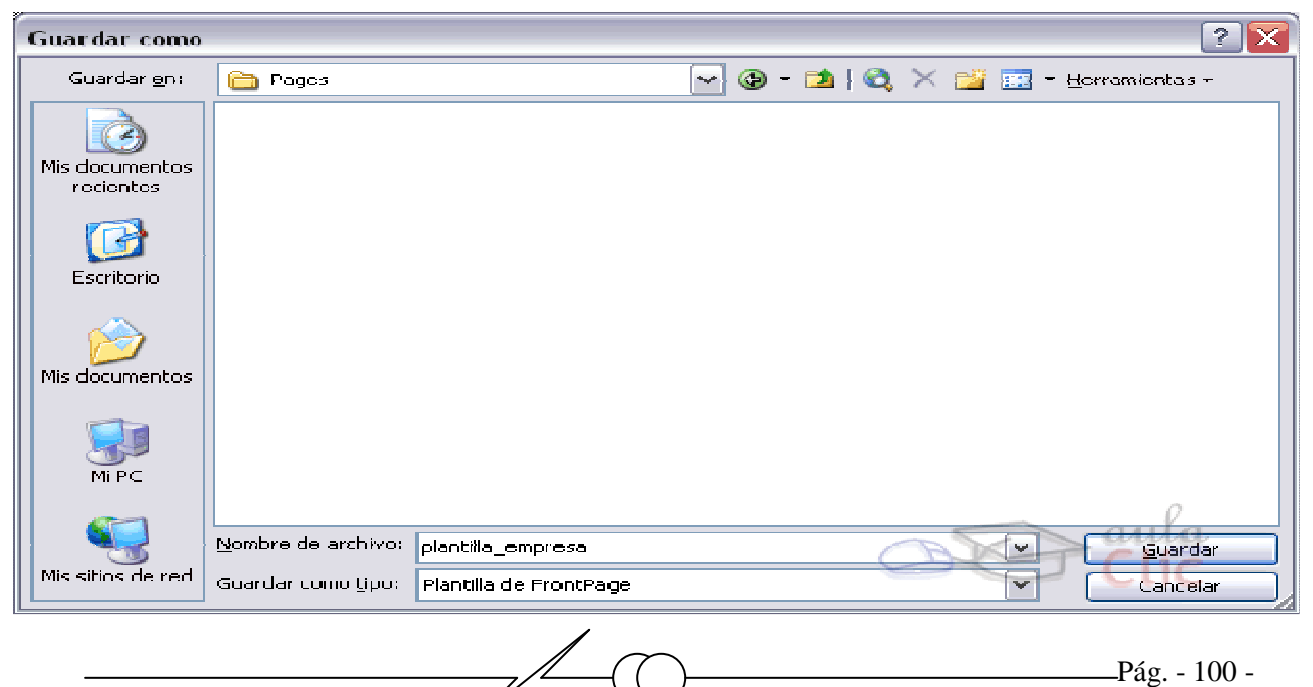

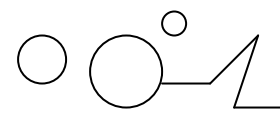

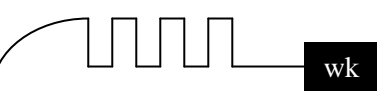

Las plantillas son archivos que acaban que se suelen guardar en la carpeta del usuario en *c:\Documents and Settings\usuario\Datos de programa\Microsoft\FrontPage\Pages\* y son archivos ocultos.

Al guardar una plantilla tenemos que darle un nombre para poder identificarla. Es recomendable poner una pequeña descripción.

Si queremos que la plantilla sólo pueda usarse en la web actual, hemos de marcar la casilla correspondiente. Esto es útil cuando tenemos varias webs, cada una con sus propias plantillas. Por defecto, la plantilla puede usarse en cualquier web.

Pulsando en el botón Examinar... podemos ver las plantillas que ya hemos creado.

#### **Usar una plantilla.**

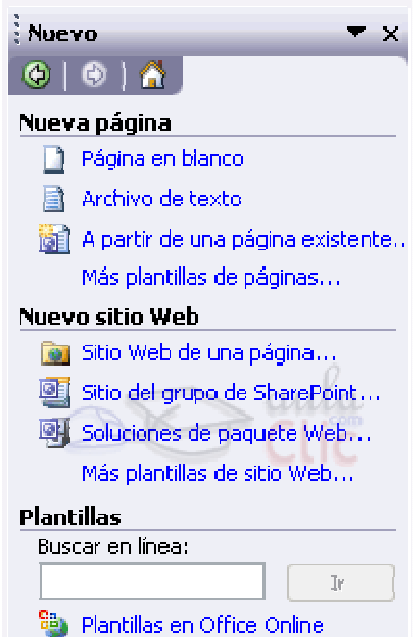

Como ya hemos visto, usar una plantilla es bien fácil. Pulsamos en Archivo - Nuevo... y en el Panel de tareas (menú de la derecha) hacemos clic en Más plantillas de páginas.... Tras esto, elegimos la plantilla a partir de la cual queremos crear la página y pulsamos en Aceptar.

Aparecerá una página nueva con los contenidos de la plantilla. Es importante darnos cuenta de que, al pulsar Guardar, guardaremos una página web. La plantilla se toma como referencia pero no se modifica. La próxima página que creemos a partir de la plantilla, contendrá los contenidos originales de la plantilla.

Para modificar una plantilla tan sólo hemos de abrir un nuevo documento basado en la plantilla que queramos modificar, modificarla y guardarla con el mismo nombre. Para ello seleccionaremos la plantilla haciendo clic en Examinar, y después haremos clic en Aceptar.

#### **Plantillas predefinidas del FrontPage.**

FrontPage nos proporciona una serie de plantillas creadas. Algunas de ellas requieren que el servidor donde las alojemos disponga de soporte para las extensiones de FrontPage. En ese caso, al probar las páginas en un navegador recibiremos un mensaje informándonos de ello. Veamos algunas de estas plantillas:

**Bibliografía:** Nos permite crear una página web con forma de bibliografía. Hace referencia a obras impresas o electrónicas. Este es su aspecto:

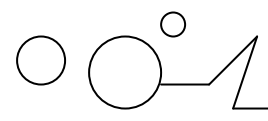

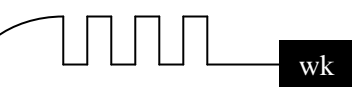

Comentario: Bibliografía: cree entradas en orden alfabético, cada una con su propio marcador. Establezca vínculos a textos en línea siempre que sea posible.

AApellido, inicial. Año. Título de la publicación. Ciudad, provincia o estado: editor.

BApellido, inicial. Año. Título de la publicación. Ciudad, provincia o estado: editor.

CApellido, inicial. Año. Título de la publicación. Ciudad, provincia o estado: editor.

#### Revisado el: 27 de enero de 2005.

Como podemos observar, aparece una explicación de lo que tenemos que hacer para que funcione la página en la parte superior, en color violeta. Esto es un comentario, por lo que no aparecerá en el navegador del usuario.

**Formulario de comentarios:** Nos permite crear una página en la que un visitante puede enviar su opinión sobre el sitio Web, los productos o la empresa. Para ello crea un formulario:

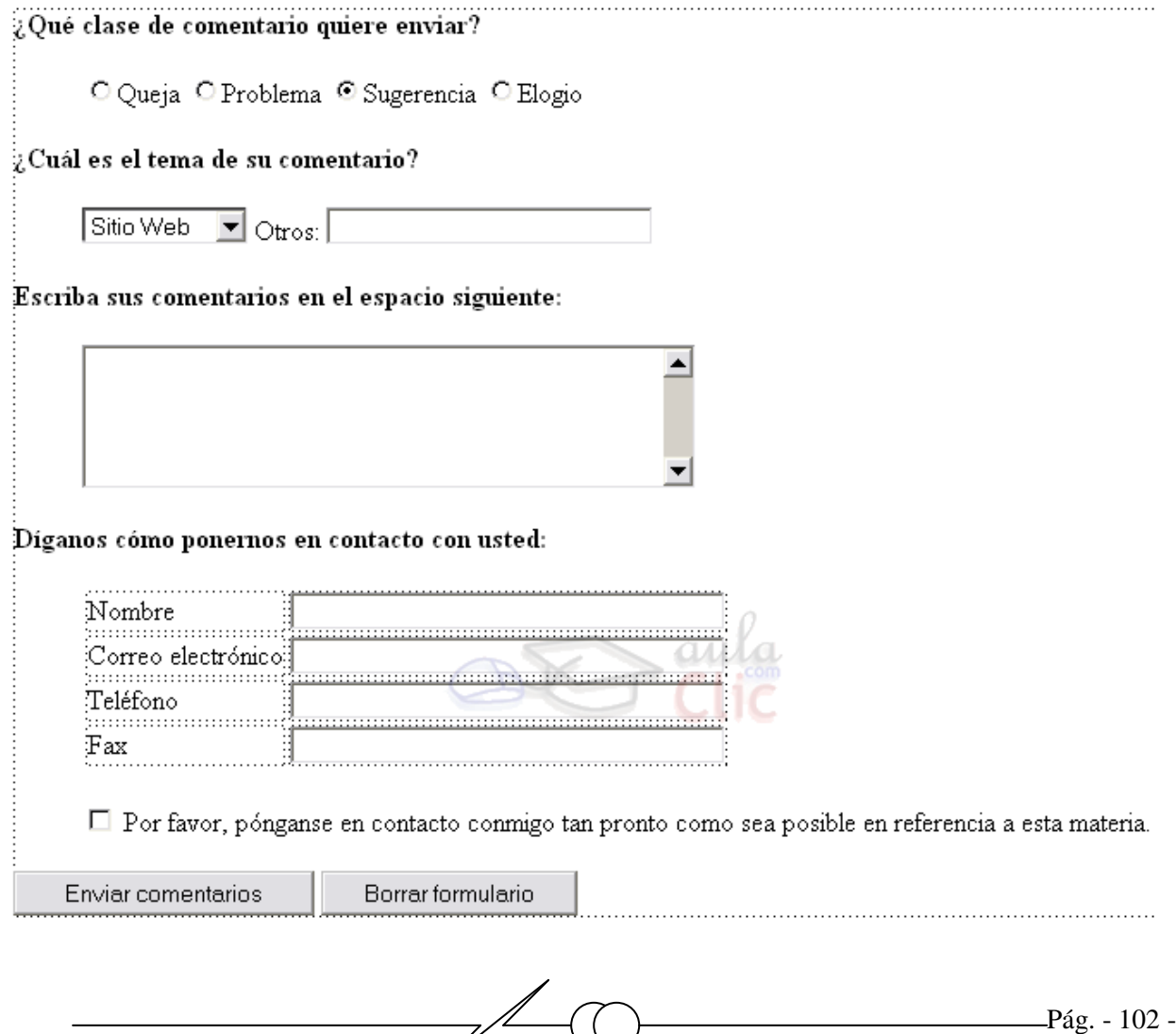

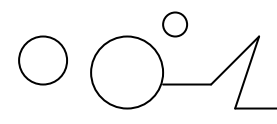

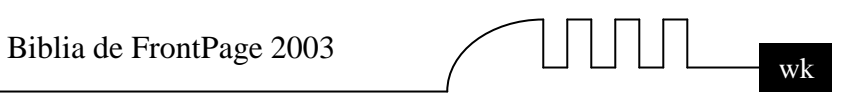

Galería de imágenes**:** Nos permite crear una página con muestras de varias imágenes en un tamaño pequeño, ampliables al hacer clic en ellas. Es una plantilla interesante para mostrar una colección de fotos.

### Galería de fotografías

Comentario: Para crear su propia galería de fotografías, haga doble clic en el grupo de propias fotos o gráficos, títulos y descripciones, y seleccione un estilo de presentación. Para finalizar, reemplace

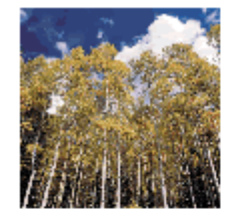

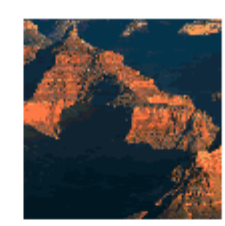

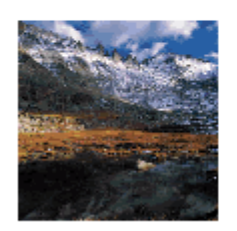

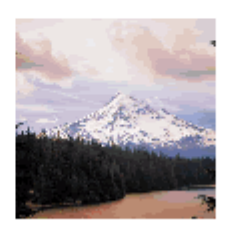

Biblia de FrontPage 2003  $\bigcup \bigcup \bigcup \bigcup \bigcup \bigcup$ 

## **MANTENIMIENTO Y OPTIMIZACIÓN DE UN SITIO WEB**

Vamos a aprender cómo comprobar el buen funcionamiento de nuestro sitio web. Veremos qué elementos de FrontPage2003 nos pueden ayudar en esta tarea.

#### **Informes del sitio web. Mantenimiento.**

FrontPage nos proporciona una serie de herramientas para comprobar el funcionamiento del sitio web y llevar su mantenimiento. Estas herramientas funcionarán para un sitio web, pero no para una página individual. Algunas de estas herramientas son:

Vista de Informes: Nos permite ver una serie de parámetros que nos informan sobre el estado de la web.

Vista Tareas: Nos permite llevar una lista de tareas pendientes.

Vista de Exploración y vista de hipervínculos: Nos ayudan al mantenimiento de la web.

#### **Vista de Informes.**

Para mostrar la vista de informes, tan sólo hemos de hacer clic en el icono Informes de la barra de Vistas.

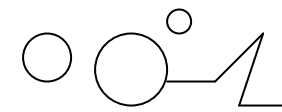

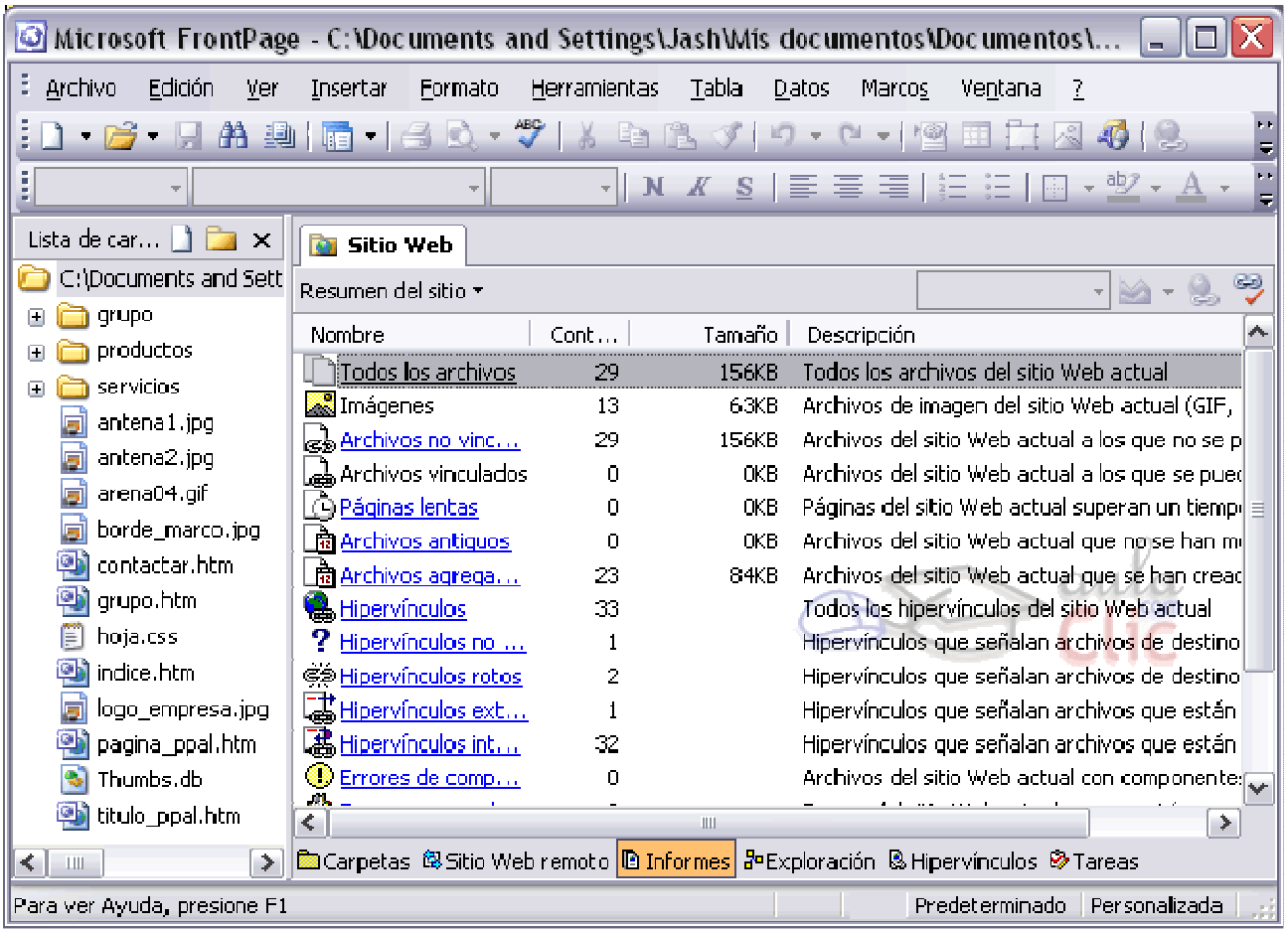

FrontPage nos muestra un resumen de los informes del sitio web. Hay una pequeña descripción de para qué sirve cada informe y otros datos, como un contador que muestra la cantidad de páginas o enlaces, y una columna que nos muestra el tamaño de un conjunto de páginas determinado. Estos son los diferentes informes:

- Todos los archivos: Muestra la cantidad de archivos de la web y el tamaño total.
- Imágenes: Muestra la cantidad de imágenes de la web y el tamaño total.
- Archivos no vinculados y vinculados: Nos muestra la cantidad de archivos a los que podemos llegar desde la página web índice (vinculados) y a los que no (no vinculados).
- Páginas lentas: Muestra la cantidad de archivos de la web cuyo tamaño hará la carga lenta y tediosa. Por defecto se considera lento a un archivo que tarda en cargar más de 30 segundos con un módem de 28 kb. Podemos cambiar estos parámetros.
- Archivos antiguos y agregados recientemente: Muestra la cantidad de archivos antiguos y nuevos. Por defecto se considera antiguo a un archivo que no haya cambiado en 72 días, y nuevo es un archivo con menos de 30 días. Podemos cambiar estos parámetros.
- Hipervínculos: Muestra datos acerca de los hipervínculos del sitio web. Podemos ver cuántos tenemos, cuáles están rotos y cuáles no, cuántos son de nuestra web y cuántos señalan páginas web externas, etc.

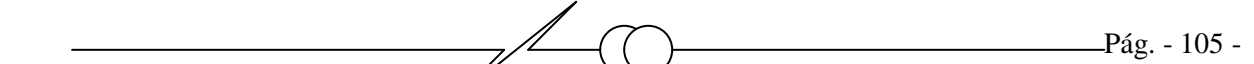

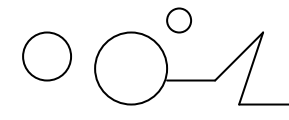

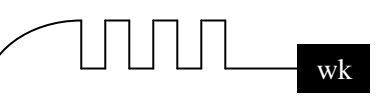

- Errores de componente: Errores en componentes (componentes insertados con Insertar Componente Web).
- Tareas no completadas: Nos dice la cantidad de tareas de la vista de Tareas que están sin terminar.
- Temas no utilizados: Si decidimos utilizar un tema para una página del sitio y después borramos la página, en nuestro sitio web quedarán los archivos del tema. Este informe nos muestra qué tema es, para que lo eliminamos y ahorremos espacio.

Para ver con más detalle cada informe, hemos de hacer doble clic en el informe que nos interese, o bien usar la barra Informes, que aparece automáticamente en la parte superior. Una vez estemos dentro de un informe, para cambiar de informe o volver al resumen, pulsamos la opción que deseemos en Informes. Por ejemplo, para ver el informe de hipervínculos rotos, pulsamos aquí:

Vamos a ver los dos informes más usados: páginas lentas e hipervínculos.

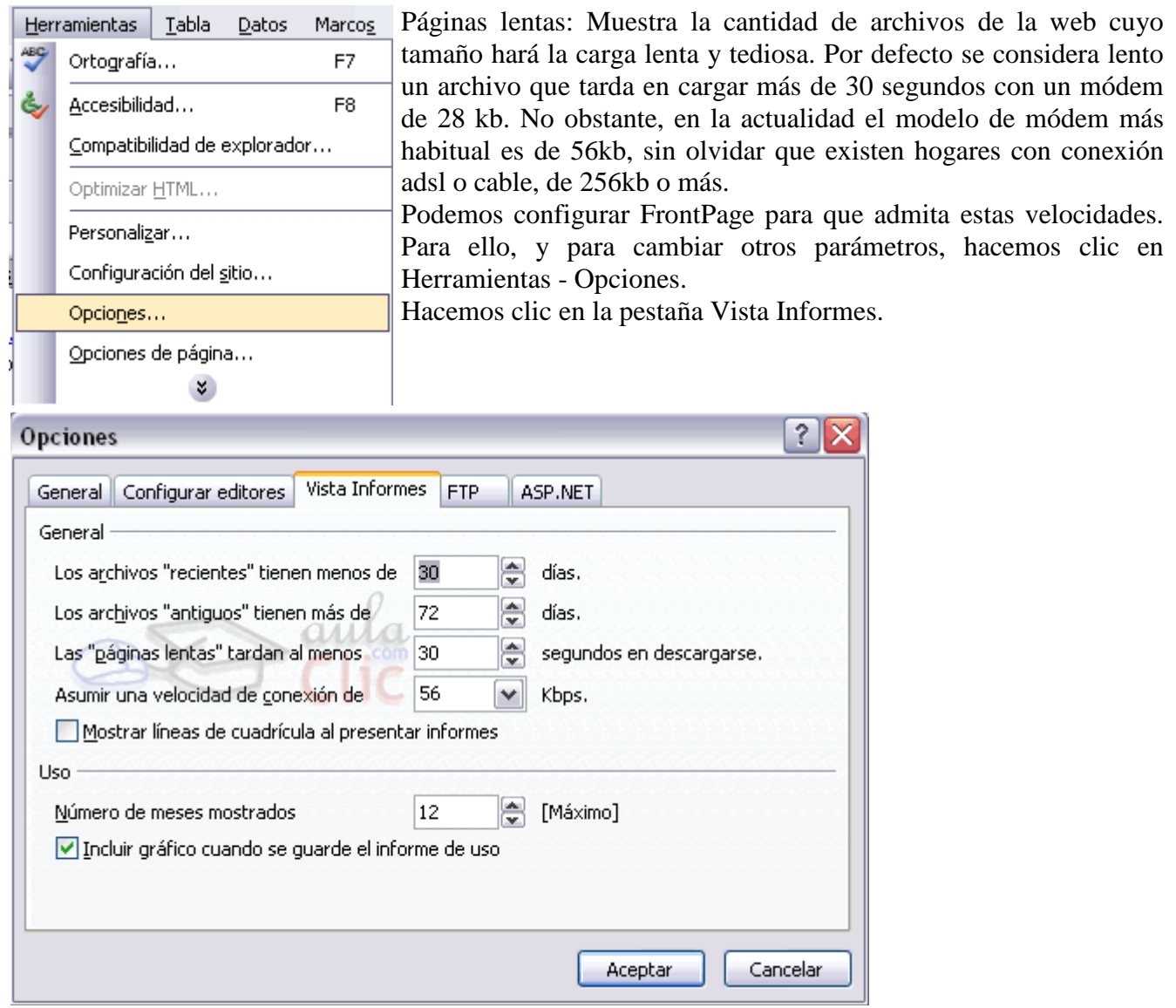

Hemos de hacer clic en Asumir una velocidad de conexión de y cambiar a la clase de conexión que

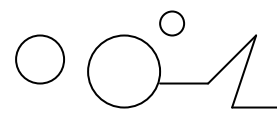

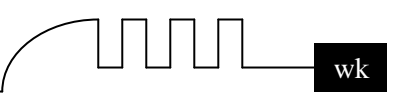

queramos. No obstante hemos de pensar que la mayor parte de usuarios todavía se conecta con módem de 56kb a Internet, por lo que se recomienda dejar el valor 56.

También es recomendable cambiar el campo Las "páginas lentas" tardan al menos porque un usuario no suele esperar 30 segundos en la carga de una página web, perdiendo interés. Se recomienda dejar este valor en 15 segundos.

#### **Pulsamos Aceptar para cerrar el cuadro de diálogo.**

Hipervínculos: Muestra datos acerca de los hipervínculos del sitio web. Podemos ver cuántos tenemos, cuáles están rotos y cuáles no, cuántos son de nuestra web y cuántos señalan a páginas web externas, etc.

Un hipervínculo roto es un vínculo que, al hacer clic en él, no nos lleva a ningún sitio porque la página no existe dentro del sitio. Normalmente, al crear un sitio, establecemos vínculos a otras páginas del sitio o a otras páginas en Internet. Suele ocurrir que, en el proceso de creación o actualización, cambiemos o eliminemos páginas web que no nos interesen. Para comprobar el buen funcionamiento de todos los vínculos de nuestra Web podemos seguir cada vínculo existente, lo cual puede ser muy trabajoso, o dejar que FrontPage lo haga por nosotros.

Para comprobar los hipervínculos rotos, debemos hacer clic en la vista Informes.

Si no hemos abierto un sitio web, FrontPage nos recordará que sólo funcionará con un sitio web.

A continuación podemos pulsar en el informe Hipervínculos y automáticamente nos aparece este diálogo preguntandonos si queremos comprobar los hipervínculos del sitio Web, pulsamos sobre Si para que comience con la comprobación.

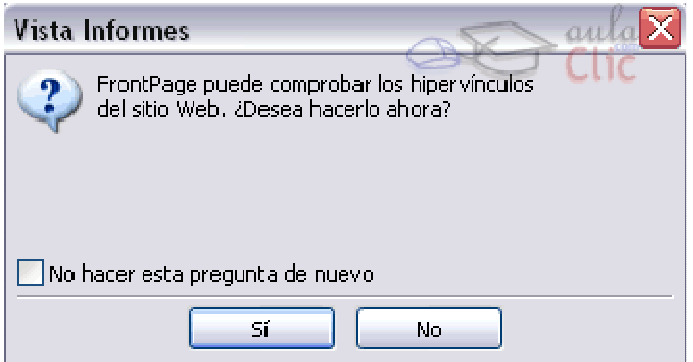

También podemos hacer clic en Informes - Problemas - Hipervínculos.

O bien podemos hacer clic en el siguiente icono de la barra de tareas: En la siguiente ventana hacemos clic en Comprobar todos los hipervínculos y pinchamos en Iniciar.

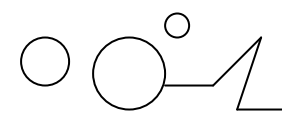

aule Comprobar hipervinculos O Comprobar sólo los hipervínculos desconocidos Comprobar todos los hipervínculos ○ Reanudar la comprobación O Comprobar los hipervínculos seleccionados Sugerencia Las páginas abiertas y modificadas deben guardarse para comprobar la versión más actual del sitio Web. Iniciar Cancelar

Después de pulsar el botón Iniciar aparece la siguiente pantalla:

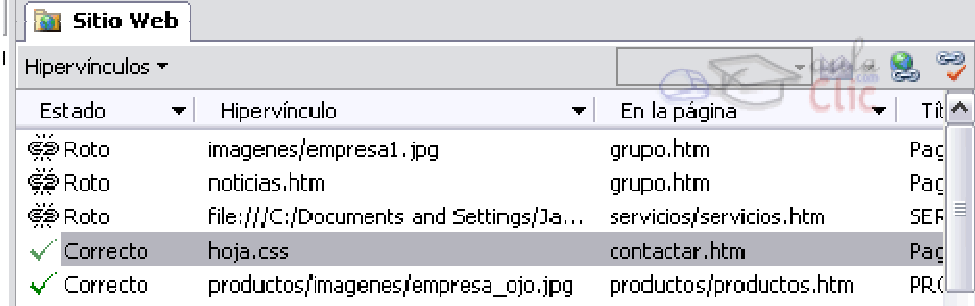

En este ejemplo, el sitio web tiene dos páginas, grupo.htm y servicios/servicios.htm.con enlaces rotos. Al analizar los vínculos de grupo, vemos que tiene un enlace inválido a una imagen y un enlace roto a noticias.htm, que es una página inexistente o que no está donde apunta el enlace.

Podemos cambiar el enlace directamente si pulsamos dos veces en él. Si lo hacemos, aparece una ventana en la que podemos corregir el vínculo.

No obstante, FrontPage no puede saber si, existiendo un vínculo, este lleva a la página correcta. Tan sólo comprueba si esa página existe, y si existe, para él es correcto.

#### **Vista de Tareas.**

La vista de Tareas nos permite supervisar una lista de las actividades que nos hacen falta definir para la web. Podemos asignar distintas tareas a distintas personas, de forma que podemos organizar el trabajo de una web entre un grupo de personas. Las tareas se asignan a archivos, imágenes, sonidos, etc.Si hacemos clic en la vista de tareas veremos una pantalla similar a esta:

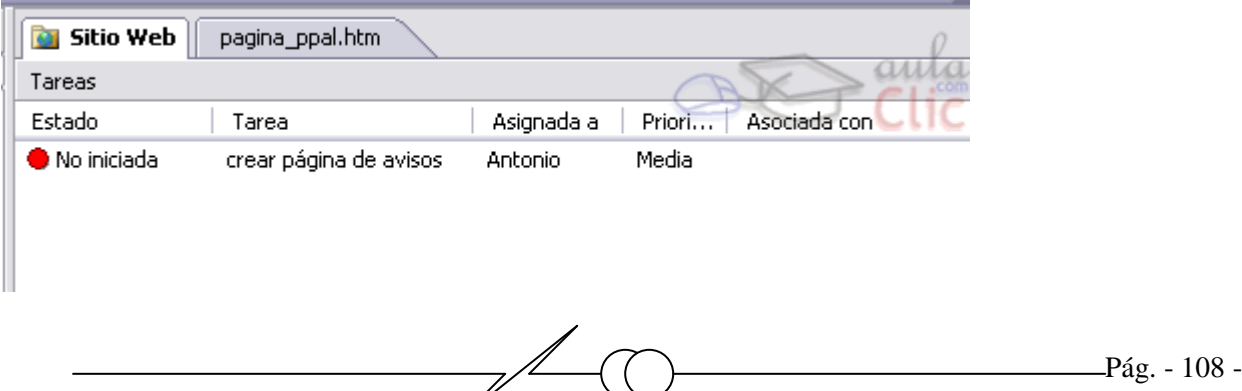
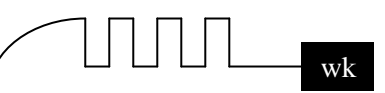

Naturalmente, si nunca hemos añadido una tarea, aparecerá vacía. Cuando existen tareas, aparecen los siguientes campos para cada una:

- **Estado:** Muestra el estado de la tarea. Esta puede estar No iniciada, Completada o en Curso.
- **Tarea:** Muestra el nombre de la tarea.
- **Asignada a:** Personas a las que asignamos una tarea. Se usa cuando trabajamos en grupo.
- **Prioridad:** Muestra la prioridad de la tarea. Puede ser Alta, Media o Baja.
- **Asociada con:** Podemos asociar un archivo con una tarea.
- **Fecha de modificación:** Muestra la fecha de la última modificación del archivo.
- **Descripción:** En este campo podemos guardar una pequeña descripción de la tarea.

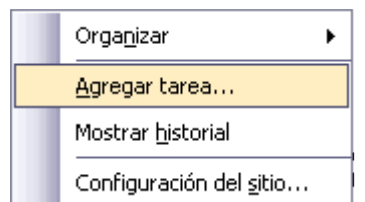

Para añadir tareas pulsamos con el botón derecho sobre cualquier parte en blanco de la pantalla de tareas. Aparece el menú de la derecha

Pulsando en Agregar tarea, nos aparece el cuadro de diálogo Nueva tarea. En el podemos crear una tarea:

- **Nombre de tarea:** Aquí escribimos el nombre de la tarea.
- **Asociada a:** Aquí escribiremos a quien le asignamos la tarea.
- **Prioridad:** Aquí elegiremos la prioridad de la tarea (Alta, Medio o Baja).
- **Descripción:** En este campo podemos guardar una pequeña descripción de la tarea.

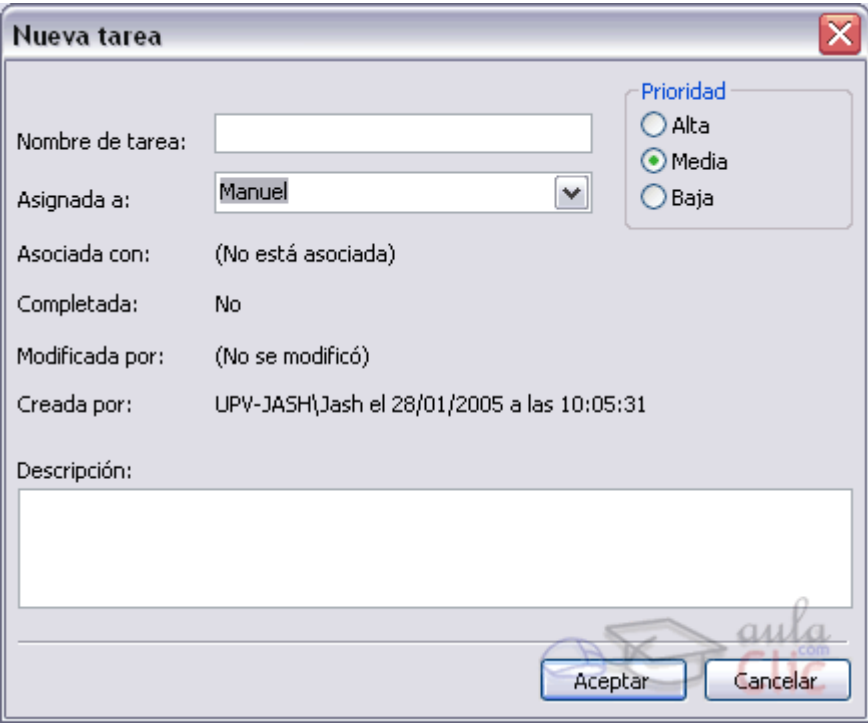

$$
\text{Tr} \Pi \Pi_{\text{max}}
$$

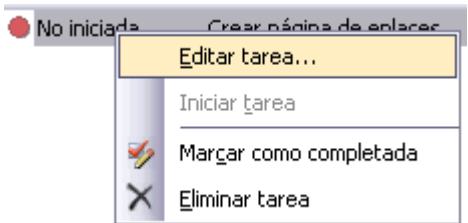

Tras rellenar los campos, hacemos clic en Aceptar para crear la tarea.

Para modificar la tarea pulsamos con el botón derecho sobre la tarea, y pulsamos en Editar tarea.

Nos aparecerá el cuadro de diálogo anterior y podremos modificarla.

Cuando una tarea se acabe, podemos pinchar en la opción Marcar como completada del menú contextual para darla como finalizada.

Si decidimos eliminar la tarea, debemos seleccionar la opción Eliminar tarea.

Podemos asignar una tarea a un archivo. Para ello tenemos que, tras abrir un archivo en la vista Página, hacer clic en Edición - Tarea - Agregar tarea. Entonces pondremos un nombre para la tarea y en la ventana de tareas aparecerá el archivo en el campo Asociada con. Podemos hacer doble clic en la tarea para abrir el archivo asociada a ella.

Vista de exploración

La vista de Exploración nos permite ver la estructura de la web y añadir una barra de vínculos. La estructura se muestra en forma de organigrama. Inicialmente, sólo aparece la página de inicio del sitio.

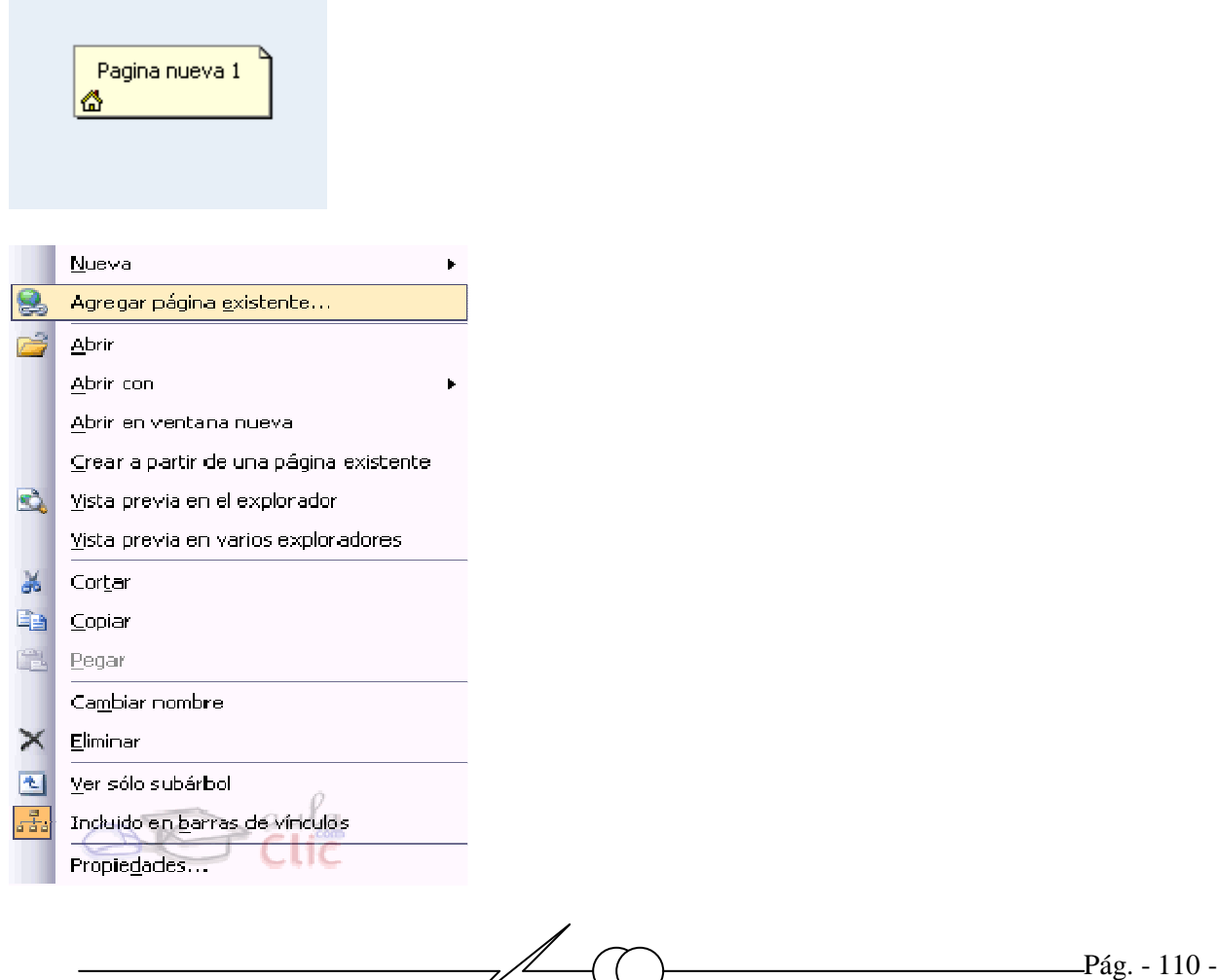

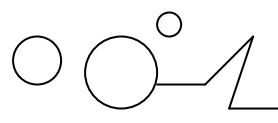

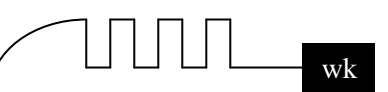

Para ampliar el organigrama, hemos de hacer clic con el botón derecho del ratón sobre la figura de la casita y pulsar en Agregar página existente.

En la ventana que aparece, elegimos la página que queremos añadir al organigrama.

Supongamos que queremos añadir la página "Acerca de". Su archivo es acerca.htm. Lo elegimos en Agregar página existente y, tras Aceptar, aparece en el organigrama:

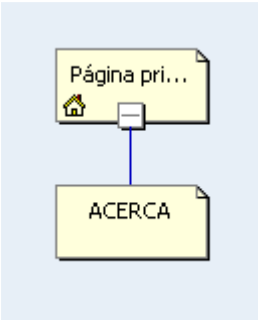

Como podemos observar, aparece un signo - en la figura. Si pulsamos sobre él la figura se contrae y aparece un +. Si queremos que la figura se expanda lo pulsamos. Si queremos añadir otra página, repetimos el proceso. Todas las páginas que añadimos desde index.htm colgarán de ella. Para añadir páginas que cuelguen de otras, repetimos el proceso dónde nos interese. Por ejemplo, añadimos la página aficiones y la figura queda así:

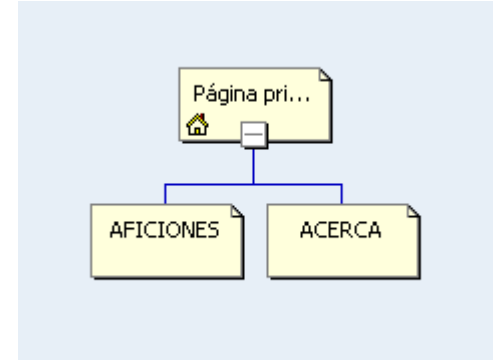

Si la página tiene un título, este aparece, sino aparece el nombre del archivo.

Cuando creemos una barra de vínculos (más abajo), aparecerá aquí, y pinchando y arrastrando podremos cambiar el orden de los vínculos, borrarlos, etc.

#### **Crear una barra de navegación**

 Podemos añadir una barra de vínculos. Una barra de vínculos es un conjunto de vínculos que nos pueden servir para navegar por la web, como un menú que nos lleva a las distintas partes de la web. Podemos hacerlo manualmente, pero FrontPage nos permite generarlo automáticamente a partir del organigrama que creemos en la barra de vínculos. Además, podemos hacer que la barra se repita en todas las páginas de la web, con lo cual nos ahorramos cierto trabajo al no tener que crearla manualmente.

Para insertar una tabla, primero nos tenemos que situar en el lugar de la página donde queremos que aparezca la barra de vínculos.

Hacemos clic en el menú Insertar **-** Componente Web - Barras de vínculos. Aparece la siguiente ventana:

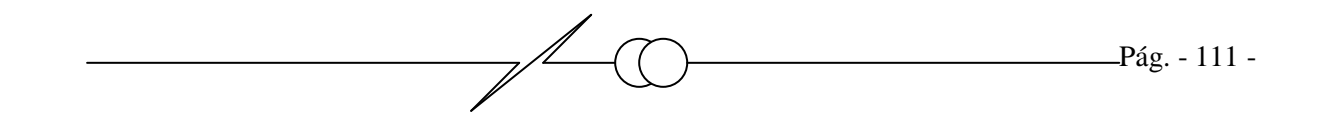

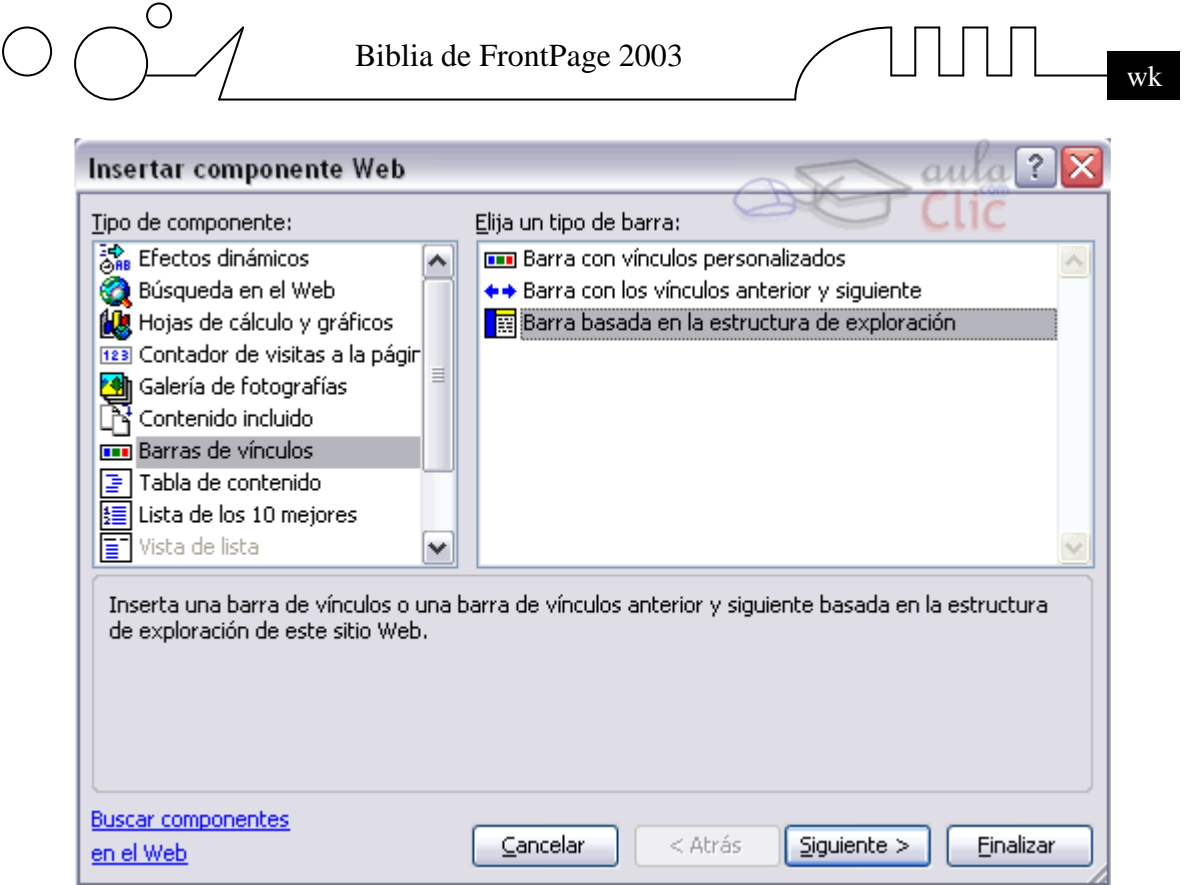

- $\triangleright$  Si hacemos clic en Barra con vínculos personalizados, crearemos la barra manualmente. Nosotros añadiremos las páginas que queramos.
- $\triangleright$  Si hacemos clic en Barra con los vínculos anterior y siguiente, crearemos un par de vínculos anterior y siguiente para cada página de la web. También podemos añadir enlaces personalizados (como por ejemplo a la web principal).
- Si hacemos clic en Barra basada en la estructura de exploración, crearemos la barra a partir del organigrama.
- Barra basada en la estructura de exploración: Una vez elijamos esta opción y pulsemos en siguiente, aparece la siguiente pantalla:

Esta es la pantalla de elección de estilo. En ella elegimos la clase de botones que queremos para la barra de vínculos. Si estamos usando un tema, lo lógico es que los botones adquieran el estilo del tema para no romper la estética de la página. En ese caso pinchamos en el primer botón (el que está en blanco). Si queremos usar otro, buscamos el que más nos guste, pinchamos en él y después en Siguiente.

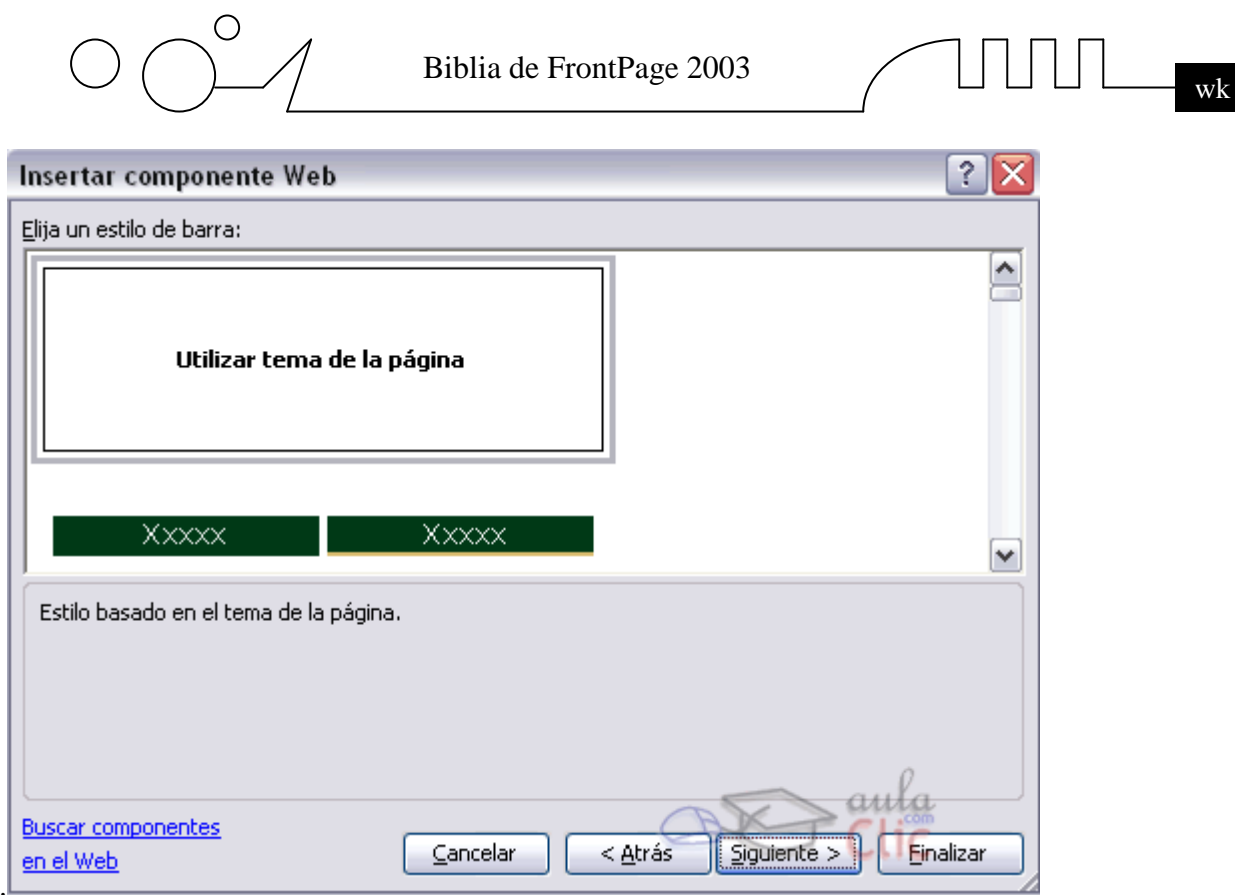

### **Ahora hemos de elegir la posición donde se situará la barra de vínculos.**

Esta puede situarse en la parte superior o en la parte izquierda de la pantalla. Pulsamos en la que más nos interese. Por defecto se situará en la parte superior.

Pulsamos en Finalizar y pasamos a la siguiente pantalla del asistente donde nos pedirá definir más Propiedades de la barra de vínculos.

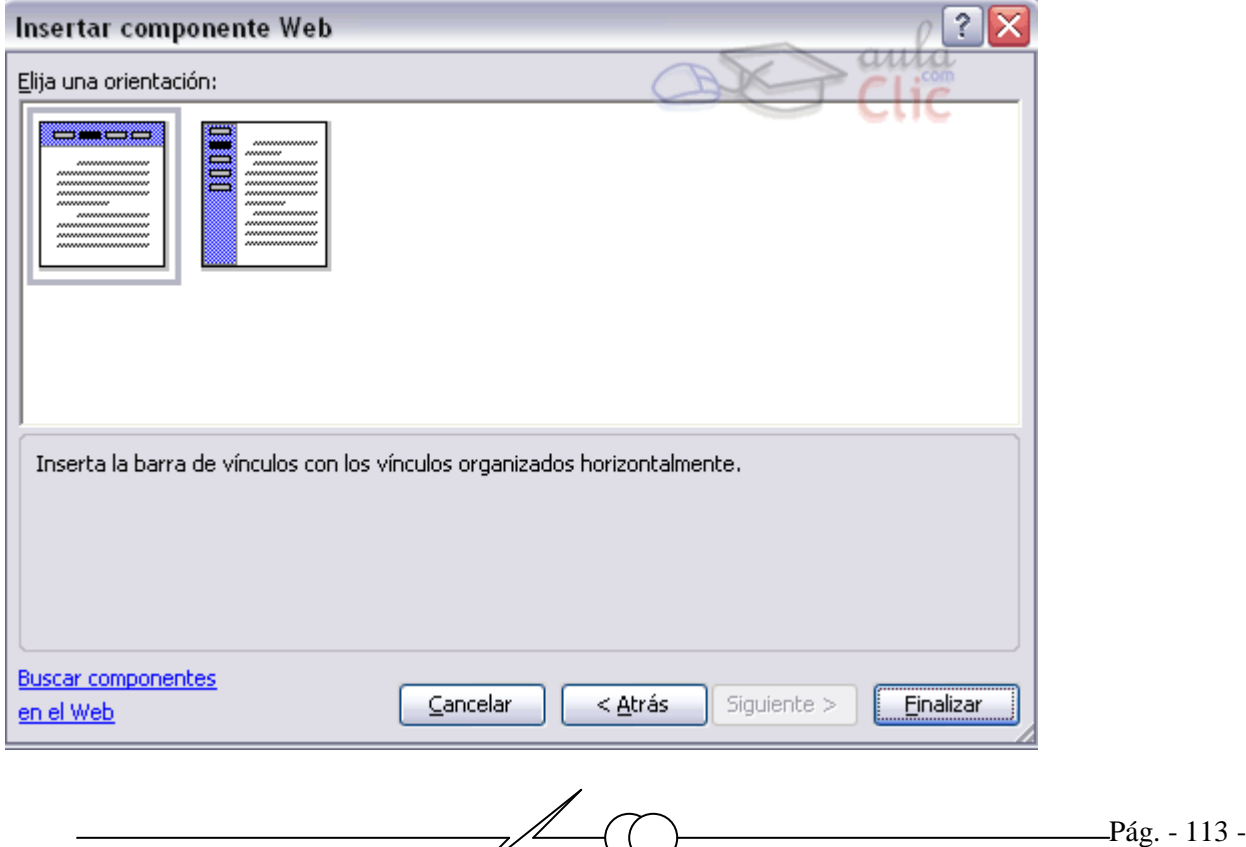

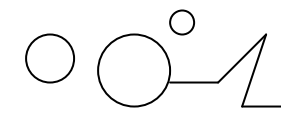

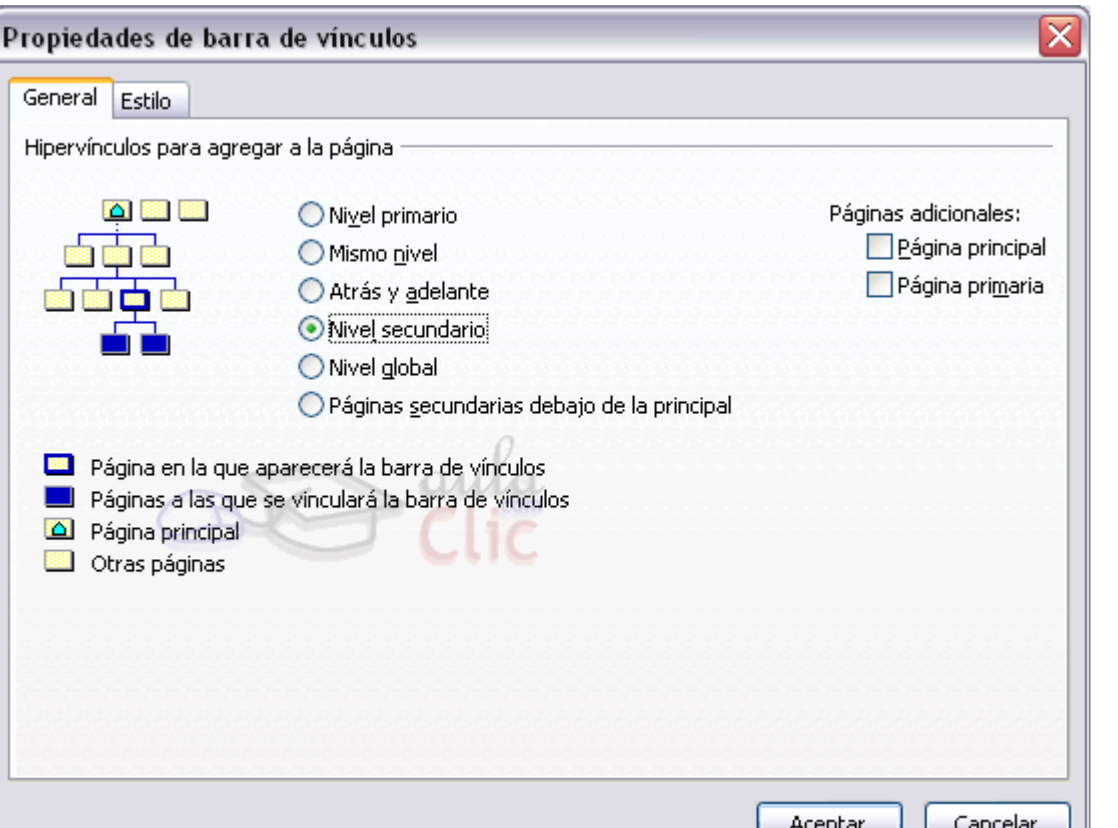

#### **En esta pantalla, vamos a elegir qué vínculos aparecerán en los botones.**

En una gran página web, encontraremos estructuras en árbol como la que vemos en la pantalla. Cada cuadradito es una página, y existen ciertas páginas especiales, como la página principal, que es la primera que se carga: Respecto a una página cualquiera, las del mismo nivel son las que se encuentran en la misma fila. Las del nivel primario son todas las de la fila de la página principal. Las páginas atrás y delante son las páginas que hay a su izquierda y a su derecha respectivamente. Por otra parte, las de nivel secundario son las que cuelgan debajo de la actual, y las del primario las de la fila de arriba.

Veamos qué páginas se mostrarían en los casos siguientes (página actual en rojo y las que aparecen en la barra en azul): Así, podemos elegir que la barra de vínculos muestre siempre las páginas del mismo nivel que la actual:

Si elegimos mostrar las del Nivel primario, aparecerán las siguientes páginas:

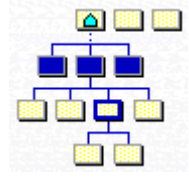

Si elegimos mostrar el Mismo nivel, se muestra la fila de la página actual:

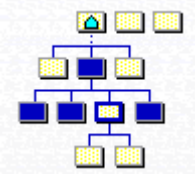

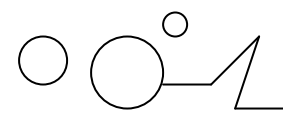

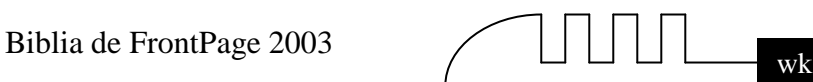

Si elegimos mostrar la Atrás y adelante, se muestran con este criterio:

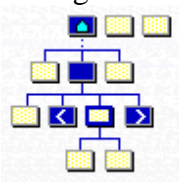

Si elegimos mostrar el Nivel secundario, mostramos las que estén debajo:

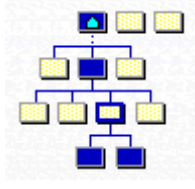

Si elegimos mostrar el nivel Global, se mostrarán las siguientes:

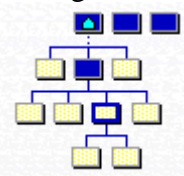

-Finalmente podemos añadir un enlace fijo a la página principal y otra a la página principal de la actual (en el apartado Páginas adicionales).

Barra con vínculos personalizados: Una vez elijamos esta opción y pulsemos en siguiente, aparecen las mismas pantallas que antes, pero además aparece la siguiente pantalla en la que tenemos que introducir manualmente qué páginas queremos que salgan:

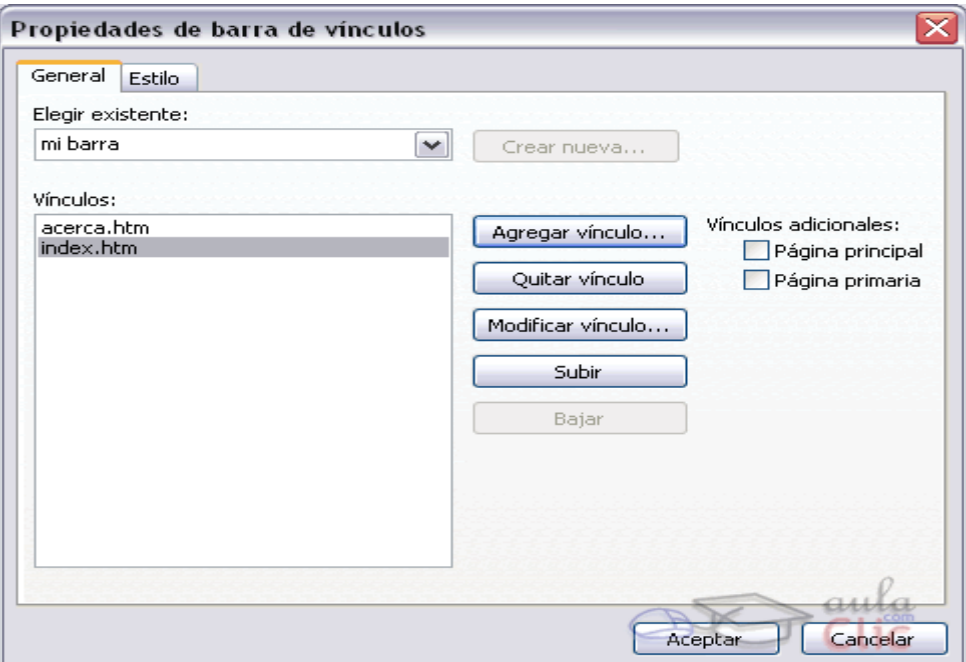

Como podemos tener varias barras de vínculos, lo primero es asegurarnos de que en Elegir existente está el nombre de la barra que queremos cambiar.

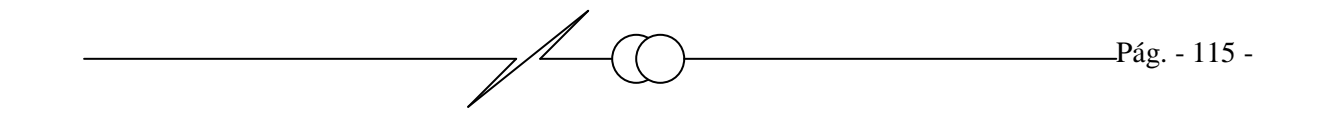

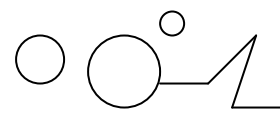

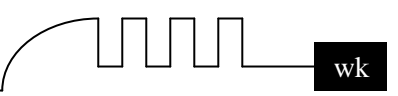

En Vínculos debemos poner los vínculos que queramos que aparezcan en la barra. Con Agregar/Quitar podremos y quitaremos vínculos. Podemos poner vínculos externos si queremos, escribiendo la dirección de Internet de la página que queramos cargar.

Para cambiar un vínculo, pulsaremos en Modificar vínculo.

Para cambiar el orden de los vínculos, pulsamos en ellos y después en Subir/Bajar.

-Finalmente podemos añadir un enlace fijo a la página principal y otra a la página principal de la actual (botones de la derecha).

Para crear la barra pulsamos en Aceptar.

Barra con los vínculos anterior y siguiente: Se trabaja con ella de manera similar a las anteriores. Una vez tengamos la barra de vínculos en pantalla, podemos modificarla en cualquier momento pulsando dos veces sobre ella (el ratón cambia a una manita con un documento).

#### **Vista de hipervínculos.**

La vista de Hipervínculos nos permite ver los hipervínculos entre las páginas del sitio. Veamos un ejemplo:

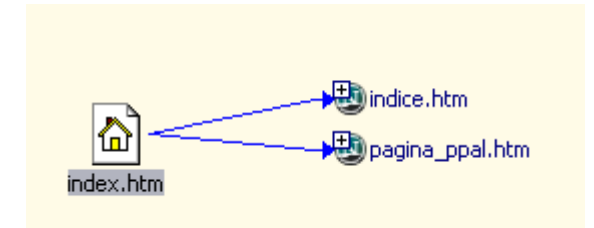

Podemos ver una página cuyo nombre de archivo es index.htm que tiene dos vínculos a las páginas pagina\_ppal.htm e indice.htm. Podemos abrir una página pulsando dos veces sobre ella, así como borrarla, seleccionándola y pulsando la tecla Supr.

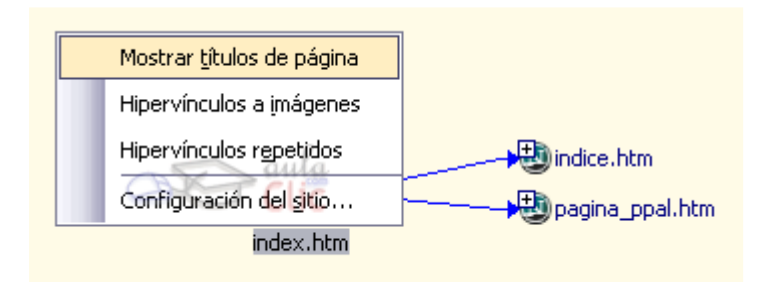

Por defecto, aparecen los nombres de los archivos, pero podemos hacer que aparezcan los títulos de los archivos pulsando con el botón derecho y haciendo clic en Mostrar títulos de página. Los archivos que no tengan título aparecerán con sus nombres de archivo.

Por último, por defecto si en una página hay varios hipervínculos a un mismo destino, aparece sólo un vínculo. Podemos hacer que aparezcan todos los vínculos si hacemos clic en Hipervínculos repetidos.

Además, si queremos que aparezcan también los enlaces a imágenes haremos clic en Hipervínculos a imágenes.

Con el tiempo, la web crece, y varias páginas colgaran de otras páginas. Con el tiempo, llegaremos a tener una figura parecida a esta:

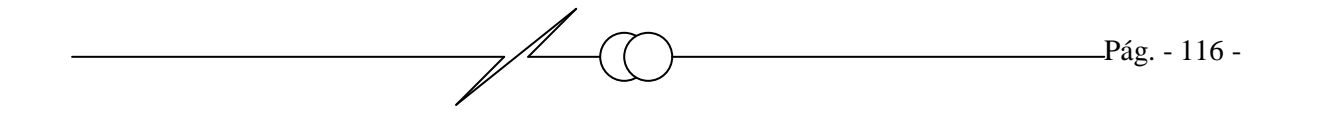

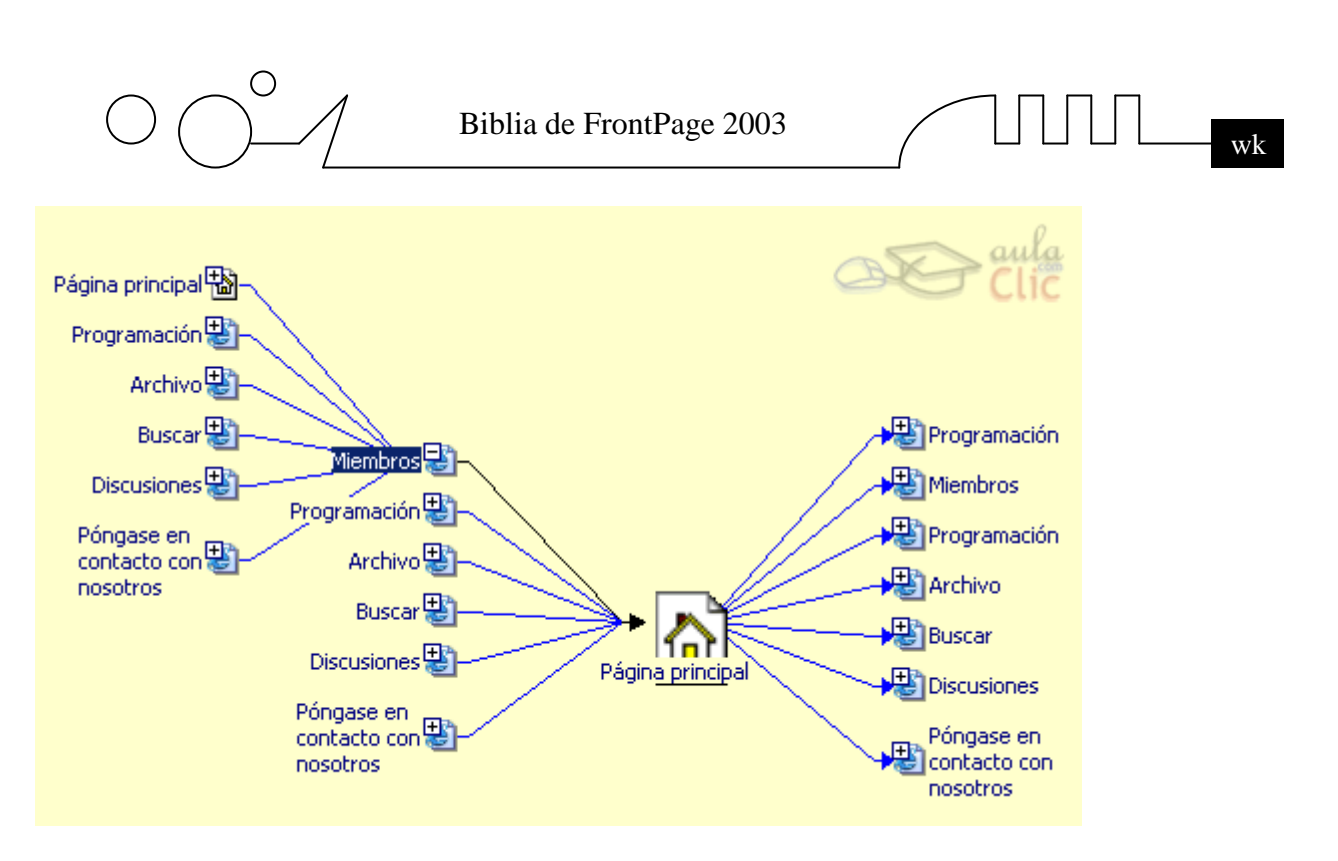

En esta figura, multitud de páginas cuelgan de la página principal. Además, de cada una de ellas cuelgan más. FrontPage nos lo indica colocando el signo +. Si queremos verlas, hacemos clic en él y aparecen. Para ocultarlas basta con pulsar el signo -.

Por otra parte, si la web es muy grande, quizá nos interese mover el esquema. Hemos de pulsar con el botón izquierdo del ratón sobre la pantalla y, sin soltar, arrastrar. El ratón se convertirá en una manita. Además, podemos situar en el centro cualquier página que queramos pulsando sobre ella con el botón derecho y haciendo clic en Mover al centro. El mismo efecto conseguimos si seleccionamos el archivo en el árbol de archivos que aparece a la izquierda.

#### **Diseño de la web para varias resoluciones.**

En los equipos de hoy en día, la resolución a la que se suelen usar las monitores es 800x600 o 1024x768 píxeles. No obstante, en los equipos antiguos la resolución es de 640x480, y en los más modernos puede ser de 1280x1024 o superior. Por ello es conveniente desarrollar varias versiones del mismo sitio web adaptadas a cada monitor, con el fin de que se vean perfectamente. Para ello haremos lo siguiente:

La web la desarrollamos en un monitor de resolución 1024x768, para que al visualizarlo en un monitor similar se vea sin problemas.

Creamos tres carpetas extras en el sitio web. Las llamamos res640, res800 y res1024. Copiamos todo el contenido de la web a res1024. Esta carpeta contendrá la versión 'normal' que hemos creado y no tocaremos sus elementos. Copiamos también el contenido a las otras dos carpetas.

Ponemos nuestro monitor a una resolución de 640x480 píxeles. Abrimos la carpeta res640, y abrimos uno a uno los archivos de esa carpeta con FrontPage. Si se ven bien no los tocamos, y si no se ven como deberían los retocamos y guardamos. No tocaremos nada excepto la posición de los objetos, el tamaño de las imágenes y de las letras, y el tamaño de las tablas.

Hacemos la misma operación con res800, poniendo el monitor a 800x600 píxeles.

Ahora creamos la página principal de la web (normalmente index.html) y nos aseguramos de que contenga el siguiente código Javascript entre las etiquetas BODY:

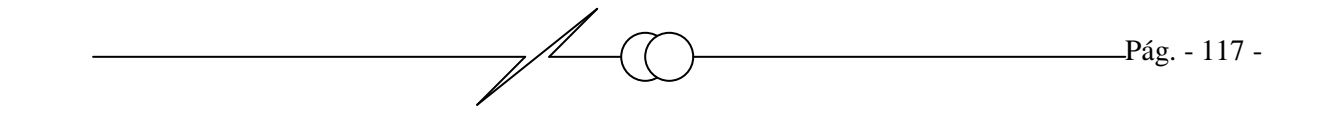

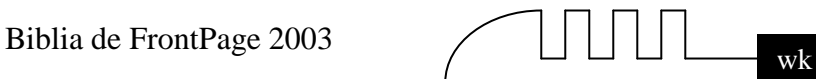

<scriptlanguage="JavaScript1.2"> //pararesolucion 800x600 if (screen.width==800||screen.height==600) window.location.replace("res800/index.html")

// para resolucion 640x480 else if (screen.width==640||screen.height==480) window.location.replace("res640/index.html")

//para resolucion 1024x768 else if (screen.width==1024||screen.height==768) window.location.replace("res1240/index.html")

//para otras resoluciones else window.location.replace("res1240/index.htm ") </script>

Este script detecta la resolución y carga el archivo index.html de la carpeta que más se adecue a la resolución. La página que contiene este código estará normalmente vacía para que el auténtico index se cargue en ella rápidamente. El código Javascript se estudiará con mayor profundidad en la unidad *Programación Javascript, Java, PHP y ASP.* 

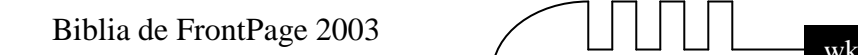

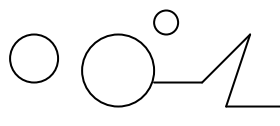

# **PUBLICAR EN INTERNET**

Vamos a ver cómo tener nuestra propia página web en Internet. Veremos cómo subir la página a un servidor de forma que cualquier persona con acceso a Internet pueda verla. Es importante que al elegir un servidor, ya sea gratuito o de pago, nos aseguremos de que soporta las extensiones de FrontPage. Si no lo hace, podrá seguir utilizando el servidor para alojar la web, pero algunas características avanzadas de FrontPage no funcionarán.

#### **Publicar en Internet.**

Una vez tenemos acabada nuestra página Web podemos publicarla en Internet y podrá ser vista desde cualquier parte del mundo. Sólo tienes que seguir los pasos que te vamos a indicar, sin gastarte un duro. Así de sencillo.

Para que tu página se vea desde Internet simplemente tiene que estar almacenada en un servidor de Internet.

Cualquiera puede tener un servidor de Internet, sólo hace falta un ordenador, una dirección IP fija (número de 12 dígitos separados en 4 octetos que identifican al ordenador dentro de internet), una conexión telefónica y un software adecuado, como el servidor Apache que además es gratuito. Esto explica el gran crecimiento inicial de Internet. Han surgido miles de servidores que comparten su información por el simple gusto de aprender y enseñar. Y muchos más que esperan hacer negocio en la red.

De todas formas, crear un servidor es bastante más complicado de lo que vemos en este curso. Sin embargo hay una forma mucho más fácil de publicar en Internet: basta utilizar los servicios gratuitos que ofrecen algunos servidores comerciales, a cambio de un poco de publicidad. A continuación te vamos a indicar cómo puedes hacerlo en España, aunque en los demás países es muy similar.

#### **Obtener espacio gratuito. Hay dos alternativas.**

1. Inscribirse en un sitio especializado en ofrecer espacio gratuito como Lycos-Tripod, Geocitiesyahoo, iespaña, Pobladores, etc,

2. Utilizar el espacio gratuito que suelen ofrecer los proveedores de Internet como Tiscali, Ya.com, Terra, Ono, etc.

Obtener espacio de pago. A cambio de una cuota mensual o anual podemos tener un espacio en un servidor de pago. Las ventajas sobre un servidor gratuito son: no hay publicidad, la calidad (velocidad y espacio del que disponemos) suele ser más alta. Además, se suele contratar un dominio (dirección en Internet asociada a un nombre) para que la gente acceda fácilmente a nuestra página. Esto es particularmente importante para una empresa.

Los servidores de pago son muchos y variados. Los mismos servidores gratuitos nos ofrecen servicios extra por una pequeña cuota mensual o anual, amen de eliminar la publicidad.

#### **Usar un programa FTP para subir la página**.

*Pág.* - 119 -

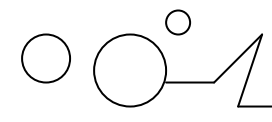

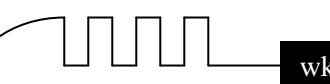

#### **Colocar tus páginas en internet.**

A partir del momento en que transfieras tus ficheros ya podrás ver tus páginas en Internet tecleando la dirección (URL) que te asignen. Por ejemplo. *http://members.es.tripod.de/tunombre/tupagina.htm*  Pero para ello, has de poner tus archivos en el ordenador que hace de servidor, ya sea de pago o gratuito. Se suele decir que se 'suben' las páginas a Internet. Para ello podemos usar un programa especializado o subir los archivos desde las páginas web del servidor. La segunda forma es más sencilla, pero normalmente tenemos que subir los archivos de uno en uno. Si tenemos muchos archivos, es conveniente usar un programa especializado en mandar archivos llamado FTP. Vamos a usar uno en el siguiente ejemplo para subir una hipotética página a Internet.

#### **Usar el WS\_FTP LE.**

Una vez hayas elegido el sitio web que hospedará tus páginas debes seguir las instrucciones que te darán para transferir tus páginas web a su servidor. Normalmente se hace mediante un programa de transferencia por FTP. El servidor nos proporcionará unos datos como el nombre de usuario, el password y la dirección del host donde se conectará el FTP. Quizá nos dé otros como las DSN.

Hemos elegido el Ws ftp LE porque es un programa muy fiable y extendido. Es un programa que podemos bajar y probar de forma gratuita, aunque podemos registrarnos para poder bajar actualizaciones del programa y servicio técnico. La versión con la que vamos a trabajar es la 6.51 aunque actualmente está por la versión 8.02 que es Shareware (versión de pago con prueba de 30 días). Se puede encontrar en softonic o en la propia página del programa http://www.ipswitch.com/.

Vamos a suponer que tenemos registrado un espacio web en el servidor de ONO, que es un servidor gratuito (no hace falta que seamos clientes). Los datos que se nos han dado al registrarnos son:

nombre de usuario (ID): **usuario\_Pampas** password (contraseña): **ejemplo**

dirección de la web: **http://webs.ono.com/usuario\_pampas** Para usar el FTP:

**Host**: webs.ono.com **Usuario**: usuario\_pampas **Contraseña**: ejemplo

Vamos a conectarnos al servidor y a subir varios archivos. Al abrir WS\_FTP aparece la siguiente pantalla:

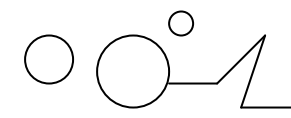

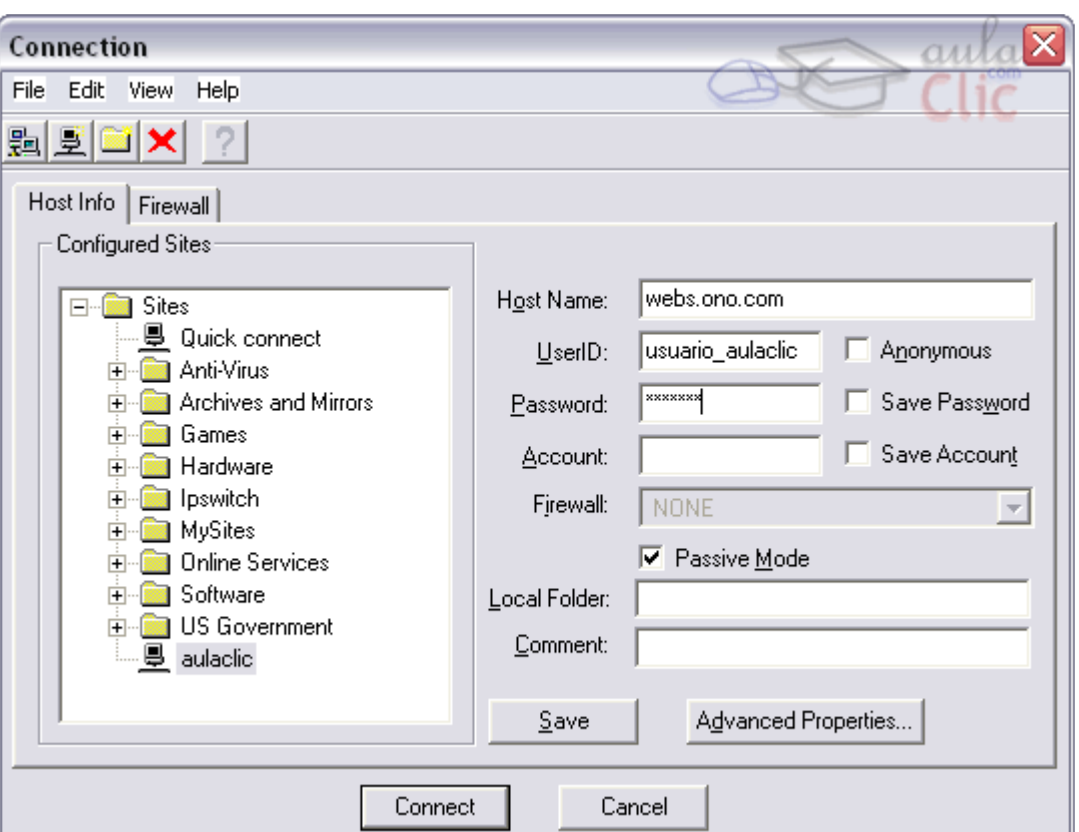

En Profile Name escribiremos un nombre que describa a qué servidor vamos a acceder. Si tenemos varios, podemos seleccionar a cúal pinchando en él. Con New y Delete creamos nuevos accesos o los borramos.

Tenemos que colocar en HOST la dirección host que nos dió el servidor, en user ID el nombre de usuario y en Password la contraseña que nos dió el servidor.

Debemos asegurarnos de deseleccionar el campo Anonymus, ya que este se usa para acceder a un servidor de forma anónima.

El resto de parámetros no se suelen tocar. Podemos seleccionar Save Pwd para que nos guarde la contraseña y no la tengamos que introducir cada vez.

Finalmente pulsamos en Aceptar. En la siguiente pantalla pulsamos en Connect para que se conecte, si no lo está haciendo ya.

Usar un programa FTP para subir la página. ( Continuación. )

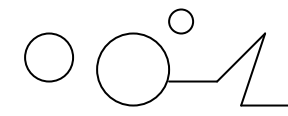

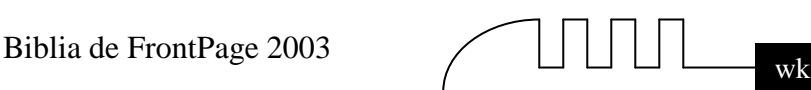

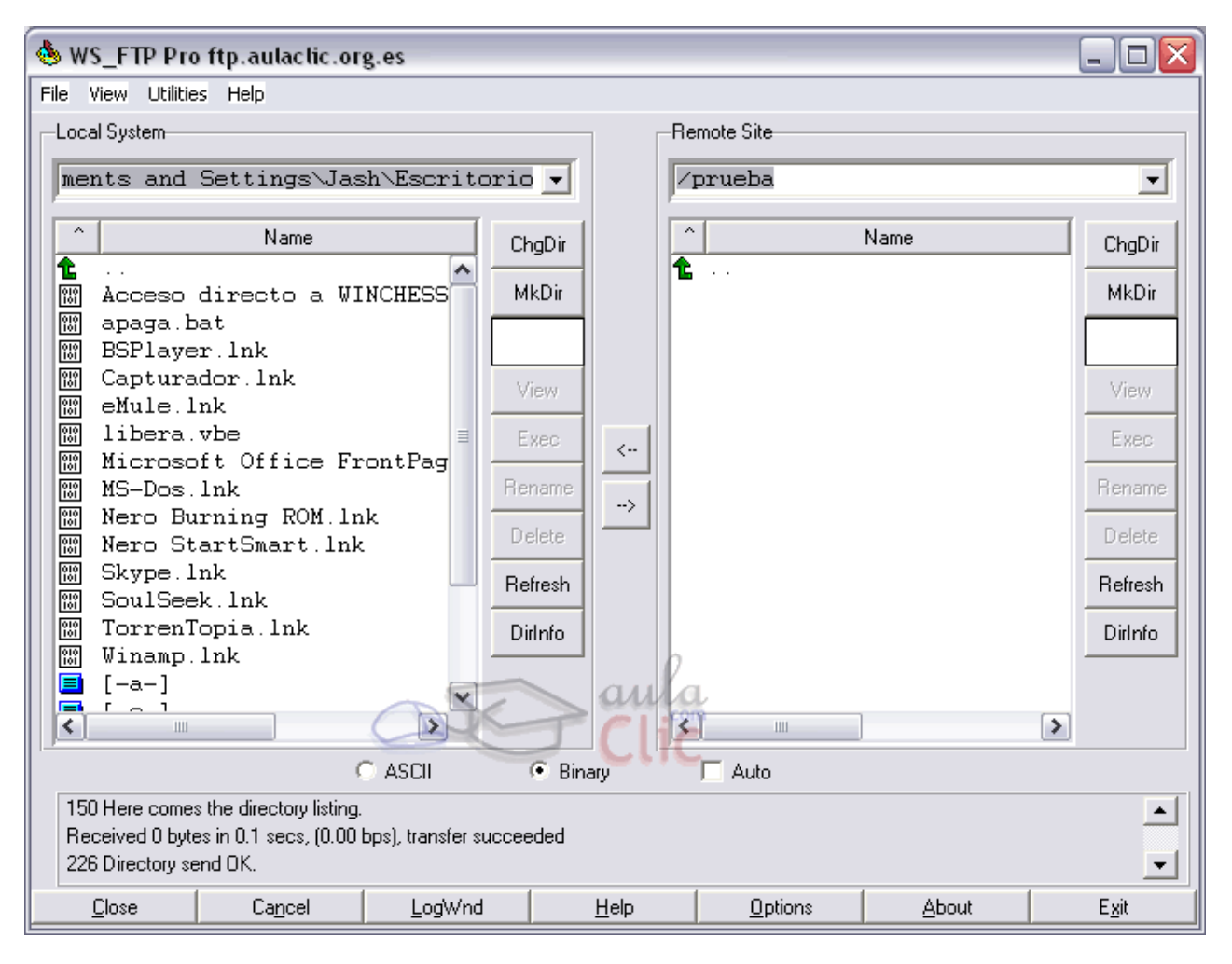

Al conectar, nos aparece a la derecha la carpeta del servidor con los archivos que se encuentran en ella. A la izquierda aparece una carpeta de nuestro disco duro.

Si algo no va bien, en la parte de abajo se nos informará de ello (barra de estado).

Para subir información debemos pulsar en los archivos que queremos poner en el servidor y pulsar en

la tecla  $\Box$  Por ejemplo, si queremos subir apaga.bat y libera.vbe al servidor, las seleccionamos y pulsamos en la flecha.

También podemos arrastrar y soltar con el ratón.

Normalmente, en la barra de estado aparece qué archivo se está subiendo, a qué velocidad, etc.

Tras la carga de los archivos, aparecerán en la carpeta del servidor:

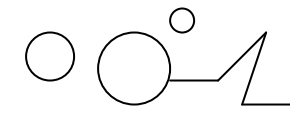

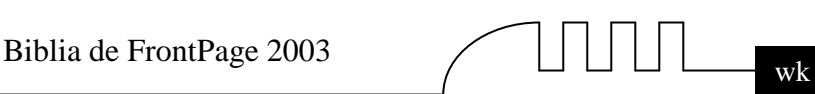

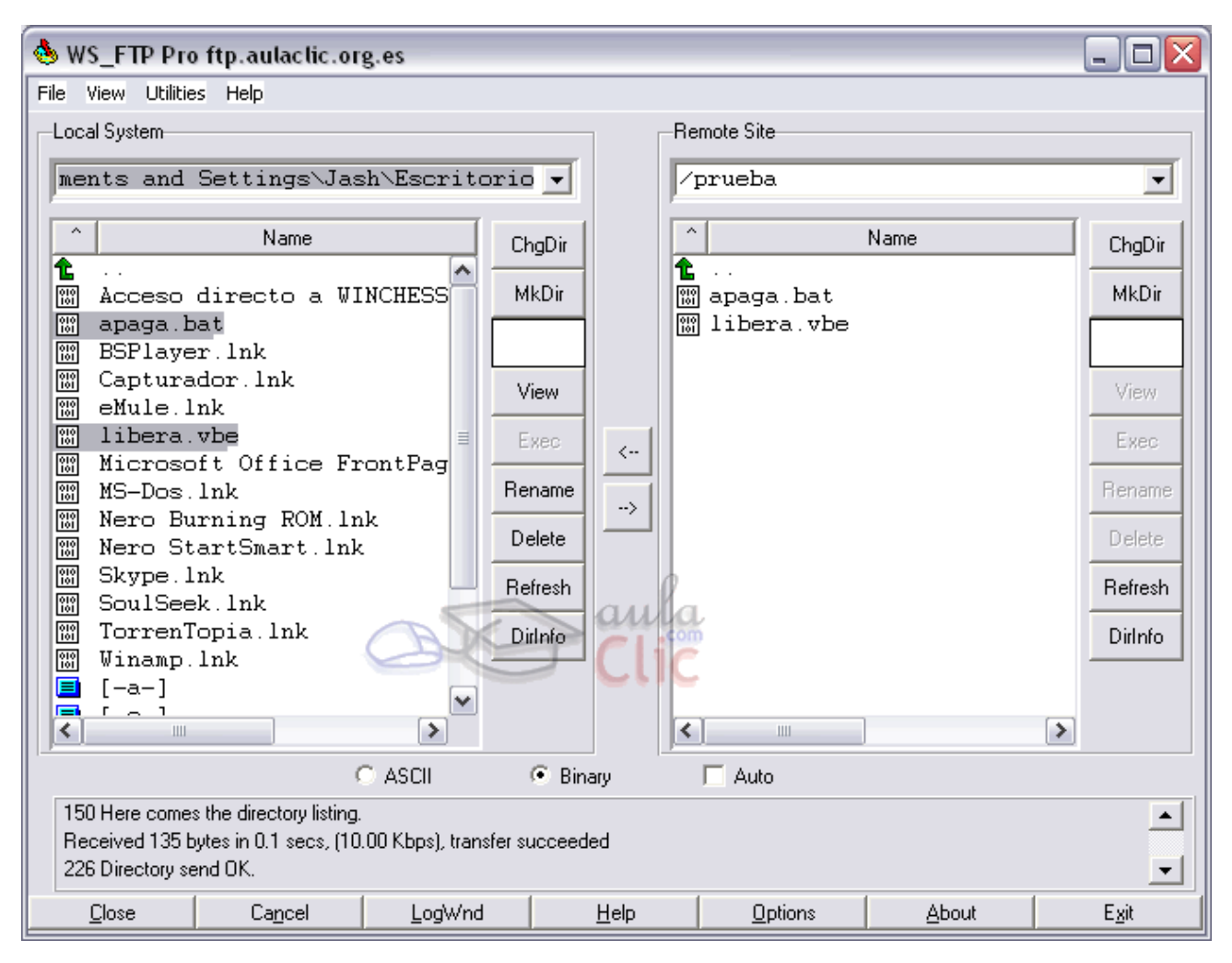

Si queremos borrar un archivo del servidor, hacemos clic en él y pulsamos en el botón Delete que hay a la derecha.

Estos botones nos permiten realizar operaciones sobre los archivos y carpetas. Los de la derecha afectan al servidor, los de la izquierda a nuestro ordenador. Los más importante son:

**Mkdir:** crea un directorio. **Rename:** cambia el nombre de un archivo. **Delete**: borra un archivo.

Cuando hayamos subido todos los archivos que necesitemos, lo más recomendable es asegurarse de que todo está bien cargando la página en el navegador. Tras ello, saldremos del FTP pulsando en Exit.

#### **Obtener una redirección.**

Si la dirección que te asignan es larga y complicada puedes utilizar una más corta mediante una redirección. Hay sitios que hacen esto gratuitamente como www.redireccion.com o www.dot.tk. Estos sitios nos dejan usar un subdominio a cambio de insertar publicidad en nuestra página. Gracias a ello, nuestra dirección puede llegar a ser www.empresa.tk en vez de una dirección larga y que es difícil de recordar, como son las que nos suelen proporcionar los servidores gratuitos.

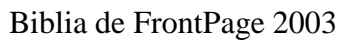

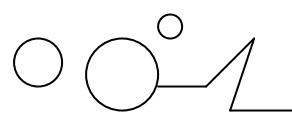

## **PROGRAMACIÓN JAVASCRIPT, JAVA, PHP Y ASP**

Vamos a ver cómo se pueden incluir programas en nuestras páginas web. Aunque el objetivo de este curso no es este, vamos a explicar un poco qué posibilidades tiene el usuario para programar sus propias páginas web y de incluir alguno de los programas disponibles gratuitamente en la red.

#### **Javascript. ¿Qué es? ¿Para qué sirve?**

Javascript es un lenguaje de programación creado en sus orígenes por Netscape para ampliar las posibilidades del HTML. Gracias a él, podemos incluir pequeños programas que se ejecutan en el ordenador del usuario, permitiendo cierta interactividad entre el usuario y la página web. Por ejemplo, si tenemos un formulario que el cliente ha de rellenar, podemos desarrollar un Javascript que se encargue de verificar que todos los datos son correctos y de avisar al cliente si falla alguno, antes de enviar el formulario.

Así ahorramos tráfico innecesario de páginas web. Javascript debe ser soportado por el navegador. Debido a que existen diversas versiones, es posible que nuestro navegador o el del usuario no soporte la versión de Javascript que usemos. En ese caso, el código de Javascript es ignorado.

#### **Javascript. Mini-manual.**

Los scripts de Javascript son insertados en la página web de la misma forma que escribimos código HTML, por tanto es posible programar con cualquier editor de textos o desde la vista HTML de FrontPage. Debemos indicarle al navegador dónde se encuentra el script con las etiquetas <SCRIPT> y </SCRIPT>. Veamos un ejemplo:

```
<HTML> 
   <HEAD><TITLE>Esto es el titulo</TITLE></HEAD> 
<BODY> 
<SCRIPT LANGUAJE="Javascript"> 
        document.write("<H1>Esto es una cabecera.</H1>"); 
   </SCRIPT> 
</BODY> 
  </HTML>
```
Primero le indicamos al navegador que el lenguaje del script será Javascript (existen otros lenguajes de script menos populares). Para ello lo indicamos con LANGUAJE. Después escribimos el código (en rojo) dentro de las etiquetas <SCRIPT>. Este script muestra por pantalla un texto de cabecera:

#### **Esto es una cabecera**

Pero lo que da sentido a un script es la posibilidad de asociarlo a un evento. Un evento se da cuando se abre una ventana, cuando se cierra, cuando el usuario pulsa un botón, etc.

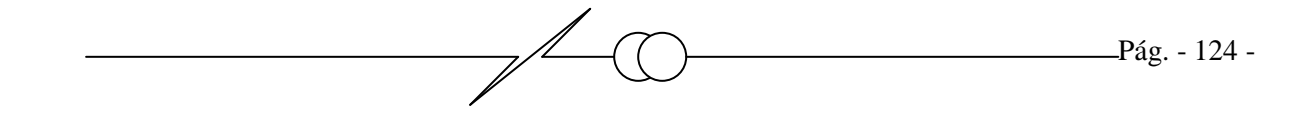

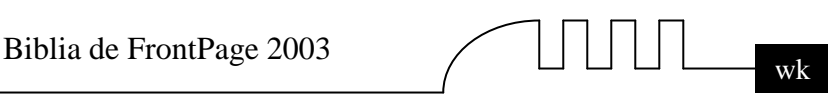

 Es un mensaje que el sistema operativo le pasa al navegador, informandole que el usuario ha hecho algo. Vamos a ver un ejemplo sencillo: al pulsar en un botón, se abre una ventana. Para ello nos aprovecharemos de algunas funciones y objetos que nos proporciona Javascript: el objeto window, que representa la ventana del navegador, y la función window.open(), que nos permite abrir ventanas.

```
<HTML> 
<HEAD><TITLE>Esto es el titulo</TITLE></HEAD> 
<BODY> 
     <TABLE> 
     <tr> 
     <td width="85%" align="center"> 
     <input type="button" value=" Ver ejemplo " name="B9" style="font-family: arial" 
      onClick = 
"window.open('pagina_pruebas.htm','ayuda','resizable=yes,scrollbars=yes,menubar=yes,width=
300,height=250')"> 
     </TABLE> 
</BODY> 
</HTML>
```
Este script muestra un botón. Al hacer clic en él, muestra otra página en otra ventana aparte. El script ya viene implementado en el navegador, y se asocia al botón con onClick(). window.open abre una nueva ventana, y pasa como parámetros al navegador varios valores que configurarán la ventana (resizable: que pueda cambiar de tamaño, width y height: el tamaño (ancho, alto), etc).

Pulsa el botón y comprueba que funciona

#### **Javascript. Adaptar el Javascript a la página.**

Existen multitud de scripts en Javascript gratuitos disponibles en la red. Pero, ¿cómo usarlos en nuestras páginas? Generalmente un código en Javascript se divide en dos partes: la que va entre las etiquetas <HEAD> y las que va entre las etiquetas <BODY>.

Las primeras son puro código, mientras que las segundas especifican a qué se aplica el código de las primeras. Por tanto, no importa mucho donde coloquemos el código que va entre las <HEAD> siempre que esté allí. En cambio, el código que va entre las <BODY> se aplicará a un objeto (o creará uno nuevo) y hemos de colocar el código justo donde lo necesitemos. Todo esto suele ir explicado en la página web dónde obtenemos el código.

Tomemos por ejemplo el siguiente código de una página web personal (a la izquierda). Vamos a insertar un código Javascript (a la derecha) que saluda a nuestros visitantes, variando el texto según la hora del día. En la web se nos pide que insertemos el código entre las etiquetas

```
<BODY>. 
<HTML> 
   <HEAD><TITLE>Esto es el titulo</TITLE></HEAD> 
<BODY> 
<p>Bienvenido a mi web personal.</p> 
</BODY> 
  </HTML>
```
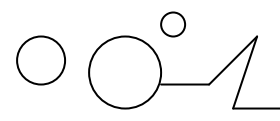

$$
\textcolor{gray}{\textbf{11.11}} \textcolor{gray}{\textbf{11.1}} \textcolor{gray}{\textbf{11.1}} \textcolor{gray}{\textbf{11.1}} \textcolor{gray}{\textbf{12.1}} \textcolor{gray}{\textbf{13.1}} \textcolor{gray}{\textbf{14.1}} \textcolor{gray}{\textbf{13.1}} \textcolor{gray}{\textbf{14.1}} \textcolor{gray}{\textbf{15.1}} \textcolor{red}{\textbf{16.1}} \textcolor{red}{\textbf{17.1}} \textcolor{red}{\textbf{18.1}} \textcolor{red}{\textbf{19.1}} \textcolor{red}{\textbf{19.1}} \textcolor{red}{\textbf
$$

```
 <script LANGUAGE="JavaScript"> 
var dt = new Date(); 
var hr = dt.getHours(); 
var msg = ((hr<12) ? "Buenos dias" :"Buenas Noches"); 
msg = ((hr>11)&&(hr<19) ? "Buenas Tardes" : msg); 
msg=" <H2> "+msg+" !</H2>"; 
document.write(msg); 
</script>
```
#### **La forma correcta de insertar el código (siempre desde la vista HTML) es la siguiente:**

```
<HTML> 
   <HEAD><TITLE>Esto es el titulo</TITLE></HEAD> 
<BODY> 
<script LANGUAGE="JavaScript"> 
    var dt = new Date(); 
    var hr = dt.getHours(); 
    var msg = ((hr<12) ? "Buenos dias" :"Buenas Noches"); 
    msg = ((hr>11)&&(hr<19) ? "Buenas Tardes" : msg); 
    msg=" <H2> "+msg+" !</H2>"; 
    document.write(msg); 
   </script> 
<p>Bienvenido a mi web personal.</p> 
</BODY> 
   </HTML>
```
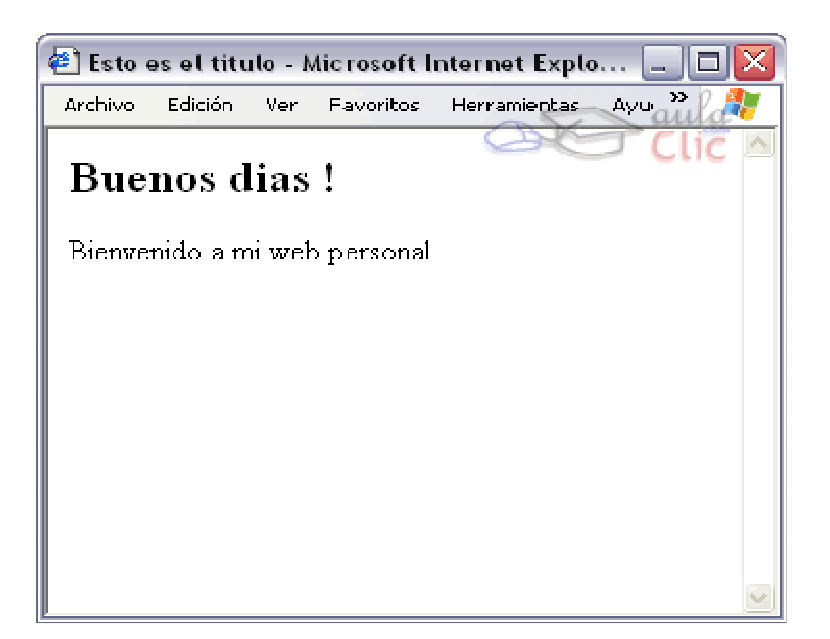

Vamos a hacer lo mismo con un código Javascript en dos partes. El código nos permite crear una cajita de búsqueda de texto para nuestra propia página. El código es bastante más extenso que el anterior. Se ha coloreado en verde la parte que, según la web del autor, va en el <HEAD>, y en **rojo** la parte que va en el <BODY>.

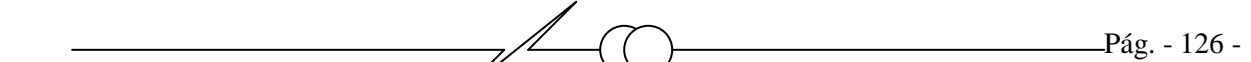

```
<HTML> 
   <HEAD><TITLE>Esto es el titulo</TITLE>
```

```
<script language="JavaScript"> 
var NS4 = (document.layers); 
var IE4 = (document.all); 
var win = window; // Con frames usar top.nombre.window; 
var n = 0;
```

```
function findInPage(str) { 
var txt, i, found; 
if (str == '')
return false;
```

```
if (NS4) {
```

```
if (!win.find(str)) 
while(win.find(str, false, true)) 
n++; 
else 
n++;
```

```
if (n == 0)alert("Not found."); 
}
```

```
if (IE4) { 
txt = win.document.body.createTextRange();
```

```
for (i = 0; i <= n && (found = txt.findText(str)) != false; i++) {
txt.moveStart("character", 1); 
txt.moveEnd("textedit"); 
}
```

```
if (found) { 
txt.moveStart("character", -1); 
txt.findText(str); 
txt.select(); 
txt.scrollIntoView(); 
n++;
```

```
}
```

```
else { 
if (n > 0) {
n = 0;findInPage(str); 
}
```
**else alert("Not found.");** 

$$
\textcolor{gray}{\text{11.1}} \textcolor{gray}{\text{11.1}} \textcolor{red}{\text{11.1}} \textcolor{red}{\text{11.1}} \textcolor{
$$

**return false;** 

**} }** 

```
} 
</script> 
</HEAD> 
<BODY> 
<script LANGUAGE="JavaScript"> 
   var dt = new Date(); var hr = dt.getHours(); 
    var msg = ((hr<12) ? "Buenos dias" :"Buenas Noches"); 
    msg = ((hr>11)&&(hr<19) ? "Buenas Tardes" : msg); 
    msg=" <H2> "+msg+" !</H2>"; 
    document.write(msg); 
   </script> 
<p>Bienvenido a mi web personal.</p> 
<form name="search" onSubmit="return findInPage(this.string.value);"> 
<font size="2"><p></font><font size="3"> 
<input name="string" type="text" size="15" onChange="n = 0;"></font> 
<input type="submit" value="Buscar"></p>
```
**</BODY> </HTML>** 

**</form>** 

#### **Javascript. Errores comunes.**

A veces nos equivocaremos al escribir un código en nuestra página y no funcionará. Lo primero que debemos hacer antes de insertar un script en nuestra web es leer muy bien las instrucciones que el autor del script nos proporcione, y que nos evitará más de un problema.

Cuando existe un error, el navegador puede informa sobre el error o puede dejar de ejecutar el código asociado sin mostrar ningún tipo de error:

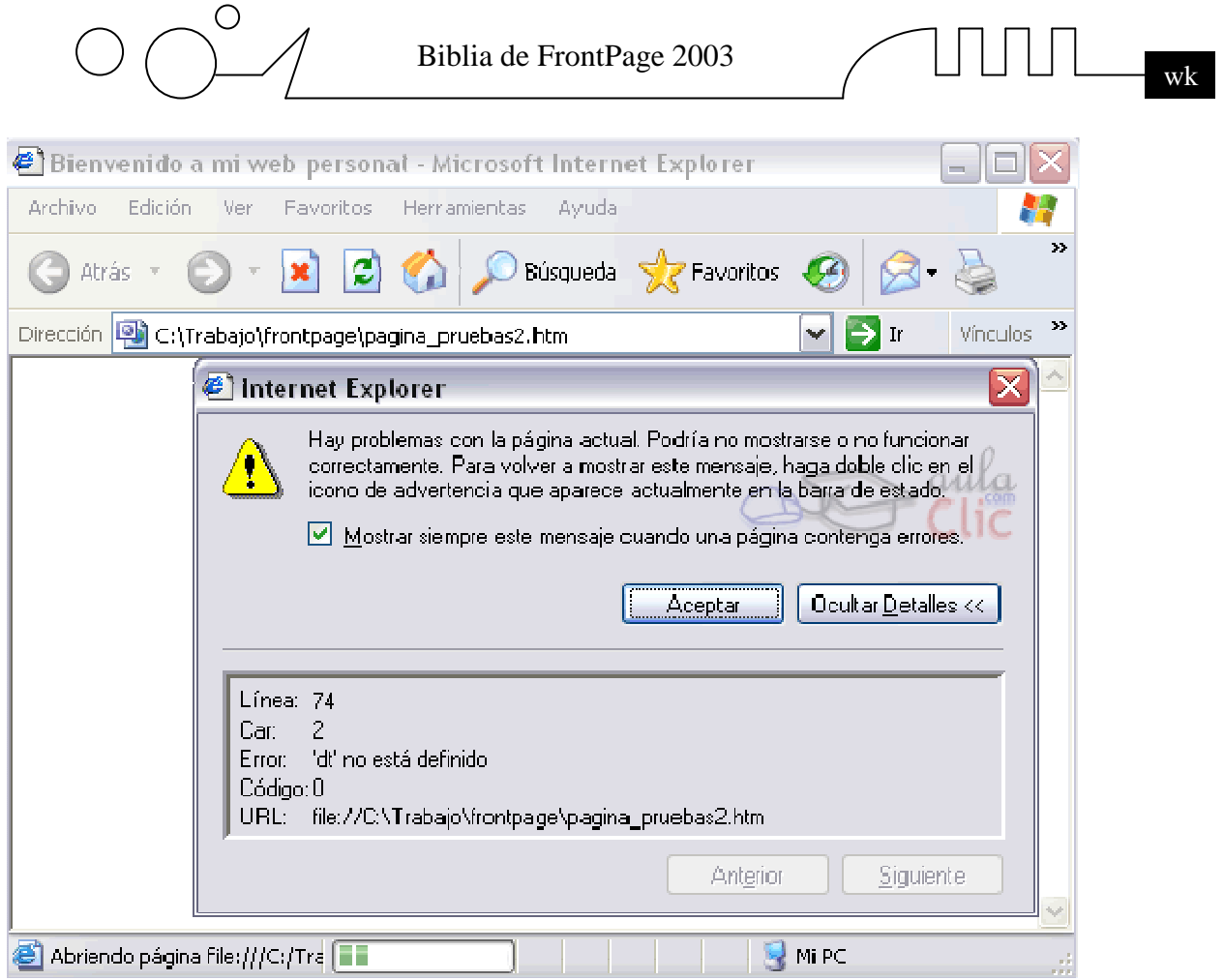

No obstante el navegador también nos avisará al mostrar el siguiente icono en la barra de estado (pulsando dos veces sobre él se abre la ventana anterior si no se ha abierto).

Podemos ver la línea donde el navegador cree que se encuentra el error y la posible causa. Esto nos orientará acerca de dónde está el error, ya que algunos fallos al escribir un programa desencadenan errores en otras partes del programa, y esto confunde al navegador.

El cómo nos informe el navegador depende de qué navegador estemos usando y de cómo esté configurado. Por ejemplo en Internet Explorer en el menú Herramientas - Opciones de internet... en la pestaña Opciones avanzadas existe una opción que podemos marcar sino está marcada Mostrar una notificación sobre cada error de secuencia de comandos para que nos aparezca un aviso como vemos en la imagen anterior, o desmarcarla sino queremos que nos notifique nada. En este caso, hemos borrado la línea:

var dt = new Date():

 del código de nuestra página de pruebas. Esta línea define una variable llamada dt. Como la siguiente línea:

var  $hr = dt.getHouse$ ;

Usa esta variable, el navegador nos indica que no podemos usar dt ya que no está definida.

Si tenemos más de un script, como en el ejemplo anterior, debemos asegurarnos de que los scripts usan variables con nombres distintos, ya que si no el navegador podría confundirse.

Utilizar la asignación = en expresiones condicionales en lugar de la comparación == es un error común.

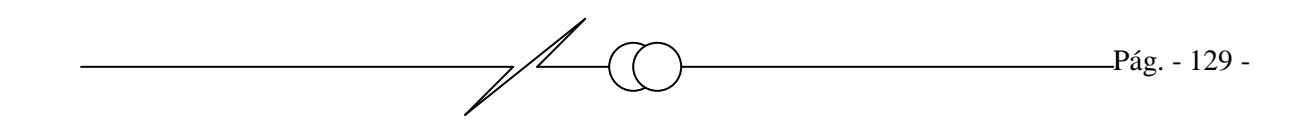

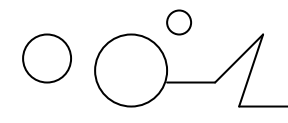

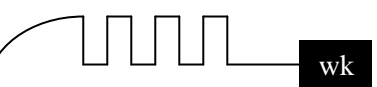

- No cerrar una llave o un paréntesis es otro error común.
- Debemos terminar cada línea con punto y coma.
- $\triangleright$  No podemos usar una variable si no la hemos inicializado antes.

### **JAVA. ¿Qué es? ¿Para qué sirve?**

Java es un lenguaje de programación creado por Sun Microsystems. Es gratuito y podemos encontrarlo en la web de Sun (en inglés): http://java.sun.com, y además en otros muchos sitios.

Java permite desarrollar programas que se ejecutan de la misma manera en cualquier plataforma. No debemos confundir Javascript con Java. Java es un lenguaje multipropósito que nos permite hacer programas completos. No obstante, en Internet se suelen usar pequeños programas de Java llamados applets. Los applets deben ser soportados por el navegador o no serán visualizados. Al igual que con el Javascript, existen distintas versiones. Un applet debe ser compilado y ejecutado, por lo que puede ser un tanto lento de visualizar.

Los applets se escriben en el código html, dentro de las etiquetas <APPLET></APPLET>, a su vez dentro de las etiquetas <BODY>. Los applets utilizan unos objetos denominados clases, que se encuentran en archivos terminados en .class. Por ejemplo, para incluir un applet que usa la clase miapplet.class escribiremos:

<APPLET CODE=miapplet.class></APPLET>

¡Todo applet debe ser incluido junto con los archivos .class que necesite en el mismo directorio. Si no, el applet no funcionará!

JAVA. Adaptar el applet a la página.

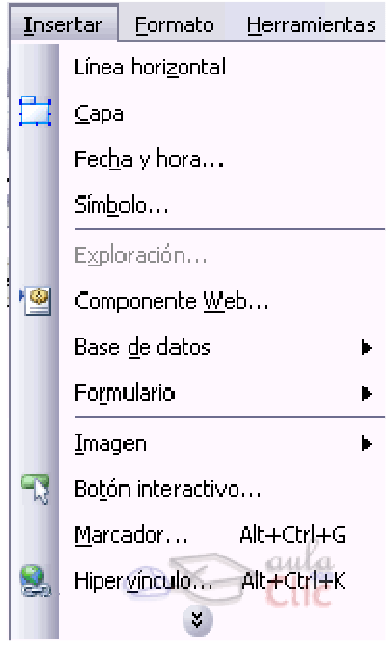

Afortunadamente FrontPage nos permite incluir de forma automática las etiquetas que necesitemos. Para insertar un applet hacemos clic en Insertar - Componente Web - Controles avanzados - Subprograma Java. Pulsamos en finalizar.

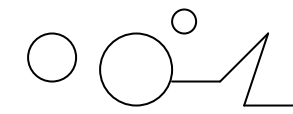

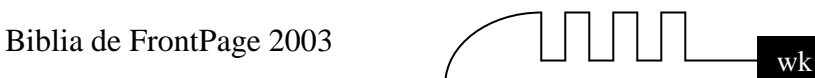

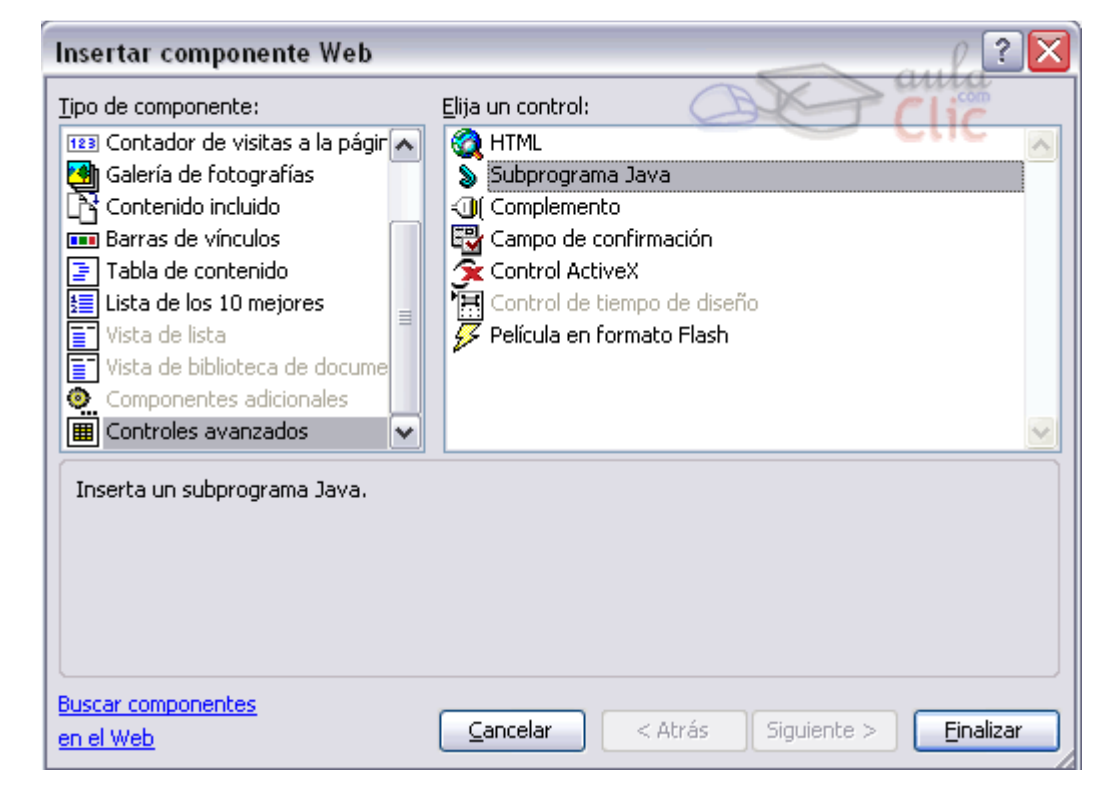

Aparecerá la siguiente ventana, en la que tenemos que rellenar los parámetros que necesita el applet para funcionar.

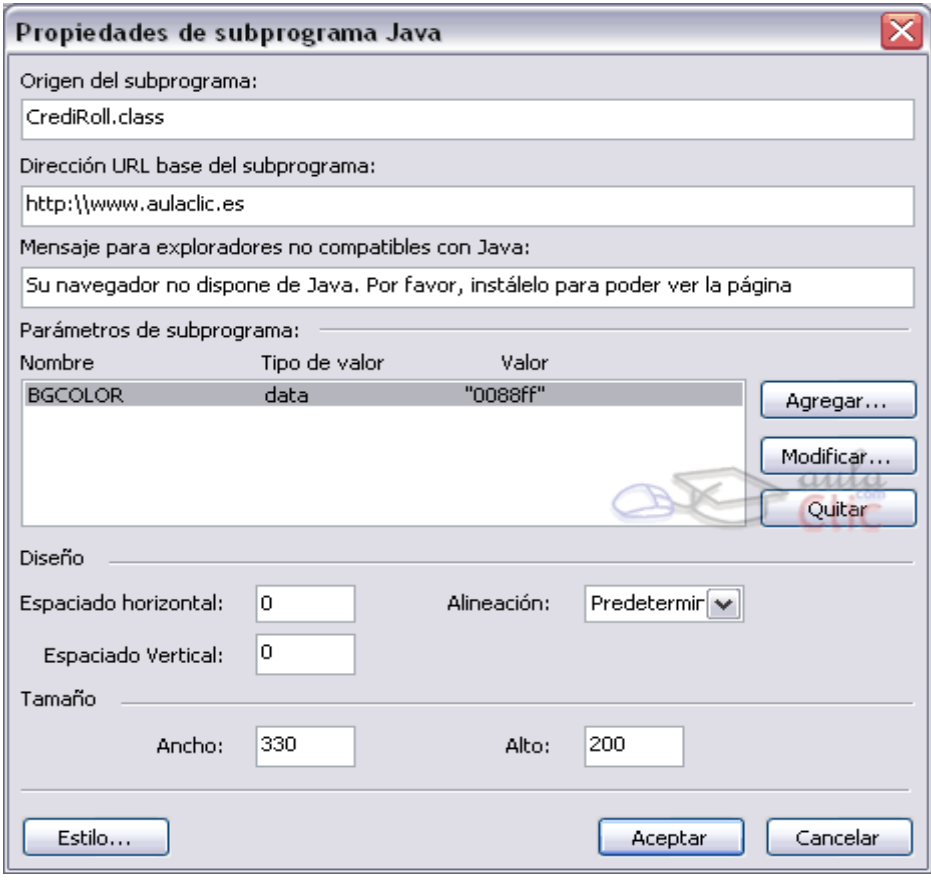

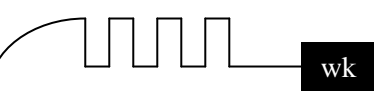

- Origen del subprograma: Aquí podremos el nombre del archivo que contenga la clase Java.
- Dirección URL base del subprograma: Si el archivo no está en el mismo directorio que la página, debemos escribir aquí donde está con la dirección de Internet completa.
- Mensajes para exploradores no compatibles con Java: Algunos navegadores no soportan o no tienen instalado Java. Escriba aquí un mensaje para avisar al usuario.
- Diseño y Tamaño: Escriba aquí los parámetros del objeto Java en cuanto a tamaño, alineación y espaciado.
- $\triangleright$  Parámetros de subprograma: Aquí tenemos que poner los distintos parámetros que el applet necesita para funcionar. Para ello haremos clic en Agregar e iremos escribiendo los parámetros y sus valores uno a uno. Supongamos que tenemos un applet llamado CreditRoll.class con el parámetro

#### **BGCOLOR:**

#### **<applet code="CreditRoll.class" width="330" height="200"> <param name="BGCOLOR" value="0088ff"> </applet>**

Para insertarlo seguimos los pasos ya explicados, y al pulsar en Agregar nos aparece la siguiente ventana:

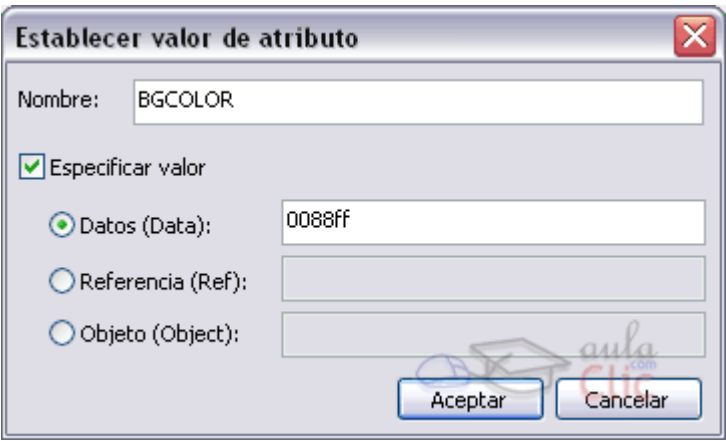

En Nombre escribimos el nombre del parámetro (etiqueta name), y en Datos el valor (etiqueta value). Pulsamos en Aceptar.

Así, iremos haciendo lo mismo con todos los parámetros que necesite el applet.

Vamos a usar el applet para crear un cuadro con texto en movimiento, bastante atractivo. En la web del autor se nos dice que el applet tiene los siguientes parámetros:

```
1 Pág. - 132 -
<applet code="CreditRoll.class" width="330" height="200"> 
<param name="BGCOLOR" value="0088ff"> 
<param name="FADEZONE" value="30"> 
<param name="FONTSIZE" value="25"> 
<param name="REPEAT" value="yes">
```
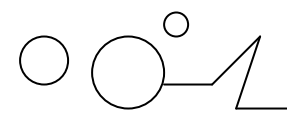

```
<param name="SPEED" value="100"> 
<param name="TEXT1" value="Hola, bienvenido "> 
<param name="TEXT2" value="a mi página web personal. "> 
<param name="TEXT3" value="Podrá encontrar toda clase"> 
<param name="TEXT4" value="de información. Tan sólo debe "> 
<param name="TEXT5" value="pulsar en los enlaces ">
<param name="TEXTCOLOR" value="333333"> 
</applet>
```
Según el autor, en los parámetros TEXT escribimos que queremos que salga en el cuadro. Lo hacemos personalizando así el applet. Veamos como queda:

#### **JAVA. Errores comunes.**

El error más usual ocurre cuando el applet no encuentra el archivo de la clase (o clases) que necesita. Esto hace que no funcione, dejando un cuadro vacío en la página. Podemos saber si esto ocurre pasando el ratón por el cuadro del applet. En la barra de estado del navegador debería poner algo así como Subprograma iniciado si lo encuentra y el applet funciona, y XXXX no encontrado si no funciona el applet (donde **XXXX** es el nombre de la clase que no logra cargar).

#### **PHP y ASP. ¿Qué son? ¿Para qué sirven?**

PHP y ASP son dos lenguajes de programación que permiten generar HTML de forma dinámica. Es decir, con estos lenguajes creamos programas que crean páginas web dinámicas.

La forma tradicional (como la que enseña este curso) consiste en crear páginas web estáticas. Esto significa que siempre que un usuario carga su página, ve la misma página. Por tanto, si queremos hacer algún cambio para que lo vea el usuario, hemos de editar la página y subirla al servidor de Internet donde se aloje.

Esto es ideal para una página web personal o de una pequeña empresa, donde la web no es muy grande o no varía mucho. Pero, ¿y si tiene que variar una página cada día? Pongamos por caso una tienda de Internet. Una página estática puede mostrar los productos y un formulario para hacer pedidos, pero ¿y sí se acaban los artículos? ¿y si cambian de precio? Lo mismo podemos decir para una web de un periódico, o de una gran empresa, o deseamos crear un foro de discusión donde los visitantes puedan dejar su opinión. El número de páginas puede llegar a ser muy grande, y el trabajo y tiempo perdido en modificarlas cada vez que haya un cambio puede ser enorme. ¿Por qué no dejar que un ordenador haga el trabajo por nosotros?

Por eso PHP y ASP mezclan programación con HTML, pero el resultado final es siempre una página web. Ambos tienen un gran potencial, pueden trabajar con bases de datos y servidores web, son eficientes y nos ahorran mucho trabajo.

#### **ASP es un lenguaje propiedad de Microsoft, mientras que PHP es un lenguaje de desarrollo libre.**

**Edición: Wilmer Coronel A.** 

 **Webmaster: WwW.wilmersoft.tk** 

 **Mail: Wilmer\_kw@mixmail.com**